# IAR Embedded Workbench®

# C-SPY® Debugging Guide

for the Renesas

# **V850 Microcontroller Family**

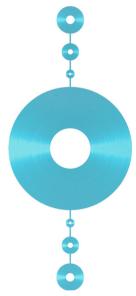

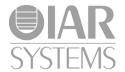

#### **COPYRIGHT NOTICE**

© 2011–2015 IAR Systems AB.

No part of this document may be reproduced without the prior written consent of IAR Systems AB. The software described in this document is furnished under a license and may only be used or copied in accordance with the terms of such a license.

#### **DISCLAIMER**

The information in this document is subject to change without notice and does not represent a commitment on any part of IAR Systems. While the information contained herein is assumed to be accurate, IAR Systems assumes no responsibility for any errors or omissions.

In no event shall IAR Systems, its employees, its contractors, or the authors of this document be liable for special, direct, indirect, or consequential damage, losses, costs, charges, claims, demands, claim for lost profits, fees, or expenses of any nature or kind.

#### **TRADEMARKS**

IAR Systems, IAR Embedded Workbench, C-SPY, C-RUN, C-STAT, visualSTATE, Focus on Your Code, IAR KickStart Kit, IAR Experiment!, I-jet, I-jet Trace, I-scope, IAR Academy, IAR, and the logotype of IAR Systems are trademarks or registered trademarks owned by IAR Systems AB.

Microsoft and Windows are registered trademarks of Microsoft Corporation.

Renesas is a registered trademark of Renesas Electronics Corporation. V850 is a trademark of Renesas Electronics Corporation.

Adobe and Acrobat Reader are registered trademarks of Adobe Systems Incorporated.

All other product names are trademarks or registered trademarks of their respective owners.

#### **EDITION NOTICE**

Second edition: October 2015

Part number: UCSV850-2

This guide applies to version 4.x of IAR Embedded Workbench® for the Renesas V850 microcontroller family.

The C-SPY® Debugging Guide for V850 replaces all debugging information in the IAR Embedded Workbench IDE User Guide for V850 and the hardware debugger guides for V850.

Internal reference: M18, Hom7.2, IJOA.

# **Brief contents**

| lables                                   | 19  |
|------------------------------------------|-----|
| Preface                                  | 21  |
| Part I. Basic debugging                  | 27  |
| The IAR C-SPY Debugger                   | 29  |
| Getting started using C-SPY              | 39  |
| Executing your application               | 69  |
| Variables and expressions                | 87  |
| Breakpoints                              | 123 |
| Memory and registers                     | 149 |
| Part 2. Analyzing your application       | 185 |
| Trace                                    | 187 |
| Profiling                                | 217 |
| Code coverage                            | 227 |
| Part 3. Advanced debugging               | 231 |
| Interrupts                               | 233 |
| C-SPY macros                             | 253 |
| The C-SPY command line utility—cspybat   | 307 |
| Part 4. Additional reference information | 321 |
| Debugger options                         | 323 |
| Additional information on C-SPY drivers  |     |

| Using the MINICUBE2 emulator | 351 |
|------------------------------|-----|
| Index                        | 357 |

# **Contents**

| lables                                   | 19 |
|------------------------------------------|----|
| Preface                                  | 21 |
| Who should read this guide               | 21 |
| Required knowledge                       | 21 |
| How to use this guide                    | 21 |
| What this guide contains                 | 22 |
| Part 1. Basic debugging                  | 22 |
| Part 2. Analyzing your application       | 22 |
| Part 3. Advanced debugging               | 23 |
| Part 4. Additional reference information | 23 |
| Other documentation                      | 23 |
| User and reference guides                | 23 |
| The online help system                   | 24 |
| Web sites                                | 24 |
| Document conventions                     | 25 |
| Typographic conventions                  | 25 |
| Naming conventions                       | 26 |
| Part I. Basic debugging                  | 27 |
| The IAR C-SPY Debugger                   | 29 |
| Introduction to C-SPY                    | 29 |
| An integrated environment                | 29 |
| General C-SPY debugger features          | 30 |
| RTOS awareness                           | 31 |
| Debugger concepts                        | 31 |
| C-SPY and target systems                 | 32 |
| The debugger                             | 32 |
| The target system                        | 32 |
| The application                          | 33 |
| C-SPY debugger systems                   | 33 |

|           | The ROM-monitor program                            | 33 |
|-----------|----------------------------------------------------|----|
|           | Third-party debuggers                              | 33 |
|           | C-SPY plugin modules                               | 33 |
| C-9       | SPY drivers overview                               | 34 |
|           | Differences between the C-SPY drivers              | 35 |
| Th        | e IAR C-SPY Simulator                              | 35 |
| Th        | e C-SPY hardware debugger drivers                  | 36 |
|           | Communication overview                             | 36 |
|           | Installing the EXEC interface drivers              | 37 |
| Getting s | started using C-SPY                                | 39 |
| Se        | tting up C-SPY                                     | 39 |
|           | Setting up for debugging                           | 39 |
|           | Executing from reset                               | 40 |
|           | Using a setup macro file                           | 40 |
|           | Selecting a device description file                | 41 |
|           | Loading plugin modules                             | 41 |
| Sta       | arting C-SPY                                       | 41 |
|           | Starting a debug session                           | 42 |
|           | Loading executable files built outside of the IDE  | 42 |
|           | Starting a debug session with source files missing |    |
|           | Loading multiple images                            | 43 |
| Ad        | lapting for target hardware                        | 44 |
|           | Modifying a device description file                | 44 |
|           | Initializing target hardware before C-SPY starts   | 45 |
| Ru        | inning example projects                            | 45 |
|           | Running an example project                         | 45 |
|           | Connecting C-SPY with target hardware              | 47 |
| Re        | ference information on starting C-SPY              |    |
|           | C-SPY Debugger main window                         | 48 |
|           | Images window                                      | 53 |
|           | Get Alternative File dialog box                    | 54 |
|           | Hardware Setup dialog box – IECUBE                 | 56 |

|             | Hardware Setup dialog box – E1 N-Wire, E1 Serial, MINICUBE, |      |
|-------------|-------------------------------------------------------------|------|
|             | MINICUBE2, TK-V850                                          | 60   |
|             | Hardware Setup dialog box – E1 Nexus, IECUBE2, MINICUBE fo  | r    |
|             | V850E2x                                                     | 65   |
| Executing y | your application                                            | . 69 |
| Intro       | duction to application execution                            | 69   |
|             | Briefly about application execution                         | 69   |
|             | Source and disassembly mode debugging                       | 69   |
|             | Single stepping                                             | 70   |
|             | Stepping speed                                              | 72   |
|             | Running the application                                     | 73   |
|             | Highlighting                                                | 74   |
|             | Call stack information                                      | 74   |
|             | Terminal input and output                                   | 75   |
|             | Debug logging                                               | 75   |
| Refer       | rence information on application execution                  | 76   |
|             | Disassembly window                                          | 76   |
|             | Call Stack window                                           | 80   |
|             | Terminal I/O window                                         | 82   |
|             | Terminal I/O Log File dialog box                            | 83   |
|             | Debug Log window                                            | 84   |
|             | Log File dialog box                                         | 85   |
|             | Report Assert dialog box                                    | 86   |
|             | Autostep settings dialog box                                | 86   |
| Variables a | nd expressions                                              | . 87 |
| Intro       | duction to working with variables and expressions           | 87   |
|             | Briefly about working with variables and expressions        | 87   |
|             | C-SPY expressions                                           | 88   |
|             | Limitations on variable information                         | 90   |
| Worl        | king with variables and expressions                         | 91   |
|             | Using the windows related to variables and expressions      | 91   |
|             | Viewing assembler variables                                 | 92   |
|             | Getting started using data logging                          | . 93 |

|            | Getting started using data sampling                | 93  |
|------------|----------------------------------------------------|-----|
| Refe       | rence information on working with variables and    |     |
| expr       | essions                                            | 94  |
|            | Auto window                                        | 95  |
|            | Locals window                                      | 97  |
|            | Watch window                                       | 99  |
|            | Live Watch window                                  | 101 |
|            | Statics window                                     | 103 |
|            | Quick Watch window                                 | 106 |
|            | Symbols window                                     | 108 |
|            | Resolve Symbol Ambiguity dialog box                | 110 |
|            | Data Log window                                    | 111 |
|            | Data Log Summary window                            | 113 |
|            | Data Sample Setup window                           | 115 |
|            | Data Sample window                                 | 116 |
|            | Sampled Graphs window                              | 118 |
| Breakpoint | cs                                                 | 123 |
| Intro      | duction to setting and using breakpoints           | 123 |
|            | Reasons for using breakpoints                      | 123 |
|            | Briefly about setting breakpoints                  | 123 |
|            | Breakpoint types                                   | 124 |
|            | Breakpoint icons                                   | 126 |
|            | Breakpoints in the C-SPY simulator                 | 126 |
|            | Breakpoints in the C-SPY hardware debugger drivers | 126 |
|            | Breakpoint consumers                               | 127 |
| Setti      | ng breakpoints                                     | 128 |
|            | Various ways to set a breakpoint                   | 128 |
|            | Toggling a simple code breakpoint                  | 129 |
|            | Setting breakpoints using the dialog box           | 129 |
|            | Setting a data breakpoint in the Memory window     | 130 |
|            | Setting breakpoints using system macros            | 131 |
|            | Useful breakpoint hints                            | 132 |
|            |                                                    |     |

| Refer     | ence information on breakpoints               | 133 |
|-----------|-----------------------------------------------|-----|
|           | Breakpoints window                            | 134 |
|           | Breakpoint Usage window                       | 136 |
|           | Code breakpoints dialog box                   | 137 |
|           | Log breakpoints dialog box                    | 138 |
|           | Data breakpoints dialog box                   | 140 |
|           | Data Log breakpoints dialog box               | 142 |
|           | Immediate breakpoints dialog box              | 143 |
|           | Code hardware breakpoints                     | 144 |
|           | Event breakpoints                             | 145 |
|           | Enter Location dialog box                     | 146 |
|           | Resolve Source Ambiguity dialog box           | 147 |
| Memory ar | nd registers                                  | 149 |
| Intro     | duction to monitoring memory and registers    | 149 |
|           | Briefly about monitoring memory and registers | 149 |
|           | C-SPY memory zones                            | 150 |
|           | Stack display                                 | 151 |
|           | Memory access checking                        | 152 |
| Monit     | toring memory and registers                   | 152 |
|           | Defining application-specific register groups | 153 |
| Refer     | ence information on memory and registers      | 154 |
|           | Memory window                                 | 155 |
|           | Data Flash Emulation dialog box               | 159 |
|           | Data Flash Memory window                      | 160 |
|           | Data Flash dialog box                         | 162 |
|           | Memory Save dialog box                        | 163 |
|           | Memory Restore dialog box                     | 164 |
|           | Fill dialog box                               | 164 |
|           | Live Memory window                            | 166 |
|           | Symbolic Memory window                        | 167 |
|           | Stack window                                  | 170 |
|           | Register window                               | 174 |
|           | SFR Setup window                              | 176 |

|             | Edit SFR dialog box                                            |
|-------------|----------------------------------------------------------------|
|             | Memory Monitoring Settings dialog box                          |
|             | Memory Access Setup dialog box                                 |
|             | Edit Memory Access dialog box                                  |
|             |                                                                |
| Part 2.     | Analyzing your application185                                  |
| Trace       |                                                                |
| Intr        | oduction to using trace187                                     |
|             | Reasons for using trace                                        |
|             | Briefly about trace187                                         |
|             | Requirements for using trace                                   |
| Coll        | ecting and using trace data188                                 |
|             | Getting started with trace                                     |
|             | Trace data collection using breakpoints                        |
|             | Searching in trace data                                        |
|             | Browsing through trace data                                    |
| Refe        | erence information on trace190                                 |
|             | Trace Settings dialog box191                                   |
|             | Trace window                                                   |
|             | Function Trace window                                          |
|             | Timeline window                                                |
|             | Viewing Range dialog box                                       |
|             | Trace Start breakpoints dialog box                             |
|             | Trace Stop breakpoints dialog box                              |
|             | Trace Expressions window                                       |
|             | Find in Trace dialog box (in the C-SPY Simulator)211           |
|             | Find In Trace dialog box (in the hardware debugger drivers)212 |
|             | Find in Trace window214                                        |
| Profiling . |                                                                |
| Intr        | oduction to the profiler217                                    |
|             | Reasons for using the profiler                                 |
|             | Briefly about the profiler217                                  |

| Usin      |                                                                                                    | 218                      |
|-----------|----------------------------------------------------------------------------------------------------|--------------------------|
|           | g the profiler                                                                                                    | 218                      |
|           | Getting started using the profiler on function level                                                                                                    | 218                      |
|           | Analyzing the profiling data                                                                                                    | 219                      |
|           | Getting started using the profiler on instruction level                                                                                                    | 221                      |
| Refe      | rence information on the profiler                                                                                                    | 222                      |
|           | Function Profiler window                                                                                                    | 222                      |
| Code cove | erage                                                                                                    | 227                      |
| Intro     | duction to code coverage                                                                                                    | 227                      |
|           | Reasons for using code coverage                                                                                                    | 227                      |
|           | Briefly about code coverage                                                                                                    | 227                      |
|           | Requirements and restrictions for using code coverage                                                                                                    | 227                      |
| Refe      | rence information on code coverage                                                                                                    | 227                      |
|           | Code Coverage window                                                                                                    | 228                      |
|           | Advanced debugging                                                                                                    |                          |
| Intro     |                                                                                                    |                          |
|           | duction to interrupts                                                                                                    |                          |
|           | Briefly about interrupt logging                                                                                                    | 233                      |
|           |                                                                                                    | 233                      |
|           | Briefly about interrupt logging                                                                                                    | 233<br>233<br>234        |
|           | Briefly about interrupt logging                                                                                                    | 233<br>233<br>234<br>235 |
|           | Briefly about interrupt logging                                                                                                    | 233<br>233<br>234<br>235 |
|           | Briefly about interrupt logging  Briefly about the interrupt simulation system  Interrupt characteristics  Interrupt simulation states                                                                                                    |                          |
| Usin      | Briefly about interrupt logging  Briefly about the interrupt simulation system  Interrupt characteristics  Interrupt simulation states  C-SPY system macros for interrupt simulation                                                                                                    |                          |
| Usin      | Briefly about interrupt logging Briefly about the interrupt simulation system Interrupt characteristics Interrupt simulation states C-SPY system macros for interrupt simulation Target-adapting the interrupt simulation system                                                                                                    |                          |
| Usin      | Briefly about interrupt logging Briefly about the interrupt simulation system Interrupt characteristics Interrupt simulation states C-SPY system macros for interrupt simulation Target-adapting the interrupt simulation system g the interrupt system                                                                                                    |                          |
|           | Briefly about interrupt logging Briefly about the interrupt simulation system Interrupt characteristics Interrupt simulation states C-SPY system macros for interrupt simulation Target-adapting the interrupt simulation system g the interrupt system Simulating a simple interrupt Simulating an interrupt in a multi-task system Getting started using interrupt logging                                                            |                          |
|           | Briefly about interrupt logging Briefly about the interrupt simulation system Interrupt characteristics Interrupt simulation states C-SPY system macros for interrupt simulation Target-adapting the interrupt simulation system g the interrupt system Simulating a simple interrupt Simulating an interrupt in a multi-task system Getting started using interrupt logging rence information on interrupts                            |                          |
|           | Briefly about interrupt logging Briefly about the interrupt simulation system Interrupt characteristics Interrupt simulation states C-SPY system macros for interrupt simulation Target-adapting the interrupt simulation system g the interrupt system Simulating a simple interrupt Simulating an interrupt in a multi-task system Getting started using interrupt logging rence information on interrupts Interrupt Setup dialog box |                          |
|           | Briefly about interrupt logging Briefly about the interrupt simulation system Interrupt characteristics Interrupt simulation states C-SPY system macros for interrupt simulation Target-adapting the interrupt simulation system g the interrupt system Simulating a simple interrupt Simulating an interrupt in a multi-task system Getting started using interrupt logging rence information on interrupts                            |                          |

|          | Interrupt Status window                                      | 245 |
|----------|--------------------------------------------------------------|-----|
|          | Interrupt Log window                                         | 247 |
|          | Interrupt Log Summary window                                 | 250 |
| C-SPY ma | cros                                                         | 253 |
| Intro    | oduction to C-SPY macros                                     | 253 |
|          | Reasons for using C-SPY macros                               | 253 |
|          | Briefly about using C-SPY macros                             | 254 |
|          | Briefly about setup macro functions and files                | 254 |
|          | Briefly about the macro language                             | 254 |
| Usin     | g C-SPY macros                                               | 255 |
|          | Registering C-SPY macros—an overview                         | 256 |
|          | Executing C-SPY macros—an overview                           | 256 |
|          | Registering and executing using setup macros and setup files | 257 |
|          | Executing macros using Quick Watch                           | 257 |
|          | Executing a macro by connecting it to a breakpoint           | 258 |
|          | Aborting a C-SPY macro                                       | 259 |
| Refe     | rence information on the macro language                      | 260 |
|          | Macro functions                                              | 260 |
|          | Macro variables                                              | 260 |
|          | Macro parameters                                             | 261 |
|          | Macro strings                                                | 261 |
|          | Macro statements                                             | 262 |
|          | Formatted output                                             | 263 |
| Refe     | rence information on reserved setup macro functi             | on  |
| nam      | es                                                           | 265 |
|          | execUserPreload                                              | 265 |
|          | execUserExecutionStarted                                     | 266 |
|          | execUserExecutionStopped                                     | 266 |
|          | execUserSetup                                                | 266 |
|          | execUserPreReset                                             | 267 |
|          | execUserReset                                                | 267 |
|          | execUserExit                                                 | 267 |

| Reference information on C-SPY system macros | 267 |
|----------------------------------------------|-----|
| cancelAllInterrupts                          | 269 |
| cancelInterrupt                              | 270 |
| clearBreak                                   | 270 |
| closeFile                                    | 271 |
| delay                                        | 271 |
| disableInterrupts                            | 271 |
| driverType                                   | 272 |
| enableInterrupts                             | 272 |
| evaluate                                     | 273 |
| fillMemory8                                  | 273 |
| fillMemory16                                 | 274 |
| fillMemory32                                 | 275 |
| isBatchMode                                  | 276 |
| loadImage                                    | 276 |
| memoryRestore                                | 278 |
| memorySave                                   | 278 |
| messageBoxYesCancel                          | 279 |
| messageBoxYesNo                              | 279 |
| openFile                                     | 280 |
| orderInterrupt                               | 281 |
| popSimulatorInterruptExecutingStack          | 282 |
| readFile                                     | 283 |
| readFileByte                                 | 284 |
| readMemory8,readMemoryByte                   | 284 |
| readMemory16                                 | 285 |
| readMemory32                                 | 285 |
| registerMacroFile                            | 286 |
| resetFile                                    | 286 |
| setCodeBreak                                 | 287 |
| setDataBreak                                 |     |
| setDataLogBreak                              |     |
| setLogBreak                                  | 290 |
| setSimBreak                                  | 291 |

| setTraceStartBreak                                        | 292     |
|-----------------------------------------------------------|---------|
| setTraceStopBreak                                         | 293     |
| sourcePosition                                            | 294     |
| strFind                                                   | 294     |
| subString                                                 | 295     |
| targetDebuggerVersion                                     | 295     |
| toLower                                                   | 296     |
| toString                                                  | 296     |
| toUpper                                                   | 297     |
| unloadImage                                               | 297     |
| writeFile                                                 | 298     |
| writeFileByte                                             | 298     |
| writeMemory8,writeMemoryByte                              | 299     |
| writeMemory16                                             | 299     |
| writeMemory32                                             | 300     |
| Graphical environment for macros                          | 300     |
| Macro Registration window                                 | 301     |
| Debugger Macros window                                    | 303     |
| Macro Quicklaunch window                                  | 305     |
| The C-SPY command line utility—cspybat                    | 307     |
| Using C-SPY in batch mode                                 | 307     |
| Starting cspybat                                          | 307     |
| Output                                                    | 308     |
| Invocation syntax                                         | 308     |
| Summary of C-SPY command line options                     | 309     |
| General cspybat options                                   | 309     |
| Options available for all C-SPY drivers                   | 310     |
| Options available for the simulator driver                | 310     |
| Options available for the C-SPY hardware debugger drivers | 310     |
| Reference information on C-SPY command line opt           | ons 311 |
| backend                                                   | 311     |
| -c2                                                       | 311     |
| code_coverage_file                                        | 312     |

| cycles                                           | 312 |
|--------------------------------------------------|-----|
| -d                                               | 313 |
| debugfile                                        | 313 |
| disable_interrupts                               | 314 |
| download_only                                    | 314 |
| -el                                              | 314 |
| emulator_type                                    | 314 |
| -f                                               | 315 |
| leave_running                                    | 315 |
| macro                                            | 316 |
| macro_param                                      | 316 |
| mapu                                             | 317 |
| misaligned_action                                | 317 |
| misaligned_notification                          | 317 |
| -n                                               | 318 |
| -p                                               | 318 |
| plugin                                           | 319 |
| silent                                           | 319 |
| timeout                                          | 319 |
| -v                                               | 320 |
|                                                  |     |
| Part 4. Additional reference information         | 321 |
| Debugger options                                 | 323 |
| Setting debugger options                         | 323 |
| Reference information on general debugger option |     |
| Setup                                            |     |
| Images                                           | 325 |
| Extra Options                                    | 326 |
| Plugins                                          |     |
| Reference information on C-SPY hardware debugg   |     |
| options                                          |     |
| Setup                                            | 328 |

| Additional information on C-SPY drivers       | 331     |  |  |
|-----------------------------------------------|---------|--|--|
| Reference information on C-SPY driver menus   | 331     |  |  |
| C-SPY driver                                  | 331     |  |  |
| Simulator menu                                | 332     |  |  |
| Emulator menu                                 | 334     |  |  |
| Reference information on the C-SPY simulator  | 336     |  |  |
| Data Alignment Setup dialog box               | 336     |  |  |
| Reference information on the C-SPY hardware d | ebugger |  |  |
| drivers                                       | 337     |  |  |
| Timer Settings dialog box                     | 338     |  |  |
| Trigger Output Settings dialog box            | 340     |  |  |
| Edit Events dialog box                        | 341     |  |  |
| Edit Sequencer Events dialog box              | 344     |  |  |
| Self Programming Emulation dialog box         | 346     |  |  |
| Resolving problems                            | 347     |  |  |
| Write failure during load                     | 348     |  |  |
| No contact with the target hardware           | 348     |  |  |
| Slow stepping speed                           | 349     |  |  |
| Using the MINICUBE2 emulator                  | 351     |  |  |
| Overview                                      | 351     |  |  |
| V850 MINICUBE2 reserved resources             | 352     |  |  |
| ROM areas used for on-chip debugging          | 352     |  |  |
| RAM Space                                     | 352     |  |  |
| Pins                                          | 353     |  |  |
| Security ID and option bytes                  | 353     |  |  |
| Reserving the ROM memory area for the monitor | 354     |  |  |
| Stack area                                    | 354     |  |  |
| Reserving resources of the serial interface   | 354     |  |  |
| Cautions on debugging for v850                | 355     |  |  |
| Further reading                               |         |  |  |
| Target system design                          | 355     |  |  |
| Flash programming                             | 355     |  |  |

| Contents | _ |
|----------|---|
|          |   |

| Index |  | 35 | 7 | 1 |
|-------|--|----|---|---|
|-------|--|----|---|---|

# **Tables**

| 1: Typographic conventions used in this guide                              | . 25 |
|----------------------------------------------------------------------------|------|
| 2: Naming conventions used in this guide                                   | . 26 |
| 3: Driver differences                                                      | . 35 |
| 4: V850 emulators and their drivers                                        | . 37 |
| 5: Project options for demo project                                        | . 47 |
| 6: C-SPY assembler symbols expressions                                     | . 89 |
| 7: Handling name conflicts between hardware registers and assembler labels | . 89 |
| 8: C-SPY macros for breakpoints                                            | 131  |
| 9: Memory monitoring mappings                                              | 181  |
| 10: Supported graphs in the Timeline window                                | 200  |
| 11: Project options for enabling the profiler                              | 218  |
| 12: Project options for enabling code coverage                             | 228  |
| 13: Timer interrupt settings                                               | 239  |
| 14: Examples of C-SPY macro variables                                      | 261  |
| 15: Summary of system macros                                               | 267  |
| 16:cancelInterrupt return values                                           | 270  |
| 17:disableInterrupts return values                                         | 271  |
| 18:driverType return values                                                | 272  |
| 19:enableInterrupts return values                                          | 272  |
| 20:evaluate return values                                                  | 273  |
| 21:isBatchMode return values                                               | 276  |
| 22:loadImage return values                                                 | 277  |
| 23:messageBoxYesCancel return values                                       | 279  |
| 24:messageBoxYesNo return values                                           | 280  |
| 25:openFile return values                                                  | 281  |
| 26:readFile return values                                                  | 283  |
| 27:setCodeBreak return values                                              | 287  |
| 28:setDataBreak return values                                              | 288  |
| 29:setDataLogBreak return values                                           | 289  |
| 30:setLogBreak return values                                               | 290  |
| 31. setSimBreak return values                                              | 291  |

| 32: | setTraceStartBreak return values | 292 |
|-----|----------------------------------|-----|
| 33: | setTraceStopBreak return values  | 293 |
| 34: | sourcePosition return values     | 294 |
| 35: | unloadImage return values        | 298 |
| 36: | cspybat parameters               | 309 |
| 37. | MINICURE2 debug features         | 351 |

## **Preface**

Welcome to the C-SPY® Debugging Guide. The purpose of this guide is to help you fully use the features in the IAR C-SPY® Debugger for debugging your application based on the V850 microcontroller.

### Who should read this guide

Read this guide if you plan to develop an application using IAR Embedded Workbench and want to get the most out of the features available in C-SPY.

#### **REQUIRED KNOWLEDGE**

To use the tools in IAR Embedded Workbench, you should have working knowledge of:

- The architecture and instruction set of the V850 microcontroller family (refer to the chip manufacturer's documentation)
- The C or C++ programming language
- Application development for embedded systems
- The operating system of your host computer.

For more information about the other development tools incorporated in the IDE, refer to their respective documentation, see *Other documentation*, page 23.

### How to use this guide

Each chapter in this guide covers a specific *topic*. In many chapters, information is typically divided in different sections based on *information types*:

- Concepts, which describes the topic and gives overviews of features related to the
  topic. Any requirements or restrictions are also listed. Read this section to learn
  about the topic.
- Tasks, which lists useful tasks related to the topic. For many of the tasks, you can
  also find step-by-step descriptions. Read this section for information about required
  tasks as well as for information about how to perform certain tasks.
- Reference information, which gives reference information related to the topic. Read this section for information about certain GUI components. You can easily access this type of information for a certain component in the IDE by pressing F1.

If you are new to using IAR Embedded Workbench, we suggest that you first read the guide *Getting Started with IAR Embedded Workbench*® for an overview of the tools and the features that the IDE offers. The tutorials, which you can find in the IAR Information Center, will help you get started using IAR Embedded Workbench.

Finally, we recommend the *Glossary* if you should encounter any unfamiliar terms in the IAR Systems user documentation.

### What this guide contains

Below is a brief outline and summary of the chapters in this guide.

**Note:** Some of the screenshots in this guide are taken from a similar product and not from IAR Embedded Workbench for V850.

#### PART I. BASIC DEBUGGING

- The IAR C-SPY Debugger introduces you to the C-SPY debugger and to the
  concepts that are related to debugging in general and to C-SPY in particular. The
  chapter also introduces the various C-SPY drivers. The chapter briefly shows the
  difference in functionality that the various C-SPY drivers provide.
- Getting started using C-SPY helps you get started using C-SPY, which includes setting up, starting, and adapting C-SPY for target hardware.
- Executing your application describes the conceptual differences between source and disassembly mode debugging, the facilities for executing your application, and finally, how you can handle terminal input and output.
- Variables and expressions describes the syntax of the expressions and variables
  used in C-SPY, as well as the limitations on variable information. The chapter also
  demonstrates the various methods for monitoring variables and expressions.
- Breakpoints describes the breakpoint system and the various ways to set breakpoints.
- *Memory and registers* shows how you can examine memory and registers.

#### PART 2. ANALYZING YOUR APPLICATION

- Collecting and using trace data describes how you can inspect the program flow up
  to a specific state using trace data.
- Using the profiler describes how the profiler can help you find the functions in your
  application source code where the most time is spent during execution.
- Code coverage describes how the code coverage functionality can help you verify
  whether all parts of your code have been executed, thus identifying parts which have
  not been executed.

#### PART 3. ADVANCED DEBUGGING

- *Interrupts* contains detailed information about the C-SPY interrupt simulation system and how to configure the simulated interrupts to make them reflect the interrupts of your target hardware.
- Using C-SPY macros describes the C-SPY macro system, its features, the purposes
  of these features, and how to use them.
- The C-SPY command line utility—cspybat describes how to use C-SPY in batch mode.

#### PART 4. ADDITIONAL REFERENCE INFORMATION

- Debugger options describes the options you must set before you start the C-SPY debugger.
- Additional information on C-SPY drivers describes menus and features provided by the C-SPY drivers not described in any dedicated topics.
- Using the MINICUBE2 emulator contains important information about using the MINICUBE2 OCD Emulator with the V850 Microcontroller Series.

#### Other documentation

User documentation is available as hypertext PDFs and as a context-sensitive online help system in HTML format. You can access the documentation from the Information Center or from the **Help** menu in the IAR Embedded Workbench IDE. The online help system is also available via the F1 key.

#### **USER AND REFERENCE GUIDES**

The complete set of IAR Systems development tools is described in a series of guides. Information about:

- System requirements and information about how to install and register the IAR Systems products, is available in the booklet Quick Reference (available in the product box) and the *Installation and Licensing Guide*.
- Getting started using IAR Embedded Workbench and the tools it provides, is available in the guide *Getting Started with IAR Embedded Workbench*®.
- Using the IDE for project management and building, is available in the IDE Project Management and Building Guide.
- Using the IAR C-SPY® Debugger, is available in the C-SPY® Debugging Guide for V850.
- Programming for the IAR C/C++ Compiler for V850, is available in the IAR C/C++ Compiler Reference Guide for V850.

- Using the IAR XLINK Linker, the IAR XAR Library Builder, and the IAR XLIB Librarian, is available in the *IAR Linker and Library Tools Reference Guide*.
- Programming for the IAR Assembler for V850, is available in the IAR Assembler Reference Guide for V850.
- Using the IAR DLIB Library, is available in the DLIB Library Reference information, available in the online help system.
- Performing a static analysis using C-STAT and the required checks, is available in the
- Developing safety-critical applications using the MISRA C guidelines, is available
  in the IAR Embedded Workbench® MISRA C:2004 Reference Guide or the IAR
  Embedded Workbench® MISRA C:1998 Reference Guide.
- Porting application code and projects created with a previous version of the IAR Embedded Workbench for V850, is available in the IAR Embedded Workbench® Migration Guide.

**Note:** Additional documentation might be available depending on your product installation.

#### THE ONLINE HELP SYSTEM

The context-sensitive online help contains:

- Information about project management, editing, and building in the IDE
- Information about debugging using the IAR C-SPY® Debugger
- Reference information about the menus, windows, and dialog boxes in the IDE
- Compiler reference information
- Keyword reference information for the DLIB library functions. To obtain reference information for a function, select the function name in the editor window and press F1.

#### **WEB SITES**

Recommended web sites:

- The Renesas web site, www.renesas.com, that contains information and news about the V850 microcontrollers.
- The IAR Systems web site, www.iar.com, that holds application notes and other product information.
- The web site of the C standardization working group, www.open-std.org/jtc1/sc22/wg14.
- The web site of the C++ Standards Committee, www.open-std.org/jtc1/sc22/wg21.

Finally, the Embedded C++ Technical Committee web site,
 www.caravan.net/ec2plus, that contains information about the Embedded C++ standard.

### **Document conventions**

When, in the IAR Systems documentation, we refer to the programming language C, the text also applies to C++, unless otherwise stated.

When referring to a directory in your product installation, for example v850 $\doc$ , the full path to the location is assumed, for example c: $\Program Files\IAR$ Systems $\Embedded Workbench 7.n\v850\doc$ .

#### TYPOGRAPHIC CONVENTIONS

The IAR Systems documentation set uses the following typographic conventions:

| Style     | Used for                                                                                                    |  |
|-----------|----------------------------------------------------------------------------------------------------|--|
| computer  | Source code examples and file paths.     Text on the command line.                                                                                            |  |
|           | Binary, hexadecimal, and octal numbers.                                                                                                    |  |
| parameter | A placeholder for an actual value used as a parameter, for example filename.h where filename represents the name of the file.                                 |  |
| [option]  | An optional part of a directive, where $[$ and $]$ are not part of the actual directive, but any $[$ , $]$ , $\{$ , or $\}$ are part of the directive syntax. |  |
| {option}  | A mandatory part of a directive, where { and } are not part of the actual directive, but any [, ], {, or } are part of the directive syntax.                  |  |
| [option]  | An optional part of a command.                                                                                                    |  |
| [a b c]   | An optional part of a command with alternatives.                                                                                                    |  |
| {a b c}   | A mandatory part of a command with alternatives.                                                                                                    |  |
| bold      | Names of menus, menu commands, buttons, and dialog boxes that appear on the screen.                                                                           |  |
| italic    | <ul><li>A cross-reference within this guide or to another guide.</li><li>Emphasis.</li></ul>                                                                  |  |
|           | An ellipsis indicates that the previous item can be repeated an arbitrary number of times.                                                                    |  |
| ×         | Identifies instructions specific to the IAR Embedded Workbench $\! \! \! \! \! \! \! \! \! \! \! \! \! \! \! \! \! \! \!$                                     |  |
|           | Identifies instructions specific to the command line interface.                                                                                               |  |

Table 1: Typographic conventions used in this guide

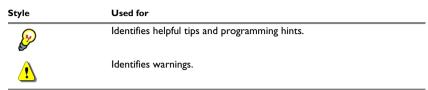

Table 1: Typographic conventions used in this guide (Continued)

#### **NAMING CONVENTIONS**

The following naming conventions are used for the products and tools from IAR Systems®, when referred to in the documentation:

| Brand name                           | Generic term            |
|--------------------------------------|-------------------------|
| IAR Embedded Workbench® for V850     | IAR Embedded Workbench® |
| IAR Embedded Workbench® IDE for V850 | the IDE                 |
| IAR C-SPY® Debugger for V850         | C-SPY, the debugger     |
| IAR C-SPY® Simulator                 | the simulator           |
| IAR C/C++ Compiler™ for V850         | the compiler            |
| IAR Assembler™ for V850              | the assembler           |
| IAR XLINK Linker™                    | XLINK, the linker       |
| IAR XAR Library Builder™             | the library builder     |
| IAR XLIB Librarian™                  | the librarian           |
| IAR DLIB Library™                    | the DLIB library        |

Table 2: Naming conventions used in this guide

# Part I. Basic debugging

This part of the C-SPY® Debugging Guide for V850 includes these chapters:

- The IAR C-SPY Debugger
- Getting started using C-SPY
- Executing your application
- Variables and expressions
- Breakpoints
- Memory and registers

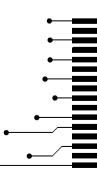

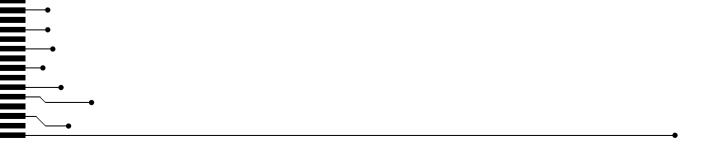

# The IAR C-SPY Debugger

- Introduction to C-SPY
- Debugger concepts
- C-SPY drivers overview
- The IAR C-SPY Simulator
- The C-SPY hardware debugger drivers

#### Introduction to C-SPY

These topics are covered:

- An integrated environment
- General C-SPY debugger features
- RTOS awareness

#### AN INTEGRATED ENVIRONMENT

C-SPY is a high-level-language debugger for embedded applications. It is designed for use with the IAR Systems compilers and assemblers, and is completely integrated in the IDE, providing development and debugging within the same application. This will give you possibilities such as:

- Editing while debugging. During a debug session, you can make corrections directly
  in the same source code window that is used for controlling the debugging. Changes
  will be included in the next project rebuild.
- Setting breakpoints at any point during the development cycle. You can inspect and
  modify breakpoint definitions also when the debugger is not running, and
  breakpoint definitions flow with the text as you edit. Your debug settings, such as
  watch properties, window layouts, and register groups will be preserved between
  your debug sessions.

All windows that are open in the Embedded Workbench workspace will stay open when you start the C-SPY Debugger. In addition, a set of C-SPY-specific windows are opened.

#### **GENERAL C-SPY DEBUGGER FEATURES**

Because IAR Systems provides an entire toolchain, the output from the compiler and linker can include extensive debug information for the debugger, resulting in good debugging possibilities for you.

C-SPY offers these general features:

- Source and disassembly level debugging
   C-SPY allows you to switch between source and disassembly debugging as required,
- Single-stepping on a function call level

for both C or C++ and assembler source code.

Compared to traditional debuggers, where the finest granularity for source level stepping is line by line, C-SPY provides a finer level of control by identifying every statement and function call as a step point. This means that each function call—inside expressions, and function calls that are part of parameter lists to other functions—can be single-stepped. The latter is especially useful when debugging C++ code, where numerous extra function calls are made, for example to object constructors.

Code and data breakpoints

The C-SPY breakpoint system lets you set breakpoints of various kinds in the application being debugged, allowing you to stop at locations of particular interest. For example, you set breakpoints to investigate whether your program logic is correct or to investigate how and when the data changes.

Monitoring variables and expressions

For variables and expressions there is a wide choice of facilities. You can easily monitor values of a specified set of variables and expressions, continuously or on demand. You can also choose to monitor only local variables, static variables, etc.

Container awareness

When you run your application in C-SPY, you can view the elements of library data types such as STL lists and vectors. This gives you a very good overview and debugging opportunities when you work with C++ STL containers.

• Call stack information

The compiler generates extensive call stack information. This allows the debugger to show, without any runtime penalty, the complete stack of function calls wherever the program counter is. You can select any function in the call stack, and for each function you get valid information for local variables and available registers.

• Powerful macro system

C-SPY includes a powerful internal macro system, to allow you to define complex sets of actions to be performed. C-SPY macros can be used on their own or in

conjunction with complex breakpoints and—if you are using the simulator—the interrupt simulation system to perform a wide variety of tasks.

#### Additional general C-SPY debugger features

This list shows some additional features:

- Threaded execution keeps the IDE responsive while running the target application
- Automatic stepping
- The source browser provides easy navigation to functions, types, and variables
- Extensive type recognition of variables
- Configurable registers (CPU and peripherals) and memory windows
- · Graphical stack view with overflow detection
- Support for code coverage and function level profiling
- The target application can access files on the host PC using file I/O
- UBROF, Intel-extended, and Motorola input formats supported
- Optional terminal I/O emulation.

#### **RTOS AWARENESS**

C-SPY supports RTOS-aware debugging.

RTOS plugin modules can be provided by IAR Systems, and by third-party suppliers. Contact your software distributor or IAR Systems representative, alternatively visit the IAR Systems web site, for information about supported RTOS modules.

### **Debugger concepts**

This section introduces some of the concepts and terms that are related to debugging in general and to C-SPY in particular. This section does not contain specific information related to C-SPY features. Instead, you will find such information in the other chapters of this documentation. The IAR Systems user documentation uses the terms described in this section when referring to these concepts.

These topics are covered:

- C-SPY and target systems
- The debugger
- The target system
- The application
- C-SPY debugger systems

- The ROM-monitor program
- Third-party debuggers
- C-SPY plugin modules

#### **C-SPY AND TARGET SYSTEMS**

You can use C-SPY to debug either a software target system or a hardware target system.

This figure gives an overview of C-SPY and possible target systems:

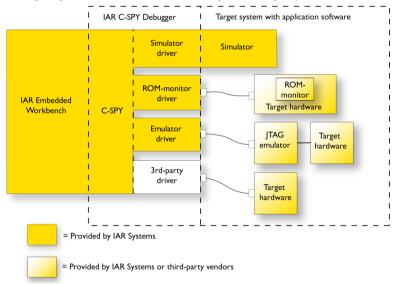

Note: In IAR Embedded Workbench for V850, there are no ROM-monitor drivers.

#### THE DEBUGGER

The debugger, for instance C-SPY, is the program that you use for debugging your applications on a target system.

#### THE TARGET SYSTEM

The target system is the system on which you execute your application when you are debugging it. The target system can consist of hardware, either an evaluation board or your own hardware design. It can also be completely or partially simulated by software. Each type of target system needs a dedicated C-SPY driver.

#### THE APPLICATION

A user application is the software you have developed and which you want to debug using C-SPY.

#### C-SPY DEBUGGER SYSTEMS

C-SPY consists of both a general part which provides a basic set of debugger features, and a target-specific back end. The back end consists of two components: a processor module—one for every microcontroller, which defines the properties of the microcontroller, and a *C-SPY driver*. The C-SPY driver is the part that provides communication with and control of the target system. The driver also provides the user interface—menus, windows, and dialog boxes—to the functions provided by the target system, for instance, special breakpoints. Typically, there are three main types of C-SPY drivers:

- Simulator driver
- ROM-monitor driver
- Emulator driver.

C-SPY is available with a simulator driver, and depending on your product package, optional drivers for hardware debugger systems. For an overview of the available C-SPY drivers and the functionality provided by each driver, see *C-SPY drivers overview*, page 34.

#### THE ROM-MONITOR PROGRAM

The ROM-monitor program is a piece of firmware that is loaded to non-volatile memory on your target hardware; it runs in parallel with your application. The ROM-monitor communicates with the debugger and provides services needed for debugging the application, for instance stepping and breakpoints.

#### THIRD-PARTY DEBUGGERS

You can use a third-party debugger together with the IAR Systems toolchain as long as the third-party debugger can read any of the output formats provided by XLINK, such as UBROF, ELF/DWARF, COFF, Intel-extended, Motorola, or any other available format. For information about which format to use with a third-party debugger, see the user documentation supplied with that tool.

#### **C-SPY PLUGIN MODULES**

C-SPY is designed as a modular architecture with an open SDK that can be used for implementing additional functionality to the debugger in the form of plugin modules. These modules can be seamlessly integrated in the IDE.

Plugin modules are provided by IAR Systems, or can be supplied by third-party vendors. Examples of such modules are:

- Code Coverage, which is integrated in the IDE.
- The various C-SPY drivers for debugging using certain debug systems.
- RTOS plugin modules for support for real-time OS aware debugging.
- C-SPYLink that bridges IAR visualSTATE and IAR Embedded Workbench to make true high-level state machine debugging possible directly in C-SPY, in addition to the normal C level symbolic debugging. For more information, see the documentation provided with IAR visualSTATE.

For more information about the C-SPY SDK, contact IAR Systems.

### **C-SPY** drivers overview

These topics are covered:

• Differences between the C-SPY drivers, page 35

At the time of writing this guide, the IAR C-SPY Debugger for the V850 microcontrollers is available with drivers for these target systems and evaluation boards:

- Simulator
- IECUBE Emulator
- E1 N-Wire Emulator
- E1 Serial Emulator
- E1 Nexus for V850E2x
- IECUBE2 Emulator for V850E2x
- MINICUBE Emulator
- MINICUBE2 Emulator
- MINICUBE Emulator for V850E2x
- TK-V850 Debugger.

#### **DIFFERENCES BETWEEN THE C-SPY DRIVERS**

This table summarizes the key differences between the C-SPY drivers:

| Feature                          | Simulator | IECUBE | EI N-Wire<br>EI Serial<br>MINICUBE<br>MINICUBE2 | EI Nexus<br>IECUBE2<br>MINICUBE<br>for V850E2x | TK-V850 |
|----------------------------------|-----------|--------|-------------------------------------------------|------------------------------------------------|---------|
| Code breakpoints <sup>I</sup>    | Unlimited | х      | х                                               | х                                              | х       |
| Data breakpoints I               | x         |        |                                                 |                                                |         |
| Event breakpoints                | _         | x      | x                                               | x                                              | x       |
| Execution in real time           | _         | x      | x                                               | x                                              | x       |
| Zero memory footprint            | x         | x      |                                                 | x                                              | x       |
| Simulated interrupts             | x         |        |                                                 |                                                |         |
| Real interrupts                  | _         | x      | x                                               | x                                              | x       |
| Interrupt logging                | x         |        |                                                 |                                                |         |
| Data logging                     | x         |        |                                                 |                                                |         |
| Live watch                       | _         | x      | x                                               | x                                              | x       |
| Cycle counter                    | x         | x      | x                                               |                                                | x       |
| Code coverage                    | x         |        |                                                 |                                                |         |
| Data coverage                    | x         |        |                                                 |                                                |         |
| Function/instruction profiling I | x         |        |                                                 |                                                |         |
| Trace                            | ×         | ×      |                                                 | x                                              |         |

Table 3: Driver differences

1 With specific requirements or restrictions, see the respective chapter in this guide.

### The IAR C-SPY Simulator

The C-SPY Simulator simulates the functions of the target processor entirely in software, which means that you can debug the program logic long before any hardware is available. Because no hardware is required, it is also the most cost-effective solution for many applications.

The C-SPY Simulator supports:

- Instruction-level simulation
- Memory configuration and validation
- Interrupt simulation

 Peripheral simulation (using the C-SPY macro system in conjunction with immediate breakpoints).

Simulating hardware instead of using a hardware debugging system means that some limitations do not apply, but that there are other limitations instead. For example:

- You can set an unlimited number of breakpoints in the simulator.
- When you stop executing your application, time actually stops in the simulator.
   When you stop application execution on a hardware debugging system, there might still be activities in the system. For example, peripheral units might still be active and reading from or writing to SFR ports.
- Application execution is significantly much slower in a simulator compared to when using a hardware debugging system. However, during a debug session, this might not necessarily be a problem.
- The simulator is not cycle accurate.
- Peripheral simulation is limited in the C-SPY Simulator and therefore the simulator is suitable mostly for debugging code that does not interact too much with peripheral units.

### The C-SPY hardware debugger drivers

C-SPY can connect to a hardware debugger using a C-SPY hardware debugger driver as an interface. IAR Embedded Workbench for V850 comes with several C-SPY hardware debugger drivers, see *C-SPY drivers overview*, page 34. Choose

**Project>Options>Debugger>Setup** to select the driver you want to use.

#### **COMMUNICATION OVERVIEW**

The C-SPY hardware debugger drivers use the EXEC interface driver from Renesas to communicate with the interface on the hardware.

Using the EXEC interface driver, C-SPY can connect to the target system. Many of the V850 microcontrollers have built-in, on-chip debug support. Because the hardware debugger logic is built into the microcontroller, no ordinary ROM-monitor program or extra specific hardware is needed to make the debugging work.

The C-SPY hardware debugger drivers use the USB protocol for communicating with the interface on the hardware. The connections and cables that are used on different evaluation boards might vary.

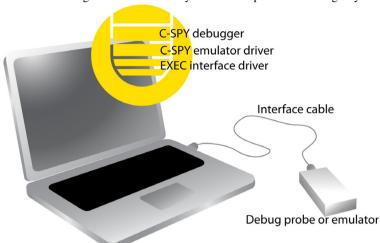

This illustration gives an overview of your host computer and the target system:

For further information, refer to the documentation supplied with your target system.

When a debugging session is started, your application is automatically downloaded and programmed into flash memory. You can disable this feature, if necessary.

#### INSTALLING THE EXEC INTERFACE DRIVERS

The drivers required to use the hardware debugger are normally installed together with the IAR Embedded Workbench product package. If you need to install a driver separately, the first time you connect an emulator to the host computer a setup wizard will help you locate and install the required driver. The driver is located in the <code>install\_dir\v850\drivers\renesas</code> directory of your IAR Systems product installation.

| Emulator                       | Driver                                  |  |
|--------------------------------|-----------------------------------------|--|
| El N-Wire, El Nexus, El Serial | USB driver in the subdirectory E1       |  |
| MINICUBE, MINICUBE2            | USB driver in the subdirectory MINICUBE |  |
| IECUBE, IECUBE2                | USB driver in the subdirectory IECUBE   |  |
| TK-V850                        | USB driver in the subdirectory FTDI     |  |

Table 4: V850 emulators and their drivers

#### Hardware installation

For information about the hardware installation, see the documentation supplied with the hardware debugger from Renesas. The following power-up sequence is recommended to ensure proper communication between the target board, hardware debugger, and C-SPY:

- l Power up the target board.
- **2** Power up the hardware debugger.
- **3** Start the C-SPY debug session.

# Getting started using C-SPY

- Setting up C-SPY
- Starting C-SPY
- · Adapting for target hardware
- Running example projects
- Reference information on starting C-SPY

## **Setting up C-SPY**

These tasks are covered:

- Setting up for debugging
- Executing from reset
- Using a setup macro file
- Selecting a device description file
- Loading plugin modules

#### SETTING UP FOR DEBUGGING

I Install a USB driver or some other communication driver if your C-SPY driver requires it.

For more information, see:

- Installing the EXEC interface drivers, page 37
- 2 Before you start C-SPY, choose Project>Options>Debugger>Setup and select the C-SPY driver that matches your debugger system: simulator or a hardware debugger system.
- **3** In the **Category** list, select the appropriate C-SPY driver and make your settings. For information about these options, see *Debugger options*, page 323.
- 4 Click OK.

- **5** Choose **Tools>Options** to open the **IDE Options** dialog box:
  - Select **Debugger** to configure the debugger behavior
  - Select **Stack** to configure the debugger's tracking of stack usage.

For more information about these options, see the *IDE Project Management and Building Guide*.

See also Adapting for target hardware, page 44.

#### **EXECUTING FROM RESET**

The **Run to** option—available on the **Debugger>Setup** page—specifies a location you want C-SPY to run to when you start a debug session as well as after each reset. C-SPY will place a temporary breakpoint at this location and all code up to this point is executed before stopping at the location.

The default location to run to is the main function. Type the name of the location if you want C-SPY to run to a different location. You can specify assembler labels or whatever can be evaluated to such, for instance function names.

If you leave the check box empty, the program counter will contain the regular hardware reset address at each reset

If no breakpoints are available when C-SPY starts, a warning message notifies you that single stepping will be required and that this is time-consuming. You can then continue execution in single-step mode or stop at the first instruction. If you choose to stop at the first instruction, the debugger starts executing with the PC (program counter) at the default reset location instead of the location you typed in the **Run to** box.

**Note:** This message will never be displayed in the C-SPY Simulator, where breakpoints are unlimited.

#### **USING A SETUP MACRO FILE**

A setup macro file is a macro file that you choose to load automatically when C-SPY starts. You can define the setup macro file to perform actions according to your needs, using setup macro functions and system macros. Thus, if you load a setup macro file you can initialize C-SPY to perform actions automatically.

For more information about setup macro files and functions, see *Introduction to C-SPY macros*, page 253. For an example of how to use a setup macro file, see *Initializing target hardware before C-SPY starts*, page 45.

#### To register a setup macro file:

I Before you start C-SPY, choose **Project>Options>Debugger>Setup**.

2 Select Use macro file and type the path and name of your setup macro file, for example Setup.mac. If you do not type a filename extension, the extension mac is assumed.

#### **SELECTING A DEVICE DESCRIPTION FILE**

C-SPY uses device description files to handle device-specific information.

A default device description file is automatically used based on your project settings. If you want to override the default file, you must select your device description file. Device description files are provided in the v850\config directory and they have the filename extension ddf.

For more information about device description files, see *Adapting for target hardware*, page 44.

#### To override the default device description file:

- I Before you start C-SPY, choose **Project>Options>Debugger>Setup**.
- **2** Enable the use of a device description file and select a file using the **Device description file** browse button.

**Note:** You can easily view your device description files that are used for your project. Choose **Project>Open Device Description File** and select the file you want to view.

#### **LOADING PLUGIN MODULES**

On the **Plugins** page you can specify C-SPY plugin modules to load and make available during debug sessions. Plugin modules can be provided by IAR Systems, and by third-party suppliers. Contact your software distributor or IAR Systems representative, or visit the IAR Systems web site, for information about available modules.

For more information, see *Plugins*, page 327.

## **Starting C-SPY**

When you have set up the debugger, you are ready to start a debug session.

These tasks are covered:

- Starting a debug session
- Loading executable files built outside of the IDE
- Starting a debug session with source files missing
- Loading multiple images

#### STARTING A DEBUG SESSION

You can choose to start a debug session with or without loading the current executable file.

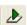

To start C-SPY and download the current executable file, click the **Download and Debug** button. Alternatively, choose **Project>Download and Debug**.

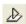

To start C-SPY without downloading the current executable file, click the **Debug** without **Downloading** button. Alternatively, choose **Project>Debug** without **Downloading**.

#### LOADING EXECUTABLE FILES BUILT OUTSIDE OF THE IDE

You can also load C-SPY with an application that was built outside the IDE, for example applications built on the command line. To load an externally built executable file and to set build options you must first create a project for it in your workspace.

#### To create a project for an externally built file:

- I Choose **Project>Create New Project**, and specify a project name.
- 2 To add the executable file to the project, choose **Project>Add Files** and make sure to choose **All Files** in the **Files of type** drop-down list. Locate the executable file.

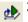

3 To start the executable file, click the Download and Debug button. The project can be reused whenever you rebuild your executable file.

The only project options that are meaningful to set for this kind of project are options in the **General Options** and **Debugger** categories. Make sure to set up the general project options in the same way as when the executable file was built.

#### STARTING A DEBUG SESSION WITH SOURCE FILES MISSING

Normally, when you use the IAR Embedded Workbench IDE to edit source files, build your project, and start the debug session, all required files are available and the process works as expected.

However, if C-SPY cannot automatically find the source files, for example if the application was built on another computer, the **Get Alternative File** dialog box is displayed:

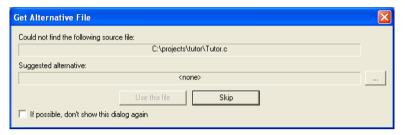

Typically, you can use the dialog box like this:

- The source files are not available: Click If possible, don't show this dialog again
  and then click Skip. C-SPY will assume that there simply is no source file available.
  The dialog box will not appear again, and the debug session will not try to display
  the source code.
- Alternative source files are available at another location: Specify an alternative
  source code file, click If possible, don't show this dialog again, and then click Use
  this file. C-SPY will assume that the alternative file should be used. The dialog box
  will not appear again, unless a file is needed for which there is no alternative file
  specified and which cannot be located automatically.

If you restart the IAR Embedded Workbench IDE, the **Get Alternative File** dialog box will be displayed again once even if you have clicked **If possible**, **don't show this dialog again**. This gives you an opportunity to modify your previous settings.

For more information, see Get Alternative File dialog box, page 54.

#### LOADING MULTIPLE IMAGES

Normally, a debugable application consists of exactly one file that you debug. However, you can also load additional debug files (images). This means that the complete program consists of several images.

Typically, this is useful if you want to debug your application in combination with a prebuilt ROM image that contains an additional library for some platform-provided features. The ROM image and the application are built using separate projects in the IAR Embedded Workbench IDE and generate separate output files.

If more than one image has been loaded, you will have access to the combined debug information for all the loaded images. In the Images window you can choose whether you want to have access to debug information for one image or for all images.

#### To load additional images at C-SPY startup:

- Choose Project>Options>Debugger>Images and specify up to three additional images to be loaded. For more information, see *Images*, page 325.
- 2 Start the debug session.

To load additional images at a specific moment:

Use the \_\_loadImage system macro and execute it using either one of the methods described in *Using C-SPY macros*, page 255.

To display a list of loaded images:

Choose **Images** from the **View** menu. The **Images** window is displayed, see *Images* window, page 53.

## Adapting for target hardware

These topics are covered:

- Modifying a device description file
- Initializing target hardware before C-SPY starts

#### MODIFYING A DEVICE DESCRIPTION FILE

C-SPY uses device description files provided with the product to handle several of the target-specific adaptations, see *Selecting a device description file*, page 41. They contain device-specific information such as:

- Memory information for device-specific memory zones, see C-SPY memory zones, page 150.
- Definitions for device-specific interrupts, which makes it possible to simulate these interrupts in the C-SPY simulator; see *Interrupts*, page 233.

Normally, you do not need to modify the device description file. However, if the predefinitions are not sufficient for some reason, you can edit the file. Note, however, that the format of these descriptions might be updated in future upgrades of the product.

Make a copy of the device description file that best suits your needs, and modify it according to the description in the file. Reload the project to make the changes take effect.

For information about how to load a device description file, see *Selecting a device description file*, page 41.

#### **INITIALIZING TARGET HARDWARE BEFORE C-SPY STARTS**

You can use C-SPY macros to initialize target hardware before C-SPY starts. For example, if your hardware uses external memory that must be enabled before code can be downloaded to it, C-SPY needs a macro to perform this action before your application can be downloaded.

I Create a new text file and define your macro function.

By using the built-in execUserPreload setup macro function, your macro function will be executed directly after the communication with the target system is established but before C-SPY downloads your application.

For example, a macro that enables external SDRAM could look like this:

```
/* Your macro function. */
enableExternalSDRAM()
{
    __message "Enabling external SDRAM\n";
    __writeMemory32(...);
}
/* Setup macro determines time of execution. */
execUserPreload()
{
    enableExternalSDRAM();
}
```

- **2** Save the file with the filename extension mac.
- **3** Before you start C-SPY, choose **Project>Options>Debugger** and click the **Setup** tab.
- **4** Select the option **Use Setup file** and choose the macro file you just created.

Your setup macro will now be loaded during the C-SPY startup sequence.

## Running example projects

These tasks are covered:

- Running an example project
- Connecting C-SPY with target hardware

#### **RUNNING AN EXAMPLE PROJECT**

Example applications are provided with IAR Embedded Workbench. You can use these examples to get started using the development tools from IAR Systems. You can also use the examples as a starting point for your application project.

The examples are ready to be used as is. They are supplied with ready-made workspace files, together with source code files and all other related files.

#### To run an example project:

- I Choose **Help>Information Center** and click **EXAMPLE PROJECTS**.
- **2** Browse to the example that matches the specific evaluation board or starter kit you are using.

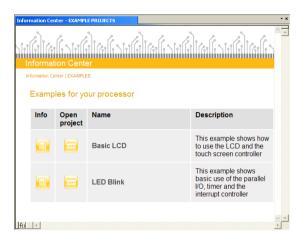

Click the Open Project button.

- **3** In the dialog box that appears, choose a destination folder for your project.
- 4 The available example projects are displayed in the workspace window. Select one of the projects, and if it is not the active project (highlighted in bold), right-click it and choose **Set As Active** from the context menu.
- To view the project settings, select the project and choose Options from the context menu. Verify the settings for General Options>Target>Device and Debugger>Setup>Driver. As for other settings, the project is set up to suit the target system you selected.
  - For more information about the C-SPY options and how to configure C-SPY to interact with the target board, see *Debugger options*, page 323.
  - Click **OK** to close the project **Options** dialog box.

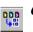

To compile and link the application, choose **Project>Make** or click the **Make** button.

7 To start C-SPY, choose **Project>Debug** or click the **Download and Debug** button. If C-SPY fails to establish contact with the target system, see *Resolving problems*, page 347.

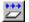

8 Choose **Debug>Go** or click the **Go** button to start the application.

Click the **Stop** button to stop execution.

#### **CONNECTING C-SPY WITH TARGET HARDWARE**

This section demonstrates how to get started with the C-SPY hardware debugger. The application is built and downloaded to the target system, and then executed.

#### Running the demo program

This example uses the Tutor example project, but you can apply the procedure to other projects as well.

- Select the **Debug** build configuration from the drop-down list at the top of the **Workspace** window.
- **2** Choose **Project>Options**. In addition to the factory settings, make sure these options are selected:

| Category      | Page  | Option/Setting              |
|---------------|-------|-----------------------------|
| Debugger      | Setup | Driver: Choose one emulator |
| Your emulator | Setup | Download: Verify            |

Table 5: Project options for demo project

For more information about the C-SPY options and how to configure C-SPY to interact with the target board, see *Debugger options*, page 323.

Click OK to close the **Options** dialog box.

- **3** Click the **Make** button to compile and link the source code.
- 4 Start C-SPY by clicking the **Debug** button or by choosing **Project>Debug**. The **Hardware Setup** dialog box appears. Adjust your settings, if needed, and click **OK**. C-SPY will then download the application to the target system. If C-SPY fails to establish contact with the hardware debugger, see *Resolving problems*, page 347.
- 5 To open the Terminal I/O window, choose View>Terminal I/O.
- **6** Choose **Debug>Go** or click the **Go** button to start the program.

Click the **Stop** button to stop the execution or wait until program exit is reached.

## Reference information on starting C-SPY

Reference information about:

- C-SPY Debugger main window, page 48
- Images window, page 53
- Get Alternative File dialog box, page 54
- Hardware Setup dialog box IECUBE, page 56
- Hardware Setup dialog box E1 N-Wire, E1 Serial, MINICUBE, MINICUBE2, TK-V850, page 60
- Hardware Setup dialog box E1 Nexus, IECUBE2, MINICUBE for V850E2x, page
   65

#### See also:

• Tools options for the debugger in the IDE Project Management and Building Guide.

## C-SPY Debugger main window

When you start a debug session, these debugger-specific items appear in the main IAR Embedded Workbench IDE window:

- A dedicated **Debug** menu with commands for executing and debugging your application
- Depending on the C-SPY driver you are using, a driver-specific menu, often referred to as the *Driver menu* in this documentation. Typically, this menu contains menu commands for opening driver-specific windows and dialog boxes.
- A special debug toolbar
- Several windows and dialog boxes specific to C-SPY.

The C-SPY main window might look different depending on which components of the product installation you are using.

#### Menu bar

These menus are available during a debug session:

#### **Debug**

Provides commands for executing and debugging the source application. Most of the commands are also available as icon buttons on the debug toolbar.

#### C-SPY driver menu

Provides commands specific to a C-SPY driver. The driver-specific menu is only available when the driver is used. For information about the driver-specific menu commands, see *Reference information on C-SPY driver menus*, page 331.

#### Debug menu

The **Debug** menu is available during a debug session. The **Debug** menu provides commands for executing and debugging the source application. Most of the commands are also available as icon buttons on the debug toolbar.

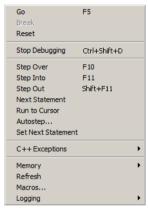

These commands are available:

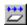

#### Go F5

Executes from the current statement or instruction until a breakpoint or program exit is reached.

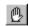

#### **Break**

Stops the application execution.

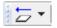

#### Reset

Resets the target processor. Click the drop-down button to access a menu with additional commands.

**Enable Run to '**1abe1', where 1abe1 typically is main. Enables and disables the project option **Run to** without exiting the debug session. This menu command is only available if you have selected **Run to** in the **Options** dialog box.

**Reset strategies**, which contains a list of reset strategies supported by the C-SPY driver you are using. This means that you can choose a different reset strategy than the one used initially without exiting the debug session. Reset strategies are only available if the C-SPY driver you are using supports alternate reset strategies.

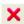

#### **Stop Debugging (Ctrl+Shift+D)**

Stops the debugging session and returns you to the project manager.

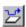

#### Step Over (F10)

Executes the next statement, function call, or instruction, without entering C or C++ functions or assembler subroutines.

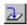

#### Step Into (F11)

Executes the next statement or instruction, or function call, entering C or C++ functions or assembler subroutines.

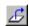

#### Step Out (Shift+F11)

Executes from the current statement up to the statement after the call to the current function.

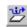

#### **Next Statement**

Executes directly to the next statement without stopping at individual function calls.

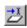

#### **Run to Cursor**

Executes from the current statement or instruction up to a selected statement or instruction.

#### Autostep

Displays a dialog box where you can customize and perform autostepping, see *Autostep settings dialog box*, page 86.

#### **Set Next Statement**

Moves the program counter directly to where the cursor is, without executing any source code. Note, however, that this creates an anomaly in the program flow and might have unexpected effects.

#### C++ Exceptions>

#### **Break on Throw**

This menu command is not supported by your product package.

#### C++ Exceptions>

#### **Break on Uncaught Exception**

This menu command is not supported by your product package.

#### Memory>Save

Displays a dialog box where you can save the contents of a specified memory area to a file, see *Memory Save dialog box*, page 163.

#### Memory>Restore

Displays a dialog box where you can load the contents of a file in, for example Intel-extended or Motorola s-record format to a specified memory zone, see *Memory Restore dialog box*, page 164.

#### Refresh

Refreshes the contents of all debugger windows. Because window updates are automatic, this is needed only in unusual situations, such as when target memory is modified in ways C-SPY cannot detect. It is also useful if code that is displayed in the Disassembly window is changed.

#### Macros

Displays a dialog box where you can list, register, and edit your macro files and functions, see *Using C-SPY macros*, page 255.

#### Logging>Set Log file

Displays a dialog box where you can choose to log the contents of the **Debug Log** window to a file. You can select the type and the location of the log file. You can choose what you want to log: errors, warnings, system information, user messages, or all of these. See *Log File dialog box*, page 85.

#### Logging>

#### Set Terminal I/O Log file

Displays a dialog box where you can choose to log simulated target access communication to a file. You can select the destination of the log file. See *Terminal I/O Log File dialog box*, page 83

#### **C-SPY** windows

Depending on the C-SPY driver you are using, these windows specific to C-SPY are available during a debug session:

- C-SPY Debugger main window
- Disassembly window
- · Memory window
- Symbolic Memory window
- Register window
- Watch window
- Locals window
- Auto window

- Live Watch window
- Ouick Watch window
- Statics window
- Call Stack window
- Trace window
- Function Trace window
- Timeline window
- Terminal I/O window
- Code Coverage window
- Function Profiler window
- Images window
- · Stack window
- Symbols window.

Additional windows are available depending on which C-SPY driver you are using.

#### **Editing in C-SPY windows**

You can edit the contents of the Memory, Symbolic Memory, Register, Auto, Watch, Locals, Statics, Live Watch, and Quick Watch windows.

Use these keyboard keys to edit the contents of these windows:

**Enter** Makes an item editable and saves the new value.

**Esc** Cancels a new value.

In windows where you can edit the **Expression** field and in the **Quick Watch** window, you can specify the number of elements to be displayed in the field by adding a semicolon followed by an integer. For example, to display only the three first elements of an array named myArray, or three elements in sequence starting with the element pointed to by a pointer, write:

myArray;3

To display three elements pointed to by myPtr, myPtr+1, and myPtr+2, write:

myPtr;3

Optionally, add a comma and another integer that specifies which element to start with. For example, to display elements 10–14, write:

myArray; 5, 10

To display myPtr+10, myPtr+11, myPtr+12, myPtr+13, and myPtr+14, write: myPtr; 5,10

**Note:** For pointers, there are no built-in limits on displayed element count, and no validation of the pointer value.

### **Images window**

The **Images** window is available from the **View** menu.

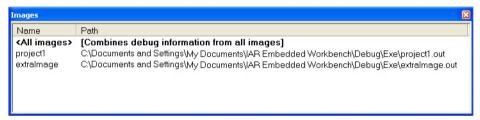

This window lists all currently loaded images (debug files).

Normally, a source application consists of exactly one image that you debug. However, you can also load additional images. This means that the complete debuggable unit consists of several images.

#### Requirements

None; this window is always available.

#### Display area

C-SPY can either use debug information from all of the loaded images simultaneously, or from one image at a time. Double-click on a row to show information only for that image. The current choice is highlighted.

This area lists the loaded images in these columns:

#### Name

The name of the loaded image.

#### Path

The path to the loaded image.

#### Context menu

This context menu is available:

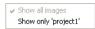

These commands are available:

#### Show all images

Shows debug information for all loaded debug images.

#### Show only image

Shows debug information for the selected debug image.

#### Related information

For related information, see:

- Loading multiple images, page 43
- Images, page 325
- loadImage, page 276.

## Get Alternative File dialog box

The **Get Alternative File** dialog box is displayed if C-SPY cannot automatically find the source files to be loaded, for example if the application was built on another computer.

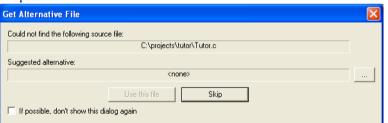

#### Could not find the following source file

The missing source file.

#### Suggested alternative

Specify an alternative file.

#### Use this file

After you have specified an alternative file, **Use this file** establishes that file as the alias for the requested file. Note that after you have chosen this action, C-SPY will automatically locate other source files if these files reside in a directory structure similar to the first selected alternative file.

The next time you start a debug session, the selected alternative file will be preloaded automatically.

#### Skip

C-SPY will assume that the source file is not available for this debug session.

#### If possible, don't show this dialog again

Instead of displaying the dialog box again for a missing source file, C-SPY will use the previously supplied response.

#### Related information

For related information, see Starting a debug session with source files missing, page 42.

## Hardware Setup dialog box - IECUBE

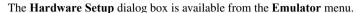

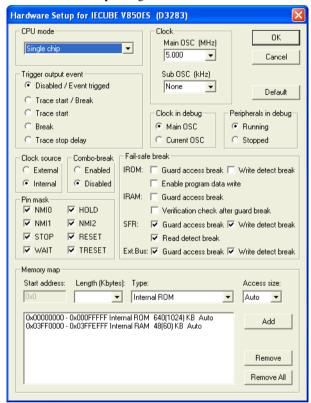

Use this dialog box to configure the IECUBE emulator debugger.

#### To define a new memory area:

- I Select a memory type from the **Type** drop-down list.
- **2** Enter a start address in the **Start address** text box.
- **3** Select the memory length from the **Length** drop-down list.
- 4 Select the memory access size from the Access size drop-down list.
- **5** Click **Add** to add the memory area to the memory map.

**Note:** Depending on your device variant, defining new memory areas might not be supported.

#### Requirements

An IECUBE emulator debugger.

#### **CPU** mode

Selects the CPU mode. Choose between:

- Single chip
- Single-chip + 16-bit data bus
- ROM-less, 8-bit data bus
- ROM-less, 16-bit data bus

#### Main OSC

Selects the frequency of the clock oscillator before it is multiplied internally in the CPU.

#### Sub OSC

Selects the frequency of an optional low frequency clock.

#### Trigger output event

Selects the trigger pin function. Choose between:

#### Trace Start/Break, Trace start\*, Break\*

Causes a pulse to be emitted on the trigger pin when the event occurs. For more information, see *Getting started with trace*, page 188.

#### Disabled/Event trigged

Sets the output to low while executing. If you want the trigger pin to emit a pulse when certain events are triggered, select these events in the **Trigger Output Settings** dialog box. See *Trigger Output Settings dialog box*, page 340.

#### Trace stop delay

Causes a pulse to be emitted directly when a trace stop event occurs, but tracing continues according to the setting of the **Stop delay** option in the **Trace Settings** dialog box. See *Trace Settings dialog box*, page 191. For more information, see *Getting started with trace*, page 188.

\* The Trace start and Break events can be selected individually. Doing so disables the settings in the **Trigger Output Settings** dialog box.

#### Clock in debug

Selects which clock the CPU uses when the application stops. Choose between:

#### Main OSC

Switches to the Main OSC to make the communication between the debugger and CPU faster.

#### **Current OSC**

Uses the current clock oscillator.

#### Peripherals in debug

Controls the status of the peripheral units when the application stops. Choose between:

#### Running

Selects that the peripheral units should be running.

#### Stopped

Selects that the peripheral units should be stopped.

#### Clock source

Selects the CPU clock source. Choose between:

#### **External**

Selects the emulator as the CPU clock.

#### Internal

Selects the target clock as the CPU clock.

#### Combo-break

Selects the use of combo-breaks. Choose between:

#### **Enabled**

Enables combo-breaks. This setting makes it possible to still receive interrupts when the execution has stopped at a breakpoint.

#### Disabled

Disables combo-breaks.

#### Pin mask

Selects the non-connected pod pins, so they do not disturb the execution of the CPU. If the **RESET** option is selected, the pod pin is not connected.

#### Fail-safe break

Toggles the fail-safe options. See the manufacturer's hardware debugger guides for information about these options.

#### Memory map

Specify customized memory areas. Typically, you will not need to change or add memory areas. However, your specific hardware might require customized memory areas. You can specify:

#### Start address

Specify the start address of the memory area.

#### Length

Specify the length of the memory area in Kbytes.

#### Type

Selects the type of the memory area. Choose between:

**Internal ROM**, internal ROM must be defined if single-chip mode is selected. When an internal ROM area is defined, the whole 1-Mbyte address space will be occupied. The allowed number of memory areas is 1.

**Internal RAM**, an internal RAM area must always be defined. The allowed number of memory areas is 1.

**External target**, the external target memory areas are always 1 Mbyte in size. The allowed number of memory areas is unlimited.

**External target (no power check)**, the external target memory areas are always 1 Mbyte in size. If you use this memory type, no checks are performed to see if the memory has a power source. The allowed number of memory areas is unlimited.

**External target ROM**, the external target ROM areas are always 1 Mbyte in size. The allowed number of memory areas is unlimited.

**External target ROM (no power check)**, the external target ROM areas are always 1 Mbyte in size. If you use this memory type, no checks are performed to see if the memory has a power source. The allowed number of memory areas is unlimited.

#### Access size

Selects the size of memory accesses. Choose between:

8-bit, all memory accesses are performed as 8-bit (byte) read/writes.

**16-bit**, all memory accesses are performed as 16-bit (half-word) read/writes.

**32-bit**, all memory accesses are performed as 32-bit (word) read/writes.

**Auto**, memory accesses are performed in the most efficient way depending on the alignment of the accessed address.

#### **Buttons**

These buttons are available:

#### Add

Adds a new memory area.

#### Remove

Clears an existing memory area.

#### Remove All

Removes all memory areas.

**Note:** Unallocated memory areas are always set as guarded, which means that they are read- and write-protected. If an application reads or writes in guarded memory or writes in ROM, the execution is stopped.

## Hardware Setup dialog box – EI N-Wire, EI Serial, MINICUBE, MINICUBE2, TK-V850

Hardware Setup for E1 serial V850ES (DF3707) X CPU mode Clock OΚ Main OSC (MHz) Rate Single chip 5.000 ▼ 1 ▼ Cancel ID code Sub OSC (kHz) FFFFFFFFFFFFFFFFFF None Default Clock in debug-Target connection © Running Main OSC UARTA0 C Stopped C Current OSC Pin mask Combo-break Power supply ✓ NMI0 ✓ NMI2 ✓ HOLD ✓ RESET C Enabled NMI1 I DBINT I WAIT I STOP C Disabled Memory map Start address: Length (Kbytes): Type: Access size: Auto 0x00000000 - 0x0003FFFF Internal ROM 256 KB Auto Modify 0x03FFC000 - 0x03FFEFFF Internal RAM 12 KB Auto

The **Hardware Setup** dialog box is available from the **Emulator** menu.

Use this dialog box to configure the hardware debugger.

#### To define a new memory area:

- I Select a memory type from the **Type** drop-down list.
- 2 Enter a start address in the **Start address** text box.
- **3** Select the memory length from the **Length** drop-down list.
- **4** Select the memory access size from the **Access size** drop-down list.
- **5** Click **Add** to add the memory area to the memory map.

**Note:** Depending on your device variant, defining new memory areas might not be supported.

#### Requirements

An E1 N-Wire, E1 Serial, MINICUBE, MINICUBE2, or TK-V850 hardware debugger.

#### **CPU** mode

Selects the CPU mode. This option is locked to **Single chip**.

#### ID code

Specify the ID code for CPUs that are read-protected with an RSU ID code, a 20-digit (10 bytes) hexadecimal number. By default, all digits are F.

This example defines the ID code in C:

To define the RSU ID Code in an assembler file (\*.s85), this example can be used:

#### Main OSC

Selects the frequency of the clock oscillator before it is multiplied internally in the CPU.

**Note:** This feature is not used by the TK-V850 debugger.

#### Rate

Selects the multiplication rate of the main clock oscillator.

**Note:** This feature is not used by the MINICUBE2 debugger.

#### Sub OSC

Selects the frequency of an optional low frequency clock.

**Note:** This feature is not used by the MINICUBE2 or TK-V850 debuggers.

#### Peripherals in debug

Controls the status of the peripheral units when the application stops. Choose between:

#### Running

Selects that the peripheral units should be running.

#### Stopped

Selects that the peripheral units should be stopped.

Note: This feature is not used by the MINICUBE2 or TK-V850 debuggers.

#### Clock in debug

Selects which clock the CPU uses when the application stops. Choose between:

#### Main OSC

Switches to the Main OSC to make the communication between the debugger and the CPU faster.

#### **Current OSC**

Uses the current clock oscillator.

Note: This feature is not used by the MINICUBE2 or TK-V850 debuggers.

#### **Target connection**

Selects the communication port for the emulator.

**Note:** This feature is only available for the MINICUBE2 debugger.

#### Pin mask

Selects the non-connected pod pins, so they do not disturb the execution of the CPU. If the **RESET** option is selected, the pod pin is not connected.

Note: This feature is not used by the TK-V850 debugger.

#### Combo-break

Selects the use of combo-breaks. Choose between:

#### **Enabled**

Enables combo-breaks. This setting makes it possible to still receive interrupts when the execution has stopped at a breakpoint.

#### Disabled

Disables combo-breaks.

Note: This feature is not used by the MINICUBE2 or TK-V850 debuggers.

#### **Power supply**

Selects the source of power supply for the target board. Choose between:

#### Extern

An external source supplies power.

3 V

The E1 emulator supplies 3 V of power.

5 V

The E1 emulator supplies 5 V of power.

Note: This feature is only used by the E1 N-Wire and the E1 Serial debuggers.

#### Memory map

Specify customized memory areas. Typically, you will not need to change or add memory areas. However, your specific hardware might require customized memory areas. You can specify:

#### Start address

Specify the start address of the memory area.

#### Length

Specify the length of the memory area in Kbytes.

#### **Type**

Selects the type of the memory area. Choose between:

**Internal ROM**, internal ROM must be defined if single-chip mode is selected. When an internal ROM area is defined, the whole 1-Mbyte address space will be occupied.

Internal RAM, an internal RAM area must always be defined.

#### Access size

Selects the size of memory accesses. Choose between:

**8-bit**, all memory accesses are performed as 8-bit (byte) read/writes.

**16-bit**, all memory accesses are performed as 16-bit (half-word) read/writes.

**32-bit**, all memory accesses are performed as 32-bit (word) read/writes.

**Auto**, memory accesses are performed in the most efficient way depending on the alignment of the accessed address.

#### **Buttons**

These buttons are available:

#### Modify

Modifies a memory area.

#### Remove

Clears an existing memory area.

#### Remove All

Removes all memory areas.

**Note:** Unallocated memory areas, except for SFR areas, are always set as guarded, which means that they are read- and write-protected. If an application reads or writes in guarded memory or writes in ROM, the execution is stopped.

## Hardware Setup dialog box - EI Nexus, IECUBE2, MINICUBE for V850E2x

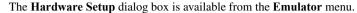

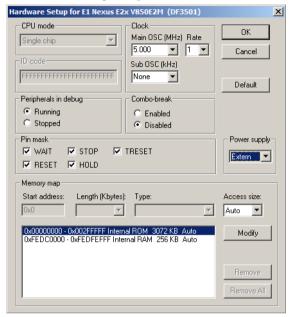

Use this dialog box to configure the hardware debugger.

#### To define a new memory area:

- I Select a memory type from the **Type** drop-down list.
- **2** Enter a start address in the **Start address** text box.
- **3** Select the memory length from the **Length** drop-down list.
- 4 Select the memory access size from the Access size drop-down list.
- **5** Click **Add** to add the memory area to the memory map.

**Note:** Depending on your device variant, defining new memory areas might not be supported.

#### Requirements

An E1 Nexus, IECUBE2, or MINICUBE for V850E2x hardware debugger.

#### **CPU** mode

Selects the CPU mode. This option is locked to **Single chip**.

#### ID code

Specifies a 95-bit ID code and an internal control flag (on-chip debug enable control). The ID code is given as a 24-digit hexadecimal number. By default, all digits are F.

When the CPU is unlocked, you can specify a new ID code here. This will be valid when the next debug session starts.

Note: This feature is not used by the IECUBE2 emulator.

#### Main OSC

Selects the frequency of the clock oscillator before it is multiplied internally in the CPU.

#### Rate

Selects the multiplication rate of the main clock oscillator.

#### Sub OSC

Selects the frequency of an optional low-frequency clock.

#### Peripherals in debug

Controls the status of the peripheral units when the program stops. Choose between:

#### Running

Selects that the peripheral units should be running.

#### Stopped

Selects that the peripheral units should be stopped.

#### Combo-break

Selects the use of combo-breaks. Choose between:

#### **Enabled**

Enables combo-breaks. This setting makes it possible to still receive interrupts when the execution has stopped at a breakpoint.

#### Disabled

Disables combo-breaks.

#### Pin mask

Selects the non-connected pod pins, so they do not disturb the execution of the CPU. If the **RESET** option is selected, the pod pin is not connected.

#### **Power supply**

Selects the source of power supply for the target board. Choose between:

#### Extern

An external source supplies power.

3 V

The E1 emulator supplies 3 V of power.

5 V

The E1 emulator supplies 5 V of power.

Note: This feature is only used by the E1 Nexus debugger.

#### **Memory map**

Specify customized memory areas. Typically, you will not need to change or add memory areas. However, your specific hardware might require customized memory areas. You can specify:

#### Access size

Selects the size of memory accesses. Choose between:

**8-bit**, all memory accesses are performed as 8-bit (byte) read/writes.

**16-bit**, all memory accesses are performed as 16-bit (half-word) read/writes.

**32-bit**, all memory accesses are performed as 32-bit (word) read/writes.

**Auto**, memory accesses are performed in the most efficient way depending on the alignment of the accessed address.

#### **Buttons**

These buttons are available:

#### **Modify**

Modifies a memory area.

#### Remove

Clears an existing memory area.

#### Remove All

Removes all memory areas.

Reference information on starting C-SPY

# **Executing your application**

- Introduction to application execution
- Reference information on application execution

## Introduction to application execution

These topics are covered:

- Briefly about application execution
- Source and disassembly mode debugging
- Single stepping
- Stepping speed
- Running the application
- Highlighting
- Call stack information
- Terminal input and output
- Debug logging

#### **BRIEFLY ABOUT APPLICATION EXECUTION**

C-SPY allows you to monitor and control the execution of your application. By single-stepping through it, and setting breakpoints, you can examine details about the application execution, for example the values of variables and registers. You can also use the call stack to step back and forth in the function call chain.

The terminal I/O and debug log features let you interact with your application.

You can find commands for execution on the Debug menu and on the toolbar.

#### SOURCE AND DISASSEMBLY MODE DEBUGGING

C-SPY allows you to switch between source mode and disassembly mode debugging as needed.

Source debugging provides the fastest and easiest way of developing your application, without having to worry about how the compiler or assembler has implemented the code. In the editor windows you can execute the application one statement at a time while monitoring the values of variables and data structures.

Disassembly mode debugging lets you focus on the critical sections of your application, and provides you with precise control of the application code. You can open a disassembly window which displays a mnemonic assembler listing of your application based on actual memory contents rather than source code, and lets you execute the application exactly one machine instruction at a time.

Regardless of which mode you are debugging in, you can display registers and memory, and change their contents.

#### SINGLE STEPPING

C-SPY allows more stepping precision than most other debuggers because it is not line-oriented but statement-oriented. The compiler generates detailed stepping information in the form of *step points* at each statement, and at each function call. That is, source code locations where you might consider whether to execute a step into or a step over command. Because the step points are located not only at each statement but also at each function call, the step functionality allows a finer granularity than just stepping on statements.

There are several factors that can slow down the stepping speed. If you find it too slow, see *Slow stepping speed*, page 349 for some tips.

#### The step commands

There are four step commands:

- Step Into
- Step Over
- Next Statement
- Step Out.

Using the **Autostep settings** dialog box, you can automate the single stepping. For more information, see *Autostep settings dialog box*, page 86.

Consider this example and assume that the previous step has taken you to the f(i) function call (highlighted):

```
extern int g(int);
int f(int n)
{
  value = g(n-1) + g(n-2) + g(n-3);
  return value;
}
int main()
{
    ...
    f(i);
    value ++;
}
```

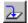

#### Step Into

While stepping, you typically consider whether to step into a function and continue stepping inside the function or subroutine. The **Step Into** command takes you to the first step point within the subroutine q(n-1):

```
extern int g(int);
int f(int n)
{
  value = g(n-1) + g(n-2) + g(n-3);
  return value;
}
```

The **Step Into** command executes to the next step point in the normal flow of control, regardless of whether it is in the same or another function.

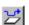

#### Step Over

The **Step Over** command executes to the next step point in the same function, without stopping inside called functions. The command would take you to the g(n-2) function call, which is not a statement on its own but part of the same statement as g(n-1). Thus, you can skip uninteresting calls which are parts of statements and instead focus on critical parts:

```
extern int g(int);
int f(int n)
{
  value = g(n-1) + g(n-2) + g(n-3);
  return value;
}
```

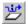

#### **Next Statement**

The **Next Statement** command executes directly to the next statement, in this case return value, allowing faster stepping:

```
extern int g(int);
int f(int n)
{
  value = g(n-1) + g(n-2) + g(n-3);
  return value;
}
```

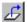

#### **Step Out**

When inside the function, you can—if you wish—use the **Step Out** command to step out of it before it reaches the exit. This will take you directly to the statement immediately after the function call:

```
extern int g(int);
int f(int n)
{
  value = g(n-1) + g(n-2) g(n-3);
  return value;
}
int main()
{
    ...
  f(i);
  value ++;
}
```

The possibility of stepping into an individual function that is part of a more complex statement is particularly useful when you use C code containing many nested function calls. It is also very useful for C++, which tends to have many implicit function calls, such as constructors, destructors, assignment operators, and other user-defined operators.

This detailed stepping can in some circumstances be either invaluable or unnecessarily slow. For this reason, you can also step only on statements, which means faster stepping.

#### STEPPING SPEED

Stepping in C-SPY is normally performed using breakpoints. When performing a step command, a breakpoint is set on the next statement and the program executes until reaching this breakpoint. If you are debugging using a hardware debugger system, the number of hardware breakpoints—typically used for setting a stepping breakpoint, at least in code that is located in flash/ROM memory—is limited. If you for example, step into a C switch statement, breakpoints are set on each branch, and hence, this might

consume several hardware breakpoints. If the number of available hardware breakpoints is exceeded, C-SPY switches into single stepping at assembly level, which can be very slow.

For this reason, it can be helpful to keep track of how many hardware breakpoints are used and make sure to some of them are left for stepping. For more information, see and *Breakpoint consumers*, page 127.

In addition to limited hardware breakpoints, these issues might also affect stepping speed:

- If Trace or Function profiling is enabled. This might slow down stepping because
  collected Trace data is processed after each step. Note that it is not sufficient to
  close the corresponding windows to disable Trace data collection. Instead, you must
  disable the Enable/Disable button in both the Trace and the Function profiling
  windows.
- If the **Register** window is open and displays SFR registers. This might slow down stepping because all registers in the selected register group must be read from the hardware after each step. To solve this, you can choose to view only a limited selection of SFR register; you can choose between two alternatives. Either type #SFR\_name (where #SFR\_name reflects the name of the SFR you want to monitor) in the **Watch** window, or create your own filter for displaying a limited group of SFRs in the **Register** window. See *Defining application-specific register groups*, page 153.
- If any of the Memory or Symbolic memory windows is open. This might slow down stepping because the visible memory must be read after each step.
- If any of the expression related windows such as Watch, Live Watch, Locals, Statics is open. This might slow down stepping speed because all these windows reads memory after each step.
- If the Stack window is open and especially if the option Enable graphical stack
  display and stack usage tracking option is enabled. To disable this option, choose
  Tools>Options>Stack and disable it.
- If a too slow communication speed has been set up between C-SPY and the target board/emulator you should consider to increase the speed, if possible.

# **RUNNING THE APPLICATION**

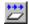

# Go

The **Go** command continues execution from the current position until a breakpoint or program exit is reached.

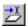

# **Run to Cursor**

The **Run to Cursor** command executes to the position in the source code where you have placed the cursor. The **Run to Cursor** command also works in the **Disassembly** window and in the **Call Stack** window.

#### HIGHLIGHTING

At each stop, C-SPY highlights the corresponding C or C++ source or instruction with a green color, in the editor and the **Disassembly** window respectively. In addition, a green arrow appears in the editor window when you step on C or C++ source level, and in the **Disassembly** window when you step on disassembly level. This is determined by which of the windows is the active window. If none of the windows are active, it is determined by which of the windows was last active.

```
Tutor.c Utilities.c

void init_fib( void )
{
   int i = 45;
   coot[0] = root[1] = 1;

   for ( i=2 ; i<MAX_FIB ; i++)
   {</pre>
```

For simple statements without function calls, the whole statement is typically highlighted. When stopping at a statement with function calls, C-SPY highlights the first call because this illustrates more clearly what **Step Into** and **Step Over** would mean at that time.

Occasionally, you will notice that a statement in the source window is highlighted using a pale variant of the normal highlight color. This happens when the program counter is at an assembler instruction which is part of a source statement but not exactly at a step point. This is often the case when stepping in the **Disassembly** window. Only when the program counter is at the first instruction of the source statement, the ordinary highlight color is used.

#### **CALL STACK INFORMATION**

The compiler generates extensive backtrace information. This allows C-SPY to show, without any runtime penalty, the complete function call chain at any time.

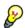

Typically, this is useful for two purposes:

- Determining in what context the current function has been called
- Tracing the origin of incorrect values in variables and in parameters, thus locating the function in the call chain where the problem occurred.

The Call Stack window shows a list of function calls, with the current function at the top. When you inspect a function in the call chain, the contents of all affected windows

are updated to display the state of that particular call frame. This includes the editor, **Locals**, **Register**, **Watch** and **Disassembly** windows. A function would normally not make use of all registers, so these registers might have undefined states and be displayed as dashes (---).

In the editor and **Disassembly** windows, a green highlight indicates the topmost, or current, call frame; a yellow highlight is used when inspecting other frames.

For your convenience, it is possible to select a function in the call stack and click the **Run to Cursor** command to execute to that function.

Assembler source code does not automatically contain any backtrace information. To see the call chain also for your assembler modules, you can add the appropriate CFI assembler directives to the assembler source code. For further information, see the *IAR Assembler Reference Guide for V850*.

# **TERMINAL INPUT AND OUTPUT**

Sometimes you might have to debug constructions in your application that use stdin and stdout without an actual hardware device for input and output. The **Terminal I/O** window lets you enter input to your application, and display output from it. You can also direct terminal I/O to a file, using the **Terminal I/O** Log Files dialog box.

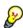

This facility is useful in two different contexts:

- If your application uses stdin and stdout
- For producing debug trace printouts.

For more information, see *Terminal I/O window*, page 82 and *Terminal I/O Log File dialog box*, page 83.

#### **DEBUG LOGGING**

The **Debug Log** window displays debugger output, such as diagnostic messages, macro-generated output, event log messages, and information about trace.

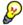

It can sometimes be convenient to log the information to a file where you can easily inspect it. The two main advantages are:

- The file can be opened in another tool, for instance an editor, so you can navigate and search within the file for particularly interesting parts
- The file provides history about how you have controlled the execution, for instance, which breakpoints that have been triggered etc.

# Reference information on application execution

Reference information about:

- Disassembly window, page 76
- Call Stack window, page 80
- Terminal I/O window, page 82
- Terminal I/O Log File dialog box, page 83
- Debug Log window, page 84
- Log File dialog box, page 85
- Report Assert dialog box, page 86
- Autostep settings dialog box, page 86

See also Terminal I/O options in the IDE Project Management and Building Guide.

# Disassembly window

The C-SPY **Disassembly** window is available from the **View** menu.

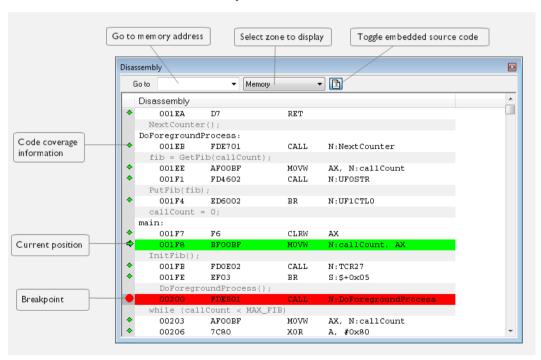

This window shows the application being debugged as disassembled application code.

To change the default color of the source code in the Disassembly window:

- I Choose Tools>Options>Debugger.
- 2 Set the default color using the Source code coloring in disassembly window option.

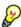

To view the corresponding assembler code for a function, you can select it in the editor window and drag it to the **Disassembly** window.

# Requirements

None; this window is always available.

#### **Toolbar**

The toolbar contains:

#### Go to

The memory location or symbol you want to view.

#### Zone

Selects a memory zone, see *C-SPY memory zones*, page 150.

#### Toggle Mixed-Mode

Toggles between displaying only disassembled code or disassembled code together with the corresponding source code. Source code requires that the corresponding source file has been compiled with debug information

# Display area

The display area shows the disassembled application code.

This area contains these graphic elements:

Green highlight Indicates the current position, that is the next assembler

instruction to be executed. To move the cursor to any line in the **Disassembly** window, click the line. Alternatively, move

the cursor using the navigation keys.

Yellow highlight Indicates a position other than the current position, such as

when navigating between frames in the Call Stack window

or between items in the **Trace** window.

Red dot Indicates a breakpoint. Double-click in the gray left-side

margin of the window to set a breakpoint. For more

information, see Breakpoints, page 123.

Green diamond Indicates code that has been executed—that is, code

coverage.

If instruction profiling has been enabled from the context menu, an extra column in the left-side margin appears with information about how many times each instruction has been executed.

#### Context menu

This context menu is available:

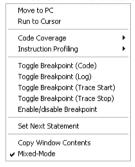

**Note:** The contents of this menu are dynamic, which means that the commands on the menu might depend on your product package.

These commands are available:

#### Move to PC

Displays code at the current program counter location.

#### Run to Cursor

Executes the application from the current position up to the line containing the cursor.

# **Code Coverage**

Displays a submenu that provides commands for controlling code coverage. This command is only enabled if the driver you are using supports it.

**Enable** Toggles code coverage on or off.

**Show** Toggles the display of code coverage on or off.

Executed code is indicated by a green diamond.

**Clears** all code coverage information.

#### **Instruction Profiling**

Displays a submenu that provides commands for controlling instruction profiling. This command is only enabled if the driver you are using supports it.

**Enable** Toggles instruction profiling on or off.

**Show** Toggles the display of instruction profiling on or off.

For each instruction, the left-side margin displays how many times the instruction has been executed.

**Clears** all instruction profiling information.

# Toggle Breakpoint (Code)

Toggles a code breakpoint. Assembler instructions and any corresponding label at which code breakpoints have been set are highlighted in red. For more information, see *Code breakpoints dialog box*, page 137.

#### Toggle Breakpoint (Log)

Toggles a log breakpoint for trace printouts. Assembler instructions at which log breakpoints have been set are highlighted in red. For more information, see *Log breakpoints dialog box*, page 138.

# Toggle Breakpoint (Trace Start)

Toggles a Trace Start breakpoint. When the breakpoint is triggered, the trace data collection starts. Note that this menu command is only available if the C-SPY driver you are using supports trace. For more information, see *Trace Start breakpoints dialog box*, page 208.

# Toggle Breakpoint (Trace Stop)

Toggles a Trace Stop breakpoint. When the breakpoint is triggered, the trace data collection stops. Note that this menu command is only available if the C-SPY driver you are using supports trace. For more information, see *Trace Stop breakpoints dialog box*, page 209.

# **Enable/Disable Breakpoint**

Enables and Disables a breakpoint. If there is more than one breakpoint at a specific line, all those breakpoints are affected by the **Enable/Disable** command.

# **Edit Breakpoint**

Displays the breakpoint dialog box to let you edit the currently selected breakpoint. If there is more than one breakpoint on the selected line, a submenu is displayed that lists all available breakpoints on that line.

#### **Set Next Statement**

Sets the program counter to the address of the instruction at the insertion point.

# **Copy Window Contents**

Copies the selected contents of the **Disassembly** window to the clipboard.

# Mixed-Mode

Toggles between showing only disassembled code or disassembled code together with the corresponding source code. Source code requires that the corresponding source file has been compiled with debug information.

# Call Stack window

The Call Stack window is available from the View menu.

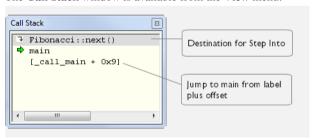

This window displays the C function call stack with the current function at the top. To inspect a function call, double-click it. C-SPY now focuses on that call frame instead.

If the next **Step Into** command would step to a function call, the name of the function is displayed in the grey bar at the top of the window. This is especially useful for implicit function calls, such as C++ constructors, destructors, and operators.

# Requirements

None; this window is always available.

#### Display area

Provided that the command **Show Arguments** is enabled, each entry in the display area has the format:

function(values) \*\*\*

#### where

(values) is a list of the current values of the parameters, or empty if the function does not take any parameters.

\*\*\*, if visible, indicates that the function has been inlined by the compiler. For information about function inlining, see the *IAR C/C++ Compiler Reference Guide for V850*.

#### Context menu

#### This context menu is available:

Go to Source
Show Arguments
Run to Cursor
Toggle Breakpoint (Code)
Toggle Breakpoint (Log)
Toggle Breakpoint (Trace Start)
Toggle Breakpoint (Trace Stop)
Enable/Disable Breakpoint

These commands are available:

#### Go to Source

Displays the selected function in the **Disassembly** or editor windows.

# **Show Arguments**

Shows function arguments.

#### Run to Cursor

Executes until return to the function selected in the call stack.

# Toggle Breakpoint (Code)

Toggles a code breakpoint.

# Toggle Breakpoint (Log)

Toggles a log breakpoint.

# **Toggle Breakpoint (Trace Start)**

Toggles a Trace Start breakpoint. When the breakpoint is triggered, trace data collection starts. Note that this menu command is only available if the C-SPY driver you are using supports it.

# Toggle Breakpoint (Trace Stop)

Toggles a Trace Stop breakpoint. When the breakpoint is triggered, trace data collection stops. Note that this menu command is only available if the C-SPY driver you are using supports it.

# **Enable/Disable Breakpoint**

Enables or disables the selected breakpoint

# Terminal I/O window

The **Terminal I/O** window is available from the **View** menu.

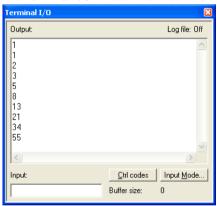

Use this window to enter input to your application, and display output from it.

# To use this window, you must:

Link your application with the option With I/O emulation modules.

C-SPY will then direct stdin, stdout and stderr to this window. If the **Terminal I/O** window is closed, C-SPY will open it automatically when input is required, but not for output.

# Requirements

None; this window is always available.

# Input

Type the text that you want to input to your application.

#### Ctrl codes

Opens a menu for input of special characters, such as EOF (end of file) and NUL.

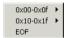

# Input Mode

Opens the **Input Mode** dialog box where you choose whether to input data from the keyboard or from a file.

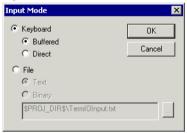

For reference information about the options available in this dialog box, see Terminal I/O options in *IDE Project Management and Building Guide*.

# Terminal I/O Log File dialog box

The Terminal I/O Log File dialog box is available by choosing Debug>Logging>Set Terminal I/O Log File.

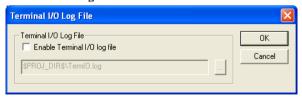

Use this dialog box to select a destination log file for terminal I/O from C-SPY.

# Requirements

None; this dialog box is always available.

# **Terminal IO Log Files**

Controls the logging of terminal I/O. To enable logging of terminal I/O to a file, select **Enable Terminal IO log file** and specify a filename. The default filename extension is log. A browse button is available for your convenience.

# **Debug Log window**

The **Debug Log** window is available by choosing **View>Messages**.

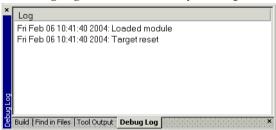

This window displays debugger output, such as diagnostic messages, macro-generated output, event log messages, and information about trace. This output is only available during a debug session. When opened, this window is, by default, grouped together with the other message windows, see *IDE Project Management and Building Guide*.

Double-click any rows in one of the following formats to display the corresponding source code in the editor window:

```
<path> (<row>):<message>
<path> (<row>,<column>):<message>
```

# Requirements

None; this window is always available.

#### Context menu

This context menu is available:

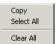

These commands are available:

#### Copy

Copies the contents of the window.

#### Select All

Selects the contents of the window.

#### Clear All

Clears the contents of the window.

# Log File dialog box

The Log File dialog box is available by choosing Debug>Logging>Set Log File.

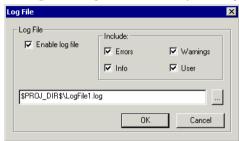

Use this dialog box to log output from C-SPY to a file.

# Requirements

None; this dialog box is always available.

# **Enable Log file**

Enables or disables logging to the file.

#### Include

The information printed in the file is, by default, the same as the information listed in the Log window. Use the browse button, to override the default file and location of the log file (the default filename extension is log). To change the information logged, choose between:

# **Errors**

C-SPY has failed to perform an operation.

# Warnings

An error or omission of concern.

#### Info

Progress information about actions C-SPY has performed.

#### User

Messages from C-SPY macros, that is, your messages using the \_\_message statement.

# Report Assert dialog box

The **Report Assert dialog box** appears if you have a call to the assert function in your application source code, and the assert condition is false. In this dialog box you can choose how to proceed.

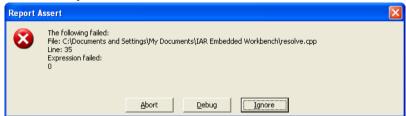

# **Abort**

The application stops executing and the runtime library function abort, which is part of your application on the target system, will be called. This means that the application itself terminates its execution.

# **Debug**

C-SPY stops the execution of the application and returns control to you.

# **Ignore**

The assertion is ignored and the application continues to execute.

# Autostep settings dialog box

The **Autostep settings** dialog box is available from the **Debug** menu.

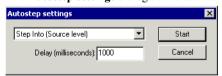

Use this dialog box to customize autostepping.

The drop-down menu lists the available step commands.

#### Requirements

None; this dialog box is always available.

#### Delay

Specify the delay between each step in milliseconds.

# Variables and expressions

- Introduction to working with variables and expressions
- Working with variables and expressions
- Reference information on working with variables and expressions

# Introduction to working with variables and expressions

This section introduces different methods for looking at variables and introduces some related concepts.

These topics are covered:

- Briefly about working with variables and expressions
- · C-SPY expressions
- Limitations on variable information.

# BRIEFLY ABOUT WORKING WITH VARIABLES AND EXPRESSIONS

There are several methods for looking at variables and calculating their values:

- Tooltip watch—in the editor window—provides the simplest way of viewing the value of a variable or more complex expressions. Just point at the variable with the mouse pointer. The value is displayed next to the variable.
- The Auto window displays a useful selection of variables and expressions in, or near, the current statement. The window is automatically updated when execution stops.
- The Locals window displays the local variables, that is, auto variables and function
  parameters for the active function. The window is automatically updated when
  execution stops.
- The Watch window allows you to monitor the values of C-SPY expressions and variables. The window is automatically updated when execution stops.
- The Live Watch window repeatedly samples and displays the values of expressions while your application is executing. Variables in the expressions must be statically located, such as global variables.
- The Statics window displays the values of variables with static storage duration.
   The window is automatically updated when execution stops.

- The Macro Quicklaunch window and the Quick Watch window give you precise control over when to evaluate an expression.
- The Symbols window displays all symbols with a static location, that is, C/C++
  functions, assembler labels, and variables with static storage duration, including
  symbols from the runtime library.
- The **Data Log** window and the **Data Log Summary** window display logs of accesses to up to four different memory locations you choose by setting data log breakpoints. Data logging can help you locate frequently accessed data. You can then consider whether you should place that data in more efficient memory.
- The Data Sample window displays samples for up to four different variables. You
  can also display the data samples as graphs in the Sampled Graphs window. By
  using data sampling, you will get an indication of the data value over a length of
  time. Because it is a sampled value, data sampling is best suited for slow-changing
  data.
- The Trace-related windows let you inspect the program flow up to a specific state. For more information, see *Trace*, page 187.

#### C-SPY EXPRESSIONS

C-SPY expressions can include any type of C expression, except for calls to functions. The following types of symbols can be used in expressions:

- C/C++ symbols
- Assembler symbols (register names and assembler labels)
- C-SPY macro functions
- C-SPY macro variables.

Expressions that are built with these types of symbols are called C-SPY expressions and there are several methods for monitoring these in C-SPY. Examples of valid C-SPY expressions are:

```
i + j
i = 42
myVar = cVar
cVar = myVar + 2
#asm_label
#R2
#PC
my_macro_func(19)
```

If you have a static variable with the same name declared in several different functions, use the notation <code>function:variable</code> to specify which variable to monitor.

# C/C++ symbols

C symbols are symbols that you have defined in the C source code of your application, for instance variables, constants, and functions (functions can be used as symbols but cannot be executed). C symbols can be referenced by their names. Note that C++ symbols might implicitly contain function calls which are not allowed in C-SPY symbols and expressions.

**Note:** Some attributes available in C/C++, like volatile, are not fully supported by C-SPY. For example, this line will not be accepted by C-SPY:

```
sizeof(unsigned char volatile __memattr *)
However, this line will be accepted:
sizeof(unsigned char __memattr *)
```

# **Assembler symbols**

Assembler symbols can be assembler labels or registers, for example the program counter, the stack pointer, or other CPU registers. If a device description file is used, all memory-mapped peripheral units, such as I/O ports, can also be used as assembler symbols in the same way as the CPU registers. See *Modifying a device description file*, page 44.

Assembler symbols can be used in C-SPY expressions if they are prefixed by #.

| Example                                                                                               | What it does                                                                         |
|----------------------------------------------------------------------------------------------------|--------------------------------------------------------------------------------------|
| #PC++                                                                                                 | Increments the value of the program counter.                                         |
| myVar = #SP                                                                                           | Assigns the current value of the stack pointer register to your C-SPY variable.      |
| myVar = #label                                                                                        | Sets ${\tt myVar}$ to the value of an integer at the address of <code>label</code> . |
| myptr = &#label7</td><td>Sets myptr to an int * pointer pointing at label7.</td></tr></tbody></table> |                                                                                      |

Table 6: C-SPY assembler symbols expressions

In case of a name conflict between a hardware register and an assembler label, hardware registers have a higher precedence. To refer to an assembler label in such a case, you must enclose the label in back quotes `(ASCII character 0x60). For example:

| Example | What it does                      |
|---------|-----------------------------------|
| #PC     | Refers to the program counter.    |
| #`PC`   | Refers to the assembler label PC. |

Table 7: Handling name conflicts between hardware registers and assembler labels

Which processor-specific symbols are available by default can be seen in the **Register** window, using the CPU Registers register group. See *Register window*, page 174.

#### **C-SPY** macro functions

Macro functions consist of C-SPY macro variable definitions and macro statements which are executed when the macro is called.

For information about C-SPY macro functions and how to use them, see *Briefly about the macro language*, page 254.

#### C-SPY macro variables

Macro variables are defined and allocated outside your application, and can be used in a C-SPY expression. In case of a name conflict between a C symbol and a C-SPY macro variable, the C-SPY macro variable will have a higher precedence than the C variable. Assignments to a macro variable assign both its value and type.

For information about C-SPY macro variables and how to use them, see *Reference information on the macro language*, page 260.

# Using sizeof

According to standard C, there are two syntactical forms of sizeof:

```
sizeof(type)
sizeof expr
```

The former is for types and the latter for expressions.

**Note:** In C-SPY, do not use parentheses around an expression when you use the sizeof operator. For example, use sizeof x+2 instead of sizeof (x+2).

#### LIMITATIONS ON VARIABLE INFORMATION

The value of a C variable is valid only on step points, that is, the first instruction of a statement and on function calls. This is indicated in the editor window with a bright green highlight color. In practice, the value of the variable is accessible and correct more often than that.

When the program counter is inside a statement, but not at a step point, the statement or part of the statement is highlighted with a pale variant of the ordinary highlight color.

# Effects of optimizations

The compiler is free to optimize the application software as much as possible, as long as the expected behavior remains. The optimization can affect the code so that debugging might be more difficult because it will be less clear how the generated code relates to the source code. Typically, using a high optimization level can affect the code in a way that will not allow you to view a value of a variable as expected.

# Consider this example:

```
myFunction()
{
  int i = 42;
    ...
  x = computer(i); /* Here, the value of i is known to C-SPY */
    ...
}
```

From the point where the variable i is declared until it is actually used, the compiler does not need to waste stack or register space on it. The compiler can optimize the code, which means that C-SPY will not be able to display the value until it is actually used. If you try to view the value of a variable that is temporarily unavailable, C-SPY will display the text:

Unavailable

If you need full information about values of variables during your debugging session, you should make sure to use the lowest optimization level during compilation, that is, **None**.

# Working with variables and expressions

These tasks are covered:

- Using the windows related to variables and expressions
- Viewing assembler variables
- Getting started using data logging
- Getting started using data sampling

# USING THE WINDOWS RELATED TO VARIABLES AND EXPRESSIONS

Where applicable, you can add, modify, and remove expressions, and change the display format in the windows related to variables and expressions.

To add a value you can also click in the dotted rectangle and type the expression you want to examine. To modify the value of an expression, click the **Value** field and modify its content. To remove an expression, select it and press the Delete key.

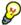

For text that is too wide to fit in a column—in any of the these windows, except the **Trace** window—and thus is truncated, just point at the text with the mouse pointer and tooltip information is displayed.

Right-click in any of the windows to access the context menu which contains additional commands. Convenient drag-and-drop between windows is supported, except for in the **Locals** window, Data logging windows, and the **Quick Watch** window where it is not relevant.

#### VIEWING ASSEMBLER VARIABLES

An assembler label does not convey any type information at all, which means C-SPY cannot easily display data located at that label without getting extra information. To view data conveniently, C-SPY by default treats all data located at assembler labels as variables of type int. However, in the **Watch**, **Live Watch**, and **Quick Watch** windows, you can select a different interpretation to better suit the declaration of the variables.

In this figure, you can see four variables in the **Watch** window and their corresponding declarations in the assembler source file to the left:

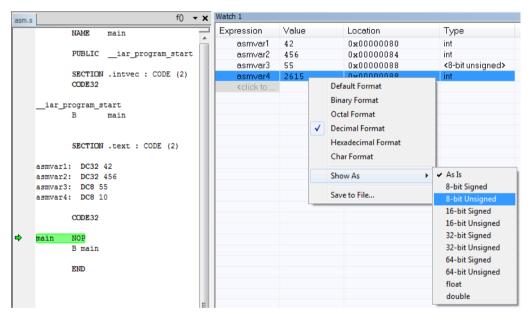

Note that asmvar4 is displayed as an int, although the original assembler declaration probably intended for it to be a single byte quantity. From the context menu you can make C-SPY display the variable as, for example, an 8-bit unsigned variable. This has already been specified for the asmvar3 variable.

# **GETTING STARTED USING DATA LOGGING**

- I To set a data log breakpoint, use one of these methods:
  - In the Breakpoints window, right-click and choose New Breakpoint>Data Log to
    open the breakpoints dialog box. Set a breakpoint on the memory location that you
    want to collect log information for. This can be specified either as a variable or as an
    address.
  - In the Memory window, select a memory area, right-click and choose Set Data Log Breakpoint from the context menu. A breakpoint is set on the start address of the selection.
  - In the editor window, select a variable, right-click and choose Set Data Log
    Breakpoint from the context menu. The breakpoint will be set on the part of the
    variable that the microcontroller can access using one instruction.

You can set up to four data log breakpoints. For more information about data log breakpoints, see *Data Log breakpoints*, page 125.

- 2 Choose C-SPY driver>Data Log to open the Data Log window. Optionally, you can also choose:
  - C-SPY driver>Data Log Summary to open the Data Log Summary window
  - *C-SPY driver>*Timeline to open the Timeline window to view the Data Log graph.
- **3** From the context menu, available in the **Data Log** window, choose **Enable** to enable the logging.
- **4** Start executing your application program to collect the log information.
- 5 To view the data log information, look in any of the **Data Log** window, **Data Log Summary** window, or the Data graph in the **Timeline** window.
- **6** If you want to save the log or summary to a file, choose **Save to log file** from the context menu in the window in question.
- 7 To disable data logging, choose Disable from the context menu in each window where you have enabled it.

# **GETTING STARTED USING DATA SAMPLING**

- I Choose C-SPY driver>Data Sample Setup to open the Data Sample Setup window.
- 2 In the Data Sample Setup window, perform these actions:
  - In the Expression column, type the name of the variable for which you want to sample data. The variable must be an integral type with a maximum size of 32 bits and you can specify up to four variables. Make sure that the checkbox is selected for the variable that you want to sample data.

- In the Sampling interval column, type the number of milliseconds to pass between the samples.
- **3** To view the result of data sampling, you must enable it in the window in question:
  - Choose C-SPY driver>Data Sample to open the Data Sample window. From the
    context menu, choose Enable.
  - Choose *C-SPY driver*>Sampled Graph to open the Sampled Graph window. From the context menu, choose Enable.
- 4 Start executing your application program. This starts the data sampling. When the execution stops, for example because a breakpoint is triggered, you can view the result either in the **Data Sample** window or as the Data Sample graph in the **Sampled Graphs** window
- **5** If you want to save the log or summary to a file, choose **Save to log file** from the context menu in the window in question.
- **6** To disable data sampling, choose **Disable** from the context menu in each window where you have enabled it.

# Reference information on working with variables and expressions

Reference information about:

- Auto window, page 95
- Locals window, page 97
- Watch window, page 99
- Live Watch window, page 101
- Statics window, page 103
- Quick Watch window, page 106
- Symbols window, page 108
- Resolve Symbol Ambiguity dialog box, page 110
- Data Log window, page 111
- Data Log Summary window, page 113
- Data Sample Setup window, page 115
- Data Sample window, page 116
- Sampled Graphs window, page 118

#### See also:

• Reference information on trace, page 190 for trace-related reference information

• Macro Quicklaunch window, page 305

# **Auto window**

The Auto window is available from the View menu.

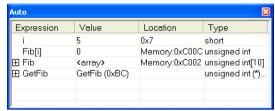

This window displays a useful selection of variables and expressions in, or near, the current statement. Every time execution in C-SPY stops, the values in the **Auto** window are recalculated. Values that have changed since the last stop are highlighted in red.

For information about editing in C-SPY windows, see *C-SPY Debugger main window*, page 48.

# Requirements

None; this window is always available.

#### Context menu

This context menu is available:

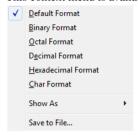

These commands are available:

Default Format, Binary Format, Octal Format, Decimal Format, Hexadecimal Format, Char Format

Changes the display format of expressions. The display format setting affects different types of expressions in different ways. Your selection of display format is saved between debug sessions. These commands are available if a selected line in the window contains a variable.

The display format setting affects different types of expressions in these ways:

| Variables        | The display setting affects only the selected variable, not other variables.                                          |
|------------------|----------------------------------------------------------------------------------------------------|
| Array elements   | The display setting affects the complete array, that is, the same display format is used for each array element.      |
| Structure fields | All elements with the same definition—the same field name and C declaration type—are affected by the display setting. |

#### Show As

Displays a submenu that provides commands for changing the default type interpretation of variables. The commands on this submenu are mainly useful for assembler variables—data at assembler labels—because these are, by default, displayed as integers. For more information, see *Viewing assembler variables*, page 92.

# **Options**

Displays the **IDE Options** dialog box where you can set the **Update interval** option. The default value of this option is 1000 milliseconds, which means the **Live Watch** window will be updated once every second during program execution. Note that this command is only available from this context menu in the **Live Watch** window.

# Save to File

Saves content to a file in a tab-separated format.

# Locals window

The Locals window is available from the View menu.

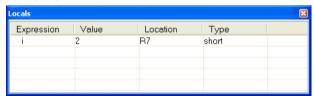

This window displays the local variables and parameters for the current function. Every time execution in C-SPY stops, the values in the window are recalculated. Values that have changed since the last stop are highlighted in red.

For information about editing in C-SPY windows, see *C-SPY Debugger main window*, page 48.

# Requirements

None; this window is always available.

#### Context menu

This context menu is available:

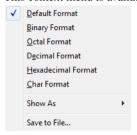

These commands are available:

Default Format, Binary Format, Octal Format, Decimal Format, Hexadecimal Format, Char Format

Changes the display format of expressions. The display format setting affects different types of expressions in different ways. Your selection of display format is saved between debug sessions. These commands are available if a selected line in the window contains a variable.

The display format setting affects different types of expressions in these ways:

| Variables        | The display setting affects only the selected variable, not other variables.                                          |
|------------------|----------------------------------------------------------------------------------------------------|
| Array elements   | The display setting affects the complete array, that is, the same display format is used for each array element.      |
| Structure fields | All elements with the same definition—the same field name and C declaration type—are affected by the display setting. |

#### Show As

Displays a submenu that provides commands for changing the default type interpretation of variables. The commands on this submenu are mainly useful for assembler variables—data at assembler labels—because these are, by default, displayed as integers. For more information, see *Viewing assembler variables*, page 92.

# **Options**

Displays the **IDE Options** dialog box where you can set the **Update interval** option. The default value of this option is 1000 milliseconds, which means the **Live Watch** window will be updated once every second during program execution. Note that this command is only available from this context menu in the **Live Watch** window.

#### Save to File

Saves content to a file in a tab-separated format.

# Watch window

The Watch window is available from the View menu.

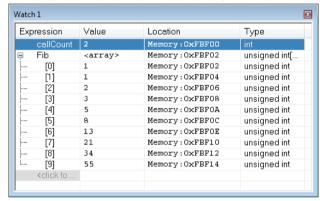

Use this window to monitor the values of C-SPY expressions or variables. You can open up to four instances of this window, where you can view, add, modify, and remove expressions. Tree structures of arrays, structs, and unions are expandable, which means that you can study each item of these.

Every time execution in C-SPY stops, the values in the **Watch** window are recalculated. Values that have changed since the last stop are highlighted in red.

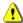

Be aware that expanding very huge arrays can cause an out-of-memory crash. To avoid this, expansion is automatically performed in steps of 5000 elements.

For more information about editing in C-SPY windows, see *C-SPY Debugger main window*, page 48.

# Requirements

None; this window is always available.

#### Context menu

This context menu is available:

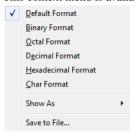

These commands are available:

Default Format, Binary Format, Octal Format, Decimal Format, Hexadecimal Format, Char Format

Changes the display format of expressions. The display format setting affects different types of expressions in different ways. Your selection of display format is saved between debug sessions. These commands are available if a selected line in the window contains a variable.

The display format setting affects different types of expressions in these ways:

| Variables        | The display setting affects only the selected variable, not other variables.                                          |
|------------------|----------------------------------------------------------------------------------------------------|
| Array elements   | The display setting affects the complete array, that is, the same display format is used for each array element.      |
| Structure fields | All elements with the same definition—the same field name and C declaration type—are affected by the display setting. |

#### Show As

Displays a submenu that provides commands for changing the default type interpretation of variables. The commands on this submenu are mainly useful for assembler variables—data at assembler labels—because these are, by default, displayed as integers. For more information, see *Viewing assembler variables*, page 92.

# **Options**

Displays the **IDE Options** dialog box where you can set the **Update interval** option. The default value of this option is 1000 milliseconds, which means the **Live Watch** window will be updated once every second during program execution. Note that this command is only available from this context menu in the **Live Watch** window.

#### Save to File

Saves content to a file in a tab-separated format.

# Live Watch window

The Live Watch window is available from the View menu.

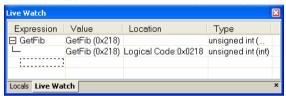

This window repeatedly samples and displays the value of expressions while your application is executing. Variables in the expressions must be statically located, such as global variables.

For information about editing in C-SPY windows, see *C-SPY Debugger main window*, page 48.

# Requirements

Any supported hardware debugger system.

# Display area

This area contains these columns:

# **Expression**

The name of the variable. The base name of the variable is followed by the full name, which includes module, class, or function scope. This column is not editable.

#### Value

The value of the variable. Values that have changed are highlighted in red.

Dragging text or a variable from another window and dropping it on the **Value** column will assign a new value to the variable in that row.

This column is editable.

#### Location

The location in memory where this variable is stored.

# Type

The data type of the variable.

#### Context menu

This context menu is available:

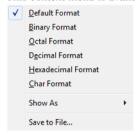

These commands are available:

Default Format, Binary Format, Octal Format, Decimal Format, Hexadecimal Format, Char Format

Changes the display format of expressions. The display format setting affects different types of expressions in different ways. Your selection of display format is saved between debug sessions. These commands are available if a selected line in the window contains a variable.

The display format setting affects different types of expressions in these ways:

| Variables        | The display setting affects only the selected variable, not other variables.                                          |
|------------------|----------------------------------------------------------------------------------------------------|
| Array elements   | The display setting affects the complete array, that is, the same display format is used for each array element.      |
| Structure fields | All elements with the same definition—the same field name and C declaration type—are affected by the display setting. |

#### Show As

Displays a submenu that provides commands for changing the default type interpretation of variables. The commands on this submenu are mainly useful for assembler variables—data at assembler labels—because these are, by default, displayed as integers. For more information, see *Viewing assembler variables*, page 92.

# **Options**

Displays the **IDE Options** dialog box where you can set the **Update interval** option. The default value of this option is 1000 milliseconds, which means the **Live Watch** window will be updated once every second during program execution. Note that this command is only available from this context menu in the **Live Watch** window.

#### Save to File

Saves content to a file in a tab-separated format.

# Statics window

The Statics window is available from the View menu.

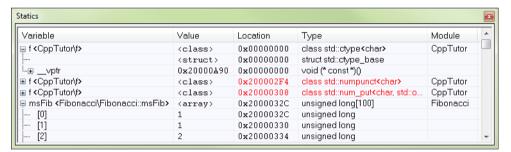

This window displays the values of variables with static storage duration that you have selected. Typically, that is variables with file scope but it can also be static variables in functions and classes. Note that volatile declared variables with static storage duration will not be displayed.

Every time execution in C-SPY stops, the values in the **Statics** window are recalculated. Values that have changed since the last stop are highlighted in red.

Click any column header (except for **Value**) to sort on that column.

For information about editing in C-SPY windows, see *C-SPY Debugger main window*, page 48.

# To select variables to monitor:

- In the window, right-click and choose **Select statics** from the context menu. The window now lists all variables with static storage duration.
- **2** Either individually select the variables you want to display, or choose one of the **Select** commands from the context menu.
- **3** When you have made your selections, choose **Select statics** from the context menu to toggle back to normal display mode.

# Requirements

None; this window is always available.

# Display area

This area contains these columns:

# **Expression**

The name of the variable. The base name of the variable is followed by the full name, which includes module, class, or function scope. This column is not editable.

#### Value

The value of the variable. Values that have changed are highlighted in red.

Dragging text or a variable from another window and dropping it on the **Value** column will assign a new value to the variable in that row.

This column is editable.

#### Location

The location in memory where this variable is stored.

# Type

The data type of the variable.

#### Context menu

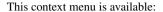

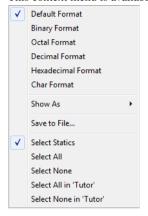

These commands are available:

Default Format, Binary Format, Octal Format, Decimal Format, Hexadecimal Format, Char Format

Changes the display format of expressions. The display format setting affects different types of expressions in different ways. Your selection of display format is saved between debug sessions. These commands are available if a selected line in the window contains a variable.

The display format setting affects different types of expressions in these ways:

| Variables        | The display setting affects only the selected variable, not other variables.                                          |
|------------------|----------------------------------------------------------------------------------------------------|
| Array elements   | The display setting affects the complete array, that is, the same display format is used for each array element.      |
| Structure fields | All elements with the same definition—the same field name and C declaration type—are affected by the display setting. |

#### Save to File

Saves the content of the Statics window to a log file.

#### **Select Statics**

Selects all variables with static storage duration; this command also enables all **Select** commands below. Select the variables you want to monitor. When you have made your selections, select this menu command again to toggle back to normal display mode.

#### Select All

Selects all variables.

#### Select None

Deselects all variables.

#### Select All in *module*

Selects all variables in the selected module.

#### Select None in module

Deselects all variables in the selected module.

# **Quick Watch window**

The **Quick Watch** window is available from the **View** menu and from the context menu in the editor window.

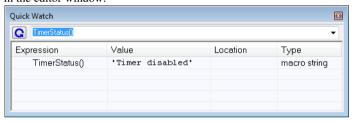

Use this window to watch the value of a variable or expression and evaluate expressions at a specific point in time.

In contrast to the **Watch** window, the **Quick Watch** window gives you precise control over when to evaluate the expression. For single variables this might not be necessary, but for expressions with possible side effects, such as assignments and C-SPY macro functions, it allows you to perform evaluations under controlled conditions.

For information about editing in C-SPY windows, see *C-SPY Debugger main window*, page 48.

# To evaluate an expression:

In the editor window, right-click on the expression you want to examine and choose Quick Watch from the context menu that appears.

- **2** The expression will automatically appear in the **Quick Watch** window. Alternatively:
- 3 In the Quick Watch window, type the expression you want to examine in the Expressions text box.

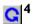

Click the **Recalculate** button to calculate the value of the expression.

For an example, see *Using C-SPY macros*, page 255.

# Requirements

None; this window is always available.

#### Context menu

This context menu is available:

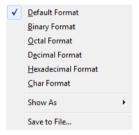

These commands are available:

Default Format, Binary Format, Octal Format, Decimal Format, Hexadecimal Format,

**Char Format** 

Changes the display format of expressions. The display format setting affects different types of expressions in different ways. Your selection of display format is saved between debug sessions. These commands are available if a selected line in the window contains a variable.

The display format setting affects different types of expressions in these ways:

Variables The display setting affects only the selected variable, not

other variables.

Array elements The display setting affects the complete array, that is, the

same display format is used for each array element.

Structure fields

All elements with the same definition—the same field name and C declaration type—are affected by the display setting.

#### Show As

Displays a submenu that provides commands for changing the default type interpretation of variables. The commands on this submenu are mainly useful for assembler variables—data at assembler labels—because these are, by default, displayed as integers. For more information, see *Viewing assembler variables*, page 92.

#### **Options**

Displays the **IDE Options** dialog box where you can set the **Update interval** option. The default value of this option is 1000 milliseconds, which means the **Live Watch** window will be updated once every second during program execution. Note that this command is only available from this context menu in the **Live Watch** window.

#### Save to File

Saves content to a file in a tab-separated format.

# Symbols window

The **Symbols** window is available from the **View** menu after you have enabled the Symbols plugin module.

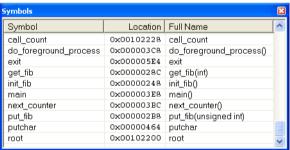

This window displays all symbols with a static location, that is, C/C++ functions, assembler labels, and variables with static storage duration, including symbols from the runtime library.

To enable the Symbols plugin module, choose **Project>Options>Debugger>Select plugins to load>Symbols**.

# Requirements

None; this window is always available.

# Display area

This area contains these columns:

# Symbol

The symbol name.

# Location

The memory address.

#### Full name

The symbol name; often the same as the contents of the Symbol column but differs for example for C++ member functions.

Click the column headers to sort the list by symbol name, location, or full name.

#### Context menu

This context menu is available:

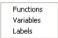

These commands are available:

# **Functions**

Toggles the display of function symbols on or off in the list.

#### Variables

Toggles the display of variables on or off in the list.

# Labels

Toggles the display of labels on or off in the list.

# Resolve Symbol Ambiguity dialog box

The **Resolve Symbol Ambiguity** dialog box appears, for example, when you specify a symbol in the Disassembly window to go to, and there are several instances of the same symbol due to templates or function overloading.

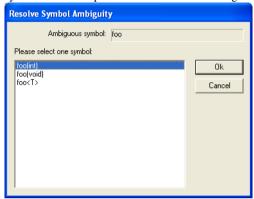

# Requirements

None; this window is always available.

# Ambiguous symbol

Indicates which symbol that is ambiguous.

# Please select one symbol

A list of possible matches for the ambiguous symbol. Select the one you want to use.

# **Data Log window**

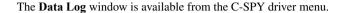

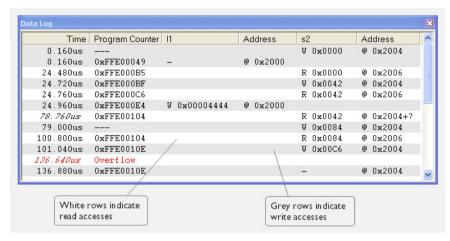

Use this window to log accesses to up to four different memory locations or areas.

See also Getting started using data logging, page 93.

# Requirements

The C-SPY simulator.

# Display area

Each row in the display area shows the time, the program counter, and, for every tracked data object, its value and address in these columns:

#### Time

If the time is displayed in italics, the target system has not been able to collect a correct time, but instead had to approximate it.

This column is available when you have selected **Show time** from the context menu.

# Cycles

The number of cycles from the start of the execution until the event. This information is cleared at reset.

If a cycle is displayed in italics, the target system has not been able to collect a correct time, but instead had to approximate it.

This column is available when you have selected **Show cycles** from the context menu.

# **Program Counter\***

Displays one of these:

An address, which is the content of the PC, that is, the address of the instruction that performed the memory access.

---, the target system failed to provide the debugger with any information.

**Overflow** in red, the communication channel failed to transmit all data from the target system.

#### Value

Displays the access type and the value (using the access size) for the location or area you want to log accesses to. For example, if zero is read using a byte access it will be displayed as  $0 \times 00$ , and for a long access it will be displayed as  $0 \times 000000000$ .

To specify what data you want to log accesses to, use the **Data Log** breakpoint dialog box. See *Data Log breakpoints*, page 125.

#### Address

The actual memory address that is accessed. For example, if only a byte of a word is accessed, only the address of the byte is displayed. The address is calculated as base address + offset, where the base address is retrieved from the **Data Log** breakpoint dialog box and the offset is retrieved from the logs. If the log from the target system does not provide the debugger with an offset, the offset contains +?

\* You can double-click a line in the display area. If the value of the PC for that line is available in the source code, the editor window displays the corresponding source code (this does not include library source code).

#### Context menu

Identical to the context menu of the **Interrupt Log** window, see *Interrupt Log window*, page 247.

# **Data Log Summary window**

The Data Log Summary window is available from the C-SPY driver menu.

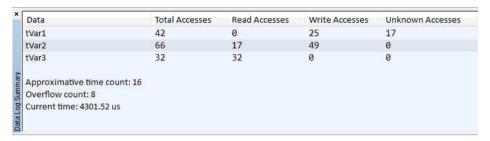

This window displays a summary of data accesses to specific memory location or areas.

See also Getting started using data logging, page 93.

# Requirements

The C-SPY simulator.

# Display area

Each row in this area displays the type and the number of accesses to each memory location or area in these columns; and summary information is listed at the bottom of the display area:

#### Data

The name of the data object you have selected to log accesses to. To specify what data object you want to log accesses to, use the **Data Log** breakpoint dialog box. See *Data Log breakpoints*, page 125.

#### **Total Accesses**

The number of total accesses.

If the sum of read accesses and write accesses is less than the total accesses, there have been a number of access logs for which the target system for some reason did not provide valid access type information.

#### Read Accesses

The number of total read accesses.

#### Write Accesses

The number of total write accesses.

#### **Unknown Accesses**

The number of unknown accesses, in other words, accesses where the access type is not known.

# Approximative time count

The information displayed depends on the C-SPY driver you are using.

For some C-SPY drivers, this information is not displayed or the value is always zero. In this case, all logs have an exact time stamp.

For other C-SPY drivers, a non-zero value is displayed. The value represents the amount of logs with an approximative time stamp. This might happen if the bandwidth in the communication channel is too low compared to the amount of data packets generated by the CPU or if the CPU generated packets with an approximative time stamp.

#### Overflow count

The information displayed depends on the C-SPY driver you are using.

For some C-SPY drivers, this information is not displayed or the value is always zero.

For other C-SPY drivers, the number represents the amount of overflows in the communication channel which can cause logs to be lost. If this happens, it indicates that logs might be incomplete. To solve this, make sure not to use all C-SPY log features simultaneously or check used bandwidth for the communication channel.

#### Current time|cycles

The information displayed depends on the C-SPY driver you are using.

For some C-SPY drivers, the value is always zero or not visible at all.

For other C-SPY drivers, the number represents the current time or cycles—the number of cycles or the execution time since the start of execution.

#### Context menu

Identical to the context menu of the **Interrupt Log** window, see *Interrupt Log window*, page 247.

# **Data Sample Setup window**

The **Data Sample Setup** window is available from the C-SPY driver menu.

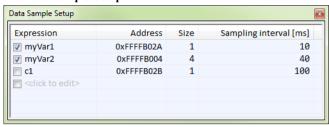

Use this window to specify up to four variables to sample data for. You can view the sampled data for the variables either in the **Data Sample** window or as graphs in the **Sampled Graphs** window.

See also Getting started using data sampling, page 93.

# Requirements

Any supported hardware debugger system.

# Display area

This area contains these columns:

#### **Expression**

Type the name of the variable which must be an integral type with a maximum size of 32 bits. Click the check box to enable or disable data sampling for the variable.

Alternatively, drag an expression from the editor window and drop it in the display area.

Variables in the expressions must be statically located, for example global variables.

#### Address

The actual memory address that is accessed. The column cells cannot be edited.

#### Size

The size of the variable, either 1, 2, or 4 bytes. The column cells cannot be edited.

# Sampling interval [ms]

Type the number of milliseconds to pass between the samples. The shortest allowed interval is 10 ms and the interval you specify must be a multiple of that.

Note that the sampling time you specify is just the interval (according to the Microsoft Windows calculations) for how often C-SPY checks with the C-SPY driver (which in turn must check with the MCU for a value). If this takes longer than the sampling interval you have specified, the next sampling will be omitted. If this occurs, you might want to consider increasing the sampling time.

#### Context menu

This context menu is available:

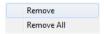

These commands are available:

#### Remove

Removes the selected variable.

#### Remove All

Removes all variables.

# **Data Sample window**

The **Data Sample** window is available from the C-SPY driver menu.

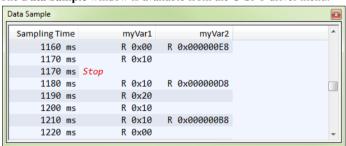

Use this window to view the result of the data sampling for the variables you have selected in the **Data Sample Setup** window.

Choose **Enable** from the context menu to enable data sampling.

See also Getting started using data sampling, page 93.

# Requirements

Any supported hardware debugger system.

# Display area

This area contains these columns:

#### **Sampling Time**

The time when the data sample was collected. Time starts at zero after a reset. Every time the execution stops, a red Stop indicates when the stop occurred.

#### The selected expression

The column headers display the names of the variables that you selected in the **Data Sample Setup** window. The column cells display the sampling values for the variable.

There can be up to four columns of this type, one for each selected variable.

\* You can double-click a row in the display area. If you have enabled the data sample graph in the **Sampled Graphs** window, the selection line will be moved to reflect the time of the row you double-clicked.

#### Context menu

This context menu is available:

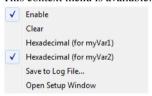

These commands are available:

#### Enable

Enables data sampling.

#### Clear

Clears the sampled data.

# Hexadecimal (for var)

Toggles between displaying the values of selected variable in decimal or hexadecimal format. The display format affects the **Data Sample** window and the **Sampled Graphs** window.

# Save to Log File

Displays a standard save dialog box.

# Open setup window

Opens the Data Sample Setup window.

# Sampled Graphs window

The **Sampled Graphs** window is available from the C-SPY driver menu.

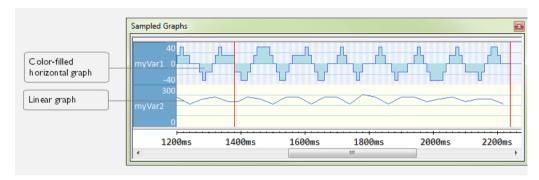

Use this window to display graphs for up to four different variables, and where:

- The graph displays how the value of the variable changes over time. The area on the
  left displays the limits, or range, of the Y-axis for the variable. You can use the
  context menu to change these limits. The graph is a graphical representation of the
  information in the Data Sample window, see Data Sample window, page 116.
- The graph can be displayed as levels, where a horizontal line—optionally color-filled—shows the value until the next sample. Alternatively, the graph can be linear, where a line connects consecutive samples.
- A red vertical line indicates the time of application execution stops.

At the bottom of the window, there is a common time axis that uses seconds as the time unit.

To navigate in the graph, use any of these alternatives:

- Right-click and choose Zoom In or Zoom Out from the context menu.
   Alternatively, use the + and keys to zoom.
- Right-click in the graph and choose Navigate and the appropriate command to
  move backward and forward on the graph. Alternatively, use any of the shortcut
  keys: arrow keys, Home, End, and Ctrl+End.
- Double-click on a sample to highlight the corresponding source code in the editor window and in the **Disassembly** window.
- Click on the graph and drag to select a time interval. Press Enter or right-click and choose Zoom>Zoom to Selection from the context menu. The selection zooms in.

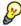

Hover with the mouse pointer in the graph to get detailed tooltip information for that location.

See also Getting started using data sampling, page 93.

# Requirements

Any supported hardware debugger system.

#### Context menu

This context menu is available:

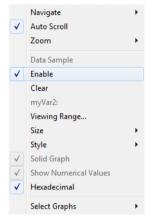

These commands are available:

#### **Navigate**

Commands for navigating in the graphs. Choose between:

**Next** moves the selection to the next relevant point in the graph. Shortcut key: right arrow.

**Previous** moves the selection to the previous relevant point in the graph. Shortcut key: left arrow.

**First** moves the selection to the first data entry in the graph. Shortcut key: Home.

Last moves the selection to the last data entry in the graph. Shortcut key: End.

**End** moves the selection to the last data in any displayed graph, in other words the end of the time axis. Shortcut key: Ctrl+End.

#### **Auto Scroll**

Toggles auto scrolling on or off. When on, the most recently collected data is automatically displayed if you have executed the command **Navigate>End**.

#### Zoom

Commands for zooming the window, in other words, changing the time scale. Choose between:

**Zoom to Selection** makes the current selection fit the window. Shortcut key: Return.

**Zoom In** zooms in on the time scale. Shortcut key: +.

**Zoom Out** zooms out on the time scale. Shortcut key: -.

**1us**, **10us**, **100us** makes an interval of 1 microseconds, 10 microseconds, or 100 microseconds, respectively, fit the window.

**1ms**, **10ms**, **100ms** makes an interval of 1 millisecond, 10 milliseconds, or 100 milliseconds, respectively, fit the window.

**1s**, **10s**, **100s** makes an interval of 1 second, 10 seconds, or 100 seconds, respectively, fit the window.

1k s, 10k s, 100k s makes an interval of 1,000 seconds, 10,000 seconds, or 100,000 seconds, respectively, fit the window.

**1M s**, **10M s**, makes an interval of 1,000,000 seconds or 10,000,000 seconds, respectively, fit the window.

#### **Data Sample**

A menu item that shows that the Data Sample-specific commands below are available.

#### Open Setup window (Data Sample Graph)

Opens the **Data Sample Setup** window.

#### Enable

Toggles the display of the graph on or off. If you disable a graph, that graph will be indicated as OFF in the **Data Sample** window. If no data has been sampled for a graph, *no data* will appear instead of the graph.

# Clear

Clears the sampled data.

#### Variable

The name of the variable for which the Data Sample-specific commands below apply. This menu item is context-sensitive, which means it reflects the Data Sample graph you selected in the **Sample Graphs** window (one of up to four).

# **Viewing Range**

Displays a dialog box, see Viewing Range dialog box, page 207.

#### Size

Controls the vertical size of the graph; choose between **Small**, **Medium**, and **Large**.

# Style

Choose how to display the graph. Choose between:

**Levels**, where a horizontal line—optionally color-filled—shows the value until the next sample.

Linear, where a line connects consecutive samples.

# Solid Graph

Displays the graph as a color-filled solid graph instead of as a thin line. This is only possible if the graph is displayed as Levels.

# Hexadecimal (for var)

Toggles between displaying the selected variable in decimal or hexadecimal format. The display format affects the **Data Sample** window and the **Sampled Graphs** window.

#### **Show Numerical Value**

Shows the numerical value of the variable, in addition to the graph.

# **Select Graphs**

Selects which graphs to display in the Sampled Graphs window.

Reference information on working with variables and expressions

# **Breakpoints**

- Introduction to setting and using breakpoints
- Setting breakpoints
- Reference information on breakpoints

# Introduction to setting and using breakpoints

These topics are covered:

- · Reasons for using breakpoints
- · Briefly about setting breakpoints
- Breakpoint types
- Breakpoint icons
- Breakpoints in the C-SPY simulator
- Breakpoints in the C-SPY hardware debugger drivers
- Breakpoint consumers

#### **REASONS FOR USING BREAKPOINTS**

C-SPY® lets you set various types of breakpoints in the application you are debugging, allowing you to stop at locations of particular interest. You can set a breakpoint at a *code* location to investigate whether your program logic is correct, or to get trace printouts. In addition to code breakpoints, and depending on what C-SPY driver you are using, additional breakpoint types might be available. For example, you might be able to set a *data* breakpoint, to investigate how and when the data changes.

You can let the execution stop under certain *conditions*, which you specify. You can also let the breakpoint trigger a *side effect*, for instance executing a C-SPY macro function, by transparently stopping the execution and then resuming. The macro function can be defined to perform a wide variety of actions, for instance, simulating hardware behavior.

All these possibilities provide you with a flexible tool for investigating the status of your application.

#### BRIEFLY ABOUT SETTING BREAKPOINTS

You can set breakpoints in many various ways, allowing for different levels of interaction, precision, timing, and automation. All the breakpoints you define will

appear in the Breakpoints window. From this window you can conveniently view all breakpoints, enable and disable breakpoints, and open a dialog box for defining new breakpoints. The **Breakpoint Usage** window also lists all internally used breakpoints, see *Breakpoint consumers*, page 127.

Breakpoints are set with a higher precision than single lines, using the same mechanism as when stepping; for more information about the precision, see *Single stepping*, page 70.

You can set breakpoints while you edit your code even if no debug session is active. The breakpoints will then be validated when the debug session starts. Breakpoints are preserved between debug sessions.

**Note:** For most hardware debugger systems it is only possible to set breakpoints when the application is not executing.

#### **BREAKPOINT TYPES**

Depending on the C-SPY driver you are using, C-SPY supports different types of breakpoints.

# Code breakpoints

Code breakpoints are used for code locations to investigate whether your program logic is correct or to get trace printouts. Code breakpoints are triggered when an instruction is fetched from the specified location. If you have set the breakpoint on a specific machine instruction, the breakpoint will be triggered and the execution will stop, before the instruction is executed.

# Log breakpoints

Log breakpoints provide a convenient way to add trace printouts without having to add any code to your application source code. Log breakpoints are triggered when an instruction is fetched from the specified location. If you have set the breakpoint on a specific machine instruction, the breakpoint will be triggered and the execution will temporarily stop and print the specified message in the C-SPY **Debug Log** window.

#### Trace Start and Stop breakpoints

Trace Start and Stop breakpoints start and stop trace data collection—a convenient way to analyze instructions between two execution points.

# **Data breakpoints**

Data breakpoints are primarily useful for variables that have a fixed address in memory. If you set a breakpoint on an accessible local variable, the breakpoint is set on the corresponding memory location. The validity of this location is only guaranteed for

small parts of the code. Data breakpoints are triggered when data is accessed at the specified location. The execution will usually stop directly after the instruction that accessed the data has been executed.

# **Data Log breakpoints**

Data log breakpoints are triggered when a specified memory address is accessed. A log entry is written in the **Data Log** window for each access. Data logs can also be displayed on the Data Log graph in the **Timeline** window, if that window is enabled.

You can set data log breakpoints using the **Breakpoints** window, the **Memory** window, and the editor window.

Using a single instruction, the microcontroller can only access values that are four bytes or less. If you specify a data log breakpoint on a memory location that cannot be accessed by one instruction, for example a double or a too large area in the **Memory** window, the result might not be what you intended.

# Immediate breakpoints

The C-SPY Simulator lets you set *immediate* breakpoints, which will halt instruction execution only temporarily. This allows a C-SPY macro function to be called when the simulated processor is about to read data from a location or immediately after it has written data. Instruction execution will resume after the action.

This type of breakpoint is useful for simulating memory-mapped devices of various kinds (for instance serial ports and timers). When the simulated processor reads from a memory-mapped location, a C-SPY macro function can intervene and supply appropriate data. Conversely, when the simulated processor writes to a memory-mapped location, a C-SPY macro function can act on the value that was written.

# **Event breakpoints**

The C-SPY hardware debugger drivers let you set event breakpoints, which have an event as condition. The events are defined in the **Edit Events** dialog box.

# Code hardware breakpoints

The C-SPY hardware debugger drivers that support **Before fetch** events let you set code hardware breakpoints. This breakpoint type is implemented as an event fetch breakpoint. For information about **Before fetch**, see *Edit Events dialog box*, page 341.

Code hardware breakpoints are triggered when an instruction is fetched from the specified location. If you have set the breakpoint on a specific machine instruction, the breakpoint will be triggered and the execution will stop, before the instruction is executed.

# **BREAKPOINT ICONS**

A breakpoint is marked with an icon in the left margin of the editor window, and the icon varies with the type of breakpoint:

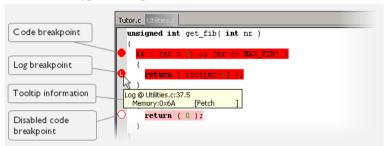

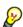

If the breakpoint icon does not appear, make sure the option **Show bookmarks** is selected, see Editor options in the *IDE Project Management and Building Guide*.

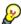

Just point at the breakpoint icon with the mouse pointer to get detailed tooltip information about all breakpoints set on the same location. The first row gives user breakpoint information, the following rows describe the physical breakpoints used for implementing the user breakpoint. The latter information can also be seen in the **Breakpoint Usage** window.

Note: The breakpoint icons might look different for the C-SPY driver you are using.

#### BREAKPOINTS IN THE C-SPY SIMULATOR

The C-SPY simulator supports all breakpoint types and you can set an unlimited amount of breakpoints.

# BREAKPOINTS IN THE C-SPY HARDWARE DEBUGGER DRIVERS

Using the C-SPY drivers for hardware debugger systems you can set various breakpoint types. The amount of breakpoints you can set depends on the number of *hardware breakpoints* available on the target system or whether you have enabled *software breakpoints*, in which case the number of breakpoints you can set is unlimited. Note that your application must be in RAM if you want to use software breakpoints.

When software breakpoints are enabled, the debugger will first use any available hardware breakpoints before using software breakpoints. Unless software breakpoints are enabled and can be used, exceeding the number of available hardware breakpoints causes the debugger to single step. This will significantly reduce the execution speed. For this reason you must be aware of the different breakpoint consumers.

For information about the characteristics of breakpoints for the various target systems, see the manufacturer's emulator specification.

#### In the EI/MINICUBE/TK-V850 drivers

Because the E1, MINICUBE, MINICUBE2, and the TK-V850 Debugger only have 4 (or 2) breakpoints available for ROM, it is important that you do not have more enabled breakpoints than you need. Single-stepping functions requires at least one breakpoint and will be very slow when all breakpoints are already in use. A message in the **Log** window informs you of when the debugger has run out of breakpoints.

Instead of using the last breakpoint(s), you can define an event as an OP-fetch breakpoint. This makes the last breakpoint(s) available for the debugger. C-SPY also uses breakpoints internally for terminal I/O and the \_\_exit function. If you deselect the linker option **With runtime control modules** and add your own customized copy of cstartup.s85, where the \_\_exit function has been removed, these breakpoints will become available to your application.

#### **BREAKPOINT CONSUMERS**

A debugger system includes several consumers of breakpoints.

# User breakpoints

The breakpoints you define in the breakpoint dialog box or by toggling breakpoints in the editor window often consume one physical breakpoint each, but this can vary greatly. Some user breakpoints consume several physical breakpoints and conversely, several user breakpoints can share one physical breakpoint. User breakpoints are displayed in the same way both in the **Breakpoint Usage** window and in the **Breakpoints** window, for example **Data** @[R] callCount.

#### **C-SPY** itself

C-SPY itself also consumes breakpoints. C-SPY will set a breakpoint if:

- The debugger option Run to has been selected, and any step command is used.
   These are temporary breakpoints which are only set during a debug session. This means that they are not visible in the Breakpoints window.
- The linker option With I/O emulation modules has been selected.
   In the DLIB runtime environment, C-SPY will set a system breakpoint on the \_\_DebugBreak label.

These types of breakpoint consumers are displayed in the **Breakpoint Usage** window, for example, **C-SPY Terminal I/O & libsupport module**.

Normally when you set a breakpoint, C-SPY sets two breakpoints for internal use. To do this, the software breakpoints in the emulator are used. The fact that C-SPY uses software breakpoints is normally not a problem.

# **C-SPY** plugin modules

For example, modules for real-time operating systems can consume additional breakpoints. Specifically, by default, the **Stack** window consumes one physical breakpoint.

# To disable the breakpoint used by the Stack window:

- I Choose Tools>Options>Stack.
- 2 Deselect the Stack pointer(s) not valid until program reaches: label option.

To disable the **Stack** window entirely, choose **Tools>Options>Stack** and make sure all options are deselected.

# **Setting breakpoints**

These tasks are covered:

- Various ways to set a breakpoint
- Toggling a simple code breakpoint
- Setting breakpoints using the dialog box
- Setting a data breakpoint in the Memory window
- Setting breakpoints using system macros
- Useful breakpoint hints.

#### **VARIOUS WAYS TO SET A BREAKPOINT**

You can set a breakpoint in various ways:

- Toggling a simple code breakpoint.
- Using the New Breakpoints dialog box and the Edit Breakpoints dialog box available from the context menus in the editor window, Breakpoints window, and in the Disassembly window. The dialog boxes give you access to all breakpoint options.
- Setting a data breakpoint on a memory area directly in the Memory window.
- Using predefined system macros for setting breakpoints, which allows automation.

The different methods offer different levels of simplicity, complexity, and automation.

# TOGGLING A SIMPLE CODE BREAKPOINT

Toggling a code breakpoint is a quick method of setting a breakpoint. The following methods are available both in the editor window and in the **Disassembly** window:

• Click in the gray left-side margin of the window

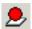

- Place the insertion point in the C source statement or assembler instruction where you want the breakpoint, and click the Toggle Breakpoint button in the toolbar
- Choose Edit>Toggle Breakpoint
- Right-click and choose **Toggle Breakpoint** from the context menu.

#### SETTING BREAKPOINTS USING THE DIALOG BOX

The advantage of using a breakpoint dialog box is that it provides you with a graphical interface where you can interactively fine-tune the characteristics of the breakpoints. You can set the options and quickly test whether the breakpoint works according to your intentions.

All breakpoints you define using a breakpoint dialog box are preserved between debug sessions.

You can open the dialog box from the context menu available in the editor window, Breakpoints window, and in the **Disassembly** window.

# To set a new breakpoint:

- I Choose View>Breakpoints to open the Breakpoints window.
- 2 In the Breakpoints window, right-click, and choose New Breakpoint from the context menu.
- 3 On the submenu, choose the breakpoint type you want to set.
  - Depending on the C-SPY driver you are using, different breakpoint types are available.
- **4** In the breakpoint dialog box that appears, specify the breakpoint settings and click **OK**. The breakpoint is displayed in the **Breakpoints** window.

# To modify an existing breakpoint:

In the **Breakpoints** window, editor window, or in the **Disassembly** window, select the breakpoint you want to modify and right-click to open the context menu.

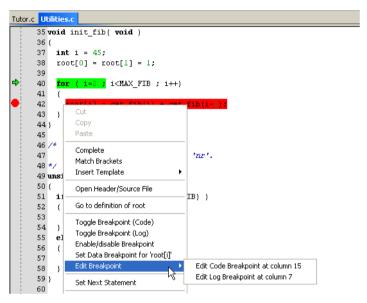

If there are several breakpoints on the same source code line, the breakpoints will be listed on a submenu.

- 2 On the context menu, choose the appropriate command.
- **3** In the breakpoint dialog box that appears, specify the breakpoint settings and click **OK**. The breakpoint is displayed in the **Breakpoints** window.

# SETTING A DATA BREAKPOINT IN THE MEMORY WINDOW

You can set breakpoints directly on a memory location in the **Memory** window. Right-click in the window and choose the breakpoint command from the context menu that appears. To set the breakpoint on a range, select a portion of the memory contents.

The breakpoint is not highlighted in the **Memory** window; instead, you can see, edit, and remove it using the **Breakpoints** window, which is available from the **View** menu. The breakpoints you set in the **Memory** window will be triggered for both read and write accesses. All breakpoints defined in this window are preserved between debug sessions.

**Note:** Setting breakpoints directly in the **Memory** window is only possible if the driver you use supports this.

#### SETTING BREAKPOINTS USING SYSTEM MACROS

You can set breakpoints not only in the breakpoint dialog box but also by using built-in C-SPY system macros. When you use system macros for setting breakpoints, the breakpoint characteristics are specified as macro parameters.

Macros are useful when you have already specified your breakpoints so that they fully meet your requirements. You can define your breakpoints in a macro file, using built-in system macros, and execute the file at C-SPY startup. The breakpoints will then be set automatically each time you start C-SPY. Another advantage is that the debug session will be documented, and that several engineers involved in the development project can share the macro files.

**Note:** If you use system macros for setting breakpoints, you can still view and modify them in the **Breakpoints** window. In contrast to using the dialog box for defining breakpoints, all breakpoints that are defined using system macros are removed when you exit the debug session.

These breakpoint macros are available:

| C-SPY macro for breakpoints | Simulator | IECUBE | EI N-Wire EI Serial MINICUBE MINICUBE2 | EI Nexus<br>IECUBE2<br>MINICUBE<br>for V850E2x | TK-V850 |
|-----------------------------|-----------|--------|----------------------------------------|------------------------------------------------|---------|
| setCodeBreak                | Yes       | Yes    | Yes                                    | Yes                                            | Yes     |
| setDataBreak                | Yes       | No     | No                                     | No                                             | No      |
| setLogBreak                 | Yes       | No     | No                                     | No                                             | No      |
| setDataLogBreak             | Yes       | No     | No                                     | No                                             | No      |
| setSimBreak                 | Yes       | No     | No                                     | No                                             | No      |
| setTraceStartBreak          | Yes       | No     | No                                     | No                                             | No      |
| setTraceStopBreak           | Yes       | No     | No                                     | No                                             | No      |
| clearBreak                  | Yes       | Yes    | Yes                                    | Yes                                            | Yes     |

Table 8: C-SPY macros for breakpoints

For information about each breakpoint macro, see *Reference information on C-SPY system macros*, page 267.

# Setting breakpoints at C-SPY startup using a setup macro file

You can use a setup macro file to define breakpoints at C-SPY startup. Follow the procedure described in *Using C-SPY macros*, page 255.

# **USEFUL BREAKPOINT HINTS**

Below are some useful hints related to setting breakpoints.

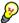

# **Tracing incorrect function arguments**

If a function with a pointer argument is sometimes incorrectly called with a NULL argument, you might want to debug that behavior. These methods can be useful:

- Set a breakpoint on the first line of the function with a condition that is true only
  when the parameter is 0. The breakpoint will then not be triggered until the
  problematic situation actually occurs. The advantage of this method is that no extra
  source code is needed. The drawback is that the execution speed might become
  unacceptably low.
- You can use the assert macro in your problematic function, for example:

The execution will break whenever the condition is true. The advantage is that the execution speed is only very slightly affected, but the drawback is that you will get a small extra footprint in your source code. In addition, the only way to get rid of the execution stop is to remove the macro and rebuild your source code.

• Instead of using the assert macro, you can modify your function like this:

You must also set a breakpoint on the extra dummy statement, so that the execution will break whenever the condition is true. The advantage is that the execution speed is only very slightly affected, but the drawback is that you will still get a small extra footprint in your source code. However, in this way you can get rid of the execution stop by just removing the breakpoint.

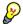

# Performing a task and continuing execution

You can perform a task when a breakpoint is triggered and then automatically continue execution.

You can use the **Action** text box to associate an action with the breakpoint, for instance a C-SPY macro function. When the breakpoint is triggered and the execution of your application has stopped, the macro function will be executed. In this case, the execution will not continue automatically.

Instead, you can set a condition which returns 0 (false). When the breakpoint is triggered, the condition—which can be a call to a C-SPY macro that performs a task—is evaluated and because it is not true, execution continues.

Consider this example where the C-SPY macro function performs a simple task:

```
__var my_counter;
count()
{
   my_counter += 1;
   return 0;
}
```

To use this function as a condition for the breakpoint, type <code>count()</code> in the **Expression** text box under **Conditions**. The task will then be performed when the breakpoint is triggered. Because the macro function <code>count</code> returns 0, the condition is false and the execution of the program will resume automatically, without any stop.

# Reference information on breakpoints

Reference information about:

- Breakpoints window, page 134
- Breakpoint Usage window, page 136
- Code breakpoints dialog box, page 137
- Log breakpoints dialog box, page 138
- Data breakpoints dialog box, page 140
- Data Log breakpoints dialog box, page 142
- Immediate breakpoints dialog box, page 143
- Code hardware breakpoints dialog box, page 144
- Event breakpoints dialog box, page 145
- Enter Location dialog box, page 146
- Resolve Source Ambiguity dialog box, page 147.

#### See also:

• Reference information on C-SPY system macros, page 267

• Reference information on trace, page 190.

# **Breakpoints window**

The **Breakpoints** window is available from the **View** menu.

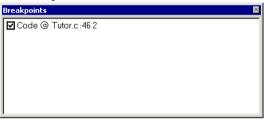

This window lists all breakpoints you define.

Use this window to conveniently monitor, enable, and disable breakpoints; you can also define new breakpoints and modify existing breakpoints.

# Requirements

None; this window is always available.

# Display area

This area lists all breakpoints you define. For each breakpoint, information about the breakpoint type, source file, source line, and source column is provided.

# Context menu

This context menu is available:

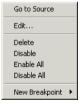

These commands are available:

# Go to Source

Moves the insertion point to the location of the breakpoint, if the breakpoint has a source location. Double-click a breakpoint in the **Breakpoints** window to perform the same command.

#### Edit

Opens the breakpoint dialog box for the breakpoint you selected.

#### Delete

Deletes the breakpoint. Press the Delete key to perform the same command.

#### **Enable**

Enables the breakpoint. The check box at the beginning of the line will be selected. You can also perform the command by manually selecting the check box. This command is only available if the breakpoint is disabled.

# Disable

Disables the breakpoint. The check box at the beginning of the line will be deselected. You can also perform this command by manually deselecting the check box. This command is only available if the breakpoint is enabled.

#### **Enable All**

Enables all defined breakpoints.

#### Disable All

Disables all defined breakpoints.

# **New Breakpoint**

Displays a submenu where you can open the breakpoint dialog box for the available breakpoint types. All breakpoints you define using this dialog box are preserved between debug sessions.

# **Breakpoint Usage window**

The **Breakpoint Usage** window is available from the menu specific to the C-SPY driver you are using.

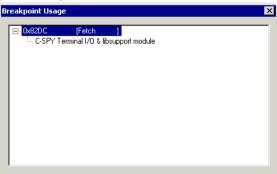

This window lists all breakpoints currently set in the target system, both the ones you have defined and the ones used internally by C-SPY. The format of the items in this window depends on the C-SPY driver you are using.

The window gives a low-level view of all breakpoints, related but not identical to the list of breakpoints displayed in the **Breakpoints** window.

C-SPY uses breakpoints when stepping. If your target system has a limited number of hardware breakpoints and software breakpoints are not enabled, exceeding the number of available hardware breakpoints will cause the debugger to single step. This will significantly reduce the execution speed. Therefore, in a debugger system with a limited amount of hardware breakpoints, you can use the **Breakpoint Usage** window for:

- Identifying all breakpoint consumers
- Checking that the number of active breakpoints is supported by the target system
- Configuring the debugger to use the available breakpoints in a better way, if possible.

For more information, see *Breakpoints in the C-SPY hardware debugger drivers*, page 126.

# Requirements

None; this window is always available.

# Display area

For each breakpoint in the list, the address and access type are displayed. Each breakpoint in the list can also be expanded to show its originator.

# Code breakpoints dialog box

The **Code** breakpoints dialog box is available from the context menu in the editor window, **Breakpoints** window, and in the **Disassembly** window.

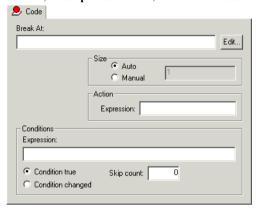

This figure reflects the C-SPY simulator.

Use the Code breakpoints dialog box to set a code breakpoint.

# Requirements

None; this dialog box is always available.

#### **Break At**

Specify the code location of the breakpoint in the text box. Alternatively, click the **Edit** button to open the **Enter Location** dialog box, see *Enter Location dialog box*, page 146.

# Size

Determines whether there should be a size—in practice, a range—of locations where the breakpoint will trigger. Each fetch access to the specified memory range will trigger the breakpoint. Select how to specify the size:

# Auto

The size will be set automatically, typically to 1.

#### Manual

Specify the size of the breakpoint range in the text box.

#### **Action**

Specify a valid C-SPY expression, which is evaluated when the breakpoint is triggered and the condition is true. For more information, see *Useful breakpoint hints*, page 132.

#### **Conditions**

Specify simple or complex conditions:

# **Expression**

Specify a valid C-SPY expression, see *C-SPY expressions*, page 88.

#### **Condition true**

The breakpoint is triggered if the value of the expression is true.

## Condition changed

The breakpoint is triggered if the value of the expression has changed since it was last evaluated.

# Skip count

The number of times that the breakpoint condition must be fulfilled before the breakpoint starts triggering. After that, the breakpoint will trigger every time the condition is fulfilled.

# Log breakpoints dialog box

The **Log** breakpoints dialog box is available from the context menu in the editor window, **Breakpoints** window, and in the **Disassembly** window.

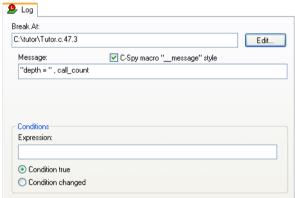

This figure reflects the C-SPY simulator.

Use the Log breakpoints dialog box to set a log breakpoint.

# Requirements

None; this dialog box is always available.

# Trigger at

Specify the code location of the breakpoint. Alternatively, click the **Edit** button to open the **Enter Location** dialog box, see *Enter Location dialog box*, page 146.

# Message

Specify the message you want to be displayed in the C-SPY **Debug Log** window. The message can either be plain text, or—if you also select the option **C-SPY macro**"\_\_message" style—a comma-separated list of arguments.

# C-SPY macro "\_\_message" style

Select this option to make a comma-separated list of arguments specified in the **Message** text box be treated exactly as the arguments to the C-SPY macro language statement \_\_message, see *Formatted output*, page 263.

#### **Conditions**

Specify simple or complex conditions:

#### **Expression**

Specify a valid C-SPY expression, see *C-SPY expressions*, page 88.

#### Condition true

The breakpoint is triggered if the value of the expression is true.

# Condition changed

The breakpoint is triggered if the value of the expression has changed since it was last evaluated.

# Data breakpoints dialog box

The **Data** breakpoints dialog box is available from the context menu in the editor window, **Breakpoints** window, the **Memory** window, and in the **Disassembly** window.

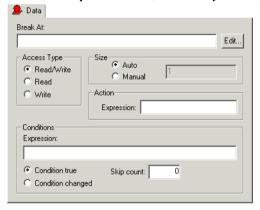

This figure reflects the C-SPY simulator.

Use the **Data** breakpoints dialog box to set a data breakpoint. Data breakpoints never stop execution within a single instruction. They are recorded and reported after the instruction is executed.

# Requirements

The C-SPY simulator.

#### **Break At**

Specify the data location of the breakpoint in the text box. Alternatively, click the **Edit** button to open the **Enter Location** dialog box, see *Enter Location dialog box*, page 146.

# **Access Type**

Selects the type of memory access that triggers the breakpoint:

# Read/Write

Reads from or writes to location.

# Read

Reads from location.

#### Write

Writes to location.

#### Size

Determines whether there should be a size—in practice, a range—of locations where the breakpoint will trigger. Each fetch access to the specified memory range will trigger the breakpoint. Select how to specify the size:

#### Auto

The size will automatically be based on the type of expression the breakpoint is set on. For example, if you set the breakpoint on a 12-byte structure, the size of the breakpoint will be 12 bytes.

## Manual

Specify the size of the breakpoint range in the text box.

For data breakpoints, this can be useful if you want the breakpoint to be triggered on accesses to data structures, such as arrays, structs, and unions.

#### **Action**

Specify a valid C-SPY expression, which is evaluated when the breakpoint is triggered and the condition is true. For more information, see *Useful breakpoint hints*, page 132.

#### **Conditions**

Specify simple or complex conditions:

# **Expression**

Specify a valid C-SPY expression, see *C-SPY expressions*, page 88.

#### Condition true

The breakpoint is triggered if the value of the expression is true.

# Condition changed

The breakpoint is triggered if the value of the expression has changed since it was last evaluated.

# Skip count

The number of times that the breakpoint condition must be fulfilled before the breakpoint starts triggering. After that, the breakpoint will trigger every time the condition is fulfilled.

# Data Log breakpoints dialog box

The **Data Log** breakpoints dialog box is available from the context menu in the **Breakpoints** window.

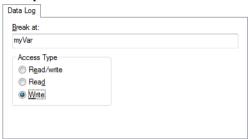

This figure reflects the C-SPY simulator.

Use the **Data Log** breakpoints dialog box to set a maximum of four data log breakpoints on memory addresses.

See also Data Log breakpoints, page 125 and Getting started using data logging, page 93.

## Requirements

The C-SPY simulator.

# **Break At**

Specify a memory location as a variable (with static storage duration) or as an address.

# **Access Type**

Selects the type of access to the variable that generates a log entry:

#### Read/Write

Read and write accesses from or writes to location of the variable.

#### Read

Read accesses from the location of the variable.

#### Write

Write accesses to location of the variable.

# Immediate breakpoints dialog box

The **Immediate** breakpoints dialog box is available from the context menu in the editor window, **Breakpoints** window, the **Memory** window, and in the **Disassembly** window.

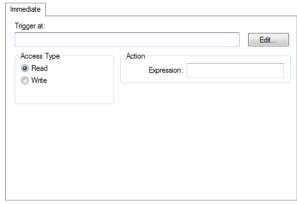

In the C-SPY simulator, use the **Immediate** breakpoints dialog box to set an immediate breakpoint. Immediate breakpoints do not stop execution at all; they only suspend it temporarily.

# Requirements

The C-SPY simulator.

# Trigger at

Specify the data location of the breakpoint. Alternatively, click the **Edit** button to open the **Enter Location** dialog box, see *Enter Location dialog box*, page 146.

# **Access Type**

Selects the type of memory access that triggers the breakpoint:

#### Read

Reads from location.

#### Write

Writes to location.

#### **Action**

Specify a valid C-SPY expression, which is evaluated when the breakpoint is triggered and the condition is true. For more information, see *Useful breakpoint hints*, page 132.

# Code hardware breakpoints dialog box

The **Code Hardware** breakpoints dialog box is available from the context menu in the editor window, **Breakpoints** window, and in the **Disassembly** window.

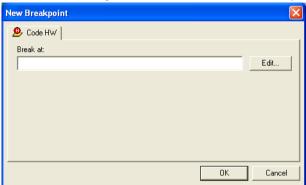

Use this dialog box to set a code hardware breakpoint. Code hardware breakpoints are triggered when an instruction is fetched from the specified location. If you have set the breakpoint on a specific machine instruction, the breakpoint will be triggered and the execution will stop, before the instruction is executed.

# Requirements

A hardware debugger driver that supports **Before fetch** events.

## **Break At**

Specify the code location of the breakpoint in the text box. Alternatively, click the **Edit** button to open the **Enter Location** dialog box, see *Enter Location dialog box*, page 146.

## Event breakpoints dialog box

The **Event** breakpoint dialog box is available from the context menu in the editor window, **Breakpoints** window, and in the **Disassembly** window.

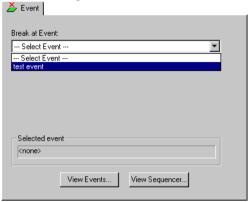

Use this dialog box to specify an event as a breakpoint condition.

### Requirements

Any supported hardware debugger system.

#### **Break At Event**

Specify the location of the breakpoint. Alternatively, click the **Edit** button to open the **Enter Location** dialog box; see *Enter Location dialog box*, page 146. The selected event is displayed in the **Selected event** field.

### **Buttons**

These buttons are available:

#### View Events

Opens the **Edit Events** dialog box in view-only mode, see *Edit Events dialog box*, page 341. Use this command to inspect an event.

### **View Sequencer**

Opens the **Edit Sequencer Events** dialog box in view-only mode, see *Edit Sequencer Events dialog box*, page 344. Use this command to inspect a sequencer event.

**Note:** To define or modify an event, open these dialog boxes from the **Emulator** menu.

### **Enter Location dialog box**

The **Enter Location** dialog box is available from the breakpoints dialog box, either when you set a new breakpoint or when you edit a breakpoint.

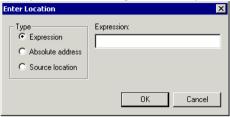

Use the Enter Location dialog box to specify the location of the breakpoint.

**Note:** This dialog box looks different depending on the **Type** you select.

### Type

Selects the type of location to be used for the breakpoint, choose between:

### **Expression**

A C-SPY expression, whose value evaluates to a valid code or data location.

A code location, for example the function main, is typically used for code breakpoints.

A data location is the name of a variable and is typically used for data breakpoints. For example, my\_var refers to the location of the variable my\_var, and arr[3] refers to the location of the fourth element of the array arr. For static variables declared with the same name in several functions, use the syntax my\_func::my\_static\_variable to refer to a specific variable.

For more information about C-SPY expressions, see *C-SPY expressions*, page 88.

#### Absolute address

An absolute location on the form zone: hexaddress or simply hexaddress (for example Memory: 0x42). zone refers to C-SPY memory zones and specifies in which memory the address belongs, see *C-SPY memory zones*, page 150.

#### Source location

A location in your C source code using the syntax:

{filename}.row.column.

filename specifies the filename and full path.

row specifies the row in which you want the breakpoint.

column specifies the column in which you want the breakpoint.

For example, {C:\src\prog.c}.22.3

sets a breakpoint on the third character position on row 22 in the source file prog.c. Note that in quoted form, for example in a C-SPY macro, you must instead write {C:\\src\\prog.c}.22.3.

Note that the Source location type is usually meaningful only for code locations in code breakpoints. Depending on the C-SPY driver you are using, **Source location** might not be available for data and immediate breakpoints.

## **Resolve Source Ambiguity dialog box**

The **Resolve Source Ambiguity** dialog box appears, for example, when you try to set a breakpoint on templates and the source location corresponds to more than one function.

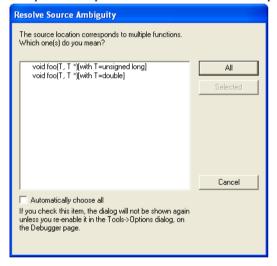

To resolve a source ambiguity, perform one of these actions:

- In the text box, select one or several of the listed locations and click **Selected**.
- Click All.

ΑII

The breakpoint will be set on all listed locations.

### Selected

The breakpoint will be set on the source locations that you have selected in the text box.

### **Cancel**

No location will be used.

### Automatically choose all

Determines that whenever a specified source location corresponds to more than one function, all locations will be used.

Note that this option can also be specified in the **IDE Options** dialog box, see Debugger options in the *IDE Project Management and Building Guide*.

# **Memory and registers**

- Introduction to monitoring memory and registers
- Monitoring memory and registers
- Reference information on memory and registers

## Introduction to monitoring memory and registers

These topics are covered:

- · Briefly about monitoring memory and registers
- C-SPY memory zones
- Stack display
- · Memory access checking

#### **BRIEFLY ABOUT MONITORING MEMORY AND REGISTERS**

C-SPY provides many windows for monitoring memory and registers, each of them available from the **View** menu:

### • The Memory window

Gives an up-to-date display of a specified area of memory—a memory zone—and allows you to edit it. Different colors are used for indicating data coverage along with execution of your application. You can fill specified areas with specific values and you can set breakpoints directly on a memory location or range. You can open several instances of this window, to monitor different memory areas. The content of the window can be regularly updated while your application is executing.

#### • The Symbolic Memory window

Displays how variables with static storage duration are laid out in memory. This can be useful for better understanding memory usage or for investigating problems caused by variables being overwritten, for example by buffer overruns.

#### • The Stack window

Displays the contents of the stack, including how stack variables are laid out in memory. In addition, some integrity checks of the stack can be performed to detect and warn about problems with stack overflow. For example, the **Stack** window is useful for determining the optimal size of the stack. You can open up to two instances of this window, each showing different stacks or different display modes of the same stack.

### • The Register window

Gives an up-to-date display of the contents of the processor registers and SFRs, and allows you to edit them. Because of the large amount of registers—memory-mapped peripheral unit registers and CPU registers—it is inconvenient to show all registers concurrently in the **Register** window. Instead you can divide registers into *register groups*. You can choose to load either predefined register groups or define your own application-specific groups. You can open several instances of this window, each showing a different register group.

#### • The SFR Setup window

Displays the currently defined SFRs that C-SPY has information about. If required, you can use this window to customize aspects of the SFRs.

To view the memory contents for a specific variable, simply drag the variable to the **Memory** window or the **Symbolic** memory window. The memory area where the variable is located will appear.

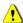

Reading the value of some registers might influence the runtime behavior of your application. For example, reading the value of a UART status register might reset a pending bit, which leads to the lack of an interrupt that would have processed a received byte. To prevent this from happening, make sure that the Register window containing any such registers is closed when debugging a running application.

#### **C-SPY MEMORY ZONES**

In C-SPY, the term *zone* is used for a named memory area. A memory address, or *location*, is a combination of a zone and a numerical offset into that zone. The V850 architecture has only one zone, Memory, which covers the whole V850 memory range.

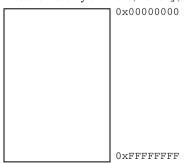

Default zone Memory

Memory zones are used in several contexts, most importantly in the **Memory** and **Disassembly** windows, and in C-SPY macros. In the windows, use the **Zone** box to choose which memory zone to display.

### **Device-specific zones**

Memory information for device-specific zones is defined in the *device description files*. When you load a device description file, additional zones that adhere to the specific memory layout become available.

See the device description file for information about available memory zones.

If your hardware does not have the same memory layout as any of the predefined device description files, you can define customized zones by adding them to the file.

For more information, see *Selecting a device description file*, page 41 and *Modifying a device description file*, page 44.

#### STACK DISPLAY

The **Stack** window displays the contents of the stack, overflow warnings, and it has a graphical stack bar. These can be useful in many contexts. Some examples are:

- Investigating the stack usage when assembler modules are called from C modules and vice versa
- Investigating whether the correct elements are located on the stack
- Investigating whether the stack is restored properly
- Determining the optimal stack size
- Detecting stack overflows.

For microcontrollers with multiple stacks, you can select which stack to view.

### Stack usage

When your application is first loaded, and upon each reset, the memory for the stack area is filled with the dedicated byte value <code>0xCD</code> before the application starts executing. Whenever execution stops, the stack memory is searched from the end of the stack until a byte with a value different from <code>0xCD</code> is found, which is assumed to be how far the stack has been used. Although this is a reasonably reliable way to track stack usage, there is no guarantee that a stack overflow is detected. For example, a stack <code>can</code> incorrectly grow outside its bounds, and even modify memory outside the stack area, without actually modifying any of the bytes near the stack range. Likewise, your application might modify memory within the stack area by mistake.

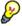

The **Stack** window cannot detect a stack overflow when it happens, but can only detect the signs it leaves behind. However, when the graphical stack bar is enabled, the functionality needed to detect and warn about stack overflows is also enabled.

**Note:** The size and location of the stack is retrieved from the definition of the segment holding the stack, made in the linker configuration file. If you, for some reason, modify the stack initialization made in the system startup code, cstartup, you should also

change the segment definition in the linker configuration file accordingly; otherwise the Stack window cannot track the stack usage. For more information about this, see the *IAR C/C++ Compiler Reference Guide for V850*.

#### MEMORY ACCESS CHECKING

The C-SPY simulator can simulate various memory access types of the target hardware and detect illegal accesses, for example a read access to write-only memory. If a memory access occurs that does not agree with the access type specified for the specific memory area, C-SPY will regard this as an illegal access. Also, a memory access to memory which is not defined is regarded as an illegal access. The purpose of memory access checking is to help you to identify any memory access violations.

The memory areas can either be the zones predefined in the device description file, or memory areas based on the segment information available in the debug file. In addition to these, you can define your own memory areas. The access type can be read and write, read-only, or write-only. You cannot map two different access types to the same memory area. You can check for access type violation and accesses to unspecified ranges. Any violations are logged in the Debug Log window. You can also choose to have the execution halted.

## Monitoring memory and registers

These tasks are covered:

• *Defining application-specific register groups*, page 153.

### **DEFINING APPLICATION-SPECIFIC REGISTER GROUPS**

Defining application-specific register groups minimizes the amount of registers displayed in the **Register** window and speeds up the debugging.

I Choose Tools>Options>Register Filter during a debug session.

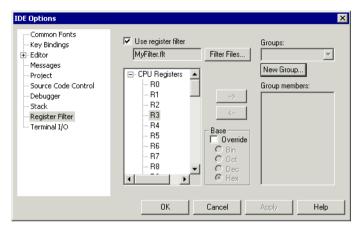

For information about the register filter options, see the *IDE Project Management and Building Guide*.

- 2 Select Use register filter and specify the filename and destination of the filter file for your new group in the dialog box that appears.
- 3 Click New Group and specify the name of your group, for example My Timer Group.

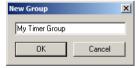

- 4 In the register tree view on the **Register Filter** page, select a register and click the arrow button to add it to your group. Repeat this process for all registers that you want to add to your group.
- **5** Optionally, select any registers for which you want to change the integer base, and choose a suitable base.
- **6** When you are done, click **OK**. Your new group is now available in the **Register** window.

If you want to add more groups to your filter file, repeat this procedure for each group you want to add.

**Note:** The registers that appear in the list of registers are retrieved from the ddf file that is currently used. If a certain SFR that you need does not appear, you can register your own SFRs. For more information, see *SFR Setup window*, page 176.

## Reference information on memory and registers

Reference information about:

- Memory window, page 155
- Data Flash Emulation dialog box, page 159
- Data Flash Memory window, page 160
- Data Flash dialog box, page 162
- Memory Save dialog box, page 163
- Memory Restore dialog box, page 164
- Fill dialog box, page 164
- Live Memory window, page 166
- Symbolic Memory window, page 167
- Stack window, page 170
- Register window, page 174
- SFR Setup window, page 176
- Edit SFR dialog box, page 179
- Memory Monitoring Settings dialog box, page 180
- Memory Access Setup dialog box, page 182
- Edit Memory Access dialog box, page 184.

## **Memory window**

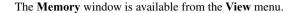

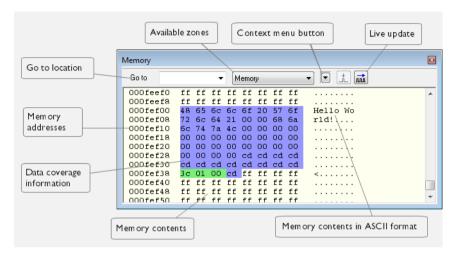

This window gives an up-to-date display of a specified area of memory—a memory zone—and allows you to edit it. You can open several instances of this window, which is very convenient if you want to keep track of several memory or register zones, or monitor different parts of the memory.

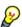

To view the memory corresponding to a variable, you can select it in the editor window and drag it to the **Memory** window.

For information about editing in C-SPY windows, see *C-SPY Debugger main window*, page 48.

### Requirements

None; this window is always available.

#### **Toolbar**

The toolbar contains:

### Go to

The memory location or symbol you want to view.

#### Zone

Selects a memory zone, see *C-SPY memory zones*, page 150.

### Context menu button

Displays the context menu.

### **Update Now**

Updates the content of the **Memory** window while your application is executing. This button is only enabled if the C-SPY driver you are using has access to the target system memory while your application is executing.

### Live Update

Updates the contents of the **Memory** window regularly while your application is executing. This button is only enabled if the C-SPY driver you are using has access to the target system memory while your application is executing. To set the update frequency, specify an appropriate frequency in the **IDE Options>Debugger** dialog box.

### Display area

The display area shows the addresses currently being viewed, the memory contents in the format you have chosen, and—provided that the display mode is set to 1x Units—the memory contents in ASCII format. You can edit the contents of the display area, both in the hexadecimal part and the ASCII part of the area.

Data coverage is displayed with these colors:

Yellow Indicates data that has been read.

Blue Indicates data that has been written

Green Indicates data that has been both read and written.

**Note:** Data coverage is not supported by all C-SPY drivers. Data coverage is supported by the C-SPY Simulator.

### Context menu

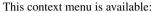

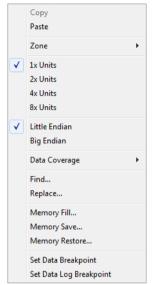

These commands are available:

### Copy, Paste

Standard editing commands.

### Zone

Selects a memory zone, see *C-SPY memory zones*, page 150.

### 1x Units

Displays the memory contents as single bytes.

### 2x Units

Displays the memory contents as 2-byte groups.

### 4x Units

Displays the memory contents as 4-byte groups.

### 8x Units

Displays the memory contents as 8-byte groups.

### Little Endian

Displays the contents in little-endian byte order.

### **Big Endian**

Displays the contents in big-endian byte order.

### **Data Coverage**

Choose between:

Enable toggles data coverage on or off.

**Show** toggles between showing or hiding data coverage.

Clear clears all data coverage information.

These commands are only available if your C-SPY driver supports data coverage.

#### Find

Displays a dialog box where you can search for text within the **Memory** window; read about the **Find** dialog box in the *IDE Project Management and Building Guide*.

### Replace

Displays a dialog box where you can search for a specified string and replace each occurrence with another string; read about the **Replace** dialog box in the *IDE Project Management and Building Guide*.

#### Memory Fill

Displays a dialog box, where you can fill a specified area with a value, see *Fill dialog box*, page 164.

#### **Memory Save**

Displays a dialog box, where you can save the contents of a specified memory area to a file, see *Memory Save dialog box*, page 163.

### **Memory Restore**

Displays a dialog box, where you can load the contents of a file in Intel-hex or Motorola s-record format to a specified memory zone, see *Memory Restore dialog box*, page 164.

#### Set Data Breakpoint

Sets breakpoints directly in the **Memory** window. The breakpoint is not highlighted; you can see, edit, and remove it in the **Breakpoints** dialog box. The breakpoints you set in this window will be triggered for both read and write access. For more information, see *Setting a data breakpoint in the Memory window*, page 130.

### Set Data Log Breakpoint

Sets a breakpoint on the start address of a memory selection directly in the **Memory** window. The breakpoint is not highlighted; you can see, edit, and remove it in the **Breakpoints** dialog box. The breakpoints you set in this window will be triggered by both read and write accesses; to change this, use the **Breakpoints** window. For more information, see *Data Log breakpoints*, page 125 and *Getting started using data logging*, page 93.

## Data Flash Emulation dialog box

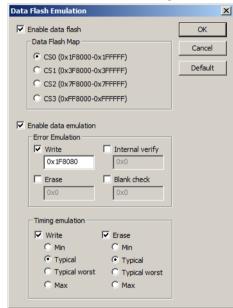

The **Data Flash Emulation** dialog box is available from the **Emulator** menu.

Use this dialog box to be able to access the data flash memory from the **Data Flash Memory** window. The **Data Flash Emulation** dialog box also provides options for testing error handling and timing issues in the data flash memory.

### Requirements

Any supported hardware debugger system.

#### Enable data flash

Enables the data flash emulation and the Data Flash Memory window.

### Data flash map

Selects the memory area (Chip select) that the data flash will be mapped to.

#### **Enable data emulation**

Enables the error emulation and timing emulation.

Use **Error Emulation** to control the error emulation. This option has no default setting. Choose between:

- Write
- Erase
- Internal verify
- Blank check.

**Note:** A generation address is the address where the error occurs. If this address is outside the data flash memory area, an error message is issued.

Use **Timing Emulation** to control the timing emulation. For **Write** and **Erase**, choose between:

- Min
- Typical
- Typical worst
- Max.

## **Data Flash Memory window**

The **Data Flash Memory** window is available from the **Emulator** menu.

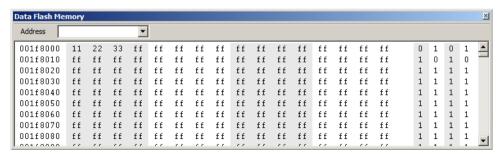

Use this window to save and restore the data flash memory area. This saving/restoring includes the value and the ID tag. To save or restore, use the commands **Save memory to file** and **Restore memory from file** available on the context menu.

### Requirements

- Any supported hardware debugger system
- The option Enable data flash must be selected in the Data Flash Emulation dialog box, see Data Flash Emulation dialog box, page 159.

### Toolbar

The toolbar contains:

#### Address

The location you want to view. This can be a memory address, or the name of a variable, function, or table.

### Display area

The display area shows the addresses currently being viewed, the memory contents in the format you have chosen. You can edit the contents of the **Memory** window.

Data Flash Memory coverage is displayed with these colors:

#### Yellow

Indicates data that has been read.

#### Blue

Indicates data that has been written.

### Green

Indicates data that has been both read and written.

**Note:** Data Flash Memory coverage is not supported by all C-SPY drivers.

To view the memory corresponding to a variable, you can select it in the editor window and drag it to the **Data Flash Memory** window.

#### Context menu

This context menu is available:

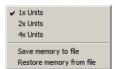

These commands are available:

#### 1x Units

Displays the memory contents in units of 8 bits.

#### 2x Units

Displays the memory contents in units of 16 bits.

#### 4x Units

Displays the memory contents in units of 32 bits.

### Save memory to file

Displays the a dialog box, where you can save the contents of a specified memory area to a file, see *Data Flash dialog box*, page 162.

### Restore memory from file

Displays the **Open** dialog box, where you can choose the file to restore from.

## Data Flash dialog box

The **Data Flash** dialog box is available by choosing **Save memory to file** from the context menu in the **Data Flash Memory** window.

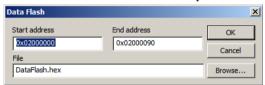

Use this dialog box to save the contents of a specified data flash memory area to a file.

### Requirements

Any supported hardware debugger system.

#### Start address

Specify the start address of the memory range to be saved.

### **End address**

Specify the end address of the memory range to be saved.

#### File

Specify the destination file to be used; a browse button is available for your convenience.

## Memory Save dialog box

The **Memory Save** dialog box is available by choosing **Debug>Memory>Save** or from the context menu in the **Memory** window.

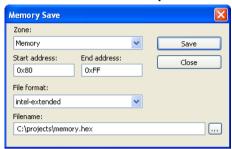

Use this dialog box to save the contents of a specified memory area to a file.

### Requirements

None; this dialog box is always available.

### Zone

Selects a memory zone, see *C-SPY memory zones*, page 150.

#### Start address

Specify the start address of the memory range to be saved.

### **End address**

Specify the end address of the memory range to be saved.

### File format

Selects the file format to be used, which is Intel-extended by default.

#### **Filename**

Specify the destination file to be used; a browse button is available for your convenience.

#### Save

Saves the selected range of the memory zone to the specified file.

## **Memory Restore dialog box**

The **Memory Restore** dialog box is available by choosing **Debug>Memory>Restore** or from the context menu in the **Memory** window.

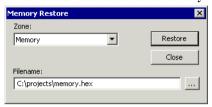

Use this dialog box to load the contents of a file in Intel-extended or Motorola S-record format to a specified memory zone.

### Requirements

None; this dialog box is always available.

Zone

Selects a memory zone, see *C-SPY memory zones*, page 150.

**Filename** 

Specify the file to be read; a browse button is available for your convenience.

Restore

Loads the contents of the specified file to the selected memory zone.

## Fill dialog box

The **Fill** dialog box is available from the context menu in the **Memory** window.

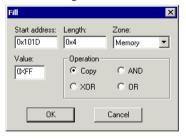

Use this dialog box to fill a specified area of memory with a value.

Requirements

None; this dialog box is always available.

Start address

Type the start address—in binary, octal, decimal, or hexadecimal notation.

Length

Type the length—in binary, octal, decimal, or hexadecimal notation.

Zone

Selects a memory zone, see *C-SPY memory zones*, page 150.

**Value** 

Type the 8-bit value to be used for filling each memory location.

**Operation** 

These are the available memory fill operations:

Copy

Value will be copied to the specified memory area.

AND

An AND operation will be performed between Value and the existing contents of memory before writing the result to memory.

**XOR** 

An XOR operation will be performed between Value and the existing contents of memory before writing the result to memory.

OR

An OR operation will be performed between Value and the existing contents of memory before writing the result to memory.

## Live Memory window

The Live Memory window is available from the Emulator menu.

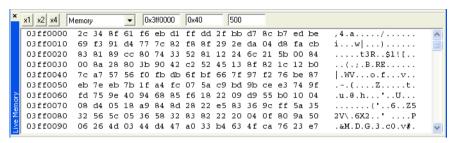

This window shows the selected memory area in real-time when the application is being executed.

**Note:** The MINICUBE and MINICUBE2 Emulators, and the TK-V850 Debugger will always use the Dynamic Memory Modification (DMM) reading method, if possible.

### Requirements

Any supported hardware debugger system.

#### **Toolbar**

The toolbar contains:

#### x1, x2, x4

Displays the memory contents in units of 8, 16, or 32 bits.

#### Memory

Selects a memory zone.

#### Address

Specify the start address of the memory area. It must be a legal memory address.

### Length

Specify the length of the memory area, in the range 0x001-0x400. The length can be adjusted due to emulator restrictions.

#### Refresh interval

Specify the number of milliseconds between each update. The refresh interval is 100 to 10000 milliseconds in steps of 10.

### Display area

The display area shows the addresses currently being viewed, the memory contents in the format you have chosen, and—provided that the display mode is set to **1x Units**—the memory contents in ASCII format. You can edit the contents of the display area, both in the hexadecimal part and the ASCII part of the area.

All changes during the execution are displayed in red.

### Symbolic Memory window

The **Symbolic Memory** window is available from the **View** menu during a debug session.

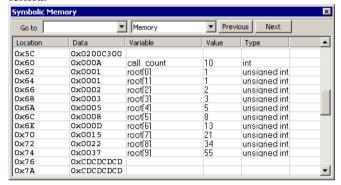

This window displays how variables with static storage duration, typically variables with file scope but also static variables in functions and classes, are laid out in memory. This can be useful for better understanding memory usage or for investigating problems caused by variables being overwritten, for example buffer overruns. Other areas of use are spotting alignment holes or for understanding problems caused by buffers being overwritten.

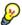

To view the memory corresponding to a variable, you can select it in the editor window and drag it to the **Symbolic Memory** window.

For information about editing in C-SPY windows, see *C-SPY Debugger main window*, page 48.

### Requirements

None; this window is always available.

#### **Toolbar**

The toolbar contains:

#### Go to

The memory location or symbol you want to view.

#### Zone

Selects a memory zone, see *C-SPY memory zones*, page 150.

### **Previous**

Highlights the previous symbol in the display area.

#### Next

Highlights the next symbol in the display area.

### Display area

This area contains these columns:

#### Location

The memory address.

#### Data

The memory contents in hexadecimal format. The data is grouped according to the size of the symbol. This column is editable.

### Variable

The variable name; requires that the variable has a fixed memory location. Local variables are not displayed.

### Value

The value of the variable. This column is editable.

### Type

The type of the variable.

There are several different ways to navigate within the memory space:

- Text that is dropped in the window is interpreted as symbols
- The scroll bar at the right-side of the window
- The toolbar buttons Next and Previous
- The toolbar list box **Go to** can be used for locating specific locations or symbols.

**Note:** Rows are marked in red when the corresponding value has changed.

#### Context menu

This context menu is available:

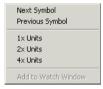

These commands are available:

### **Next Symbol**

Highlights the next symbol in the display area.

### **Previous Symbol**

Highlights the previous symbol in the display area.

### 1x Units

Displays the memory contents as single bytes. This applies only to rows which do not contain a variable.

### 2x Units

Displays the memory contents as 2-byte groups.

### 4x Units

Displays the memory contents as 4-byte groups.

### Add to Watch window

Adds the selected symbol to the Watch window.

#### **Default format**

Displays the memory contents in the default format.

### **Binary format**

Displays the memory contents in binary format.

#### Octal format

Displays the memory contents in octal format.

#### **Decimal format**

Displays the memory contents in decimal format.

### **Hexadecimal format**

Displays the memory contents in hexadecimal format.

#### Char format

Displays the memory contents in char format.

### Stack window

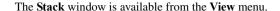

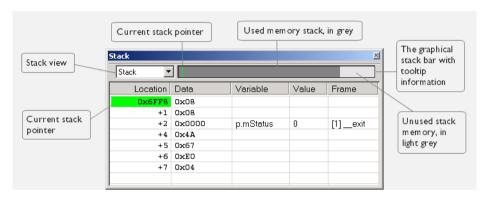

This window is a memory window that displays the contents of the stack. In addition, some integrity checks of the stack can be performed to detect and warn about problems with stack overflow. For example, the **Stack** window is useful for determining the optimal size of the stack.

### To view the graphical stack bar:

- I Choose Tools>Options>Stack.
- 2 Select the option Enable graphical stack display and stack usage.

You can open up to two **Stack** windows, each showing a different stack—if several stacks are available—or the same stack with different display settings.

**Note:** By default, this window uses one physical breakpoint. For more information, see *Breakpoint consumers*, page 127.

For information about options specific to the **Stack** window, see the *IDE Project Management and Building Guide*.

### Requirements

None; this window is always available.

#### Toolbar

The toolbar contains:

#### Stack

Selects which stack to view. This applies to microcontrollers with multiple stacks.

### The graphical stack bar

Displays the state of the stack graphically.

The left end of the stack bar represents the bottom of the stack, in other words, the position of the stack pointer when the stack is empty. The right end represents the end of the memory space reserved for the stack. The graphical stack bar turns red when the stack usage exceeds a threshold that you can specify.

When the stack bar is enabled, the functionality needed to detect and warn about stack overflows is also enabled.

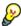

Place the mouse pointer over the stack bar to get tooltip information about stack usage.

### Display area

This area contains these columns:

#### Location

Displays the location in memory. The addresses are displayed in increasing order. The address referenced by the stack pointer, in other words the top of the stack, is highlighted in a green color.

#### Data

Displays the contents of the memory unit at the given location. From the **Stack** window context menu, you can select how the data should be displayed; as a 1-, 2-, or 4-byte group of data.

#### Variable

Displays the name of a variable, if there is a local variable at the given location. Variables are only displayed if they are declared locally in a function, and located on the stack and not in registers.

### Value

Displays the value of the variable that is displayed in the **Variable** column.

### Frame

Displays the name of the function that the call frame corresponds to.

#### Context menu

This context menu is available:

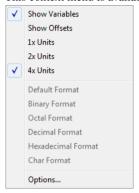

These commands are available:

### Show variables

Displays separate columns named **Variables**, **Value**, and **Frame** in the **Stack** window. Variables located at memory addresses listed in the **Stack** window are displayed in these columns.

### **Show offsets**

Displays locations in the **Location** column as offsets from the stack pointer. When deselected, locations are displayed as absolute addresses.

### 1x Units

Displays the memory contents as single bytes.

### 2x Units

Displays the memory contents as 2-byte groups.

### 4x Units

Displays the memory contents as 4-byte groups.

Default Format, Binary Format, Octal Format, Decimal Format, Hexadecimal Format, Char Format

Changes the display format of expressions. The display format setting affects different types of expressions in different ways. Your selection of display format is saved between debug sessions. These commands are available if a selected line in the window contains a variable.

The display format setting affects different types of expressions in these ways:

Variables The display setting affects only the selected variable, not

other variables.

Array elements The display setting affects the complete array, that is, the

same display format is used for each array element.

Structure fields All elements with the same definition—the same field

name and C declaration type—are affected by the

display setting.

### **Options**

Opens the **IDE Options** dialog box where you can set options specific to the **Stack** window, see the *IDE Project Management and Building Guide*.

## Register window

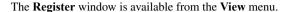

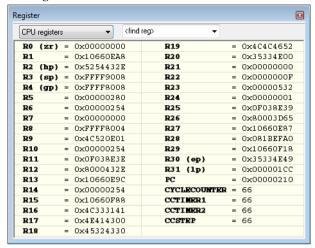

This window gives an up-to-date display of the contents of the processor registers and special function registers, and allows you to edit the content of some of the registers. Optionally, you can choose to load either predefined register groups or to define your own application-specific groups.

You can open several instances of this window, which is very convenient if you want to keep track of different register groups.

For information about editing in C-SPY windows, see *C-SPY Debugger main window*, page 48.

### To enable predefined register groups:

- I Select a device description file that suits your device, see Selecting a device description file, page 41.
- 2 The register groups appear in the **Register** window, provided that they are defined in the device description file. Note that the available register groups are also listed on the **Register Filter** page.

To define application-specific register groups:

See Defining application-specific register groups, page 153.

### Requirements

None; this window is always available.

#### **Toolbar**

The toolbar contains:

### **CPU Registers**

Selects which register group to display, by default **CPU Registers**. Additional register groups are predefined in the device description files that make SFR registers available in the register window. The device description file contains a section that defines the special function registers and their groups. If some of your SFRs are missing, you can register your own SFRs in a Custom group, see *SFR Setup window*, page 176.

### <find register>

Specify the name of a register that you want to find. Press the Enter key and the first group where this register is found is displayed. The register search box has a history depth of 20 search entries.

### Display area

Displays registers and their values. Every time C-SPY stops, a value that has changed since the last stop is highlighted. Some of the registers are read-only, some of the registers are write-only (marked with w), and some of the registers are editable. To edit the contents of an editable register, click it, and modify its value. Press Esc to cancel the new value.

Some registers are expandable, which means that the register contains interesting bits or subgroups of bits.

To change the display format, change the **Base** setting on the **Register Filter** page—available by choosing **Tools>Options**.

These additional support registers are available in the CPU Registers group:

**CYCLECOUNTER** Cleared when an application is started or reset and is

incremented with the number of used cycles during

execution.

CCSTEP Shows the number of used cycles during the last performed

C/C++ source or assembler step.

CCTIMER1 and CCTIMER2

Two *trip counts* that can be cleared manually at any given time. They are incremented with the number of used cycles

during execution.

## **SFR Setup window**

The SFR Setup window is available from the Project menu.

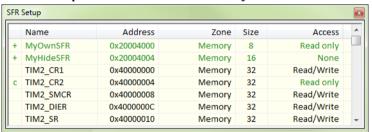

This window displays the currently defined SFRs that C-SPY has information about. You can choose to display only factory-defined or custom-defined SFRs, or both. If required, you can use this window to customize the aspects of the SFRs. For factory-defined SFRs (that is, retrieved from the ddf file that is currently used), you can only customize the access type.

Any custom-defined SFRs are added to a dedicated register group called Custom, which you can choose to display in the **Register** window. Your custom-defined SFRs are saved in *project*CustomSFR.sfr.

You can only add or modify SFRs when the C-SPY debugger is not running.

### Requirements

None; this window is always available.

### Display area

This area contains these columns:

#### Status

A character that signals the status of the SFR, which can be one of:

blank, a factory-defined SFR.

C, a factory-defined SFR that has been modified.

+, a custom-defined SFR.

?, an SFR that is ignored for some reason. An SFR can be ignored when a factory-defined SFR has been modified, but the SFR is no longer available, or it is located somewhere else or with a different size. Typically, this might happen if you change to another device.

#### Name

A unique name of the SFR.

#### Address

The memory address of the SFR.

### Zone

Selects a memory zone, see *C-SPY memory zones*, page 150.

### Size

The size of the register, which can be any of 8, 16, 32, or 64.

#### Access

The access type of the register, which can be one of **Read/Write**, **Read only**, **Write only**, or **None**.

You can click a name or an address to change the value. The hexadecimal 0x prefix for the address can be omitted, the value you enter will still be interpreted as hexadecimal. For example, if you enter 4567, you will get 0x4567.

You can click a column header to sort the SFRs according to the column property.

Color coding used in the display area:

- Green, which indicates that the corresponding value has changed
- Red, which indicates an ignored SFR.

#### Context menu

This context menu is available:

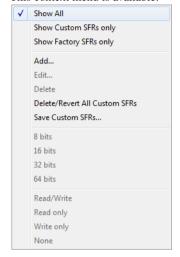

These commands are available:

#### **Show All**

Shows all SFR.

#### **Show Custom SFRs only**

Shows all custom-defined SFRs.

### **Show Factory SFRs only**

Shows all factory-defined SFRs retrieved from the ddf file.

#### Add

Displays the **Edit SFR** dialog box where you can add a new SFR, see *Edit SFR* dialog box, page 179.

#### Edit

Displays the **Edit SFR** dialog box where you can edit an SFR, see *Edit SFR* dialog box, page 179.

#### Delete

Deletes an SFR. This command only works on custom-defined SFRs.

### **Delete/revert All Custom SFRs**

Deletes all custom-defined SFRs and reverts all modified factory-defined SFRs to their factory settings.

#### Save Custom SFRs

Opens a standard save dialog box to save all custom-defined SFRs.

### 8|16|32|64 bits

Selects display format for the selected SFR, which can be **8**, **16**, **32**, or **64** bits. Note that the display format can only be changed for custom-defined SFRs.

### Read/Write|Read only|Write only|None

Selects the access type of the selected SFR, which can be **Read/Write**, **Read only**, **Write only**, or **None**. Note that for factory-defined SFRs, the default access type is indicated.

## Edit SFR dialog box

The Edit SFR dialog box is available from the SFR Setup window.

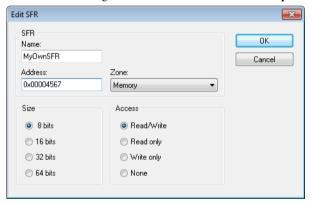

Use this dialog box to define the SFRs.

### Requirements

None; this dialog box is always available.

#### Name

Specify the name of the SFR that you want to add or edit.

#### **Address**

Specify the address of the SFR that you want to add or edit. The hexadecimal 0x prefix for the address can be omitted, the value you enter will still be interpreted as hexadecimal. For example, if you enter 4567, you will get 0x4567.

#### Zone

Selects the memory zone for the SFR you want to add or edit. The list of zones is retrieved from the ddf file that is currently used.

#### Size

Selects the size of the SFR. Choose between **8**, **16**, **32**, or **64** bits. Note that the display format can only be changed for custom-defined SFRs.

#### Access

Selects the access type of the SFR. Choose between **Read/Write**, **Read only**, **Write only**, or **None**. Note that for factory-defined SFRs, the default access type is indicated.

## **Memory Monitoring Settings dialog box**

The **Memory Monitoring Settings** dialog box is available from the **Emulator** menu.

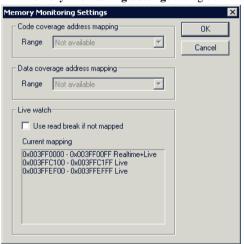

Use this dialog box to define address ranges to be monitored by code coverage and data coverage. For information about code coverage and data coverage, see *Code coverage*, page 227 and *Memory window*, page 155. Live watch variables which are not automatically mapped can be set but will then use a more time-consuming read.

### Requirements

Any supported hardware debugger system.

## Code coverage address mapping

Selects the range you want to monitor.

## Data coverage address mapping

Selects the range you want to monitor.

## Use read break if not mapped (IECUBE)

Makes all live watch variables be read even if they are not automatically mapped.

Variables that cannot be mapped automatically can be read during execution by breaking the execution, which consumes a few cycles. (The application stops, the read is performed, and execution resumes.) This read sequence is performed by the emulator.

When the **Live Memory** window is open, the address mapping defined in that window overrides the address mapping for the live watch. This means that variables located outside of that area will not be readable by the **Live Watch** window.

## Use read break (TK-V850, EI, MINICUBE, MINICUBE2, and IECUBE2)

Makes variables be read using the time-consuming method, see above.

This option will always be used and cannot be deselected. Reading live watch variables and/or real-time data will always use the Dynamic Memory Modification (DMM) method, if possible.

## **Current mapping**

Displays the current mappings for the Live Memory and/or Live Watch windows.

This table shows the memory monitoring mappings:

| Emulator  | Mapping                                |
|-----------|----------------------------------------|
| IECUBE    | A maximum of 2 Kbytes in up to 8 areas |
| IECUBE2   | _                                      |
| EI        | _                                      |
| MINICUBE  | _                                      |
| MINICUBE2 | _                                      |
| TK-V850   | _                                      |

Table 9: Memory monitoring mappings

# Memory Access Setup dialog box

The **Memory Access Setup** dialog box is available from the C-SPY driver menu.

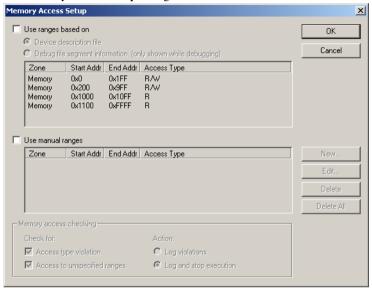

This dialog box lists all defined memory areas, where each column in the list specifies the properties of the area. In other words, the dialog box displays the memory access setup that will be used during the simulation.

**Note:** If you enable both the **Use ranges based on** and the **Use manual ranges** option, memory accesses are checked for all defined ranges.

For information about the columns and the properties displayed, see *Edit Memory Access dialog box*, page 184.

## Requirements

The C-SPY simulator.

## Use ranges based on

Selects any of the predefined alternatives for the memory access setup. Choose between:

#### **Device description file**

Loads properties from the device description file.

## Debug file segment information

Properties are based on the segment information available in the debug file. This information is only available while debugging. The advantage of using this option, is that the simulator can catch memory accesses outside the linked application.

## Use manual ranges

Specify your own ranges manually via the **Edit Memory Access** dialog box. To open this dialog box, choose **New** to specify a new memory range, or select a memory zone and choose **Edit** to modify it. For more information, see *Edit Memory Access dialog box*, page 184.

The ranges you define manually are saved between debug sessions.

## Memory access checking

**Check for** determines what to check for;

- Access type violation
- Access to unspecified ranges

**Action** selects the action to be performed if an access violation occurs; choose between:

- Log violations
- Log and stop execution

Any violations are logged in the **Debug Log** window.

#### **Buttons**

These buttons are available:

#### New

Opens the **Edit Memory Access** dialog box, where you can specify a new memory range and attach an access type to it, see *Edit Memory Access dialog box*, page 184.

#### Edit

Opens the **Edit Memory Access** dialog box, where you can edit the selected memory area. See *Edit Memory Access dialog box*, page 184.

#### Delete

Deletes the selected memory area definition.

#### **Delete All**

Deletes all defined memory area definitions.

Note that except for the OK and Cancel buttons, buttons are only available when the option **Use manual ranges** is selected.

# **Edit Memory Access dialog box**

The **Edit Memory Access** dialog box is available from the **Memory Access Setup** dialog box.

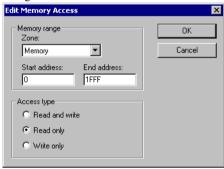

Use this dialog box to specify the memory ranges, and assign an access type to each memory range, for which you want to detect illegal accesses during the simulation.

## Requirements

The C-SPY simulator.

## Memory range

Defines the memory area specific to your device:

#### Zone

Selects a memory zone, see *C-SPY memory zones*, page 150.

#### Start address

Specify the start address for the memory area, in hexadecimal notation.

## **End address**

Specify the end address for the memory area, in hexadecimal notation.

#### Access type

Selects an access type to the memory range; choose between:

- Read and write
- Read only
- Write only.

# Part 2. Analyzing your application

This part of the C-SPY® Debugging Guide for V850 includes these chapters:

- Trace
- Profiling
- Code coverage

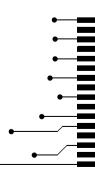

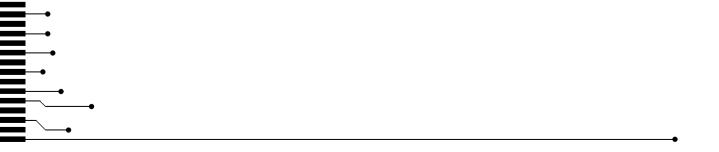

# **Trace**

- Introduction to using trace
- Collecting and using trace data
- Reference information on trace

# Introduction to using trace

These topics are covered:

- Reasons for using trace
- Briefly about trace
- Requirements for using trace

#### See also:

- Getting started using data logging, page 93
- Getting started using interrupt logging, page 240
- Profiling, page 217

## **REASONS FOR USING TRACE**

By using trace, you can inspect the program flow up to a specific state, for instance an application crash, and use the trace data to locate the origin of the problem. Trace data can be useful for locating programming errors that have irregular symptoms and occur sporadically.

## **BRIEFLY ABOUT TRACE**

To use trace in C-SPY requires that your target system can generate trace data. Once generated, C-SPY can collect it and you can visualize and analyze the data in various windows and dialog boxes.

Depending on your target system, different types of trace data can be generated.

Trace data is a continuously collected sequence of every executed instruction for a selected portion of the execution.

## **Trace features in C-SPY**

In C-SPY, you can use the trace-related windows **Trace**, **Function Trace**, **Timeline**, and **Find in Trace**.

Depending on your C-SPY driver, you:

- Can set various types of trace breakpoints and triggers to control the collection of trace data.
- Have access to windows such as the Interrupt Log, Interrupt Log Summary,
   Data Log, and Data Log Summary.

In addition, several other features in C-SPY also use trace data, features such as Profiling, Code coverage, and Instruction profiling.

## REQUIREMENTS FOR USING TRACE

The C-SPY simulator supports trace-related functionality, and there are no specific requirements.

To use trace in your hardware debugger systems you need an IECUBE or IECUBE2 emulator.

# Collecting and using trace data

These tasks are covered:

- Getting started with trace
- Trace data collection using breakpoints
- Searching in trace data
- Browsing through trace data.

## **GETTING STARTED WITH TRACE**

- **I** Before you start C-SPY:
  - For the C-SPY hardware debugger drivers that support trace, choose
     Emulator>Trace Settings and check whether you need to change any of the default settings. For details, see *Trace Settings dialog box*, page 191. For information about trace-related settings for IECUBE, see *Hardware Setup dialog box IECUBE*, page 56...

**Note:** If you are using the C-SPY simulator you can ignore this step.

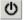

- **2** After you have built your application and started C-SPY, open the **Trace** window—available from the driver-specific menu—and click the **Activate** button to enable collecting trace data.
- **3** Start the execution. When the execution stops, for example because a breakpoint is triggered, trace data is displayed in the **Trace** window. For more information about the window, see *Trace window*, page 194.

## TRACE DATA COLLECTION USING BREAKPOINTS

A convenient way to collect trace data between two execution points is to start and stop the data collection using dedicated breakpoints. Choose between these alternatives:

- In the editor or Disassembly window, position your insertion point, right-click, and toggle a Trace Start or Trace Stop breakpoint from the context menu.
- In the **Breakpoints** window, choose **Trace Start** or **Trace Stop**.
- The C-SPY system macros \_\_setTraceStartBreak and \_\_setTraceStopBreak can also be used.

For more information about these breakpoints, see *Trace Start breakpoints dialog box*, page 208 and *Trace Stop breakpoints dialog box*, page 209, respectively.

#### **SEARCHING IN TRACE DATA**

When you have collected trace data, you can perform searches in the collected data to locate the parts of your code or data that you are interested in, for example, a specific interrupt or accesses of a specific variable.

You specify the search criteria in the **Find in Trace** dialog box and view the result in the **Find in Trace** window.

**Note:** The **Find in Trace** dialog box depends on the C-SPY driver you are using.

The **Find in Trace** window is very similar to the **Trace** window, showing the same columns and data, but *only* those rows that match the specified search criteria. Double-clicking an item in the **Find in Trace** window brings up the same item in the **Trace** window.

## To search in your trace data:

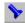

- On the **Trace** window toolbar, click the **Find** button.
- **2** In the **Find in Trace** dialog box, specify your search criteria.

Typically, you can choose to search for:

- A specific piece of text, for which you can apply further search criteria
- An address range

- A data value
- A combination of these, like a specific piece of text within a specific address range.

For more information about the various options, see *Find in Trace dialog box (in the C-SPY Simulator)*, page 211.

**3** When you have specified your search criteria, click **Find**. The **Find in Trace** window is displayed, which means you can start analyzing the trace data. For more information, see *Find in Trace window*, page 214.

## **BROWSING THROUGH TRACE DATA**

To follow the execution history, simply look and scroll in the **Trace** window. Alternatively, you can enter *browse mode*.

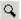

To enter browse mode, double-click an item in the **Trace** window, or click the **Browse** toolbar button.

The selected item turns yellow and the source and disassembly windows will highlight the corresponding location. You can now move around in the trace data using the up and down arrow keys, or by scrolling and clicking; the source and **Disassembly** windows will be updated to show the corresponding location. This is like stepping backward and forward through the execution history.

Double-click again to leave browse mode.

# Reference information on trace

Reference information about:

- Trace Settings dialog box, page 191
- Trace window, page 194
- Function Trace window, page 198
- Timeline window, page 199
- Viewing Range dialog box, page 207
- Trace Start breakpoints dialog box, page 208
- Trace Stop breakpoints dialog box, page 209
- Trace Expressions window, page 210
- Find in Trace dialog box (in the C-SPY Simulator), page 211
- Find In Trace dialog box (in the hardware debugger drivers), page 212
- Find in Trace window, page 214.

# Trace Settings dialog box

The **Trace Settings** dialog box is available from the **Emulator** menu.

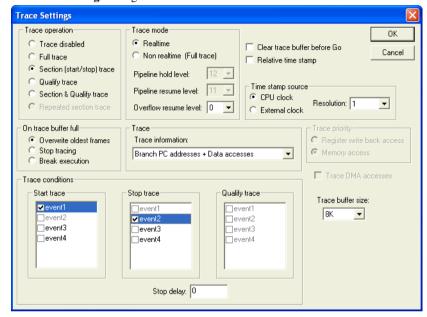

Use this dialog box to configure trace generation and collection.

The trace function has a circular frame buffer where the emulator can save frames. When the **Go** or a step command is executed, the trace function can save information for each executed instruction. The information saved is:

- Execution time
- Emulator probe signature
- OP-fetch address and data
- Data access address and data.

See also Getting started with trace, page 188.

## Requirements

An IECUBE or IECUBE2 emulator.

## **Trace operation**

Selects the trace operation. Choose between:

#### Trace disabled

Disables the trace function.

#### Full trace

Starts trace generation at any  $\mathbf{Go}$  or step command. Trace generation then stops at break.

## Section (start/stop) trace

Starts and stops trace generation once, controlled by the events defined in the **Start trace** and **Stop trace** lists, respectively.

## Qualify trace

Makes trace active as long as the qualify trace event is true. Select the qualify trace event in the **Qualify trace** list, in the **Trace conditions** area.

## Section & Qualify trace

Starts and stops trace once, controlled by the events in the **Start trace** and **Stop trace** lists, respectively. The trace is active as long as the qualify trace event is true.

## Repeated section trace

Starts and stops trace repeatedly, controlled by the events in the **Start trace** and **Stop trace** lists, respectively.

## Trace mode

Selects the trace mode. Choose between:

#### Realtime

Prevents trace from interfering with CPU execution. However, this means that if the trace pipeline overflows, tracing will stop and information will be lost. Tracing starts again when the overflow resume level reaches the specified setting.

#### Non realtime (Full trace)

Puts CPU execution on hold (for example, by executing  ${\tt NOP}$  instructions) if the trace pipeline overflows.

In addition, you must specify the trace behavior at different levels of the trace pipeline contents. Choose between:

#### Pipeline hold level

Selects the level that, when overflowed, puts CPU execution on hold. The default level is 12.

## Pipeline resume level

Selects the level at which CPU execution will resume. The default level is 11.

#### Overflow resume level

Selects the level at which tracing will resume. The default level is 0.

#### Clear trace buffer before Go

Clears the trace buffer before each **Go** or step command is performed.

#### Relative time stamp

Shows the time relative to the previous trace frame.

## Time stamp source

Controls the counter that counts each traced instruction. Choose between:

#### CPU clock

Bases the counter on the CPU clock.

#### External clock

Bases the counter on an external source, supplied by the emulator.

#### Resolution

Selects a time resolution for the counter. A coarser resolution gives more instructions the same time stamp and makes the times count last longer. This is useful when you trace longer executions and want to prevent the counter from reaching its limit and starting over from 0 again.

#### On trace buffer full

Controls what happens when the trace buffer is full. Choose between:

## Overwrite oldest frame

Overwrites the oldest frames.

## Stop tracing

Stops the trace generation.

#### **Break execution**

Stops the entire execution.

## **Trace information**

Selects which trace data to generate, to reduce the chances that the trace pipeline overflows. Choose between:

#### All PC addresses

Generates trace data for all program counter addresses. A PC address is output by the CPU after each instruction.

#### **Branch PC addresses**

Generates trace data only for the program counter addresses output by the CPU when a jump occurs.

#### Data accesses

Generates trace data for the data and its address for every read/write operation.

## **OP** codes

Generates trace data for the operation code bytes of the instructions.

#### PC

Generates trace data for the addresses of instructions that perform data accesses.

**Note:** If the **Live Memory** window is open, generating trace data for data accesses has no effect.

## **Trace priority**

These settings are not available.

#### **Trace conditions**

Selects the trace events that control the trace. If more than one event is selected in the same list, the trace condition will be true when *one* of the selected events has occurred.

Select the events that are to be used to start, stop, or qualify for the trace session.

#### **Trace DMA accesses**

These settings are not available.

#### Trace buffer size

Selects the size of the trace buffer. The trace buffer can be 1–256 Kbytes in size.

## Stop delay

Delays the trace stop. Specify the number of frames you want the trace generation to continue after the stop condition has been met.

## **Trace window**

The **Trace** window is available from the C-SPY driver menu.

This window displays the collected trace data.

The content of the **Trace** window depends on the C-SPY driver you are using and the trace support of your debug probe. For the C-SPY hardware debugger drivers, the window also displays information about, for example, events, time stamps, and probe values.

## Requirements

One of these alternatives:

- The C-SPY Simulator
- An IECUBE or IECUBE2 emulator

#### Trace toolbar

The toolbar in the **Trace** window and in the **Function Trace** window contains:

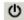

## Enable/Disable

Enables and disables collecting and viewing trace data in this window. This button is not available in the **Function Trace** window.

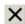

#### Clear trace data

Clears the trace buffer. Both the **Trace** window and the **Function Trace** window are cleared.

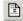

## Toggle source

Toggles the **Trace** column between showing only disassembly or disassembly together with the corresponding source code.

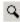

#### **Browse**

Toggles browse mode on or off for a selected item in the **Trace** window, see *Browsing through trace data*, page 190.

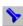

#### Find

Displays a dialog box where you can perform a search, see *Find in Trace dialog box (in the C-SPY Simulator)*, page 211.

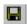

#### Save

isplays a standard **Save As** dialog box where you can save the collected trace data to a text file, with tab-separated columns.

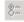

## **Edit Settings**

In the C-SPY simulator, this button is not enabled.

For the C-SPY hardware debugger drivers, this button displays the **Trace Settings** dialog box, see *Trace Settings dialog box*, page 191.

## **Edit Expressions (C-SPY simulator only)**

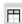

Opens the **Trace Expressions** window, see *Trace Expressions window*, page 210.

## Display area (in the C-SPY simulator)

This area displays a collected sequence of executed machine instructions. In addition, the window can display trace data for expressions.

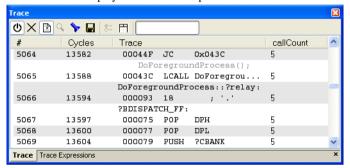

This area contains these columns for the C-SPY simulator:

#

A serial number for each row in the trace buffer. Simplifies the navigation within the buffer.

#### **Cycles**

The number of cycles elapsed to this point.

#### Trace

The collected sequence of executed machine instructions. Optionally, the corresponding source code can also be displayed.

## Expression

Each expression you have defined to be displayed appears in a separate column. Each entry in the expression column displays the value *after* executing the instruction on the same row. You specify the expressions for which you want to collect trace data in the **Trace Expressions** window, see *Trace Expressions* window, page 210.

A red-colored row indicates that the previous row and the red row are not consecutive. This means that there is a gap in the collected trace data, for example because trace data has been lost due to an overflow.

## Display area (in the C-SPY hardware debugger drivers)

This area displays a collected sequence of executed machine instructions and other trace data.

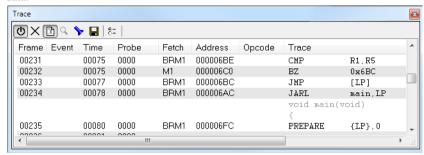

This area contains these columns for the C-SPY hardware debugger drivers:

#### Frame

The number of the trace buffer frame. Double-click the frame number to display the traced fetch address in the editor window.

#### **Event**

The name of the single events that have been triggered by the event conditions. For information about event conditions, see *Edit Events dialog box*, page 341.

#### Time

The time stamp of the trace frame.

#### Probe

The probe value of the trace frame.

## **Fetch**

The fetch type of the instruction associated with the trace frame.

## Address

The address of the instruction associated with the trace frame.

## **Opcode**

The operation code of the instruction associated with the trace frame. After the hexadecimal value, extra information can be displayed:

x2 if two instructions were executed

C if the instruction was read from the I-Cache.

#### Trace

The collected sequence of executed machine instructions. Optionally, the corresponding source code can also be displayed.

#### Access

The access type of the instruction associated with the trace frame. DMA stands for DMA transfer. The address and data information shows which transfer that was performed.

#### Address

The address of the accessed data.

#### Data

The data that the access has read or written.

## **Function Trace window**

The **Function Trace** window is available from the C-SPY driver menu during a debug session.

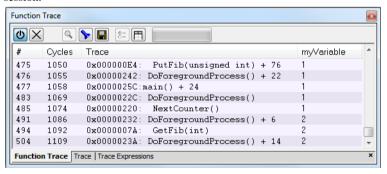

This window displays a subset of the trace data displayed in the **Trace** window. Instead of displaying all rows, the **Function Trace** window only shows trace data corresponding to calls to and returns from functions.

## Requirements

One of these alternatives:

- The C-SPY simulator
- An IECUBE or IECUBE2 emulator

#### Toolbar

For information about the toolbar, see *Trace window*, page 194.

## Display area

For information about the columns in the display area, see Trace window, page 194

## Timeline window

The Timeline window is available from the C-SPY driver menu during a debug session.

This window displays trace data in different graphs in relation to a common time axis:

- Call Stack graph
- Data Log graph
- Interrupt Log graph

## To display a graph:

- I Choose **Timeline** from the C-SPY driver menu to open the **Timeline** window.
- **2** In the **Timeline** window, click in the graph area and choose **Enable** from the context menu to enable a specific graph.
- **3** For the Data Log graph, you need to set a Data Log breakpoint for each variable you want a graphical representation of in the **Timeline** window. See *Data Log breakpoints dialog box*, page 142.
- 4 Click Go on the toolbar to start executing your application. The graph appears.

To navigate in the graph, use any of these alternatives:

- Right-click and from the context menu choose Zoom In or Zoom Out.
   Alternatively, use the + and keys. The graph zooms in or out depending on which command you used.
- Right-click in the graph and from the context menu choose Navigate and the
  appropriate command to move backwards and forwards on the graph. Alternatively,
  use any of the shortcut keys: arrow keys, Home, End, and Ctrl+End.
- Double-click on a sample of interest and the corresponding source code is highlighted in the editor window and in the **Disassembly** window.
- Click on the graph and drag to select a time interval. Press Enter or right-click and from the context menu choose Zoom>Zoom to Selection. The selection zooms in.

Point in the selection with the mouse pointer to get detailed tooltip information about the selected part of the graph:

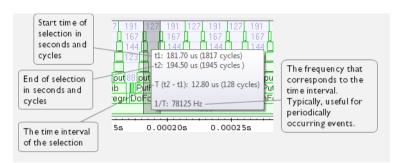

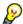

Point in the graph with the mouse pointer to get detailed tooltip information for that location.

## Requirements

The C-SPY simulator.

The display area can be populated with different graphs:

| Target system                   | Call Stack<br>graph | Data Log<br>graph | Interrupt<br>Log graph |
|---------------------------------|---------------------|-------------------|------------------------|
| C-SPY simulator                 | Х                   | Х                 | Х                      |
| C-SPY hardware debugger drivers |                     |                   |                        |

Table 10: Supported graphs in the Timeline window

For more information about requirements related to trace data, see *Requirements for using trace*, page 188.

## Display area for the Call Stack graph

The Call Stack graph displays the sequence of calls and returns collected by trace.

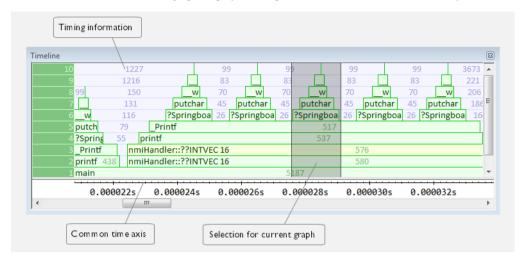

At the bottom of the graph you will usually find main, and above it, the functions called from main, and so on. The horizontal bars, which represent invocations of functions, use four different colors:

- Medium green for normal C functions with debug information
- Light green for functions known to the debugger only through an assembler label
- Medium or light yellow for interrupt handlers, with the same distinctions as for green.

The timing information represents the number of cycles spent in, or between, the function invocations.

At the bottom of the window, there is a common time axis that uses seconds as the time unit.

## Display area for the Data Log graph

The Data Log graph displays the data logs generated by trace, for up to four different variables or address ranges specified as Data Log breakpoints.

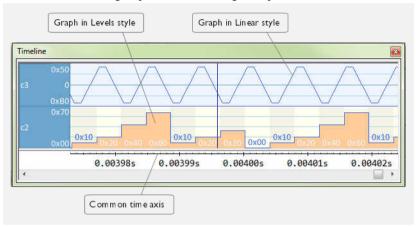

#### Where:

- The label area at the left end of the graph displays the variable name or the address for which you have specified the Data Log breakpoint.
- The graph itself displays how the value of the variable changes over time. The label area also displays the limits, or range, of the Y-axis for a variable. You can use the context menu to change these limits. The graph is a graphical representation of the information in the **Data Log** window, see *Data Log window*, page 111.
- The graph can be displayed either as a thin line between consecutive logs or as a rectangle for every log (optionally color-filled).
- A red vertical line indicates overflow, which means that the communication channel
  failed to transmit all data logs from the target system. A red question mark indicates
  a log without a value.

At the bottom of the window, there is a common time axis that uses seconds as the time unit.

## Display area for the Interrupt Log graph

The Interrupt Log graph displays interrupts reported by the C-SPY simulator. In other words, the graph provides a graphical view of the interrupt events during the execution of your application.

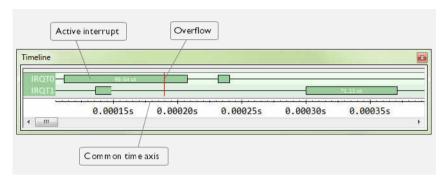

#### Where:

- The label area at the left end of the graph displays the names of the interrupts.
- The graph itself shows active interrupts as a thick green horizontal bar where the
  white figure indicates the time spent in the interrupt. This graph is a graphical
  representation of the information in the Interrupt Log window, see Interrupt Log
  window, page 247.
- If the bar is displayed without horizontal borders, there are two possible causes:
  - The interrupt is reentrant and has interrupted itself. Only the innermost interrupt will have borders.
  - There are irregularities in the interrupt enter-leave sequence, probably due to missing logs.
- If the bar is displayed without a vertical border, the missing border indicates an approximate time for the log.
- A red vertical line indicates overflow, which means that the communication channel failed to transmit all interrupt logs from the target system.

At the bottom of the window, there is a common time axis that uses seconds as the time unit.

#### Selection and navigation

Click and drag to select. The selection extends vertically over all graphs, but appears highlighted in a darker color for the selected graph. You can navigate backward and forward in the selected graph using the left and right arrow keys. Use the Home and End

keys to move to the first or last relevant point, respectively. Use the navigation keys in combination with the Shift key to extend the selection.

#### Context menu

This context menu is available:

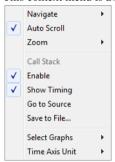

**Note:** The context menu contains some commands that are common to all graphs and some commands that are specific to each graph. The figure reflects the context menu for the Call Stack graph, which means that the menu looks slightly different for the other graphs.

These commands are available:

## Navigate (All graphs)

Commands for navigating over the graph(s); choose between:

**Next** moves the selection to the next relevant point in the graph. Shortcut key: right arrow.

**Previous** moves the selection backward to the previous relevant point in the graph. Shortcut key: left arrow.

**First** moves the selection to the first data entry in the graph. Shortcut key: Home.

Last moves the selection to the last data entry in the graph. Shortcut key: End.

**End** moves the selection to the last data in any displayed graph, in other words the end of the time axis. Shortcut key: Ctrl+End.

## Auto Scroll (All graphs)

Toggles auto scrolling on or off. When on, the most recently collected data is automatically displayed if you have executed the command **Navigate>End**.

## Zoom (All graphs)

Commands for zooming the window, in other words, changing the time scale; choose between:

**Zoom to Selection** makes the current selection fit the window. Shortcut key: Return.

**Zoom In** zooms in on the time scale. Shortcut key: +.

Zoom Out zooms out on the time scale. Shortcut key: -.

**10ns**, **100ns**, **1us**, etc makes an interval of 10 nanoseconds, 100 nanoseconds, 1 microsecond, respectively, fit the window.

**1ms**, **10ms**, etc makes an interval of 1 millisecond or 10 milliseconds, respectively, fit the window.

**10m**, **1h**, etc makes an interval of 10 minutes or 1 hour, respectively, fit the window.

## Data Log (Data Log graph)

A heading that shows that the Data Log-specific commands below are available.

#### Call Stack (Call Stack graph)

A heading that shows that the Call stack-specific commands below are available.

#### **Interrupt (Interrupt Log graph)**

A heading that shows that the Interrupt Log-specific commands below are available.

## Enable (All graphs)

Toggles the display of the graph on or off. If you disable a graph, that graph will be indicated as **OFF** in the **Timeline** window. If no trace data has been collected for a graph, **no data** will appear instead of the graph.

#### Show Timing (Call Stack graph)

Toggles the display of the timing information on or off.

#### Variable (Data Log graph)

The name of the variable for which the Data Log-specific commands below apply. This menu command is context-sensitive, which means it reflects the Data Log graph you selected in the **Timeline** window (one of up to four).

#### Solid Graph (Data Log graph)

Displays the graph as a color-filled solid graph instead of as a thin line.

## **Viewing Range (Data Log graph)**

Displays a dialog box, see Viewing Range dialog box, page 207.

## Size (Data Log graph)

Determines the vertical size of the graph; choose between **Small**, **Medium**, and **Large**.

## Show Numerical Value (Data Log graph)

Shows the numerical value of the variable, in addition to the graph.

## Go To Source (Common)

Displays the corresponding source code in an editor window, if applicable.

## Save to File (Call Stack graph)

Saves all contents (or the selected contents) of the Call Stack graph to a file. The menu command is only available when C-SPY is not running.

## Sort by (Interrupt graph)

Sorts the entries according to their ID or name. The selected order is used in the graph when new interrupts appear.

## **Select Graphs (Common)**

Selects which graphs to be displayed in the **Timeline** window.

## Time Axis Unit (Common)

Selects the unit used in the time axis; choose between **Seconds** and **Cycles**.

#### **Profile Selection**

Enables profiling time intervals in the **Function Profiler** window. Note that this command is only available if the C-SPY driver supports PC Sampling.

# Viewing Range dialog box

The **Viewing Range** dialog box is available from the context menu that appears when you right-click in the Data Log graph in the **Timeline** window.

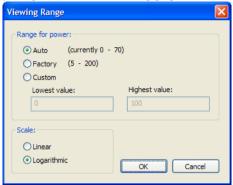

Use this dialog box to specify the value range, that is, the range for the Y-axis for the graph.

## Range for ...

Selects the viewing range for the displayed values:

#### Auto

Uses the range according to the range of the values that are actually collected, continuously keeping track of minimum or maximum values. The currently computed range, if any, is displayed in parentheses. The range is rounded to reasonably *even* limits.

#### **Factory**

For the Data Log graph: Uses the range according to the value range of the variable, for example 0–65535 for an unsigned 16-bit integer.

## Custom

Use the text boxes to specify an explicit range.

#### Scale

Selects the scale type of the Y-axis:

- Linear
- Logarithmic.

# Trace Start breakpoints dialog box

The **Trace Start** dialog box is available from the context menu that appears when you right-click in the **Breakpoints** window.

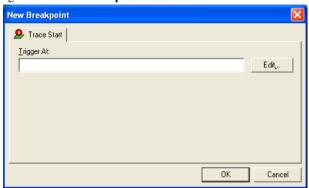

Use this dialog box to set a Trace Start breakpoint where you want to start collecting trace data. If you want to collect trace data only for a specific range, you must also set a Trace Stop breakpoint where you want to stop collecting data.

See also, Trace Stop breakpoints dialog box, page 209.

## To set a Trace Start breakpoint:

In the editor or Disassembly window, right-click and choose Trace Start from the context menu.

Alternatively, open the **Breakpoints** window by choosing **View>Breakpoints**.

2 In the Breakpoints window, right-click and choose New Breakpoint>Trace Start.

Alternatively, to modify an existing breakpoint, select a breakpoint in the **Breakpoints** window and choose **Edit** on the context menu.

- **3** In the **Trigger At** text box, specify an expression, an absolute address, or a source location. Click **OK**.
- **4** When the breakpoint is triggered, the trace data collection starts.

#### Requirements

The C-SPY simulator.

#### Trigger at

Specify the code location of the breakpoint. Alternatively, click the **Edit** button to open the **Enter Location** dialog box, see *Enter Location dialog box*, page 146.

# Trace Stop breakpoints dialog box

The **Trace Stop** dialog box is available from the context menu that appears when you right-click in the **Breakpoints** window.

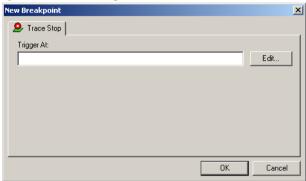

Use this dialog box to set a Trace Stop breakpoint where you want to stop collecting trace data. If you want to collect trace data only for a specific range, you might also need to set a Trace Start breakpoint where you want to start collecting data.

See also, Trace Start breakpoints dialog box, page 208.

## To set a Trace Stop breakpoint:

In the editor or Disassembly window, right-click and choose Trace Stop from the context menu.

Alternatively, open the **Breakpoints** window by choosing **View>Breakpoints**.

2 In the Breakpoints window, right-click and choose New Breakpoint>Trace Stop.

Alternatively, to modify an existing breakpoint, select a breakpoint in the **Breakpoints** window and choose **Edit** on the context menu.

- **3** In the **Trigger At** text box, specify an expression, an absolute address, or a source location. Click **OK**.
- **4** When the breakpoint is triggered, the trace data collection stops.

#### Requirements

The C-SPY simulator.

## Trigger at

Specify the code location of the breakpoint. Alternatively, click the **Edit** button to open the **Enter Location** dialog box, see *Enter Location dialog box*, page 146.

# **Trace Expressions window**

The **Trace Expressions** window is available from the **Trace** window toolbar.

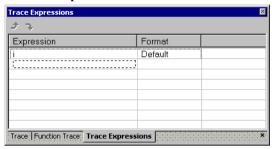

Use this window to specify, for example, a specific variable (or an expression) for which you want to collect trace data.

## Requirements

The C-SPY simulator.

#### **Toolbar**

The toolbar buttons change the order between the expressions:

## Arrow up

Moves the selected row up.

#### Arrow down

Moves the selected row down.

## Display area

Use the display area to specify expressions for which you want to collect trace data:

## **Expression**

Specify any expression that you want to collect data from. You can specify any expression that can be evaluated, such as variables and registers.

#### **Format**

Shows which display format that is used for each expression. Note that you can change display format via the context menu.

Each row in this area will appear as an extra column in the Trace window.

# Find in Trace dialog box (in the C-SPY Simulator)

The **Find in Trace** dialog box is available by clicking the **Find** button on the **Trace** window toolbar or by choosing **Edit>Find and Replace>Find**.

Note that the **Edit>Find and Replace>Find** command is context-dependent. It displays the **Find in Trace** dialog box if the **Trace** window is the current window or the **Find** dialog box if the editor window is the current window.

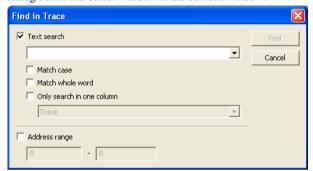

Use this dialog box to specify the search criteria for advanced searches in the trace data.

The search results are displayed in the **Find in Trace** window—available by choosing the **View>Messages** command, see *Find in Trace window*, page 214.

See also Searching in trace data, page 189.

## Requirements

The C-SPY simulator.

## Text search

Specify the string you want to search for. To specify the search criteria, choose between:

#### **Match Case**

Searches only for occurrences that exactly match the case of the specified text. Otherwise **int** will also find **INT** and **Int** and so on.

#### Match whole word

Searches only for the string when it occurs as a separate word. Otherwise **int** will also find **print**, **sprintf** and so on.

## Only search in one column

Searches only in the column you selected from the drop-down list.

## **Address Range**

Specify the address range you want to display or search. The trace data within the address range is displayed. If you also have specified a text string in the **Text search** field, the text string is searched for within the address range.

# Find In Trace dialog box (in the hardware debugger drivers)

The **Find In Trace** dialog box is available in the Trace window as a button or by choosing **Edit>Find and Replace>Find**.

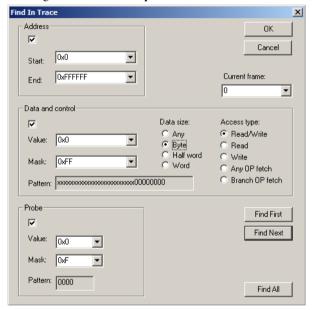

Use this dialog box to define conditions for trace buffer searching and to search the trace buffer.

The search results are displayed in the **Find in Trace** window, see *Find in Trace window*, page 214.

See also Searching in trace data, page 189.

Use the check boxes to enable search conditions. If more than one search condition is enabled, all conditions must be true.

#### Requirements

An IECUBE or IECUBE2 emulator.

#### **Address**

Specify the address or address range you want to display or search. The trace data within the address range is displayed. These options specify the address or address range:

#### Start

Specifies the single address or the start of the address range.

#### End

Specify the end of the address range.

Note: You can enter a label instead of an address value.

#### **Current frame**

Lists all found frames.

#### Data and control

Defines the data value, data size, and type of access to search for in the trace buffer.

These options specify a value:

#### Value

Specify a value to search for in the trace buffer.

#### Mask

Specify a mask to apply to the value.

## Pattern

Displays the bit pattern for the value with the applied mask.

For **Data size**, choose between:

#### Any

Matches data accesses of any size.

## **Byte**

Matches byte size accesses.

## Half word

Matches halfword accesses.

#### Word

Matches word size accesses.

For Access type, choose between:

#### Read/Write

Reads from or writes to location.

#### Read

Reads from location.

#### Write

Writes to location.

## Any OP fetch

Matches an operation code (instruction) fetch.

## **Branch OP fetch**

Matches a fetch of a branch instruction.

#### **Probe**

Defines a probe value to search for:

#### Value

Specify a probe value.

#### Mask

Specify a mask to apply to the value.

#### Pattern

Displays the bit pattern for the value with the applied mask.

## **Buttons**

These buttons are available:

#### **Find First**

Starts the search in the trace buffer.

## Find Next

Searches from the current position in the trace buffer or from a frame set in the **Current frame** drop-down list.

## Find All

Searches for all frames that match your search criteria and displays them in the Find In Trace window.

## Find in Trace window

The **Find in Trace** window is available from the **View>Messages** menu. Alternatively, it is automatically displayed when you perform a search using the **Find in Trace** dialog

box or perform a search using the **Find in Trace** command available from the context menu in the editor window.

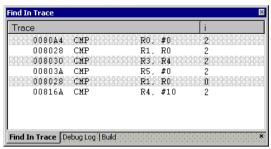

This window displays the result of searches in the trace data. Double-click an item in the **Find in Trace** window to bring up the same item in the **Trace** window.

Before you can view any trace data, you must specify the search criteria in the **Find in Trace** dialog box, see *Find in Trace dialog box (in the C-SPY Simulator)*, page 211.

For more information, see Searching in trace data, page 189.

## Requirements

One of these alternatives:

- The C-SPY simulator
- An IECUBE or IECUBE2 emulator

## Display area

The **Find in Trace** window looks like the **Trace** window and shows the same columns and data, but *only* those rows that match the specified search criteria.

Reference information on trace

# **Profiling**

- Introduction to the profiler
- Using the profiler
- Reference information on the profiler

## Introduction to the profiler

These topics are covered:

- Reasons for using the profiler
- Briefly about the profiler
- · Requirements for using the profiler

#### **REASONS FOR USING THE PROFILER**

Function profiling can help you find the functions in your source code where the most time is spent during execution. You should focus on those functions when optimizing your code. A simple method of optimizing a function is to compile it using speed optimization. Alternatively, you can move the data used by the function into more efficient memory. For detailed information about efficient memory usage, see the *IAR C/C++ Compiler Reference Guide for V850*.

Alternatively, you can use *filtered profiling*, which means that you can exclude, for example, individual functions from being profiled. To profile only a specific part of your code, you can select a *time interval*—using the **Timeline** window—for which C-SPY produces profiling information.

Instruction profiling can help you fine-tune your code on a very detailed level, especially for assembler source code. Instruction profiling can also help you to understand where your compiled C/C++ source code spends most of its time, and perhaps give insight into how to rewrite it for better performance.

#### **BRIEFLY ABOUT THE PROFILER**

Function profiling information is displayed in the **Function Profiler** window, that is, timing information for the functions in an application. Profiling must be turned on explicitly using a button on the window's toolbar, and will stay enabled until it is turned off.

*Instruction profiling* information is displayed in the **Disassembly** window, that is, the number of times each instruction has been executed.

#### **Profiling sources**

The profiler can use different mechanisms, or *sources*, to collect profiling information. Depending on the available trace source features, one or more of the sources can be used for profiling:

• Trace (calls)

The full instruction trace is analyzed to determine all function calls and returns. When the collected instruction sequence is incomplete or discontinuous, the profiling information is less accurate.

Trace (flat)

Each instruction in the full instruction trace or each PC Sample is assigned to a corresponding function or code fragment, without regard to function calls or returns. This is most useful when the application does not exhibit normal call/return sequences, such as when you are using an RTOS, or when you are profiling code which does not have full debug information.

#### REQUIREMENTS FOR USING THE PROFILER

The C-SPY simulator supports the profiler; there are no specific requirements.

# Using the profiler

These tasks are covered:

- Getting started using the profiler on function level
- Analyzing the profiling data
- Getting started using the profiler on instruction level

# GETTING STARTED USING THE PROFILER ON FUNCTION LEVEL

To display function profiling information in the Function Profiler window:

I Build your application using these options:

| Category       | Setting                                   |
|----------------|-------------------------------------------|
| C/C++ Compiler | Output>Generate debug information         |
| Linker         | Output>Format>Debug information for C-SPY |

Table 11: Project options for enabling the profiler

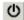

- 2 When you have built your application and started C-SPY, choose *C-SPY* driver>Function Profiler to open the Function Profiler window, and click the Enable button to turn on the profiler. Alternatively, choose Enable from the context menu that is available when you right-click in the Function Profiler window.
- **3** Start executing your application to collect the profiling information.
- 4 Profiling information is displayed in the Function Profiler window. To sort, click on the relevant column header.

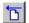

When you start a new sampling, you can click the Clear button—alternatively, use the context menu—to clear the data.

#### **ANALYZING THE PROFILING DATA**

Here follow some examples of how to analyze the data.

The first figure shows the result of profiling using **Source: Trace (calls)**. The profiler follows the program flow and detects function entries and exits.

- For the **InitFib** function, **Flat Time** 231 is the time spent inside the function itself.
- For the **InitFib** function, **Acc Time** 487 is the time spent inside the function itself, including all functions InitFib calls.
- For the InitFib/GetFib function, Acc Time 256 is the time spent inside GetFib (but only when called from InitFib), including any functions GetFib calls.

 Further down in the data, you can find the GetFib function separately and see all of its subfunctions (in this case none).

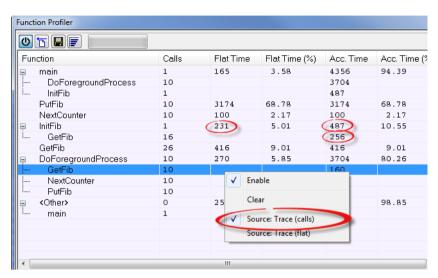

The second figure shows the result of profiling using **Source: Trace (flat)**. In this case, the profiler does not follow the program flow, instead the profiler only detects whether the PC address is within the function scope. For incomplete trace data, the data might contain minor errors.

For the **InitFib** function, **Flat Time** 231 is the time (number of hits) spent inside the function itself.

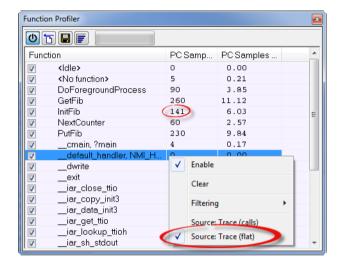

To secure valid data when using a debug probe, make sure to use the maximum trace buffer size and set a breakpoint in your code to stop the execution before the buffer is full.

# GETTING STARTED USING THE PROFILER ON INSTRUCTION LEVEL

#### To display instruction profiling information in the Disassembly window:

- When you have built your application and started C-SPY, choose View>Disassembly to open the Disassembly window, and choose Instruction Profiling>Enable from the context menu that is available when you right-click in the left-hand margin of the Disassembly window.
- **2** Make sure that the **Show** command on the context menu is selected, to display the profiling information.
- **3** Start executing your application to collect the profiling information.
- **4** When the execution stops, for instance because the program exit is reached or a breakpoint is triggered, you can view instruction level profiling information in the left-hand margin of the window.

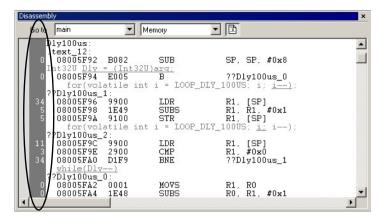

For each instruction, the number of times it has been executed is displayed.

# Reference information on the profiler

Reference information about:

• Function Profiler window, page 222

See also:

• Disassembly window, page 76

#### **Function Profiler window**

The Function Profiler window is available from the C-SPY driver menu.

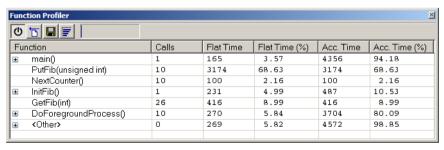

This window displays function profiling information.

When Trace(flat) is selected, a checkbox appears on each line in the left-side margin of the window. Use these checkboxes to include or exclude lines from the profiling. Excluded lines are dimmed but not removed.

#### Requirements

The C-SPY simulator.

#### **Toolbar**

The toolbar contains:

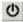

#### Enable/Disable

Enables or disables the profiler.

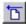

#### Clear

Clears all profiling data.

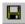

#### Save

Opens a standard **Save As** dialog box where you can save the contents of the window to a file, with tab-separated columns. Only non-expanded rows are included in the list file.

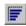

#### Graphical view

Overlays the values in the percentage columns with a graphical bar.

#### Progress bar

Displays a backlog of profiling data that is still being processed. If the rate of incoming data is higher than the rate of the profiler processing the data, a backlog is accumulated. The progress bar indicates that the profiler is still processing data, but also approximately how far the profiler has come in the process. Note that because the profiler consumes data at a certain rate and the target system supplies data at another rate, the amount of data remaining to be processed can both increase and decrease. The progress bar can grow and shrink accordingly.

#### Display area

The content in the display area depends on which source that is used for the profiling information:

 For the Trace (calls) source, the display area contains one line for each function compiled with debug information enabled. When some profiling information has been collected, it is possible to expand rows of functions that have called other functions. The child items for a given function list all the functions that have been called by the parent function and the corresponding statistics. • For the Trace (flat) source, the display area contains one line for each C function of your application, but also lines for sections of code from the runtime library or from other code without debug information, denoted only by the corresponding assembler labels. Each executed PC address from trace data is treated as a separate sample and is associated with the corresponding line in the Profiling window. Each line contains a count of those samples.

For information about which views that are supported in the C-SPY driver you are using, see *Requirements for using the profiler*, page 218.

More specifically, the display area provides information in these columns:

#### Function (All sources)

The name of the profiled C function.

#### Calls (Trace (calls))

The number of times the function has been called.

#### Flat time (Trace (calls))

The time expressed as the estimated number of cycles spent inside the function.

#### Flat time (%) (Trace (calls))

Flat time expressed as a percentage of the total time.

#### Acc. time (Trace (calls))

The time expressed as the estimated number of cycles spent inside the function and everything called by the function.

#### Acc. time (%) (Trace (calls))

Accumulated time expressed as a percentage of the total time.

#### PC Samples (Trace (flat))

The number of PC samples associated with the function.

#### PC Samples (%) (Trace (flat))

The number of PC samples associated with the function as a percentage of the total number of samples.

#### Context menu

This context menu is available:

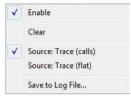

The contents of this menu depend on the C-SPY driver you are using.

These commands are available:

#### Enable

Enables the profiler. The system will collect information also when the window is closed.

#### Clear

Clears all profiling data.

#### **Filtering**

Selects which part of your code to profile. Choose between:

Check All—Excludes all lines from the profiling.

Uncheck All—Includes all lines in the profiling.

Load—Reads all excluded lines from a saved file.

**Save**—Saves all excluded lines to a file. Typically, this can be useful if you are a group of engineers and want to share sets of exclusions.

These commands are only available when using Trace (flat).

#### Source\*

Selects which source to be used for the profiling information. Choose between:

**Trace (calls)**—the instruction count for instruction profiling is only as complete as the collected trace data.

**Trace (flat)**—the instruction count for instruction profiling is only as complete as the collected trace data.

#### Save to Log File

Saves all profiling data to a file.

<sup>\*</sup> The available sources depend on the C-SPY driver you are using.

Reference information on the profiler

# **Code coverage**

- Introduction to code coverage
- Reference information on code coverage.

# Introduction to code coverage

These topics are covered:

- Reasons for using code coverage
- Briefly about code coverage
- Requirements and restrictions for using code coverage.

#### **REASONS FOR USING CODE COVERAGE**

The code coverage functionality is useful when you design your test procedure to verify whether all parts of the code have been executed. It also helps you identify parts of your code that are not reachable.

#### **BRIEFLY ABOUT CODE COVERAGE**

The **Code Coverage** window reports the status of the current code coverage analysis. For every program, module, and function, the analysis shows the percentage of code that has been executed since code coverage was turned on up to the point where the application has stopped. In addition, all statements that have not been executed are listed. The analysis will continue until turned off.

# REQUIREMENTS AND RESTRICTIONS FOR USING CODE COVERAGE

Code coverage is supported by the C-SPY Simulator and there are no specific requirements or restrictions.

# Reference information on code coverage

Reference information about:

• Code Coverage window, page 228.

See also Single stepping, page 70.

### **Code Coverage window**

The Code Coverage window is available from the View menu.

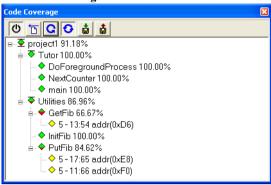

This window reports the status of the current code coverage analysis. For every program, module, and function, the analysis shows the percentage of code that has been executed since code coverage was turned on up to the point where the application has stopped. In addition, all statements that have not been executed are listed. The analysis will continue until turned off.

An asterisk (\*) in the title bar indicates that C-SPY has continued to execute, and that the **Code Coverage** window must be refreshed because the displayed information is no longer up to date. To update the information, use the **Refresh** button.

#### To get started using code coverage:

Before using the code coverage functionality you must build your application using these options:

| Category       | Setting                            |
|----------------|------------------------------------|
| C/C++ Compiler | Output>Generate debug information  |
| Linker         | Format>Debug information for C-SPY |
| Debugger       | Plugins>Code Coverage              |

Table 12: Project options for enabling code coverage

2 After you have built your application and started C-SPY, choose View>Code Coverage to open the Code Coverage window.

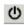

3 Click the **Activate** button, alternatively choose **Activate** from the context menu, to switch on code coverage.

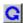

**4** Start the execution. When the execution stops, for instance because the program exit is reached or a breakpoint is triggered, click the **Refresh** button to view the code coverage information.

#### Requirements

The C-SPY simulator.

#### Display area

The code coverage information is displayed in a tree structure, showing the program, module, function, and statement levels. The window displays only source code that was compiled with debug information. Thus, startup code, exit code, and library code is not displayed in the window. Furthermore, coverage information for statements in inlined functions is not displayed. Only the statement containing the inlined function call is marked as executed. The plus sign and minus sign icons allow you to expand and collapse the structure.

These icons give you an overview of the current status on all levels:

Red diamond Signifies that 0% of the modules or functions has been

executed.

Green diamond Signifies that 100% of the modules or functions has been

executed.

Red and green diamond Signifies that some of the modules or functions have been

executed.

Yellow diamond Signifies a statement that has not been executed.

The percentage displayed at the end of every program, module, and function line shows the amount of statements that has been covered so far, that is, the number of executed statements divided with the total number of statements.

For statements that have not been executed (yellow diamond), the information displayed is the column number range and the row number of the statement in the source window, followed by the address of the step point:

<column\_start>-<column\_end>:row address.

A statement is considered to be executed when one of its instructions has been executed. When a statement has been executed, it is removed from the window and the percentage is increased correspondingly.

Double-clicking a statement or a function in the **Code Coverage** window displays that statement or function as the current position in the editor window, which becomes the active window. Double-clicking a module on the program level expands or collapses the tree structure.

#### Context menu

This context menu is available:

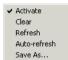

These commands are available:

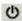

#### **Activate**

Switches code coverage on and off during execution.

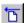

#### Clear

Clears the code coverage information. All step points are marked as not executed.

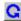

#### Refresh

Updates the code coverage information and refreshes the window. All step points that have been executed since the last refresh are removed from the tree.

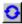

#### Auto-refresh

Toggles the automatic reload of code coverage information on and off. When turned on, the code coverage information is reloaded automatically when C-SPY stops at a breakpoint, at a step point, and at program exit.

#### Save As

Saves the current code coverage result in a text file.

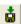

#### Save session

Saves your code coverage session data to a  $\star$ . dat file. This is useful if you for some reason must abort your debug session, but want to continue the session later on. This command is available on the toolbar. This command might not be supported by the C-SPY driver you are using.

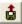

#### Restore session

Restores previously saved code coverage session data. This is useful if you for some reason must abort your debug session, but want to continue the session later on. This command is available on the toolbar. This command might not be supported by the C-SPY driver you are using.

# Part 3. Advanced debugging

This part of the C-SPY® Debugging Guide for V850 includes these chapters:

- Interrupts
- C-SPY macros
- The C-SPY command line utility—cspybat

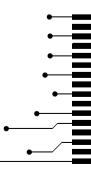

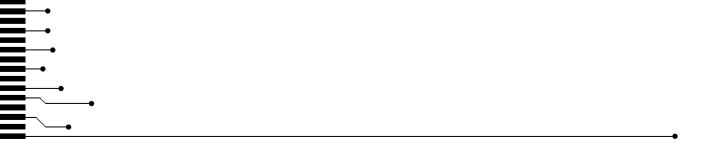

# Interrupts

- Introduction to interrupts
- Using the interrupt system
- Reference information on interrupts

## Introduction to interrupts

These topics are covered:

- Briefly about interrupt logging
- Briefly about the interrupt simulation system
- Interrupt characteristics
- Interrupt simulation states
- C-SPY system macros for interrupt simulation
- Target-adapting the interrupt simulation system

#### See also:

- Reference information on C-SPY system macros, page 267
- Breakpoints, page 123
- The IAR C/C++ Compiler Reference Guide for V850

#### **BRIEFLY ABOUT INTERRUPT LOGGING**

Interrupt logging provides you with comprehensive information about the interrupt events. This might be useful for example, to help you locate which interrupts you can fine-tune to become faster. You can log entrances and exits to and from interrupts. You can also log internal interrupt status information, such as triggered, expired, etc. In the IDE:

- The logs are displayed in the Interrupt Log window
- A summary is available in the **Interrupt Log Summary** window
- The Interrupt graph in the Timeline window provides a graphical view of the interrupt events during the execution of your application program.

#### Requirements for interrupt logging

Interrupt logging is supported by the C-SPY simulator.

See also Getting started using interrupt logging, page 240.

#### **BRIEFLY ABOUT THE INTERRUPT SIMULATION SYSTEM**

By simulating interrupts, you can test the logic of your interrupt service routines and debug the interrupt handling in the target system long before any hardware is available. If you use simulated interrupts in conjunction with C-SPY macros and breakpoints, you can compose a complex simulation of, for instance, interrupt-driven peripheral devices.

The C-SPY Simulator includes an interrupt simulation system where you can simulate the execution of interrupts during debugging. You can configure the interrupt simulation system so that it resembles your hardware interrupt system.

The interrupt system has the following features:

- Simulated interrupt support for the V850 microcontroller
- Single-occasion or periodical interrupts based on the cycle counter
- Predefined interrupts for various devices
- Configuration of hold time, probability, and timing variation
- State information for locating timing problems
- Configuration of interrupts using a dialog box or a C-SPY system macro—that is, one interactive and one automating interface. In addition, you can instantly force an interrupt.
- A log window that continuously displays events for each defined interrupt.
- A status window that shows the current interrupt activities.

All interrupts you define using the **Interrupt Setup** dialog box are preserved between debug sessions, unless you remove them. A forced interrupt, on the other hand, exists only until it has been serviced and is not preserved between sessions.

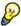

The interrupt simulation system is activated by default, but if not required, you can turn off the interrupt simulation system to speed up the simulation. To turn it off, use either the **Interrupt Setup** dialog box or a system macro.

#### INTERRUPT CHARACTERISTICS

The simulated interrupts consist of a set of characteristics which lets you fine-tune each interrupt to make it resemble the real interrupt on your target hardware. You can specify a *first activation time*, a *repeat interval*, a *hold time*, a *variance*, and a *probability*.

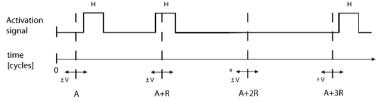

\* If probability is less than 100%, some interrupts may be omitted.

A = Activation time

R = Repeat interval

H = Hold time

V = Variance

The interrupt simulation system uses the cycle counter as a clock to determine when an interrupt should be raised in the simulator. You specify the *first activation time*, which is based on the cycle counter. C-SPY will generate an interrupt when the cycle counter has passed the specified activation time. However, interrupts can only be raised between instructions, which means that a full assembler instruction must have been executed before the interrupt is generated, regardless of how many cycles an instruction takes.

To define the periodicity of the interrupt generation you can specify the *repeat interval* which defines the amount of cycles after which a new interrupt should be generated. In addition to the repeat interval, the periodicity depends on the two options *probability*—the probability, in percent, that the interrupt will actually appear in a period—and *variance*—a time variation range as a percentage of the repeat interval. These options make it possible to randomize the interrupt simulation. You can also specify a *hold time* which describes how long the interrupt remains pending until removed if it has not been processed. If the hold time is set to *infinite*, the corresponding pending bit will be set until the interrupt is acknowledged or removed.

#### INTERRUPT SIMULATION STATES

The interrupt simulation system contains status information that you can use for locating timing problems in your application. The **Interrupt Status** window displays the available status information. For an interrupt, these states can be displayed: *Idle*, *Pending*, *Executing*, or *Suspended*.

Normally, a repeatable interrupt has a specified repeat interval that is longer than the execution time. In this case, the status information at different times looks like this:

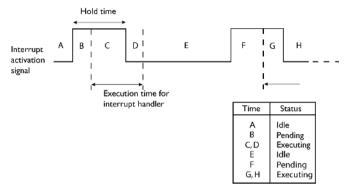

**Note:** The interrupt activation signal—also known as the pending bit—is automatically deactivated the moment the interrupt is acknowledged by the interrupt handler.

However, if the interrupt repeat interval is shorter than the execution time, and the interrupt is reentrant (or non-maskable), the status information at different times looks like this:

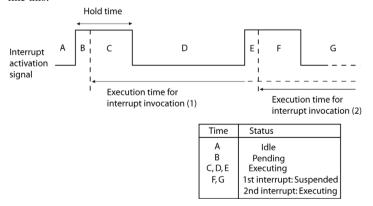

An execution time that is longer than the repeat interval might indicate that you should rewrite your interrupt handler and make it faster, or that you should specify a longer repeat interval for the interrupt simulation system.

#### C-SPY SYSTEM MACROS FOR INTERRUPT SIMULATION

Macros are useful when you already have sorted out the details of the simulated interrupt so that it fully meets your requirements. If you write a macro function containing definitions for the simulated interrupts, you can execute the functions automatically when C-SPY starts. Another advantage is that your simulated interrupt definitions will be documented if you use macro files, and if you are several engineers involved in the development project you can share the macro files within the group.

The C-SPY Simulator provides these predefined system macros related to interrupts:

\_\_enableInterrupts
\_\_disableInterrupts
\_\_orderInterrupt
\_\_cancelInterrupt
\_\_cancelAllInterrupts
\_\_popSimulatorInterruptExecutingStack

The parameters of the first five macros correspond to the equivalent entries of the **Interrupts** dialog box.

For more information about each macro, see *Reference information on C-SPY system macros*, page 267.

#### TARGET-ADAPTING THE INTERRUPT SIMULATION SYSTEM

The interrupt simulation system is easy to use. However, to take full advantage of the interrupt simulation system you should be familiar with how to adapt it for the processor you are using.

The interrupt simulation has the same behavior as the hardware. This means that the execution of an interrupt is dependent on the status of the global interrupt enable bit. The execution of maskable interrupts is also dependent on the status of the individual interrupt enable bits.

To simulate device-specific interrupts, the interrupt system must have detailed information about each available interrupt. This information is provided in the device description files.

For information about device description files, see *Selecting a device description file*, page 41.

# Using the interrupt system

These tasks are covered:

- Simulating a simple interrupt
- Simulating an interrupt in a multi-task system
- Getting started using interrupt logging.

#### See also:

- Using C-SPY macros, page 255 for details about how to use a setup file to define simulated interrupts at C-SPY startup
- The tutorial *Simulating an interrupt* in the Information Center.

#### SIMULATING A SIMPLE INTERRUPT

This example demonstrates the method for simulating a timer interrupt. However, the procedure can also be used for other types of interrupts.

#### To simulate and debug an interrupt:

Assume this simple application which contains an interrupt service routine for a basic timer, which increments a tick variable. The main function sets the necessary status registers. The application exits when 100 interrupts have been generated.

```
#pragma language = extended
#include "io70f3747.h"
#include <intrinsics.h>
volatile int ticks = 0:
void main (void)
{
/* Add your timer setup code here */
__enable_interrupt();
                            /* Enable interrupts */
while (ticks < 100);
                             /* Endless loop */
printf("Done\n");
}
/* Timer interrupt service routine */
#pragma vector = INTTM0EQ0_vector
__interrupt void timer11_compare(void)
ticks += 1:
}
```

- **2** Add your interrupt service routine to your application source code and add the file to your project.
- 3 Select an appropriate device, for this example upd70f3747, by choosing Project>Options>General Options>Target>Device and then V850ES>V850ES-70F37>V850ES-uPD70F3747. Based on your choice of device, a linker configuration file and a device description file are automatically selected. The device description file provides information that C-SPY needs to be able to simulate the interrupt.

- **4** Build your project and start the simulator.
- 5 Choose Simulator>Interrupt Setup to open the Interrupts Setup dialog box. Select the Enable interrupt simulation option to enable interrupt simulation. Click New to open the Edit Interrupt dialog box. For the timer example, verify these settings:

| Option           | Settings          |
|------------------|-------------------|
| Interrupt        | INTTM0EQ0         |
| Description      | 0x0260   TM0EQIC0 |
| First activation | 2000              |
| Repeat interval  | 600               |
| Hold time        | 10                |
| Probability (%)  | 100               |
| Variance (%)     | 0                 |

Table 13: Timer interrupt settings

#### Click OK.

- **6** Execute your application. If you have enabled the interrupt properly in your application source code, C-SPY will:
  - Generate an interrupt when the cycle counter has passed 2000
  - Continuously repeat the interrupt after approximately 600 cycles.
- 7 To watch the interrupt in action, choose **Simulator>Interrupt Log** to open the **Interrupt Log** window.
- 8 From the context menu, available in the Interrupt Log window, choose Enable to enable the logging. If you restart program execution, status information about entrances and exits to and from interrupts will now appear in the Interrupt Log window.

For information about how to get a graphical representation of the interrupts correlated with a time axis, see *Timeline window*, page 199.

#### SIMULATING AN INTERRUPT IN A MULTI-TASK SYSTEM

If you are using interrupts in such a way that the normal instruction used for returning from an interrupt handler is not used, for example in an operating system with task-switching, the simulator cannot automatically detect that the interrupt has finished executing. The interrupt simulation system will work correctly, but the status information in the **Interrupt Setup** dialog box might not look as you expect. If too many interrupts are executing simultaneously, a warning might be issued.

#### To simulate a normal interrupt exit:

- I Set a code breakpoint on the instruction that returns from the interrupt function.
- **2** Specify the \_\_popSimulatorInterruptExecutingStack macro as a condition to the breakpoint.

When the breakpoint is triggered, the macro is executed and then the application continues to execute automatically.

#### **GETTING STARTED USING INTERRUPT LOGGING**

- Choose C-SPY driver>Interrupt Log to open the Interrupt Log window. Optionally, you can also choose:
  - C-SPY driver>Interrupt Log Summary to open the Interrupt Log Summary window
  - *C-SPY driver>*Timeline to open the Timeline window and view the Interrupt graph.
- 2 From the context menu in the Interrupt Log window, choose Enable to enable the logging.
- **3** Start executing your application program to collect the log information.
- **4** To view the interrupt log information, look in any of the Interrupt Log, Interrupt Log Summary, or the Interrupt graph in the **Timeline** window.
- **5** If you want to save the log or summary to a file, choose **Save to log file** from the context menu in the window in question.
- 6 To disable interrupt logging, from the context menu in the Interrupt Log window, toggle Enable off.

# Reference information on interrupts

Reference information about:

- Interrupt Setup dialog box, page 241
- Edit Interrupt dialog box, page 242
- Forced Interrupt window, page 244
- Interrupt Status window, page 245
- Interrupt Log window, page 247
- Interrupt Log Summary window, page 250.

# **Interrupt Setup dialog box**

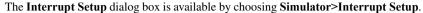

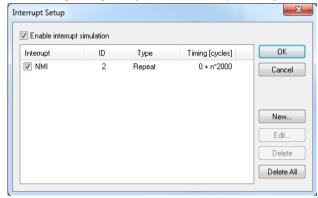

This dialog box lists all defined interrupts. Use this dialog box to enable or disable the interrupt simulation system, as well as to enable or disable individual interrupts.

#### Requirements

The C-SPY simulator.

#### **Enable interrupt simulation**

Enables or disables interrupt simulation. If the interrupt simulation is disabled, the definitions remain but no interrupts are generated. Note that you can also enable and disable installed interrupts individually by using the check box to the left of the interrupt name in the list of installed interrupts.

#### Display area

This area contains these columns:

#### Interrupt

Lists all interrupts. Use the checkbox to enable or disable the interrupt.

ID

A unique interrupt identifier.

#### Type

Shows the type of the interrupt. The type can be one of:

**Forced**, a single-occasion interrupt defined in the Forced Interrupt Window.

Single, a single-occasion interrupt.

Repeat, a periodically occurring interrupt.

If the interrupt has been set from a C-SPY macro, the additional part (macro) is added, for example: Repeat(macro).

#### **Timing**

The timing of the interrupt. For a **Single** and **Forced** interrupt, the activation time is displayed. For a **Repeat** interrupt, the information has the form: Activation Time + n\*Repeat Time. For example, 2000 + n\*2345. This means that the first time this interrupt is triggered, is at 2000 cycles and after that with an interval of 2345 cycles.

#### **Buttons**

These buttons are available:

New

Opens the Edit Interrupt dialog box, see Edit Interrupt dialog box, page 242.

Edit

Opens the **Edit Interrupt** dialog box, see *Edit Interrupt dialog box*, page 242.

**Delete** 

Removes the selected interrupt.

**Delete All** 

Removes all interrupts.

# Edit Interrupt dialog box

The **Edit Interrupt** dialog box is available from the **Interrupt Setup** dialog box.

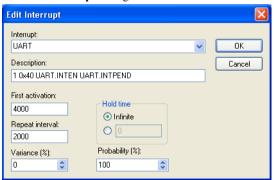

Use this dialog box to interactively fine-tune the interrupt parameters. You can add the parameters and quickly test that the interrupt is generated according to your needs.

Note: You can only edit or remove non-forced interrupts.

#### Requirements

The C-SPY simulator.

#### Interrupt

Selects the interrupt that you want to edit. The drop-down list contains all available interrupts. Your selection will automatically update the **Description** box. The list is populated with entries from the device description file that you have selected.

#### Description

A description of the selected interrupt, if available. The description is retrieved from the selected device description file and consists of a string describing the vector number, the interrupt type (0 for NMI interrupts and 1 for INT interrupts), and the control register (only for INT interrupts), separated by space characters. For interrupts specified using the system macro \_\_orderInterrupt, the **Description** box is empty.

#### First activation

Specify the value of the cycle counter after which the specified type of interrupt will be generated.

#### Repeat interval

Specify the periodicity of the interrupt in cycles.

#### Variance %

Selects a timing variation range, as a percentage of the repeat interval, in which the interrupt might occur for a period. For example, if the repeat interval is 100 and the variance 5%, the interrupt might occur anywhere between T=95 and T=105, to simulate a variation in the timing.

#### Hold time

Specify how long, in cycles, the interrupt remains pending until removed if it has not been processed. If you select **Infinite**, the corresponding pending bit will be set until the interrupt is acknowledged or removed.

#### **Probability %**

Selects the probability, in percent, that the interrupt will actually occur within the specified period.

## **Forced Interrupt window**

The **Forced Interrupt** window is available from the C-SPY driver menu.

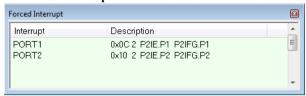

Use this window to force an interrupt instantly. This is useful when you want to check your interrupt logic and interrupt routines. Just start typing an interrupt name and focus shifts to the first line found with that name.

The hold time for a forced interrupt is infinite, and the interrupt exists until it has been serviced or until a reset of the debug session.

To sort the window contents, click on either the **Interrupt** or the **Description** column header. A second click on the same column header reverses the sort order.

#### To force an interrupt:

- I Enable the interrupt simulation system, see *Interrupt Setup dialog box*, page 241.
- 2 Double-click the interrupt in the **Forced Interrupt** window, or activate by using the **Force** command available on the context menu.

#### Requirements

The C-SPY simulator.

#### Display area

This area lists all available interrupts and their definitions. The description field is editable and the information is retrieved from the selected device description file. See this file for a detailed description.

#### Context menu

This context menu is available:

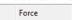

This command is available:

#### Force

Triggers the interrupt you selected in the display area.

# **Interrupt Status window**

The Interrupt Status window is available from the C-SPY driver menu.

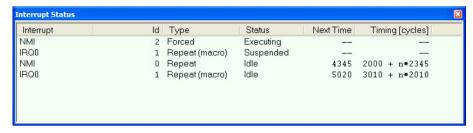

This window shows the status of all the currently active interrupts, in other words interrupts that are either executing or waiting to be executed.

#### Requirements

The C-SPY simulator.

#### Display area

This area contains these columns:

#### Interrupt

Lists all interrupts.

ID

A unique interrupt identifier.

#### Type

The type of the interrupt. The type can be one of:

Forced, a single-occasion interrupt defined in the Forced Interrupt window.

Single, a single-occasion interrupt.

Repeat, a periodically occurring interrupt.

If the interrupt has been set from a C-SPY macro, the additional part (macro) is added, for example: Repeat(macro).

#### Status

The state of the interrupt:

Idle, the interrupt activation signal is low (deactivated).

**Pending**, the interrupt activation signal is active, but the interrupt has not been yet acknowledged by the interrupt handler.

**Executing**, the interrupt is currently being serviced, that is the interrupt handler function is executing.

**Suspended**, the interrupt is currently suspended due to execution of an interrupt with a higher priority.

(deleted) is added to Executing and Suspended if you have deleted a currently active interrupt. (deleted) is removed when the interrupt has finished executing.

#### **Next Time**

The next time an idle interrupt is triggered. Once a repeatable interrupt stats executing, a copy of the interrupt will appear with the state Idle and the next time set. For interrupts that do not have a next time—that is pending, executing, or suspended—the column will show --.

#### **Timing**

The timing of the interrupt. For a **Single** and **Forced** interrupt, the activation time is displayed. For a **Repeat** interrupt, the information has the form: Activation Time + n\*Repeat Time. For example, 2000 + n\*2345. This means that the first time this interrupt is triggered, is at 2000 cycles and after that with an interval of 2345 cycles.

## Interrupt Log window

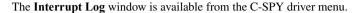

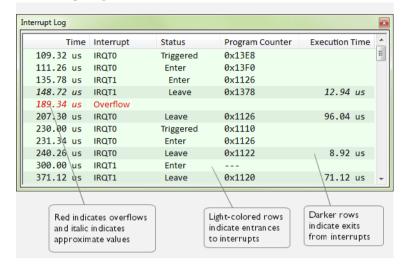

This window logs entrances to and exits from interrupts. The C-SPY simulator also logs internal state changes.

The information is useful for debugging the interrupt handling in the target system. When the **Interrupt Log** window is open, it is updated continuously at runtime.

**Note:** There is a limit on the number of saved logs. When this limit is exceeded, the entries in the beginning of the buffer are erased.

For more information, see Getting started using interrupt logging, page 240.

For information about how to get a graphical view of the interrupt events during the execution of your application, see *Timeline window*, page 199.

#### Requirements

The C-SPY simulator.

#### Display area

This area contains these columns:

#### Time

The time for the interrupt entrance, based on an internally specified clock frequency.

This column is available when you have selected **Show Time** from the context menu.

#### Cycles

The number of cycles from the start of the execution until the event.

This column is available when you have selected **Show Cycles** from the context menu

#### Interrupt

The interrupt as defined in the device description file.

#### Status

Shows the event status of the interrupt:

Triggered, the interrupt has passed its activation time.

**Forced**, the same as Triggered, but the interrupt was forced from the Forced Interrupt window.

Enter, the interrupt is currently executing.

Leave, the interrupt has been executed.

**Expired**, the interrupt hold time has expired without the interrupt being executed.

**Rejected**, the interrupt has been rejected because the necessary interrupt registers were not set up to accept the interrupt.

#### **Program Counter**

The value of the program counter when the event occurred.

#### **Execution Time/Cycles**

The time spent in the interrupt, calculated using the Enter and Leave timestamps. This includes time spent in any subroutines or other interrupts that occurred in the specific interrupt.

#### Context menu

This context menu is available in the **Data Log** window, the **Data Log Summary** window, the **Interrupt Log** window, and in the **Interrupt Log Summary** window:

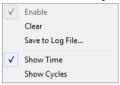

**Note:** The commands are the same in each window, but they only operate on the specific window.

These commands are available:

#### Enable

Enables the logging system. The system will log information also when the window is closed.

#### Clear

Deletes the log information. Note that this will happen also when you reset the debugger.

#### Save to log file

Displays a standard file selection dialog box where you can select the destination file for the log information. The entries in the log file are separated by TAB and LF. An X in the Approx column indicates that the timestamp is an approximation.

#### **Show Time**

Displays the **Time** column in the **Data Log** window and in the **Interrupt Log** window, respectively.

This menu command might not be available in the C-SPY driver you are using, which means that the **Time** column is by default displayed in the **Data Log** window.

#### **Show Cycles**

Displays the Cycles column in the **Data Log** window and in the **Interrupt Log** window, respectively.

This menu command might not be available in the C-SPY driver you are using, which means that the **Cycles** column is not supported.

## **Interrupt Log Summary window**

The Interrupt Log Summary window is available from the C-SPY driver menu.

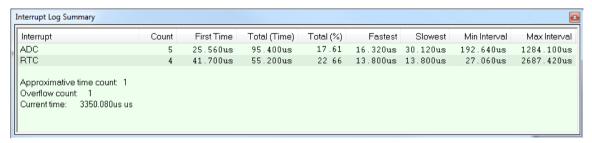

This window displays a summary of logs of entrances to and exits from interrupts.

For more information, see Getting started using interrupt logging, page 240.

For information about how to get a graphical view of the interrupt events during the execution of your application, see *Timeline window*, page 199.

#### Requirements

The C-SPY simulator.

#### Display area

Each row in this area displays statistics about the specific interrupt based on the log information in these columns; and summary information is listed at the bottom of the display area:

#### Interrupt

The type of interrupt that occurred.

#### Count

The number of times the interrupt occurred.

#### First time

The first time the interrupt was executed.

#### Total (Time)\*\*

The accumulated time spent in the interrupt.

#### Total (%)

The time in percent of the current time.

#### Fastest\*\*

The fastest execution of a single interrupt of this type.

#### Slowest\*\*

The slowest execution of a single interrupt of this type.

#### Min interval

The shortest time between two interrupts of this type.

The interval is specified as the time interval between the entry time for two consecutive interrupts.

#### Max interval

The longest time between two interrupts of this type.

The interval is specified as the time interval between the entry time for two consecutive interrupts.

#### Approximative time count

The information displayed depends on the C-SPY driver you are using.

For some C-SPY drivers, this information is not displayed or the value is always zero. In this case, all logs have an exact time stamp.

For other C-SPY drivers, a non-zero value is displayed. The value represents the amount of logs with an approximative time stamp. This might happen if the bandwidth in the communication channel is too low compared to the amount of data packets generated by the CPU or if the CPU generated packets with an approximative time stamp.

#### Overflow count

The information displayed depends on the C-SPY driver you are using.

For some C-SPY drivers, this information is not displayed or the value is always zero.

For other C-SPY drivers, the number represents the amount of overflows in the communication channel which can cause logs to be lost. If this happens, it indicates that logs might be incomplete. To solve this, make sure not to use all C-SPY log features simultaneously or check used bandwidth for the communication channel.

#### Current time|cycles

The information displayed depends on the C-SPY driver you are using.

For some C-SPY drivers, the value is always zero or not visible at all.

For other C-SPY drivers, the number represents the current time or cycles—the number of cycles or the execution time since the start of execution.

\*\* Calculated in the same way as for the Execution time/cycles in the **Interrupt Log** window.

#### Context menu

This context menu is available in the **Data Log** window, the **Data Log Summary** window, the **Interrupt Log** window, and in the **Interrupt Log Summary** window:

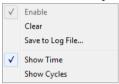

**Note:** The commands are the same in each window, but they only operate on the specific window.

These commands are available:

#### Enable

Enables the logging system. The system will log information also when the window is closed.

#### Clear

Deletes the log information. Note that this will happen also when you reset the debugger.

#### Save to log file

Displays a standard file selection dialog box where you can select the destination file for the log information. The entries in the log file are separated by TAB and LF. An X in the Approx column indicates that the timestamp is an approximation.

#### **Show Time**

Displays the **Time** column in the **Data Log** window and in the **Interrupt Log** window, respectively.

This menu command might not be available in the C-SPY driver you are using, which means that the **Time** column is by default displayed in the **Data Log** window.

#### **Show Cycles**

Displays the **Cycles** column in the **Data Log** window and in the **Interrupt Log** window, respectively.

This menu command might not be available in the C-SPY driver you are using, which means that the **Cycles** column is not supported.

# **C-SPY** macros

- Introduction to C-SPY macros
- Using C-SPY macros
- Reference information on the macro language
- Reference information on reserved setup macro function names
- Reference information on C-SPY system macros
- Graphical environment for macros

### **Introduction to C-SPY macros**

These topics are covered:

- Reasons for using C-SPY macros
- Briefly about using C-SPY macros
- Briefly about setup macro functions and files
- Briefly about the macro language

### **REASONS FOR USING C-SPY MACROS**

You can use C-SPY macros either by themselves or in conjunction with complex breakpoints and interrupt simulation to perform a wide variety of tasks. Some examples where macros can be useful:

- Automating the debug session, for instance with trace printouts, printing values of variables, and setting breakpoints.
- Hardware configuring, such as initializing hardware registers.
- Feeding your application with simulated data during runtime.
- Simulating peripheral devices, see the chapter *Interrupts*. This only applies if you are using the simulator driver.
- Developing small debug utility functions, for instance performing actions at breakpoint trigger without stopping the execution. See the provided example setBreak.mac located in the directory
  - \v850\examples\simulator\break during run\.

#### **BRIEFLY ABOUT USING C-SPY MACROS**

To use C-SPY macros, you should:

- Write your macro variables and functions and collect them in one or several macro files
- Register your macros
- Execute your macros.

For registering and executing macros, there are several methods to choose between. Which method you choose depends on which level of interaction or automation you want, and depending on at which stage you want to register or execute your macro.

#### **BRIEFLY ABOUT SETUP MACRO FUNCTIONS AND FILES**

There are some reserved *setup macro function names* that you can use for defining macro functions which will be called at specific times, such as:

- Once after communication with the target system has been established but before downloading the application software
- Once after your application software has been downloaded
- Each time the reset command is issued
- Once when the debug session ends.

To define a macro function to be called at a specific stage, you should define and register a macro function with one of the reserved names. For instance, if you want to clear a specific memory area before you load your application software, the macro setup function <code>execUserPreload</code> should be used. This function is also suitable if you want to initialize some CPU registers or memory-mapped peripheral units before you load your application software.

You should define these functions in a *setup macro file*, which you can load before C-SPY starts. Your macro functions will then be automatically registered each time you start C-SPY. This is convenient if you want to automate the initialization of C-SPY, or if you want to register multiple setup macros.

For more information about each setup macro function, see *Reference information on reserved setup macro function names*, page 265.

#### **BRIEFLY ABOUT THE MACRO LANGUAGE**

The syntax of the macro language is very similar to the C language. There are:

- *Macro statements*, which are similar to C statements.
- Macro functions, which you can define with or without parameters and return values.

- Predefined built-in system macros, similar to C library functions, which perform useful tasks such as opening and closing files, setting breakpoints, and defining simulated interrupts.
- Macro variables, which can be global or local, and can be used in C-SPY expressions.
- Macro strings, which you can manipulate using predefined system macros.

For more information about the macro language components, see *Reference information* on the macro language, page 260.

### **Example**

Consider this example of a macro function which illustrates the various components of the macro language:

```
__var oldVal;
CheckLatest(val)
{
  if (oldVal != val)
  {
    __message "Message: Changed from ", oldVal, " to ", val, "\n";
    oldVal = val;
  }
}
```

Note: Reserved macro words begin with double underscores to prevent name conflicts.

# **Using C-SPY macros**

These tasks are covered:

- Registering C-SPY macros—an overview
- Executing C-SPY macros—an overview
- Registering and executing using setup macros and setup files
- Executing macros using Quick Watch
- Executing a macro by connecting it to a breakpoint
- Aborting a C-SPY macro

For more examples using C-SPY macros, see:

- The tutorial about simulating an interrupt, which you can find in the Information Center
- *Initializing target hardware before C-SPY starts*, page 45.

#### **REGISTERING C-SPY MACROS—AN OVERVIEW**

C-SPY must know that you intend to use your defined macro functions, and thus you must *register* your macros. There are various ways to register macro functions:

- You can register macro functions during the C-SPY startup sequence, see *Registering and executing using setup macros and setup files*, page 257.
- You can register macros interactively in the Macro Registration window, see
   Macro Registration window, page 301. Registered macros appear in the Debugger
   Macros window, see Debugger Macros window, page 303.
- You can register a file containing macro function definitions, using the system
  macro \_\_registerMacroFile. This means that you can dynamically select which
  macro files to register, depending on the runtime conditions. Using the system
  macro also lets you register multiple files at the same moment. For information
  about the system macro, see registerMacroFile, page 286.

Which method you choose depends on which level of interaction or automation you want, and depending on at which stage you want to register your macro.

#### **EXECUTING C-SPY MACROS—AN OVERVIEW**

There are various ways to execute macro functions:

- You can execute macro functions during the C-SPY startup sequence and at other
  predefined stages during the debug session by defining setup macro functions in a
  setup macro file, see Registering and executing using setup macros and setup files,
  page 257.
- The Quick Watch window lets you evaluate expressions, and can thus be used for
  executing macro functions. For an example, see Executing macros using Quick
  Watch, page 257.
- The Macro Quicklaunch window is similar to the Quick Watch window, but is more specified on designed for C-SPY macros. See Macro Quicklaunch window, page 305.
- A macro can be connected to a breakpoint; when the breakpoint is triggered the macro is executed. For an example, see *Executing a macro by connecting it to a* breakpoint, page 258.

Which method you choose depends on which level of interaction or automation you want, and depending on at which stage you want to execute your macro.

# REGISTERING AND EXECUTING USING SETUP MACROS AND SETUP FILES

It can be convenient to register a macro file during the C-SPY startup sequence. To do this, specify a macro file which you load before starting the debug session. Your macro functions will be automatically registered each time you start the debugger.

If you use the reserved setup macro function names to define the macro functions, you can define exactly at which stage you want the macro function to be executed.

### To define a setup macro function and load it during C-SPY startup:

I Create a new text file where you can define your macro function.

For example:

```
execUserSetup()
{
    ...
    __registerMacroFile("MyMacroUtils.mac");
    __registerMacroFile("MyDeviceSimulation.mac");
}
```

This macro function registers the additional macro files MyMacroUtils.mac and MyDeviceSimulation.mac. Because the macro function is defined with the function name execUserSetup, it will be executed directly after your application has been downloaded.

- **2** Save the file using the filename extension mac.
- **3** Before you start C-SPY, choose **Project>Options>Debugger>Setup**. Select **Use Setup file** and choose the macro file you just created.

The macros will now be registered during the C-SPY startup sequence.

#### **EXECUTING MACROS USING QUICK WATCH**

The **Quick Watch** window lets you dynamically choose when to execute a macro function.

I Consider this simple macro function that checks the status of a timer enable bit:

```
TimerStatus()
{
  if ((TimerStatreg & 0x01) != 0)/* Checks the status of reg */
    return "Timer enabled"; /* C-SPY macro string used */
  else
    return "Timer disabled"; /* C-SPY macro string used */
}
```

- 2 Save the macro function using the filename extension mac.
- 3 To load the macro file, choose View>Macros>Macro Registration. The Macro Registration window is displayed. Click Add and locate the file using the file browser. The macro file appears in the list of macros in the Macro Registration window.
- 4 Select the macro you want to register and your macro will appear in the Debugger Macros window.
- 5 Choose View>Quick Watch to open the Quick Watch window, type the macro call TimerStatus() in the text field and press Return,

Alternatively, in the macro file editor window, select the macro function name TimerStatus(). Right-click, and choose **Quick Watch** from the context menu that appears.

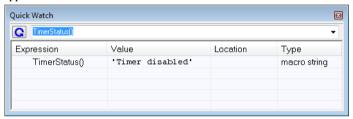

The macro will automatically be displayed in the **Quick Watch** window.

For more information, see *Quick Watch window*, page 106.

# EXECUTING A MACRO BY CONNECTING IT TO A BREAKPOINT

You can connect a macro to a breakpoint. The macro will then be executed when the breakpoint is triggered. The advantage is that you can stop the execution at locations of particular interest and perform specific actions there.

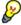

For instance, you can easily produce log reports containing information such as how the values of variables, symbols, or registers change. To do this you might set a breakpoint on a suspicious location and connect a log macro to the breakpoint. After the execution you can study how the values of the registers have changed.

#### To create a log macro and connect it to a breakpoint:

**I** Assume this skeleton of a C function in your application source code:

```
int fact(int x)
{
   ...
}
```

**2** Create a simple log macro function like this example:

```
logfact()
{
   __message "fact(" ,x, ")";
}
```

The \_\_message statement will log messages to the Log window.

Save the macro function in a macro file, with the filename extension mac.

- 3 To register the macro, choose View>Macros>Macro Registration to open the Macro Registration window and add your macro file to the list. Select the file to register it. Your macro function will appear in the Debugger Macros window.
- 4 To set a code breakpoint, click the Toggle Breakpoint button on the first statement within the function fact in your application source code. Choose View>Breakpoints to open the Breakpoints window. Select your breakpoint in the list of breakpoints and choose the Edit command from the context menu.
- 5 To connect the log macro function to the breakpoint, type the name of the macro function, logfact(), in the **Action** field and click **Apply**. Close the dialog box.
- **6** Execute your application source code. When the breakpoint is triggered, the macro function will be executed. You can see the result in the **Log** window.
  - Note that the expression in the Action field is evaluated only when the breakpoint
    causes the execution to really stop. If you want to log a value and then automatically
    continue execution, you can either:
    - Use a Log breakpoint, see Log breakpoints dialog box, page 138
  - Use the Condition field instead of the Action field. For an example, see Performing a task and continuing execution, page 132.
- 7 You can easily enhance the log macro function by, for instance, using the \_\_fmessage statement instead, which will print the log information to a file. For information about the \_\_fmessage statement, see *Formatted output*, page 263.

For an example where a serial port input buffer is simulated using the method of connecting a macro to a breakpoint, see the tutorial *Simulating an interrupt* in the Information Center.

#### **ABORTING A C-SPY MACRO**

### To abort a C-SPY macro:

- I Press Ctrl+Shift+. (period) for a short while.
- 2 A message that says that the macro has terminated is displayed in the **Debug Log** window

This method can be used if you suspect that something is wrong with the execution, for example because it seems not to terminate in a reasonable time.

# Reference information on the macro language

Reference information about:

- Macro functions, page 260
- Macro variables, page 260
- *Macro parameters*, page 261
- Macro strings, page 261
- Macro statements, page 262
- Formatted output, page 263.

### **MACRO FUNCTIONS**

C-SPY macro functions consist of C-SPY variable definitions and macro statements which are executed when the macro is called. An unlimited number of parameters can be passed to a macro function, and macro functions can return a value on exit.

A C-SPY macro has this form:

```
macroName (parameterList)
{
   macroBody
}
```

where parameterList is a list of macro parameters separated by commas, and macroBody is any series of C-SPY variable definitions and C-SPY statements.

Type checking is neither performed on the values passed to the macro functions nor on the return value.

#### **MACRO VARIABLES**

A macro variable is a variable defined and allocated outside your application. It can then be used in a C-SPY expression, or you can assign application data—values of the variables in your application—to it. For more information about C-SPY expressions, see *C-SPY expressions*, page 88.

The syntax for defining one or more macro variables is:

```
__var nameList;
```

where nameList is a list of C-SPY variable names separated by commas.

A macro variable defined outside a macro body has global scope, and it exists throughout the whole debugging session. A macro variable defined within a macro body is created when its definition is executed and destroyed on return from the macro.

By default, macro variables are treated as signed integers and initialized to 0. When a C-SPY variable is assigned a value in an expression, it also acquires the type of that expression. For example:

| Expression                  | What it means                                                                     |
|-----------------------------|-----------------------------------------------------------------------------------|
| myvar = 3.5;                | myvar is now type double, value 3.5.                                              |
| <pre>myvar = (int*)i;</pre> | ${\tt myvar}$ is now type pointer to ${\tt int},$ and the value is the same as i. |

Table 14: Examples of C-SPY macro variables

In case of a name conflict between a C symbol and a C-SPY macro variable, C-SPY macro variables have a higher precedence than C variables. Note that macro variables are allocated on the debugger host and do not affect your application.

#### **MACRO PARAMETERS**

A macro parameter is intended for parameterization of device support. The named parameter will behave as a normal C-SPY macro variable with these differences:

- The parameter definition can have an initializer
- Values of a parameters can be set through options (either in the IDE or in cspybat).
- A value set from an option will take precedence over a value set by an initializer
- A parameter must have an initializer, be set through an option, or both. Otherwise, it
  has an undefined value, and accessing it will cause a runtime error.

The syntax for defining one or more macro parameters is:

```
__param param[ = value, ...;]
```

Use the command line option --macro\_param to specify a value to a parameter, see --macro param, page 316.

#### **MACRO STRINGS**

In addition to C types, macro variables can hold values of *macro strings*. Note that macro strings differ from C language strings.

When you write a string literal, such as "Hello!", in a C-SPY expression, the value is a macro string. It is not a C-style character pointer char\*, because char\* must point to a sequence of characters in target memory and C-SPY cannot expect any string literal to actually exist in target memory.

You can manipulate a macro string using a few built-in macro functions, for example \_\_strFind or \_\_subString. The result can be a new macro string. You can

concatenate macro strings using the + operator, for example str + "tail". You can also access individual characters using subscription, for example str[3]. You can get the length of a string using sizeof(str). Note that a macro string is not NULL-terminated.

The macro function \_\_toString is used for converting from a NULL-terminated C string in your application (char\* or char[]) to a macro string. For example, assume this definition of a C string in your application:

```
char const *cstr = "Hello";
```

Then examine these macro examples:

See also Formatted output, page 263.

#### **MACRO STATEMENTS**

Statements are expected to behave in the same way as the corresponding C statements would do. The following C-SPY macro statements are accepted:

### **Expressions**

```
expression;
```

For more information about C-SPY expressions, see C-SPY expressions, page 88.

#### **Conditional statements**

```
if (expression)
   statement

if (expression)
   statement
else
   statement
```

### Loop statements

```
for (init_expression; cond_expression; update_expression)
   statement
while (expression)
   statement
do
   statement
while (expression);
```

#### **Return statements**

```
return;
return expression;
```

If the return value is not explicitly set, signed int 0 is returned by default.

#### **Blocks**

Statements can be grouped in blocks.

```
{
  statement1
  statement2
  .
  .
  .
  statementN
```

### **FORMATTED OUTPUT**

C-SPY provides various methods for producing formatted output:

```
__message argList; Prints the output to the Debug Log window.

__fmessage file, argList; Prints the output to the designated file.

__smessage argList; Returns a string containing the formatted output.
```

where *argList* is a comma-separated list of C-SPY expressions or strings, and *file* is the result of the \_\_openFile system macro, see *openFile*, page 280.

To produce messages in the **Debug Log** window:

```
var1 = 42;
var2 = 37;
__message "This line prints the values ", var1, " and ", var2,
" in the Log window.";
```

This produces this message in the Log window:

```
This line prints the values 42 and 37 in the Log window.
```

To write the output to a designated file:

```
__fmessage myfile, "Result is ", res, "!\n";
To produce strings:
myMacroVar = __smessage 42, " is the answer.";
myMacroVar now contains the string "42 is the answer.".
```

### Specifying display format of arguments

To override the default display format of a scalar argument (number or pointer) in <code>argList</code>, suffix it with a: followed by a format specifier. Available specifiers are:

| %b | for binary scalar arguments      |
|----|----------------------------------|
| %0 | for octal scalar arguments       |
| %d | for decimal scalar arguments     |
| %x | for hexadecimal scalar arguments |
| %C | for character scalar arguments   |

These match the formats available in the **Watch** and **Locals** windows, but number prefixes and quotes around strings and characters are not printed. Another example:

```
__message "The character '", cvar:%c, "' has the decimal value ", cvar;
```

Depending on the value of the variables, this produces this message:

```
The character 'A' has the decimal value 65
```

**Note:** A character enclosed in single quotes (a character literal) is an integer constant and is not automatically formatted as a character. For example:

```
__message 'A', " is the numeric value of the character ", 'A':%c;
```

### would produce:

65 is the numeric value of the character A

Note: The default format for certain types is primarily designed to be useful in the Watch window and other related windows. For example, a value of type char is formatted as 'A' (0x41), while a pointer to a character (potentially a C string) is formatted as 0x8102 "Hello", where the string part shows the beginning of the string (currently up to 60 characters).

When printing a value of type char\*, use the %x format specifier to print just the pointer value in hexadecimal notation, or use the system macro \_\_toString to get the full string value.

# Reference information on reserved setup macro function names

There are reserved setup macro function names that you can use for defining your setup macro functions. By using these reserved names, your function will be executed at defined stages during execution. For more information, see Briefly about setup macro functions and files, page 254.

#### Reference information about:

- execUserPreload
- execUserExecutionStarted
- execUserExecutionStopped
- execUserSetup
- execUserPreReset
- execUserReset
- execUserExit

#### **execUserPreload**

Syntax execUserPreload

All C-SPY drivers. For use with

Called after communication with the target system is established but before Description

downloading the target application.

Implement this macro to initialize memory locations and/or registers which are vital for loading data properly.

### execUserExecutionStarted

Syntax execUserExecutionStarted

For use with All C-SPY drivers.

**Description** Called when the debugger is about to start or resume execution. The macro is not called

when performing a one-instruction assembler step, in other words, Step or Step Into in

the Disassembly window.

### **execUserExecutionStopped**

Syntax execUserExecutionStopped

For use with All C-SPY drivers.

Description Called when the debugger has stopped execution. The macro is not called when

performing a one-instruction assembler step, in other words, Step or Step Into in the

Disassembly window.

### **execUserSetup**

Syntax execUserSetup

For use with All C-SPY drivers.

**Description** Called once after the target application is downloaded.

 $Implement\ this\ macro\ to\ set\ up\ the\ memory\ map,\ breakpoints,\ interrupts,\ register\ macro$ 

files, etc.

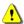

If you define interrupts or breakpoints in a macro file that is executed at system start (using execUserSetup) we strongly recommend that you also make sure that they are removed at system shutdown (using execUserExit). An example is available in SetupSimple.mac, see the tutorials in the Information Center.

The reason for this is that the simulator saves interrupt settings between sessions and if they are not removed they will get duplicated every time <code>execUserSetup</code> is executed again. This seriously affects the execution speed.

### execUserPreReset

Syntax execUserPreReset

For use with All C-SPY drivers.

Description Called each time just before the reset command is issued.

Implement this macro to set up any required device state.

### execUserReset

Syntax execUserReset

For use with All C-SPY drivers.

Description Called each time just after the reset command is issued.

Implement this macro to set up and restore data.

### **execUserExit**

Syntax execUserExit

For use with All C-SPY drivers.

Description Called once when the debug session ends.

Implement this macro to save status data etc.

# Reference information on C-SPY system macros

This section gives reference information about each of the C-SPY system macros.

This table summarizes the pre-defined system macros:

| Macro               | Description                              |
|---------------------|------------------------------------------|
| cancelAllInterrupts | Cancels all ordered interrupts           |
| cancelInterrupt     | Cancels an interrupt                     |
| clearBreak          | Clears a breakpoint                      |
| closeFile           | Closes a file that was opened byopenFile |

Table 15: Summary of system macros

| Macro                                           | Description                                                                              |
|-------------------------------------------------|------------------------------------------------------------------------------------------|
| delay                                           | Delays execution                                                                         |
| disableInterrupts                               | Disables generation of interrupts                                                        |
| driverType                                      | Verifies the driver type                                                                 |
| enableInterrupts                                | Enables generation of interrupts                                                         |
| evaluate                                        | Interprets the input string as an expression and evaluates it.                           |
| fillMemory8                                     | Fills a specified memory area with a byte value.                                         |
| fillMemory16                                    | Fills a specified memory area with a 2-byte value.                                       |
| fillMemory32                                    | Fills a specified memory area with a 4-byte value.                                       |
| isBatchMode                                     | Checks if C-SPY is running in batch mode or not.                                         |
| loadImage                                       | Loads an image.                                                                          |
| memoryRestore                                   | Restores the contents of a file to a specified memory zone                               |
| memorySave                                      | Saves the contents of a specified memory area to a file                                  |
| messageBoxYesCancel                             | Displays a Yes/Cancel dialog box for user interaction                                    |
| messageBoxYesNo                                 | Displays a Yes/No dialog box for user interaction                                        |
| openFile                                        | Opens a file for I/O operations                                                          |
| orderInterrupt                                  | Generates an interrupt                                                                   |
| <pre>popSimulatorInterruptExecu tingStack</pre> | Informs the interrupt simulation system that an interrupt handler has finished executing |
| readFile                                        | Reads from the specified file                                                            |
| readFileByte                                    | Reads one byte from the specified file                                                   |
| readMemory8,                                    | Reads one byte from the specified memory location                                        |
| readMemoryByte                                  |                                                                                          |
| readMemory16                                    | Reads two bytes from the specified memory location                                       |
| readMemory32                                    | Reads four bytes from the specified memory location                                      |
| registerMacroFile                               | Registers macros from the specified file                                                 |
| resetFile                                       | Rewinds a file opened byopenFile                                                         |
| setCodeBreak                                    | Sets a code breakpoint                                                                   |
| setDataBreak                                    | Sets a data breakpoint                                                                   |

Table 15: Summary of system macros (Continued)

| Macro                 | Description                                                                                                  |
|-----------------------|----------------------------------------------------------------------------------------------------|
| setDataLogBreak       | Sets a data log breakpoint                                                                                   |
| setLogBreak           | Sets a log breakpoint                                                                                        |
| setSimBreak           | Sets a simulation breakpoint                                                                                 |
| setTraceStartBreak    | Sets a trace start breakpoint                                                                                |
| setTraceStopBreak     | Sets a trace stop breakpoint                                                                                 |
| sourcePosition        | Returns the file name and source location if the current execution location corresponds to a source location |
| strFind               | Searches a given string for the occurrence of another string                                                 |
| subString             | Extracts a substring from another string                                                                     |
| targetDebuggerVersion | Returns the version of the target debugger                                                                   |
| toLower               | Returns a copy of the parameter string where all the characters have been converted to lower case            |
| toString              | Prints strings                                                                                               |
| toUpper               | Returns a copy of the parameter string where all the characters have been converted to upper case            |
| unloadImage           | Unloads a debug image                                                                                        |
| writeFile             | Writes to the specified file                                                                                 |
| writeFileByte         | Writes one byte to the specified file                                                                        |
| writeMemory8,         | Writes one byte to the specified memory location                                                             |
| writeMemoryByte       |                                                                                                    |
| writeMemory16         | Writes a two-byte word to the specified memory location                                                      |
| writeMemory32         | Writes a four-byte word to the specified memory location                                                     |

Table 15: Summary of system macros (Continued)

# \_\_cancelAllInterrupts

Syntax \_\_cancelAllInterrupts()

Return value int 0

For use with The C-SPY Simulator.

Description Cancels all ordered interrupts.

### \_\_cancelInterrupt

Syntax \_\_cancelInterrupt(interrupt\_id)

Parameters interrupt\_id

The value returned by the corresponding \_\_orderInterrupt macro call

(unsigned long).

Return value

 Result
 Value

 Successful
 int 0

 Unsuccessful
 Non-zero error number

Table 16: \_\_cancelInterrupt return values

For use with The C-SPY Simulator.

Description Cancels the specified interrupt.

### \_\_clearBreak

Syntax \_\_clearBreak(break\_id)

Parameters break\_id

The value returned by any of the set breakpoint macros.

Return value int 0

For use with All C-SPY drivers.

Description Clears a user-defined breakpoint.

See also *Breakpoints*, page 123.

# \_\_closeFile

Syntax \_\_closeFile(fileHandle)

Parameters fileHandle

A macro variable used as filehandle by the \_\_openFile macro.

Return value int 0

For use with All C-SPY drivers.

Description Closes a file previously opened by \_\_openFile.

# \_\_delay

Syntax \_\_delay(value)

Parameters value

The number of milliseconds to delay execution.

Return value int 0

For use with All C-SPY drivers.

Description Delays execution the specified number of milliseconds.

# \_\_disableInterrupts

Syntax \_\_disableInterrupts()

Return value

| Result       | Value                 |
|--------------|-----------------------|
| Successful   | int 0                 |
| Unsuccessful | Non-zero error number |

Table 17: \_\_disableInterrupts return values

For use with The C-SPY Simulator.

**Description** Disables the generation of interrupts.

# \_\_driverType

Syntax \_\_\_driverType(driver\_id)

Parameters driver\_id

A string corresponding to the driver you want to check for. Choose one of these:

"sim" corresponds to the simulator driver.

"iecube" corresponds to the C-SPY IECUBE driver.

"iec2mice2r" corresponds to the C-SPY IECUBE2 Emulator driver.

"minicube" corresponds to the C-SPY MINICUBE Emulator driver.

"minicube2" corresponds to the C-SPY MINICUBE2 Emulator driver.

"tkserial" corresponds to the C-SPY TK-V850 Emulator driver.

#### Return value

| Result                            | Value |
|-----------------------------------|-------|
| Successful                        | 1     |
| Unsuccessful                      | 0     |
| Table 18:driverType return values |       |

For use with All C-SPY drivers

Description Checks to see if the current C-SPY driver is identical to the driver type of the

driver\_id parameter.

Example \_\_driverType("sim")

If the simulator is the current driver, the value 1 is returned. Otherwise 0 is returned.

### \_\_enableInterrupts

Syntax \_\_enableInterrupts()

Return value

| Result       | Value                 |
|--------------|-----------------------|
| Successful   | int 0                 |
| Unsuccessful | Non-zero error number |

Table 19: \_\_enableInterrupts return values

For use with The C-SPY Simulator.

Description Enables the generation of interrupts.

### \_\_evaluate

Syntax \_\_evaluate(string, valuePtr)

Parameters string

Expression string.

valuePtr

Pointer to a macro variable storing the result.

Return value

| Result       | Value |  |
|--------------|-------|--|
| Successful   | int 0 |  |
| Unsuccessful | int 1 |  |
|              |       |  |

Table 20: \_\_evaluate return values

For use with All C-SPY drivers.

Description This macro interprets the input string as an expression and evaluates it. The result is

stored in a variable pointed to by valuePtr.

Example This example assumes that the variable i is defined and has the value 5:

\_\_evaluate("i + 3", &myVar)

The macro variable myVar is assigned the value 8.

# \_\_fillMemory8

Syntax \_\_fillMemory8(value, address, zone, length, format)

Parameters value

An integer that specifies the value.

address

An integer that specifies the memory start address.

zone

A string that specifies the memory zone, see *C-SPY memory zones*, page 150.

#### length

An integer that specifies how many bytes are affected.

format

One of these alternatives:

Copy value will be copied to the specified memory area.

And And operation will be performed between value and the

existing contents of memory before writing the result to memory.

OR An OR operation will be performed between *value* and the

existing contents of memory before writing the result to memory.

XOR An XOR operation will be performed between value and the

existing contents of memory before writing the result to memory.

Return value int 0

For use with All C-SPY drivers.

**Description** Fills a specified memory area with a byte value.

Example \_\_fillMemory8(0x80, 0x700, "Memory", 0x10, "OR");

# \_\_fillMemory | 6

Syntax \_\_fillMemory16(value, address, zone, length, format)

Parameters value

An integer that specifies the value.

address

An integer that specifies the memory start address.

zone

A string that specifies the memory zone, see *C-SPY memory zones*, page 150.

length

An integer that defines how many 2-byte entities to be affected.

format

One of these alternatives:

Copy value will be copied to the specified memory area.

And And operation will be performed between value and the

existing contents of memory before writing the result to memory.

OR An OR operation will be performed between value and the

existing contents of memory before writing the result to memory.

XOR An XOR operation will be performed between value and the

existing contents of memory before writing the result to memory.

Return value int 0

For use with All C-SPY drivers.

Description Fills a specified memory area with a 2-byte value.

Example \_\_fillMemory16(0xCDCD, 0x7000, "Memory", 0x200, "Copy");

# \_\_fillMemory32

Syntax \_\_fillMemory32(value, address, zone, length, format)

Parameters value

An integer that specifies the value.

address

An integer that specifies the memory start address.

zone

A string that specifies the memory zone, see *C-SPY memory zones*, page 150.

length

An integer that defines how many 4-byte entities to be affected.

format

One of these alternatives:

Copy value will be copied to the specified memory area.

AND An AND operation will be performed between value

and the existing contents of memory before writing

the result to memory.

OR An OR operation will be performed between value

and the existing contents of memory before writing

the result to memory.

XOR An XOR operation will be performed between value

and the existing contents of memory before writing

the result to memory.

Return value int 0

For use with All C-SPY drivers.

Description Fills a specified memory area with a 4-byte value.

Example \_\_fillMemory32(0x0000FFFF, 0x4000, "Memory", 0x1000, "XOR");

### isBatchMode

Syntax \_\_isBatchMode()

Return value

| Result | Value |
|--------|-------|
| True   | int 1 |
| False  | int 0 |

Table 21: \_\_isBatchMode return values

For use with All C-SPY drivers.

Description This macro returns True if the debugger is running in batch mode, otherwise it returns

False.

# \_\_loadImage

Syntax \_\_loadImage(path, offset, debugInfoOnly)

Parameters path

A string that identifies the path to the image to download. The path must either be absolute or use argument variables. For information about argument variables, see the *IDE Project Management and Building Guide*.

offset

An integer that identifies the offset to the destination address for the downloaded image.

debugInfoOnly

A non-zero integer value if no code or data should be downloaded to the target system, which means that C-SPY will only read the debug information from the debug file. Or, 0 (zero) for download.

#### Return value

| Value                   | Result                          |
|-------------------------|---------------------------------|
| Non-zero integer number | A unique module identification. |
| int 0                   | Loading failed.                 |

Table 22: loadImage return values

For use with

All C-SPY drivers.

Description

Loads an image (debug file).

### Example I

Your system consists of a ROM library and an application. The application is your active project, but you have a debug file corresponding to the library. In this case you can add this macro call in the <code>execUserSetup</code> macro in a C-SPY macro file, which you associate with your project:

```
__loadImage(ROMfile, 0x8000, 1);
```

This macro call loads the debug information for the ROM library ROMfile without downloading its contents (because it is presumably already in ROM). Then you can debug your application together with the library.

#### Example 2

Your system consists of a ROM library and an application, but your main concern is the library. The library needs to be programmed into flash memory before a debug session. While you are developing the library, the library project must be the active project in the IDE. In this case you can add this macro call in the execuserSetup macro in a C-SPY macro file, which you associate with your project:

```
__loadImage(ApplicationFile, 0x8000, 0);
```

The macro call loads the debug information for the application and downloads its contents (presumably into RAM). Then you can debug your library together with the application.

See also

Images, page 325 and Loading multiple images, page 43.

### \_\_memoryRestore

Syntax \_\_memoryRestore(zone, filename)

Parameters zone

A string that specifies the memory zone, see C-SPY memory zones, page 150.

filename

A string that specifies the file to be read. The filename must include a path, which must either be absolute or use argument variables. For information about argument variables, see the *IDE Project Management and Building Guide*.

Return value int 0

For use with All C-SPY drivers.

**Description** Reads the contents of a file and saves it to the specified memory zone.

Example \_\_memoryRestore("Memory", "c:\\temp\\saved\_memory.hex");

See also *Memory Restore dialog box*, page 164.

### \_\_memorySave

Syntax \_\_memorySave(start, stop, format, filename)

Parameters start

A string that specifies the first location of the memory area to be saved.

stop

A string that specifies the last location of the memory area to be saved.

format

A string that specifies the format to be used for the saved memory. Choose between:

intel-extended

motorola

motorola-s19

motorola-s28

motorola-s37.

#### filename

A string that specifies the file to write to. The filename must include a path, which must either be absolute or use argument variables. For information about argument variables, see the *IDE Project Management and Building Guide*.

Return value int 0

For use with All C-SPY drivers.

Description Saves the contents of a specified memory area to a file.

Example \_\_memorySave("Memory:0x00", "Memory:0xFF", "intel-extended",

"c:\\temp\\saved\_memory.hex");

See also *Memory Save dialog box*, page 163.

### \_\_messageBoxYesCancel

Syntax \_\_messageBoxYesCancel(string message, string caption)

Parameters message

A message that will appear in the message box.

caption

The title that will appear in the message box.

Return value

| Result | Value |
|--------|-------|
| Yes    | 1     |
| No     | 0     |

Table 23: messageBoxYesCancel return values

For use with All C-SPY drivers.

Description Displays a Yes/Cancel dialog box when called and returns the user input. Typically, this

is useful for creating macros that require user interaction.

### \_\_messageBoxYesNo

Syntax \_\_messageBoxYesNo(string message, string caption)

**Parameters** 

message

A message that will appear in the message box.

caption

The title that will appear in the message box.

Return value

| Result | Value |
|--------|-------|
| Yes    | 1     |
| No     | 0     |

Table 24: messageBoxYesNo return values

For use with

All C-SPY drivers.

Description

Displays a Yes/No dialog box when called and returns the user input. Typically, this is useful for creating macros that require user interaction.

### \_\_openFile

Syntax

\_\_openFile(filename, access)

**Parameters** 

filename

The file to be opened. The filename must include a path, which must either be absolute or use argument variables. For information about argument variables, see the *IDE Project Management and Building Guide*.

access

The access type (string).

These are mandatory but mutually exclusive:

- "a" append, new data will be appended at the end of the open file
- "r" read (by default in text mode; combine with b for binary mode: rb)
- "w" write (by default in text mode; combine with b for binary mode: wb)

These are optional and mutually exclusive:

- "b" binary, opens the file in binary mode
- "t" ASCII text, opens the file in text mode

This access type is optional:

"+" together with r, w, or a; r+ or w+ is *read* and *write*, while a+ is *read* and *append* 

#### Return value

| Result       | Value                                        |
|--------------|----------------------------------------------|
| Successful   | The file handle                              |
| Unsuccessful | An invalid file handle, which tests as False |

Table 25: \_\_openFile return values

For use with

All C-SPY drivers.

Description

Opens a file for I/O operations. The default base directory of this macro is where the currently open project file (\*.ewp) is located. The argument to \_\_openFile can specify a location relative to this directory. In addition, you can use argument variables such as \$PROJ\_DIR\$ and \$TOOLKIT\_DIR\$ in the path argument.

Example

See also

For information about argument variables, see the *IDE Project Management and Building Guide*.

### \_\_orderInterrupt

**Syntax** 

```
__orderInterrupt(specification, first_activation,
repeat_interval, variance, infinite_hold_time,
hold_time, probability)
```

**Parameters** 

specification

The interrupt (string). The specification can either be the full specification used in the device description file (ddf) or only the name. In the latter case the interrupt system will automatically get the description from the device description file.

first\_activation

The first activation time in cycles (integer)

repeat\_interval

The periodicity in cycles (integer)

variance

The timing variation range in percent (integer between 0 and 100)

infinite\_hold\_time

1 if infinite, otherwise 0.

hold time

The hold time (integer)

probability

The probability in percent (integer between 0 and 100)

Return value The macro returns an interrupt identifier (unsigned long).

If the syntax of specification is incorrect, it returns -1.

For use with The C-SPY Simulator.

Description Generates an interrupt.

Example This example generates a repeating interrupt using an infinite hold time first activated

after 4000 cycles:

\_\_orderInterrupt( "INTCC110", 4000, 2000, 0, 0, 100, 50 );

# \_\_popSimulatorInterruptExecutingStack

Syntax \_\_popSimulatorInterruptExecutingStack(void)

Return value int 0

For use with The C-SPY Simulator.

Description Informs the interrupt simulation system that an interrupt handler has finished executing,

as if the normal instruction used for returning from an interrupt handler was executed.

This is useful if you are using interrupts in such a way that the normal instruction for returning from an interrupt handler is not used, for example in an operating system with

task-switching. In this case, the interrupt simulation system cannot automatically detect that the interrupt has finished executing.

See also

Simulating an interrupt in a multi-task system, page 239.

### readFile

Syntax

\_\_readFile(fileHandle, valuePtr)

**Parameters** 

fileHandle

A macro variable used as filehandle by the \_\_openFile macro.

valuePtr

A pointer to a variable.

#### Return value

| Result       | Value                 |
|--------------|-----------------------|
| Successful   | 0                     |
| Unsuccessful | Non-zero error number |

Table 26: readFile return values

For use with

All C-SPY drivers.

### Description

Reads a sequence of hexadecimal digits from the given file and converts them to an unsigned long which is assigned to the *value* parameter, which should be a pointer to a macro variable.

Only printable characters representing hexadecimal digits and white-space characters are accepted, no other characters are allowed.

### Example

```
__var number;
if (__readFile(myFileHandle, &number) == 0)
{
    // Do something with number
}
```

In this example, if the file pointed to by myFileHandle contains the ASCII characters 1234 abcd 90ef, consecutive reads will assign the values 0x1234 0xabcd 0x90ef to the variable number.

# \_\_readFileByte

Syntax \_\_readFileByte(fileHandle)

Parameters fileHandle

A macro variable used as filehandle by the \_\_openFile macro.

Return value -1 upon error or end-of-file, otherwise a value between 0 and 255.

For use with All C-SPY drivers.

**Description** Reads one byte from a file.

Example \_\_\_var byte;

while ( (byte = \_\_readFileByte(myFileHandle)) != -1 )
{
 /\* Do something with byte \*/
}

# \_\_readMemory8, \_\_readMemoryByte

Syntax \_\_readMemory8(address, zone)

\_\_readMemoryByte(address, zone)

Parameters address

The memory address (integer).

zone

A string that specifies the memory zone, see *C-SPY memory zones*, page 150.

Return value The macro returns the value from memory.

For use with All C-SPY drivers.

Description Reads one byte from a given memory location.

Example \_\_readMemory8(0x0108, "Memory");

# \_\_readMemory | 6

Syntax \_\_readMemory16(address, zone)

Parameters address

The memory address (integer).

zone

A string that specifies the memory zone, see *C-SPY memory zones*, page 150.

Return value The macro returns the value from memory.

For use with All C-SPY drivers.

Description Reads a two-byte word from a given memory location.

Example \_\_readMemory16(0x0108, "Memory");

# \_\_readMemory32

Syntax \_\_readMemory32(address, zone)

Parameters address

The memory address (integer).

zone

A string that specifies the memory zone, see *C-SPY memory zones*, page 150.

Return value The macro returns the value from memory.

For use with All C-SPY drivers.

Description Reads a four-byte word from a given memory location.

Example \_\_readMemory32(0x0108, "Memory");

# \_\_registerMacroFile

Syntax \_\_registerMacroFile(filename)

Parameters filename

A file containing the macros to be registered (string). The filename must include a path, which must either be absolute or use argument variables. For information about argument variables, see the *IDE Project Management and Building* 

Guide.

Return value int 0

For use with All C-SPY drivers.

Description Registers macros from a setup macro file. With this function you can register multiple

macro files during C-SPY startup.

See also *Using C-SPY macros*, page 255.

### \_\_resetFile

Syntax \_\_resetFile(fileHandle)

Parameters fileHandle

A macro variable used as filehandle by the \_\_openFile macro.

Return value int 0

For use with All C-SPY drivers.

**Description** Rewinds a file previously opened by \_\_openFile.

### \_\_setCodeBreak

Syntax

\_\_setCodeBreak(location, count, condition, cond\_type, action)

**Parameters** 

location

A string that defines the code location of the breakpoint, either a valid C-SPY expression whose value evaluates to a valid address, an absolute location, or a source location. For more information about the location types, see *Enter Location dialog box*, page 146.

count

The number of times that a breakpoint condition must be fulfilled before a break occurs (integer).

condition

The breakpoint condition (string).

cond\_type

The condition type; either "CHANGED" or "TRUE" (string).

action

An expression, typically a call to a macro, which is evaluated when the breakpoint is detected.

Return value

| Result       | Value                                                                                                    |
|--------------|----------------------------------------------------------------------------------------------------|
| Successful   | An unsigned integer uniquely identifying the breakpoint. This value must be used to clear the breakpoint. |
| Unsuccessful | 0                                                                                                    |

Table 27: \_\_setCodeBreak return values

For use with

All C-SPY drivers.

Description

Sets a code breakpoint, that is, a breakpoint which is triggered just before the processor fetches an instruction at the specified location.

Examples

```
__setCodeBreak("{D:\\src\\prog.c}.12.9", 3, "d>16", "TRUE",
"ActionCode()");
```

This example sets a code breakpoint on the label main in your source:

```
__setCodeBreak("main", 0, "1", "TRUE", "");
```

See also

Breakpoints, page 123.

### \_\_setDataBreak

Syntax

\_\_setDataBreak(location, count, condition, cond\_type, access, action)

**Parameters** 

location

A string that defines the data location of the breakpoint, either a valid C-SPY expression whose value evaluates to a valid address or an absolute location. For more information about the location types, see Enter Location dialog box, page 25.

count

The number of times that a breakpoint condition must be fulfilled before a break occurs (integer).

condition

The breakpoint condition (string).

cond\_type

The condition type; either "CHANGED" or "TRUE" (string).

access

The memory access type: "R", for read, "W" for write, or "RW" for read/write.

action

An expression, typically a call to a macro, which is evaluated when the breakpoint is detected.

#### Return value

| Result       | Value                                                                                                    |
|--------------|----------------------------------------------------------------------------------------------------|
| Successful   | An unsigned integer uniquely identifying the breakpoint. This value must be used to clear the breakpoint. |
| Unsuccessful | 0                                                                                                    |
| T11 20       |                                                                                                    |

Table 28: \_\_setDataBreak return values

For use with

The C-SPY Simulator.

Description

Sets a data breakpoint, that is, a breakpoint which is triggered directly after the processor has read or written data at the specified location.

Example

See also

Breakpoints, page 123.

## $\_\_$ setDataLogBreak

Syntax \_\_setDataLogBreak(variable, access)

Parameters variable

A string that defines the variable the breakpoint is set on, a variable of integer type with static storage duration. The microcontroller must also be able to access the variable with a single-instruction memory access, which means that you can only set data log breakpoints on 8-, 16-, and 32-bit variables.

access

The memory access type: "R", for read, "W" for write, or "RW" for read/write.

Return value

| Result       | Value                                                                                                    |
|--------------|----------------------------------------------------------------------------------------------------|
| Successful   | An unsigned integer uniquely identifying the breakpoint. This value must be used to clear the breakpoint. |
| Unsuccessful | 0                                                                                                    |

 ${\it Table~29:} \ \_\_{\it setDataLogBreak~return~values}$ 

For use with The C-SPY Simulator.

Description Sets a data log breakpoint, that is, a breakpoint which is triggered when a specified

variable is accessed. Note that a data log breakpoint does not stop the execution, it just

generates a data log.

Example \_\_var brk;

brk = \_\_setDataLogBreak("MyVar", "R");

. . .

\_\_clearBreak(brk);

See also Breakpoints, page 123 and Getting started using data logging, page 93.

### \_\_setLogBreak

**Syntax** 

\_\_setLogBreak(location, message, msg\_type, condition, cond\_type)

**Parameters** 

location

A string that defines the code location of the breakpoint, either a valid C-SPY expression whose value evaluates to a valid address, an absolute location, or a source location. For more information about the location types, see *Enter Location dialog box*, page 146.

message

The message text.

msg\_type

The message type; choose between:

TEXT, the message is written word for word.

ARGS, the message is interpreted as a comma-separated list of C-SPY expressions or strings.

condition

The breakpoint condition (string).

cond\_type

The condition type; either "CHANGED" or "TRUE" (string).

#### Return value

| Result       | Value                                                                                                    |
|--------------|----------------------------------------------------------------------------------------------------|
| Successful   | An unsigned integer uniquely identifying the breakpoint. The same value must be used when you want to clear the breakpoint. |
| Unsuccessful | 0                                                                                                    |

Table 30: \_\_setLogBreak return values

For use with

All C-SPY drivers.

Description

Sets a log breakpoint, that is, a breakpoint which is triggered when an instruction is fetched from the specified location. If you have set the breakpoint on a specific machine instruction, the breakpoint will be triggered and the execution will temporarily halt and print the specified message in the C-SPY **Debug Log** window.

Example

```
__var logBp1;
__var logBp2;

logOn()
{
  logBp1 = __setLogBreak ("{C:\\temp\\Utilities.c}.23.1",
        "\"Entering trace zone at :\", #PC:%X", "ARGS", "1", "TRUE");
  logBp2 = __setLogBreak ("{C:\\temp\\Utilities.c}.30.1",
        "Leaving trace zone...", "TEXT", "1", "TRUE");
}

logOff()
{
  __clearBreak(logBp1);
  __clearBreak(logBp2);
}
```

See also

Formatted output, page 263 and Breakpoints, page 123.

#### setSimBreak

**Syntax** 

\_\_setSimBreak(location, access, action)

**Parameters** 

location

A string that defines the data location of the breakpoint, either a valid C-SPY expression whose value evaluates to a valid address or an absolute location. For more information about the location types, see *Enter Location dialog box*, page 146.

access

The memory access type: "R" for read or "W" for write.

action

An expression, typically a call to a macro, which is evaluated when the breakpoint is detected.

#### Return value

| Result       | Value                                                                                                    |
|--------------|----------------------------------------------------------------------------------------------------|
| Successful   | An unsigned integer uniquely identifying the breakpoint. This value must be used to clear the breakpoint. |
| Unsuccessful | 0                                                                                                    |

Table 31: \_\_setSimBreak return values

For use with

The C-SPY Simulator.

#### Description

Use this system macro to set *immediate* breakpoints, which will halt instruction execution only temporarily. This allows a C-SPY macro function to be called when the processor is about to read data from a location or immediately after it has written data. Instruction execution will resume after the action.

This type of breakpoint is useful for simulating memory-mapped devices of various kinds (for instance serial ports and timers). When the processor reads at a memory-mapped location, a C-SPY macro function can intervene and supply the appropriate data. Conversely, when the processor writes to a memory-mapped location, a C-SPY macro function can act on the value that was written.

#### setTraceStartBreak

Syntax \_\_setTraceStartBreak(location)

Parameters location

A string that defines the code location of the breakpoint, either a valid C-SPY expression whose value evaluates to a valid address, an absolute location, or a source location. For more information about the location types, see *Enter Location dialog box*, page 146.

Return value

| Value                                                                                                    |
|----------------------------------------------------------------------------------------------------|
| An unsigned integer uniquely identifying the breakpoint. The same value must be used when you want to clear the breakpoint. |
| 0                                                                                                    |
|                                                                                                    |

Table 32: \_\_setTraceStartBreak return values

For use with The C-SPY Simulator.

Description Sets a breakpoint at the specified location. When that breakpoint is triggered, the trace

system is started.

Example

```
__var startTraceBp;
__var stopTraceBp;

traceOn()
{
   startTraceBp = __setTraceStartBreak
      ("{C:\\TEMP\\Utilities.c}.23.1");
   stopTraceBp = __setTraceStopBreak
      ("{C:\\temp\\Utilities.c}.30.1");
}

traceOff()
{
   __clearBreak(startTraceBp);
   __clearBreak(stopTraceBp);
}
```

See also

Breakpoints, page 123.

## \_\_setTraceStopBreak

**Syntax** 

\_\_setTraceStopBreak(location)

**Parameters** 

location

A string that defines the code location of the breakpoint, either a valid C-SPY expression whose value evaluates to a valid address, an absolute location, or a source location. For more information about the location types, see *Enter Location dialog box*, page 146.

Return value

| Result       | Value                                                                                                    |
|--------------|----------------------------------------------------------------------------------------------------|
| Successful   | An unsigned integer uniquely identifying the breakpoint. The same value must be used when you want to clear the breakpoint. |
| Unsuccessful | int 0                                                                                                    |

Table 33: \_\_setTraceStopBreak return values

For use with

The C-SPY Simulator.

Description

Sets a breakpoint at the specified location. When that breakpoint is triggered, the trace

system is stopped.

Example

See setTraceStartBreak, page 292.

See also *Breakpoints*, page 123.

#### \_\_sourcePosition

Syntax \_\_sourcePosition(linePtr, colPtr)

Parameters linePtr

Pointer to the variable storing the line number

colPtr

Pointer to the variable storing the column number

Return value

Result Value
Successful Filename string
Unsuccessful Empty (" ") string

Table 34: \_\_sourcePosition return values

For use with All C-SPY drivers.

Description If the current execution location corresponds to a source location, this macro returns the

filename as a string. It also sets the value of the variables, pointed to by the parameters,

to the line and column numbers of the source location.

#### strFind

Syntax \_\_strFind(macroString, pattern, position)

Parameters macroString

A macro string.

pattern

The string pattern to search for

position

The position where to start the search. The first position is 0

Return value The position where the pattern was found or -1 if the string is not found.

For use with All C-SPY drivers.

**Description** This macro searches a given string (macroString) for the occurrence of another string

(pattern).

Example \_\_strFind("Compiler", "pile", 0) = 3

 $\_$ strFind("Compiler", "foo", 0) = -1

See also *Macro strings*, page 261.

## \_\_subString

Syntax \_\_subString(macroString, position, length)

Parameters macroString

A macro string.

position

The start position of the substring. The first position is 0.

1ength

The length of the substring

Return value A substring extracted from the given macro string.

For use with All C-SPY drivers.

**Description** This macro extracts a substring from another string (macroString).

Example \_\_subString("Compiler", 0, 2)

The resulting macro string contains Co.
\_\_subString("Compiler", 3, 4)

The resulting macro string contains pile.

See also *Macro strings*, page 261.

## \_\_targetDebuggerVersion

Syntax \_\_targetDebuggerVersion()

Return value A string that represents the version number of the C-SPY debugger processor module.

For use with All C-SPY drivers.

**Description** This macro returns the version number of the C-SPY debugger processor module.

Example \_\_var toolVer;

toolVer = \_\_targetDebuggerVersion();

message "The target debugger version is, ", toolVer;

#### toLower

Syntax \_\_toLower(macroString)

Parameters macroString

A macro string.

Return value The converted macro string.

For use with All C-SPY drivers.

**Description** This macro returns a copy of the parameter macroString where all the characters have

been converted to lower case.

Example \_\_toLower("IAR")

The resulting macro string contains iar.

\_\_toLower("Mix42")

The resulting macro string contains mix42.

See also *Macro strings*, page 261.

## \_\_toString

Syntax \_\_\_toString(C\_string, maxlength)

Parameters C\_string

Any null-terminated C string.

maxlength

The maximum length of the returned macro string.

Return value Macro string.

For use with All C-SPY drivers.

Description This macro is used for converting C strings (char\* or char[]) into macro strings.

**Example** Assuming your application contains this definition:

char const \* hptr = "Hello World!";

this macro call:

\_\_toString(hptr, 5)

would return the macro string containing Hello.

See also *Macro strings*, page 261.

## \_\_toUpper

Syntax \_\_toUpper(macroString)

Parameters macroString

A macro string.

Return value The converted string.

For use with All C-SPY drivers.

**Description** This macro returns a copy of the parameter macroString where all the characters have

been converted to upper case.

Example \_\_toUpper("string")

The resulting macro string contains STRING.

See also *Macro strings*, page 261.

## \_\_unloadImage

Syntax \_\_unloadImage(module\_id)

Parameters module\_id

An integer which represents a unique module identification, which is retrieved as a return value from the corresponding \_\_loadImage C-SPY macro.

| Return va | lue |
|-----------|-----|
|-----------|-----|

| Value     | Result                                                |
|-----------|-------------------------------------------------------|
| module_id | A unique module identification (the same as the input |
|           | parameter).                                           |
| int 0     | The unloading failed.                                 |

Table 35: \_\_unloadImage return values

For use with All C-SPY drivers.

Description Unloads debug information from an already downloaded image.

See also Loading multiple images, page 43 and Images, page 325.

#### writeFile

Syntax \_\_writeFile(fileHandle, value)

Parameters fileHandle

A macro variable used as filehandle by the \_\_openFile macro.

value

An integer.

Return value int 0

For use with All C-SPY drivers.

Description Prints the integer value in hexadecimal format (with a trailing space) to the file file.

Note: The \_\_fmessage statement can do the same thing. The \_\_writeFile macro is

provided for symmetry with \_\_readFile.

## \_\_writeFileByte

Syntax \_\_writeFileByte(fileHandle, value)

Parameters fileHandle

A macro variable used as filehandle by the \_\_openFile macro.

value

An integer.

Return value int 0

For use with All C-SPY drivers.

**Description** Writes one byte to the file *fileHandle*.

## \_\_writeMemory8, \_\_writeMemoryByte

Syntax \_\_writeMemory8(value, address, zone)

\_\_writeMemoryByte(value, address, zone)

Parameters value

An integer.

address

The memory address (integer).

zone

A string that specifies the memory zone, see *C-SPY memory zones*, page 150.

Return value int 0

For use with All C-SPY drivers.

Description Writes one byte to a given memory location.

Example \_\_writeMemory8(0x2F, 0x8020, "Memory");

## \_\_writeMemory I 6

Syntax \_\_writeMemory16(value, address, zone)

Parameters value

An integer.

address

The memory address (integer).

zone

A string that specifies the memory zone, see *C-SPY memory zones*, page 150.

Return value int 0

For use with All C-SPY drivers.

Description Writes two bytes to a given memory location.

Example \_\_writeMemory16(0x2FFF, 0x8020, "Memory");

## \_\_writeMemory32

Syntax \_\_writeMemory32(value, address, zone)

Parameters value

An integer.

address

The memory address (integer).

zone

A string that specifies the memory zone, see *C-SPY memory zones*, page 150.

Return value int 0

For use with All C-SPY drivers.

**Description** Writes four bytes to a given memory location.

**Example** \_\_writeMemory32(0x5555FFFF, 0x8020, "Memory");

## **Graphical environment for macros**

Reference information about:

- Macro Registration window, page 301
- Debugger Macros window, page 303
- Macro Quicklaunch window, page 305

## **Macro Registration window**

The Macro Registration window is available from the **View>Macros** submenu during a debug session.

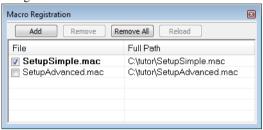

Use this window to list, register, and edit your debugger macro files.

Double-click a macro file to open it in the editor window and edit it.

#### Requirements

None; this window is always available.

#### Display area

This area contains these columns:

#### File

The name of an available macro file. To register the macro file, select the check box to the left of the filename. The name of a registered macro file appears in bold style.

#### Full path

The path to the location of the added macro file.

#### Context menu

This context menu is available:

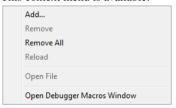

These commands are available:

#### Add

Opens a file browser where you can locate the macro file that you want to add to the list. This menu command is also available as a function button at the top of the window.

#### Remove

Removes the selected debugger macro file from the list. This menu command is also available as a function button at the top of the window.

#### Remove All

Removes all macro files from the list. This menu command is also available as a function button at the top of the window.

#### Reload

Registers the selected macro file. Typically, this is useful when you have edited a macro file. This menu command is also available as a function button at the top of the window.

#### **Open File**

Opens the selected macro file in the editor window.

#### **Open Debugger Macros Window**

Opens the Debugger Macros window.

## **Debugger Macros window**

The Debugger Macros window is available from the **View>Macro** submenu during a debug session.

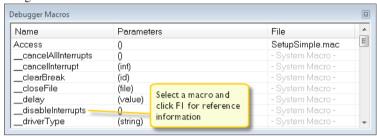

Use this window to list all registered debugger macro functions, either predefined system macros or your own. This window is useful when you edit your own macro functions and want an overview of all available macros that you can use.

Double-clicking a macro defined in a file opens that file in the editor window.

To open a macro in the **Macro Quicklaunch** window, drag it from the **Debugger Macros** window and drop it in the **Macro Quicklaunch** window.

Select a macro and press F1 to get online help information for that macro.

#### Requirements

None; this window is always available.

#### Display area

This area contains these columns:

#### Name

The name of the debugger macro.

#### **Parameters**

The parameters of the debugger macro.

#### File

For macros defined in a file, the name of the file is displayed. For predefined system macros, -System Macro- is displayed.

#### Context menu

This context menu is available:

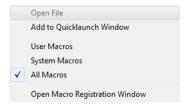

These commands are available:

#### **Open File**

Opens the selected debugger macro file in the editor window.

#### Add to Quicklaunch Window

Adds the selected macro to the Macro Quicklaunch window.

#### **User Macros**

Lists only the debugger macros that you have defined yourself.

#### **System Macros**

Lists only the predefined system macros.

#### **All Macros**

Lists all debugger macros, both predefined system macros and your own.

#### **Open Macro Registration Window**

Opens the Macro Registration window.

#### Macro Quicklaunch window

The Macro Quicklaunch window is available from the View menu.

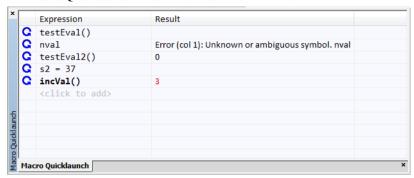

Use this window to evaluate expressions, typically C-SPY macros.

For some devices, there are predefined C-SPY macros available with device support, typically provided by the chip manufacturer. These macros are useful for performing certain device-specific tasks. The macros are available in the **Macro Quicklaunch** window and are easily identified by their green icon,

The **Macro Quicklaunch** window is similar to the **Quick Watch** window, but is primarily designed for evaluating C-SPY macros. The window gives you precise control over when to evaluate an expression.

#### To add an expression:

- Choose one of these alternatives:
  - Drag the expression to the window
  - In the Expression column, type the expression you want to examine.

If the expression you add and want to evaluate is a C-SPY macro, the macro must first be registered, see *Using C-SPY macros*, page 255.

#### To evaluate an expression:

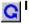

Double-click the **Recalculate** icon to calculate the value of that expression.

#### Requirements

None; this window is always available.

#### Display area

This area contains these columns:

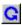

#### Recalculate icon

To evaluate the expression, double-click the icon. The latest evaluated expression appears in bold style.

#### **Expression**

One or several expressions that you want to evaluate. Click <click to add> to add an expression. If the return value has changed since last time, the value will be displayed in red.

#### Result

Shows the return value from the expression evaluation.

#### Context menu

This context menu is available:

Evaluate Now Remove Remove All

These commands are available:

#### **Evaluate Now**

Evaluates the selected expression.

#### Remove

Removes the selected expression.

#### Remove All

Removes all selected expressions.

# The C-SPY command line utility—cspybat

- Using C-SPY in batch mode
- Summary of C-SPY command line options
- Reference information on C-SPY command line options.

## Using C-SPY in batch mode

You can execute C-SPY in batch mode if you use the command line utility cspybat, installed in the directory common\bin.

These topics are covered:

- · Starting cspybat
- Output
- Invocation syntax

#### STARTING CSPYBAT

I To start cspybat you must first create a batch file. An easy way to do that is to use one of the batch files that C-SPY automatically generates when you start C-SPY in the IDE.

C-SPY generates a batch file *projectname.buildconfiguration.cspy.bat* every time C-SPY is initialized. In addition, two more files are generated:

- project.buildconfiguration.general.xcl, which contains options specific to cspybat.
- project.buildconfiguration.driver.xcl, which contains options specific to the C-SPY driver you are using.

You can find the files in the directory \$PROJ\_DIR\$\settings. The files contain the same settings as the IDE, and provide hints about additional options that you can use.

**2** To start cspybat, you can use this command line:

```
project.cspybat.bat [debugfile]
```

Note that <code>debugfile</code> is optional. You can specify it if you want to use a different debug file than the one that is used in the <code>project.buildconfiguration.general.xcl</code> file.

## Before you run cspybat for the first time using an emulator debugger, you must:

- Add the subdirectory v850\config\renesas to the path environment variable.
  - For example, assuming IAR Embedded Workbench has been installed in the default location: path=%path%;C:\Program Files\IAR Systems\IAR Embedded Workbench 7.n\v850\config\renesas
- 2 Start the IAR Embedded Workbench IDE and set up the emulator in the **Hardware Setup** dialog box—available from the **Emulator** menu when you start an emulator debug session. Save the project. The settings are saved to a file.
- **3** Set up the environment variable CSPYBAT\_INIFILE to point to the saved hardware settings file (\*.dni) in the settings subdirectory in your project directory.

For example, SET CSPYBAT\_INIFILE=C:\my\_proj\settings\myproject.dni

#### **OUTPUT**

When you run cspybat, these types of output can be produced:

- Terminal output from cspybat itself
  - All such terminal output is directed to stderr. Note that if you run cspybat from the command line without any arguments, the cspybat version number and all available options including brief descriptions are directed to stdout and displayed on your screen.
- Terminal output from the application you are debugging
  All such terminal output is directed to stdout, provided that you have used the
  --plugin option. See --plugin, page 319.
- Error return codes

cspybat returns status information to the host operating system that can be tested in a batch file. For *successful*, the value int 0 is returned, and for *unsuccessful* the value int 1 is returned.

#### INVOCATION SYNTAX

The invocation syntax for cspybat is:

```
cspybat processor_DLL driver_DLL debug_file
[cspybat_options] --backend driver_options
```

**Note:** In those cases where a filename is required—including the DLL files—you are recommended to give a full path to the filename.

#### **Parameters**

The parameters are:

| Parameter       | Description                                                                                                    |
|-----------------|----------------------------------------------------------------------------------------------------|
| processor_DLL   | The processor-specific DLL file; available in v850\bin.                                                                                                    |
| driver_DLL      | The C-SPY driver DLL file; available in v850\bin.                                                                                                    |
| debug_file      | The object file that you want to debug (filename extension d85). See also –debugfile, page 313.                                                                                                    |
| cspybat_options | The command line options that you want to pass to cspybat. Note that these options are optional. For information about each option, see Reference information on C-SPY command line options, page 311.                                         |
| backend         | Marks the beginning of the parameters to the C-SPY driver; all options that follow will be sent to the driver. Note that this option is mandatory.                                                                                             |
| driver_options  | The command line options that you want to pass to the C-SPY driver. Note that some of these options are mandatory and some are optional. For information about each option, see Reference information on C-SPY command line options, page 311. |

Table 36: cspybat parameters

## **Summary of C-SPY command line options**

Reference information about:

- General cspybat options
- Options available for all C-SPY drivers
- Options available for the simulator driver
- Options available for the C-SPY hardware debugger drivers

#### **GENERAL CSPYBAT OPTIONS**

| backend            | Marks the beginning of the parameters to be sent to the C-SPY driver (mandatory).      |
|--------------------|----------------------------------------------------------------------------------------|
| code_coverage_file | Enables the generation of code coverage information and places it in a specified file. |
| cycles             | Specifies the maximum number of cycles to run.                                         |

--debugfile Specifies an alternative debug file.

--download\_only Downloads a code image without starting a debug session

afterwards.

-f Extends the command line.

--leave\_running Starts the execution on the target and then exits but leaves

the target running.

--macro Specifies a macro file to be used.

--macro\_param Assigns a value to a C-SPY macro parameter.

--plugin Specifies a plugin file to be used.

--silent Omits the sign-on message.

--timeout Limits the maximum allowed execution time.

#### **OPTIONS AVAILABLE FOR ALL C-SPY DRIVERS**

-d Specifies the C-SPY driver to be used.

-p Specifies the device description file to be used.

-v Specifies the CPU type to be used.

#### **OPTIONS AVAILABLE FOR THE SIMULATOR DRIVER**

--disable\_interrupts Disables the interrupt simulation.--mapu Activates memory access checking.

## OPTIONS AVAILABLE FOR THE C-SPY HARDWARE DEBUGGER DRIVERS

-c2 Verifies the downloaded executable image.

-el Creates a communication log file.

--emulator\_type Specifies that the driver is used with an E1

emulator.

--misaligned\_action Specifies the action for a memory access to

misaligned data.

--misaligned\_notification Specifies the notification method for accesses to misaligned data.

-n Suppresses download of the executable image.

## Reference information on C-SPY command line options

This section gives detailed reference information about each cspybat option and each option available to the C-SPY drivers.

#### --backend

Syntax --backend {driver options}

Parameters driver options

Any option available to the C-SPY driver you are using.

For use with cspybat (mandatory).

Description Use this option to send options to the C-SPY driver. All options that follow --backend

will be passed to the C-SPY driver, and will not be processed by cspybat itself.

×

This option is not available in the IDE.

#### -c2

Syntax -c2

For use with Any C-SPY hardware debugger driver.

Description Use this option to verify that the downloaded executable image can be read back with

the correct contents.

Project>Options>Debugger>Driver>Setup>Download>Verify

#### --code\_coverage\_file

Syntax --code\_coverage\_file file

Note that this option must be placed before the --backend option on the command line.

Parameters file

The name of the destination file for the code coverage information.

For use with cspybat

Description Use this option to enable the generation of code coverage information. The code

coverage information will be generated after the execution has completed and you can

find it in the specified file.

Note that this option requires that the C-SPY driver you are using supports code coverage. If you try to use this option with a C-SPY driver that does not support code

coverage, an error message will be directed to stderr.

See also *Code coverage*, page 227.

To set this option, choose View>Code Coverage, right-click and choose Save As when

the C-SPY debugger is running.

#### --cycles

Syntax --cycles cycles

Note that this option must be placed before the --backend option on the command line.

Parameters cycles

The number of cycles to run.

For use with cspybat

Description Use this option to specify the maximum number of cycles to run. If the target program

executes longer than the number of cycles specified, the target program will be aborted. Using this option requires that the C-SPY driver you are using supports a cycle counter,

and that it can be sampled while executing.

This option is not available in the IDE.

#### -d

Syntax -d

{sim|iecube|iecube2-e2r|minicube|minicube-e2r|minicube2|tkserial}

**Parameters** 

sim Specifies the C-SPY simulator driver

iecube Specifies the C-SPY IECUBE driver

iecube2-e2r Specifies the C-SPY IECUBE2 driver for E2R

minicube Specifies the C-SPY MINICUBE driver

minicube-e2r Specifies the C-SPY MINICUBE driver for E2R

minicube2 Specifies the C-SPY MINICUBE2 driver
tkserial Specifies the C-SPY TK-V850 driver

For use with All C-SPY drivers.

Description Use this option to specify the C-SPY driver to be used.

See also --emulator\_type

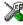

#### Project>Options>Debugger>Setup>Driver

## --debugfile

Syntax --debugfile filename

Parameters filename

The name of the debug file to use.

For use with cspybat

This option can be placed both before and after the --backend option on the command

line.

Description Use this option to make cspybat use the specified debugfile instead of the one used in

the generated cpsybat.bat file.

X

This option is not available in the IDE.

#### --disable\_interrupts

Syntax --disable\_interrupts

For use with The C-SPY Simulator driver.

Description Use this option to disable the interrupt simulation.

X

To set this option, choose **Simulator>Interrupt Setup** and deselect the **Enable interrupt simulation** option.

## --download\_only

Syntax --download\_only

Note that this option must be placed before the --backend option on the command line.

For use with cspybat

Description Use this option to download the code image without starting a debug session afterwards.

X

To set related option, choose:

Project>Options>Debugger>Setup and deselect Run to.

-el

Syntax -el filename

**Parameters** 

filename The name of the log file.

For use with Any C-SPY hardware debugger driver.

Description Use this option to log the communication between C-SPY and the target system to a file.

To interpret the result, a detailed knowledge of the EXEC interface is required.

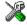

Project>Options>Debugger>Driver>Setup>Communication log>Use

communication log file

## --emulator\_type

Syntax -emulator\_type E1

**Parameters** 

E1

The emulator type.

For use with The C-SPY MINICUBE, MINICUBE2, and MINICUBE for ER2 drivers.

Description Specifies that the driver is used with an E1 emulator. Use this option together with the

options -d minicube, -d minicube2, and -d minicube-e2r.

See also -d

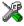

This option is not available in the IDE.

-f

Syntax -f filename

Parameters filename

A text file that contains the commands (default filename extension xc1).

For use with cspybat

This option can be placed both before and after the --backend option on the command

line.

Description Use this option to make cspybat read command line options from the named file.

In the command file, you format the items exactly as if they were on the command line itself, except that you may use multiple lines, because the newline character is treated

like a space or tab character.

Both C and C++ style comments are allowed in the file. Double quotes behave in the

same way as in the Microsoft Windows command line environment.

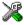

To set this option, use **Project>Options>Debugger>Extra Options**.

## --leave\_running

Syntax --leave\_running

Note that this option must be placed before the --backend option on the command line.

For use with cspybat

Description Makes cspybat start the execution on the target and then exits but leaves the target

running.

X

This option is not available in the IDE.

#### --macro

Syntax --macro filename

Note that this option must be placed before the --backend option on the command line.

Parameters filename

The C-SPY macro file to be used (filename extension mac).

For use with cspybat

Description Use this option to specify a C-SPY macro file to be loaded before executing the target

application. This option can be used more than once on the command line.

See also *Briefly about using C-SPY macros*, page 254.

X

Project>Options>Debugger>Setup>Setup macros>Use macro file

#### --macro\_param

Syntax --macro\_param [param=value]

Note that this option must be placed before the --backend option on the command line.

Parameters param = value

param is a parameter defined using the \_\_param C-SPY macro construction.

value is a value.

For use with cspybat

Description Use this option to assign av value to a C-SPY macro parameter. This option can be used

more than once on the command line.

See also *Macro parameters*, page 261.

X

Project>Options>Debugger>Extra Options

#### --mapu

Syntax --mapu

For use with The C-SPY simulator driver.

**Description** Specify this option to use the segment information in the debug file for memory access

checking. During the execution, the simulator will then check for accesses to

unspecified memory ranges. If any such access is found, the C function call stack and a

message will be printed on stderr and the execution will stop.

See also *Memory access checking*, page 152.

X

To set related options, choose:

Simulator>Memory Access Setup

#### --misaligned\_action

Syntax --misaligned\_action {force | cycles}

**Parameters** 

force Misaligned data will be forced to a correct alignment.

cycles One extra bus cycle will be added.

For use with Any C-SPY hardware debugger driver.

Description Use this option to specify which action to take when a memory access to misaligned data

is detected. Note that the hardware of your specific core might not support all actions.

\*

Simulator>Data Alignment Setup>Action

## --misaligned\_notification

Syntax --misaligned\_notification {none|log|stop}

**Parameters** 

none No notification.

log A message is displayed in the Debug Log window.

stop

A message is displayed in the Debug Log window and the execution stops after the access to the misaligned data.

For use with Any C-SPY hardware debugger driver.

Description This option specifies the notification method for memory accesses to misaligned data.

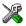

Simulator>Data Alignment Setup>Notification

-n

Syntax -n

For use with Any C-SPY hardware debugger driver.

Description Use this option to suppress the downloading of the executable image to a non-volatile

type of target memory. The image corresponding to the debugged program must already

exist in the target.

If this option is combined with the option -c2, the debugger will read back the

executable image from memory and verify that it is identical to the debugged program.

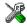

Project>Options>Debugger>Driver>Setup>Download>Suppress

-p

Syntax -p filename

Parameters filename

The device description file to be used.

For use with All C-SPY drivers.

Description Use this option to specify the device description file to be used.

See also Selecting a device description file, page 41.

X

Project>Options>Debugger>Setup>Device description file

## --plugin

Syntax --plugin filename

Note that this option must be placed before the --backend option on the command line.

Parameters filename

The plugin file to be used (filename extension d11).

For use with cspybat

Description Certain C/C++ standard library functions, for example printf, can be supported by

C-SPY—for example, the C-SPY **Terminal I/O** window—instead of by real hardware devices. To enable such support in cspybat, a dedicated plugin module called

v850bat.dll located in the \bin directory must be used.

Use this option to include this plugin during the debug session. This option can be used

more than once on the command line.

**Note:** You can use this option to include also other plugin modules, but in that case the module must be able to work with cspybat specifically. This means that the C-SPY plugin modules located in the common\plugin directory cannot normally be used with cspybat.

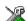

#### Project>Options>Debugger>Plugins

#### --silent

Syntax --silent

Note that this option must be placed before the --backend option on the command line.

For use with cspybat

**Description** Use this option to omit the sign-on message.

×

This option is not available in the IDE.

#### --timeout

Syntax --timeout milliseconds

Note that this option must be placed before the --backend option on the command line.

Parameters milliseconds

The number of milliseconds before the execution stops.

For use with cspybat

Description Use this option to limit the maximum allowed execution time.

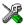

This option is not available in the IDE.

-V

Syntax -v {00|10|11|20|30}

**Parameters** 

Specifies the plain V850 CPU type

Specifies the V850E CPU type

Specifies the V850ES CPU type

Specifies the V850E2 CPU type

Specifies the V850E2 CPU type

Specifies the V850E2 CPU type

For use with All C-SPY drivers (mandatory).

Description Use this option to specify the CPU type you are using. For a description of the CPU

types, see the IAR C/C++ Compiler Reference Guide for V850.

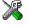

Project>Options>General Options>Target>Device

# Part 4. Additional reference information

This part of the C-SPY® Debugging Guide for V850 includes these chapters:

- Debugger options
- Additional information on C-SPY drivers
- Using the MINICUBE2 emulator

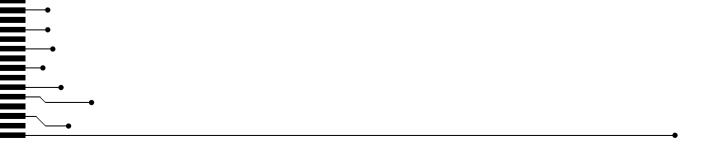

# **Debugger options**

- Setting debugger options
- Reference information on general debugger options
- Reference information on C-SPY hardware debugger driver options

## Setting debugger options

Before you start the C-SPY debugger you might need to set some options—both C-SPY generic options and options required for the target system (C-SPY driver-specific options).

#### To set debugger options in the IDE:

- I Choose **Project>Options** to display the **Options** dialog box.
- 2 Select **Debugger** in the **Category** list.

For more information about the generic options, see *Reference information on general debugger options*, page 323.

- **3** On the **Setup** page, make sure to select the appropriate C-SPY driver from the **Driver** drop-down list.
- **4** To set the driver-specific options, select the appropriate driver from the **Category** list. Depending on which C-SPY driver you are using, different options are available.
- 5 To restore all settings to the default factory settings, click the **Factory Settings** button.
- **6** When you have set all the required options, click **OK** in the **Options** dialog box.

## Reference information on general debugger options

Reference information about:

- Setup
- Images
- Extra Options
- Plugins

### Setup

The general **Setup** options select the C-SPY driver, the setup macro file, and device description file to use, and specify which default source code location to run to.

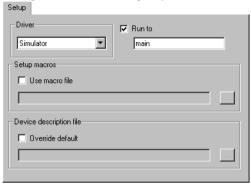

#### **Driver**

Selects the C-SPY driver for the target system you have.

#### Run to

Specifies the location C-SPY runs to when the debugger starts after a reset. By default, C-SPY runs to the main function.

To override the default location, specify the name of a different location you want C-SPY to run to. You can specify assembler labels or whatever can be evaluated as such, for example function names.

If the option is deselected, the program counter will contain the regular hardware reset address at each reset.

#### Setup macros

Registers the contents of a setup macro file in the C-SPY startup sequence. Select **Use macro file** and specify the path and name of the setup file, for example SetupSimple.mac. If no extension is specified, the extension mac is assumed. A browse button is available for your convenience.

#### **Device description file**

A default device description file is selected automatically based on your project settings. To override the default file, select **Override default** and specify an alternative file. A browse button is available for your convenience.

For information about the device description file, see *Modifying a device description file*, page 44.

Device description files are provided in the directory v850\config and have the filename extension ddf.

## **Images**

The **Images** options control the use of additional debug files to be downloaded.

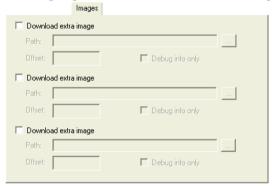

**Note:** Flash loading will not be performed; using the **Images** options you can only download images to RAM.

#### **Download extra Images**

Controls the use of additional debug files to be downloaded:

#### Path

Specify the debug file to be downloaded. A browse button is available for your convenience.

#### Offset

Specify an integer that determines the destination address for the downloaded debug file.

#### Debug info only

Makes the debugger download only debug information, and not the complete debug file.

If you want to download more than three images, use the related C-SPY macro, see *loadImage*, page 276.

For more information, see Loading multiple images, page 43.

## **Extra Options**

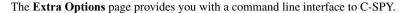

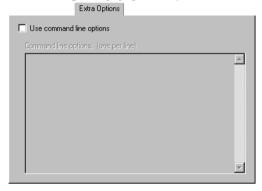

#### Use command line options

Specify command line arguments that are not supported by the IDE to be passed to C-SPY.

Note that it is possible to use the /args option to pass command line arguments to the debugged application.

```
Syntax: /args arg0 arg1 ...
```

Multiple lines with /args are allowed, for example:

```
/args --logfile log.txt
/args --verbose
```

If you use /args, these variables must be defined in your application:

```
/* __argc, the number of arguments in __argv. */
__no_init int __argc;

/* __argv, an array of pointers to strings that holds the arguments; must be large enough to fit the number of parameters.*/
__no_init const char * __argv[MAX_ARGS];

/* __argvbuf, a storage area for __argv; must be large enough to hold all command line parameters. */
__no_init __root char __argvbuf[MAX_ARG_SIZE];
```

## **Plugins**

The **Plugins** options select the C-SPY plugin modules to be loaded and made available during debug sessions.

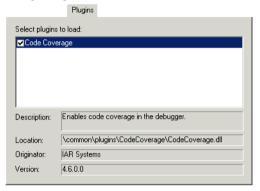

#### Select plugins to load

Selects the plugin modules to be loaded and made available during debug sessions. The list contains the plugin modules delivered with the product installation.

#### Description

Describes the plugin module.

#### Location

Informs about the location of the plugin module.

Generic plugin modules are stored in the common\plugins directory. Target-specific plugin modules are stored in the v850\plugins directory.

#### Originator

Informs about the originator of the plugin module, which can be modules provided by IAR Systems or by third-party vendors.

#### Version

Informs about the version number.

# Reference information on C-SPY hardware debugger driver options

Reference information about:

• Setup, page 328

## Setup

With the options on the driver **Setup** page you can control the C-SPY hardware debugger drivers and modify the behavior of the download. The page looks slightly different for the different emulator drivers.

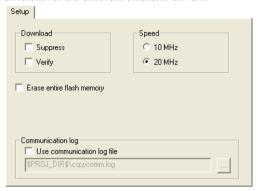

Choose **Project>Options>Debugger** and select the C-SPY debugger driver you are using from the **Category** list.

#### **Suppress**

Disables the downloading of code, while preserving the present content of the flash. This command is useful if you want to debug an application that already resides in target memory. The implicit RESET performed by C-SPY at startup is not disabled, though.

If this option is combined with the **Verify** option, the debugger will read back the code image from non-volatile memory and verify that it is identical to the debugged application.

#### Verify

Verifies that the downloaded code image can be read back from target memory with the correct contents.

#### Speed

Sets the clock frequency of the communication. Use **10 MHz** if you are using a long N-Wire communication cable.

**Note:** This option is only available for **MINICUBE**.

#### Erase entire flash memory

Erases the entire contents of the flash memory before download, and not just the areas where the downloaded code will be placed.

Note: This option is only available for MINICUBE.

## Use serial port

Specifies the serial port on your host PC to be used for communication using the FTDI driver.

Note: The option Use serial port is only available for TK-V850.

To determine which port to specify, open the Device Manager from the Windows Control Panel. Expand the category Ports (COM & LPT) and locate USB Serial Port.

To configure the port, right-click on **USB Serial Port** and choose **Properties**. On the page **Port Settings**, click **Advanced**. Set the option **Latency** to a small value, 2–4. If your computer is fast, choose 1.

#### Use communication log file

Logs the communication between C-SPY and the target system to a file, which can be useful for troubleshooting purposes. To interpret the result, a detailed knowledge of the EXEC interface is required. The communication will be logged in the file cspycomm.log located in the current working directory. If required, use the browse button to locate a different file.

Reference information on C-SPY hardware debugger driver options

# Additional information on C-SPY drivers

This chapter describes the additional menus and features provided by the C-SPY® drivers. You will also find some useful hints about resolving problems.

## Reference information on C-SPY driver menus

Reference information about:

- C-SPY driver, page 331
- Simulator menu, page 332
- Emulator menu, page 334

#### C-SPY driver

Before you start the C-SPY debugger, you must first specify a C-SPY driver in the **Options** dialog box, using the option **Debugger>Setup>Driver**.

When you start a debug session, a menu specific to that C-SPY driver will appear on the menu bar, with commands specific to the driver.

When we in this guide write "choose *C-SPY driver*>" followed by a menu command, *C-SPY driver* refers to the menu. If the feature is supported by the driver, the command will be on the menu.

## Simulator menu

When you use the simulator driver, the **Simulator** menu is added to the menu bar.

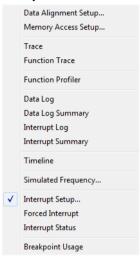

#### Menu commands

These commands are available on the menu:

#### **Data Alignment Setup**

Displays a dialog box to control the behavior of the simulator when misaligned data accesses are detected, see *Data Alignment Setup dialog box*, page 336.

#### **Memory Access Setup**

Displays a dialog box to simulate memory access checking by specifying memory areas with different access types, see *Memory Access Setup dialog box*, page 182.

#### Trace

Opens a window which displays the collected trace data, see *Trace window*, page 194.

#### **Function Trace**

Opens a window which displays the trace data for function calls and function returns, see *Function Trace window*, page 198.

#### **Function Profiler**

Opens a window which shows timing information for the functions, see *Function Profiler window*, page 222.

#### Data Log

Opens a window which logs accesses to up to four different memory locations or areas, see *Data Log window*, page 111.

#### **Data Log Summary**

Opens a window which displays a summary of data accesses to specific memory location or areas, see *Data Log Summary window*, page 113.

#### **Interrupt Log**

Opens a window which displays the status of all defined interrupts, see *Interrupt Log window*, page 247.

## **Interrupt Log Summary**

Opens a window which displays a summary of the status of all defined interrupts, see *Interrupt Log Summary window*, page 250.

#### **Timeline**

Opens a window which gives a graphical view of various kinds of information on a timeline, see *Timeline window*, page 199.

#### **Interrupt Setup**

Displays a dialog box where you can configure C-SPY interrupt simulation, see *Interrupt Setup dialog box*, page 241.

#### **Forced Interrupts**

Opens a window from where you can instantly trigger an interrupt, see *Forced Interrupt window*, page 244.

#### **Interrupt Status**

Opens a window from where you can instantly trigger an interrupt, see *Interrupt Status window*, page 245.

#### **Breakpoint Usage**

Displays a window which lists all active breakpoints, see *Breakpoint Usage window*, page 136.

#### **Emulator** menu

When you are using one of the C-SPY hardware debugger drivers, the **Emulator** menu is added to the menu bar.

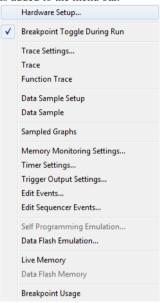

#### Menu commands

These commands are available on the menu:

#### **Hardware Setup**

Displays a dialog box, in which the basic configuration for the emulator is done. There are separate dialog boxes for the different drivers:

Hardware Setup dialog box – IECUBE, page 56

Hardware Setup dialog box – E1 N-Wire, E1 Serial, MINICUBE, MINICUBE2, TK-V850, page 60

*Hardware Setup dialog box – E1 Nexus, IECUBE2, MINICUBE for V850E2x*, page 65

## **Breakpoint Toggle During Run**

Toggles breakpoints on or off during emulator execution. Toggling a breakpoint on or off will temporarily halt the application.

#### **Trace Settings**

Displays a dialog box where you can configure the trace generation and collection, see *Trace Settings dialog box*, page 191.

#### Trace

Opens a window which displays the collected trace data, see *Trace window*, page 194.

#### **Function Trace**

Opens a window which displays the trace data for function calls and function returns, see *Function Trace window*, page 198.

#### **Data Sample Setup**

Opens a window where you can specify variables to sample data for, see *Data Sample Setup window*, page 115.

#### **Data Sample**

Opens a window where you can view the result of the data sampling, see *Data Sample window*, page 116.

#### **Sampled Graphs**

Opens a window which gives a graphical view of various kinds of sampled information, see *Data Sample window*, page 116.

#### **Memory Monitoring Settings**

Displays a dialog box, where you define the address ranges for code coverage, data coverage, and live watch; see *Memory Monitoring Settings dialog box*, page 180.

#### **Timer Settings**

Displays a dialog box, where you can define the timer behavior; see *Timer Settings dialog box*, page 338.

#### **Trigger Output Settings**

Displays a dialog box, where you can select which events that shall emit a pulse when triggered; see *Trigger Output Settings dialog box*, page 340. Only available for the IECUBE driver.

#### **Edit Events**

Displays a dialog box, where you can define the events used as breakpoint, trace, timer, trigger output, and sequencer events; see *Edit Events dialog box*, page 341.

#### **Edit Sequencer Events**

Displays a dialog box, where you can define sequences of events that must occur before a sequencer event is triggered; see *Edit Sequencer Events dialog box*, page 344.

#### **Self Programming Emulation**

Opens a window; see Self Programming Emulation dialog box, page 346.

#### **Data Flash Emulation**

Opens a window; see *Data Flash Emulation dialog box*, page 159. Only available for the IECUBE driver.

#### Live Memory

Opens a window, which displays a selected memory area in real time while your application is being executed. See *Live Memory window*, page 166.

#### **Data Flash Memory**

Opens a window; see Data Flash Memory window, page 160.

#### **Breakpoint Usage**

Displays a window which lists all active breakpoints, see *Breakpoint Usage window*, page 136.

## Reference information on the C-SPY simulator

This section gives additional reference information the C-SPY simulator, reference information not provided elsewhere in this documentation.

Reference information about:

• Data Alignment Setup dialog box

## Data Alignment Setup dialog box

The **Data Alignment Setup** dialog box is available from the **Simulator** menu.

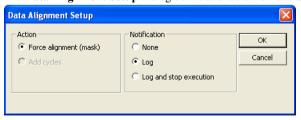

Use this dialog box to control the behavior of the simulator when an access to misaligned data is detected.

**Note:** The device you have selected might not support all actions.

#### Requirements

The C-SPY simulator.

#### Action

Selects the action to take when an access to misaligned data is detected. Choose between:

#### Force alignment

Forces misaligned data to a correct alignment.

#### Add cycles

Adds one extra bus cycle.

#### **Notification**

Selects a suitable notification method. Choose between:

#### None

Specifies that no notification will be issued.

#### Log

Displays a message in the Debug Log window.

#### Log and stop execution

Displays a message in the Debug Log window and stops the execution after the access to the misaligned data.

# Reference information on the C-SPY hardware debugger drivers

This section gives additional reference information on the C-SPY hardware debugger drivers, reference information not provided elsewhere in this documentation.

Reference information about:

- Timer Settings dialog box, page 338
- Trigger Output Settings dialog box, page 340
- Edit Events dialog box, page 341
- Edit Sequencer Events dialog box, page 344
- Self Programming Emulation dialog box, page 346

## Timer Settings dialog box

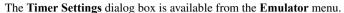

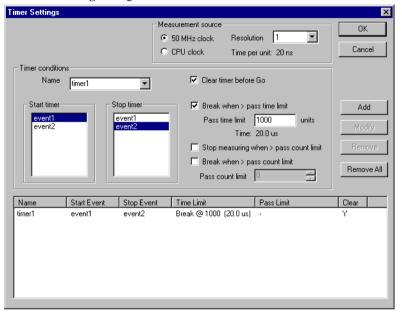

Use this dialog box to define the timer behavior for the IECUBE emulator. The timer measures the time between events that you select with the **Timer conditions** options. The result is displayed in the C-SPY **Debug Log** window.

#### To modify an existing timer:

- I Select the timer in the list at the bottom of the dialog box.
- **2** Make changes in the **Timer conditions** options group.
- 3 Click Modify.

#### Requirements

An IECUBE hardware debugger.

#### **Measurement source**

Selects the clock that the timers are based on. Choose between:

#### 50 MHz clock

Bases the timers on a 50 MHz clock, making each time unit 20 nanoseconds (ns) long.

#### CPU clock

Bases the timers on the external CPU clock.

#### Resolution

Selects the timer resolution. A coarser resolution gives more instructions the same time stamp, which makes the timer count last longer.

#### **Timer conditions**

Sets the conditions for the timer. You can specify:

#### Name

Specify a name for each new timer or choose among previously defined timers.

#### Start timer

Selects the timer events that should start the time measuring for the named timer. If more than one event is selected, the timer condition is true when *one* of the events has occurred.

#### Stop timer

Selects the timer events that should stop the time measuring for the named timer. If more than one event is selected, the timer condition is true when *one* of the events has occurred.

#### Clear timer before Go

Clears the timer before any **Go** or step command is performed.

#### **Break when > pass time limit**

Sets a time limit to the execution of one pass. Select this option and type a number in the **Time limit** box. The execution will stop when the specified time has been exceeded and the time will be displayed as the **Max** value in the **Debug Log** window. How long each time unit is, depends on the settings in the **Measurement source** option group.

#### Stop measuring when > pass count limit

Stops the time measurement after a certain number of measurement cycles. Select this option and type a number from 1 to 65535 in the **Pass count limit** box. The time measurement stops when the counter value has been exceeded, that is, when the measurement cycle from a start event to a stop event has been executed more than the specified number of times.

#### Break when > pass count limit

Stops the execution after a certain number of measurement cycles. Select this option and type a number from 1 to 65535 in the **Pass count limit** box. Execution breaks when the counter value has been reached, that is, when the measurement cycle from start event to stop event has been executed the specified number of times.

#### **Buttons**

These buttons are available:

#### Add

Adds a new timer, which you have defined using the **Timer conditions** options.

#### Modify

Modifies an existing timer.

#### Remove

Removes one or more timers.

#### Remove All

Removes all existing timers.

## **Trigger Output Settings dialog box**

The **Trigger Output Settings** dialog box is available from the **Emulator** menu when the trigger output is set to **Disabled/Event trigged** in the **Hardware Setup** dialog box for the IECUBE Emulator.

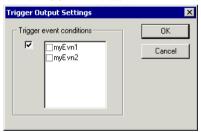

Use this dialog box to configure the trigger pin to emit a pulse when certain events are triggered.

#### Requirements

An IECUBE hardware debugger.

## Trigger event conditions

Selects the events that will make the trigger pin emit a pulse.

## **Edit Events dialog box**

The Edit Events dialog box is available from the Emulator menu.

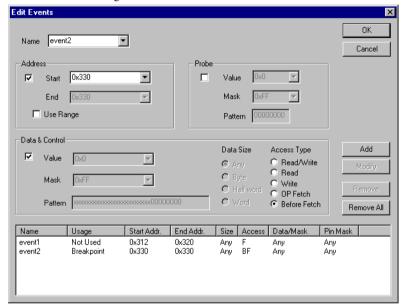

Use this dialog box to define or modify the events used as breakpoint, trace, timer and sequencer events.

In real-time, the emulator compares the address, data, access type, and probe signals with the events that you have defined. When all defined conditions are true, the event is raised.

#### Requirements

Any supported hardware debugger system.

#### Name

Selects an existing event or you can specify a new event name.

#### Address

Specify an address or an address range. Any access to the area causes the event to be triggered. You can specify:

#### Start

Specify a single address to define a start value.

#### End

Specify an end value for a range.

#### Use Range

Specify the start and end values of the range in the **Start** and **End** fields.

Note: You can enter a label instead of an address value.

#### **ASID**

Triggers an event when a specific task is running. The **Value** field contains the ASID register's value, a hexadecimal value between 0x0 and 0xFF.

The ASID CPU register is used for storing the current task in RTOS-aware debugging.

Note: This option is only available when using the IECUBE emulator debugger.

#### **External trigger**

Enables the use of an external trigger. An external trigger works like a 1-byte probe.

**Note:** This option is only available when using the IECUBE emulator debugger.

#### Probe

Defines a probe value that triggers the event. You can specify:

#### Value

Specify a probe value.

#### Mask

Specify a mask to apply to the value.

#### Pattern

Displays the bit pattern for the value with the applied mask.

Note: This option is *not* available when using the IECUBE emulator debugger.

#### **Data & Control**

Defines the data value, data size, and type of access that triggers the event. Specify these options for the event trigger:

#### Value

Specify a value to search for in the trace buffer.

#### Mask

Specify a mask to apply to the value.

#### Pattern

Displays the bit pattern for the value with the applied mask.

For **Data size**, choose between:

#### Any

Matches data accesses of any size.

#### **Bvte**

Matches byte size accesses.

#### Half word

Matches halfword accesses.

#### Word

Matches word size accesses.

For Access type, choose between:

#### Read/Write

Determines that a data read or a data write triggers the event.

#### Read

Determines that a data read triggers the event.

#### Write

Determines that a data write triggers the event.

#### OP fetch

Determines that an **OP fetch** triggers the event. The execution stops *after* the fetched instruction. This setting can be used with ranges.

**Note:** The MINICUBE and MINICUBE2 Emulators, the N-Wire OCD Debugger, and the TK-V850 debugger cannot use this access type.

#### Before fetch

Determines that a **Before fetch** triggers the event. The execution stops *on* the fetched instruction. This setting cannot be used with ranges. Also, it can only be used as a breakpoint, not for tracing or timing.

#### **Buttons**

These buttons are available:

Add

Adds a new event.

Modify

Modifies an existing event.

Remove

Removes one or more events.

Remove All

Removes all existing events.

## **Edit Sequencer Events dialog box**

The Edit Sequencer Events dialog box is available from the Emulator menu.

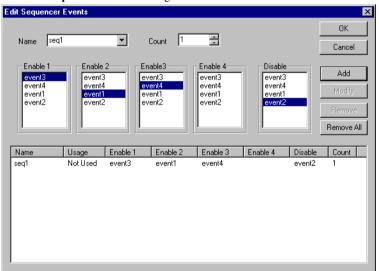

Use this dialog box to define or modify sequencer events. A sequencer event can consist of up to four events that must be triggered in a sequence. The events must be defined in the **Edit Events** dialog box, see *Edit Events dialog box*, page 341.

#### To define a new sequencer event:

I Specify the name in the **Name** drop-down list.

- **2** Specify a value for **Count**.
- 3 Make your selections in the **Enable** and **Disable** lists.
- 4 Click Add.

#### Requirements

Any supported hardware debugger system.

#### Name

Selects an existing sequencer event or you can specify a new sequencer event name.

#### Count

Sets the number of times the sequence must be repeated before the whole event sequence is fulfilled.

#### Enable/Disable

Selects the events that will be part of the sequencer event. You can select more than one event in each **Enable** list. You do not have to use all **Enable** lists.

If the **Disable** event occurs, the sequence starts over with the first **Enable** event again.

#### Display area

Each event is uniquely named and listed with its settings at the bottom of the dialog box. The **Usage** column shows how the event is used, that is, as breakpoint, trace, timer, or sequencer event.

#### **Buttons**

These buttons are available:

#### Add

Adds a new sequencer event.

#### Modify

Modifies an existing sequencer event.

#### Remove

Removes one or more sequencer events.

#### Remove All

Removes all existing sequencer events.

## Self Programming Emulation dialog box

The **Self Programming Emulation** dialog box is available from the **Emulator** menu for IECUBE emulators.

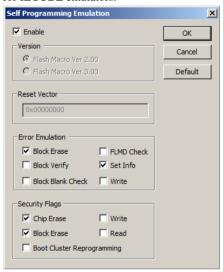

Use this dialog box to set Self Programming Emulation options.

#### Requirements

An IECUBE hardware debugger.

#### Version

Selects the version of the flash macro for UC2 devices, choose between:

#### Flash Macro Ver 2.00

Selects the old specification.

#### Flash Macro Ver 3.00

Selects the new specification.

#### **Reset Vector**

Sets the reset vector address. This address must be located in the flash area. If not, an error message will be issued.

The default address is  $0 \times 0$ .

**Note:** This option is device-dependent.

#### **Error Emulation**

Emulates errors of flash macro services. When the emulation is enabled, it generates the return of an error value as if the flash execution had suffered a problem. By default, a non-error value is returned

You can choose which functions that should return an error:

- Flash block erase
- · Flash block verify
- Flash block blank check
- Flash FLMD Check
- Flash set info
- Flash word write.

#### **Security Flags**

Emulates the default values of the security flags as if writing to flash with the flash memory programmer PG-FP4:

- Chip erase
- Block erase
- Bootcluster Reprogramming
- Write
- Read.

Note: Not all devices support all security flags.

# **Resolving problems**

These topics are covered:

- Write failure during load
- No contact with the target hardware
- Slow stepping speed

Debugging using the C-SPY hardware debugger systems requires interaction between many systems, independent from each other. For this reason, setting up this debug system can be a complex task. If something goes wrong, it might be difficult to locate the cause of the problem.

This section includes suggestions for resolving the most common problems that can occur when debugging with the C-SPY hardware debugger systems.

For problems concerning the operation of the evaluation board, refer to the documentation supplied with it, or contact your hardware distributor.

#### WRITE FAILURE DURING LOAD

There are several possible reasons for write failure during load. The most common is that your application has been incorrectly linked:

- Check the contents of your linker configuration file and make sure that your application has not been linked to the wrong address
- Check that you are using the correct linker configuration file.

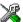

In the IDE, the linker configuration file is automatically selected based on your choice of device.

#### To choose a device:

- I Choose Project>Options.
- **2** Select the **General Options** category.
- 3 Click the Target tab.
- **4** Choose the appropriate device from the **Device** drop-down list.

### To override the default linker configuration file:

- I Choose Project>Options.
- 2 Select the Linker category.
- 3 Click the Config tab.
- 4 Choose the appropriate linker configuration file in the Linker configuration file area.

#### NO CONTACT WITH THE TARGET HARDWARE

There are several possible reasons for C-SPY to fail to establish contact with the target hardware. Do this:

- Check the communication devices on your host computer
- Verify that the cable is properly plugged in and not damaged or of the wrong type
- Make sure that the evaluation board is supplied with sufficient power
- Check that the correct options for communication have been specified in the IAR Embedded Workbench IDE.

Examine the linker configuration file to make sure that the application has not been linked to the wrong address.

#### **SLOW STEPPING SPEED**

If you find that the stepping speed is slow, these troubleshooting tips might speed up stepping:

- If you are using a hardware debugger system, keep track of how many hardware breakpoints that are used and make sure some of them are left for stepping. Stepping in C-SPY is normally performed using breakpoints. When C-SPY performs a step command, a breakpoint is set on the next statement and the application executes until it reaches this breakpoint. If you are using a hardware debugger system, the number of hardware breakpoints—typically used for setting a stepping breakpoint in code that is located in flash/ROM memory—is limited. If you, for example, step into a C switch statement, breakpoints are set on each branch; this might consume several hardware breakpoints. If the number of available hardware breakpoints is exceeded, C-SPY switches into single stepping on assembly level, which can be very slow.
  - For more information, see *Breakpoints in the C-SPY hardware debugger drivers*, page 126 and *Breakpoint consumers*, page 127.
- Disable trace data collection, using the Enable/Disable button in both the Trace
  and the Function Profiling windows. Trace data collection might slow down
  stepping because the collected trace data is processed after each step. Note that it is
  not sufficient to just close the corresponding windows to disable trace data
  collection.
- Choose to view only a limited selection of SFR registers. You can choose between two alternatives. Either type #SFR\_name (where SFR\_name reflects the name of the SFR you want to monitor) in the Watch window, or create your own filter for displaying a limited group of SFRs in the Register window. Displaying many SFR registers might slow down stepping because all registers must be read from the hardware after each step. See Defining application-specific register groups, page 153.
- Close the Memory and Symbolic Memory windows if they are open, because the visible memory must be read after each step and that might slow down stepping.
- Close any window that displays expressions such as Watch, Live Watch, Locals,
   Statics if it is open, because all these windows read memory after each step and that might slow down stepping.
- Close the Stack window if it is open. Choose Tools>Options>Stack and disable the Enable graphical stack display and stack usage tracking option if it is enabled.
- If possible, increase the communication speed between C-SPY and the target board/emulator.

Resolving problems

# Using the MINICUBE2 emulator

This chapter contains important information about using the MINICUBE2 OCD Emulator with the V850 Microcontroller Series.

Read this chapter as a supplement to the chapter Additional information on C-SPY drivers.

## **Overview**

The following table shows the debugging features of the MINICUBE2 emulator:

| Feature                                          | Availability                                              |
|--------------------------------------------------|-----------------------------------------------------------|
| Security                                         | 10-byte ID code authentication                            |
| Application download                             | Yes                                                       |
| Execution variants                               | Go & Go, Start from here, Come Here, Restart, Single step |
| Hardware breakpoints                             | 2 (commonly used by execution and data access)            |
| Software breakpoints                             | 4 in ROM<br>2000 in RAM                                   |
| Forced breakpoints                               | Yes*                                                      |
| RAM monitoring                                   | Yes                                                       |
| Pin masking                                      | For reset pin                                             |
| Time measurement (from execution start to break) | Resolution: 100 μs,<br>Max. time:<br>~100 hours           |

Table 37: MINICUBE2 debug features

- Interrupts are disabled
- Interrupts of the serial interface used for the communication between MINICUBE2 and the target device are masked
- Standby mode is entered while standby release by a maskable interrupt is prohibited

<sup>\*</sup> A forced break cannot be executed if one of the following conditions is true:

 UART communication between MINICUBE2 and target device is used and the main clock is stopped.

When the MINICUBE2 emulator is debugging an application, some resources cannot be used by the application and must be reserved.

All ROM areas used by the monitor program must be reserved by your application. Any modification of these areas is prohibited. These areas must be excluded from the usable address space in the linker configuration file.

Device-specific linker configuration files to be used as templates are included in the \$TOOLKIT\_DIR\$\config directory.

If unused ROM addresses are filled using the XLINK option -H, the XLINK option -h must be used to exclude the resources required by the debug monitor program.

## **V850 MINICUBE2** reserved resources

Some resources must be reserved by your application. Any modification of these areas is prohibited.

#### ROM AREAS USED FOR ON-CHIP DEBUGGING

These ROM areas must be reserved:

- The reset vector, which will be overwritten by the monitor program during debugging
- The IRQ vector at address 0x0060, 0x0063, which is used by the monitor program
- The CSI or UART receive interrupt, which is used by the monitor program
- The Security ID area at 0x0070-0x0079, which contains the authentication code
- The monitor area: 2048 bytes at the end of the internal ROM, which is used by the monitor program.

#### **RAM SPACE**

These RAM area must be reserved:

• An additional 10–16 bytes of the stack area.

#### **PINS**

These pins must be reserved:

- The UART connection: pin RXD, TXD
- The CSI-H/S connection: pins SI, SO, SCK, H/S.

#### **SECURITY ID AND OPTION BYTES**

The Security ID and the option bytes must be defined in assembler, as in this example:

```
COMMON INTVEC: CODE: ROOT (2)
        ORG 0x00000070
`SECUID`:
        DB s0
        DB s1
        DB s2
        DB s3
        DB s4
        DB s5
        DB s6
        DB s7
        DB s8
        DB s9
        COMMON INTVEC: CODE: ROOT (2)
        ORG 0x0000007A
`OPTBYTES`:
        DB v0
        DB v1
        DB v2
        DB v.3
        DB v4
        DB v5
```

In the Renesas device file package available on the Renesas Development Tools web (www.renesas.eu/update), you will find ready-to-use assembler files named DFxxx\_HWInit.s85.

This device-specific assembler file includes the definition of the security ID and the definition of the option bytes, if option bytes are supported by the device. The file must be added to your application and the values must be set according to the application requirements.

The device-specific values v0-v5 are described in the device documentation.

The ten bytes s0-s9 make up the ID Code that you are defining. By default, all values are 0xFF. See *Hardware Setup dialog box* – *E1 N-Wire, E1 Serial, MINICUBE, MINICUBE2, TK-V850*, page 60.

You can change the segment names OPTBYTE and SECUID. New names must be defined in the linker configuration file.

#### RESERVING THE ROM MEMORY AREA FOR THE MONITOR

The addresses  $0\times02$ ,  $0\times03$ , the interrupt vector area  $0\times0060-0\times0063$ , the receive interrupt vector of the UART or the CSI, and the last 2048 bytes of the internal ROM must be reserved for the debug monitor program. If this area is rewritten by the flash self-programming, on-chip debugging can no longer be performed. Reserve these areas in the linker configuration file.

Device-specific linker configuration file templates reserving all necessary areas are included with the product. The templates are located in the \$TOOLKIT\_DIR\$\config\directory. The end-address definitions for of all segments must be modified to reserve the highest 2048 bytes of the internal ROM.

The naming convention for the device-specific linker configuration files is transparent. The template for the uPD70F3385 device is named lnk70f3385.xcl, for example.

#### **STACK AREA**

On-chip debugging requires an additional 10–16 bytes of stack. Therefore, the stack size of the application must be increased. In the IAR Embedded Workbench IDE, choose **Project>Options>General Options>Stack/Heap**. If you are debugging from the command line, the stack size is defined in the linker configuration file:

#### RESERVING RESOURCES OF THE SERIAL INTERFACE

The UART or the CSI-H/S is used for the communication between MINICUBE2 and the target system. The configuration of the serial interface is performed by the debug monitor program and should not be changed by your application. Make sure that:

- You do not write to the registers of the UART and the CSI-H/S
- If the UART is used:
  - you do not mask receive end interrupts

- you do not mask the receive error interrupt for the V850ES/IE2, V850ES/IK1, V850E/IA3, V850E/IA4, V850E/IF3, or V850E/IG3 devices
- you do not set the port registers to make the TxD and RxD pins invalid.
- If the CSI-H/S is used:
  - you do not mask receive end interrupts
  - you do not set the port registers to make the SI, SO, SCK, and H/S pins invalid. The H/S pin is used as the output port for debugging.

#### **CAUTIONS ON DEBUGGING FOR V850**

There are a number of important things you need to know when debugging with the MINICUBE2 emulator. Refer to chapter 3.2.6 of the *QB-MINI2 On-Chip Debug Emulator with Programming Function User's Manual*, document number U18371, available from the Renesas website www.renesas.eu/docuweb.

## **Further reading**

For more information about using the OCD emulator MINICUBE2, see the *QB-MINI2 On-Chip Debug Emulator with Programming Function User's Manual*, document number U18371, available from the Renesas website www.renesas.eu/docuweb.

For information about known problems and for a list of supported devices, see the *QB-MINI2-EE Universal Flash Memory Programmer and Serial On-chip Debugger Operating Precautions* guide. It has document number U18674 and is available from the Renesas website www.renesas.eu/docuweb.

#### TARGET SYSTEM DESIGN

The target system design is described in the MINICUBE2 (QB-MINI2) User's Manual for all microcontroller series.

#### FLASH PROGRAMMING

Using the MINICUBE2 emulator as a flash programmer is described in MINICUBE2 (QB-MINI2) User's Manual for all microcontroller series.

Further reading

| ^                                                       | Break At (Event breakpoints option)            |     |
|---------------------------------------------------------|------------------------------------------------|-----|
| <b>A</b>                                                | Break execution (On trace buffer full setting) |     |
| Abort (Report Assert option)                            | Break on Throw (Debug menu)                    |     |
| absolute location, specifying for a breakpoint 146      | Break on Uncaught Exception (Debug menu)       |     |
| Access type (Edit Memory Access option)                 | Break (Debug menu)                             |     |
| Access (Edit SFR option)                                | breakpoint condition, example                  | 132 |
| Action (Data Alignment Setup option)                    | breakpoint events, in emulator                 | 341 |
| Add to Watch Window (Symbolic Memory window context     | Breakpoint Usage window                        | 136 |
| menu)                                                   | Breakpoint Usage (Emulator menu)               | 336 |
| Add (SFR Setup window context menu)                     | Breakpoint Usage (Simulator menu)              | 333 |
| Address Range (Find in Trace option)                    | breakpoints                                    |     |
| Address (Edit Events option)                            | code hardware                                  | 144 |
| Address (Edit SFR option)                               | code, example                                  | 287 |
| All PC addresses (Trace information setting)            | connecting a C-SPY macro                       |     |
| Ambiguous symbol (Resolve Symbol Ambiguity option). 110 | consumers of                                   |     |
| application, built outside the IDE                      | data                                           |     |
| ASID CPU register, using with IECUBE                    | data log                                       |     |
| ASID (Edit Events option)                               | description of                                 |     |
| assembler labels, viewing                               | disabling used by Stack window                 |     |
| assembler source code, fine-tuning                      | event                                          |     |
| assembler symbols, using in C-SPY expressions           | icons for in the IDE                           |     |
| assembler variables, viewing                            | in Memory window                               |     |
| assumptions, programming experience                     | listing all                                    |     |
| Auto Scroll (Sampled Graphs window context menu) 119    | reasons for using                              |     |
| Auto Scroll (Timeline window context menu)              | setting                                        |     |
| Auto window                                             | in memory window                               | 130 |
| Autostep settings dialog box                            | using system macros                            |     |
| Autostep settings thatog box                            | using the dialog box                           |     |
| Autostep (Debug menu)                                   | single-stepping if not available               |     |
| <b>B</b>                                                | software (in emulator)                         |     |
| В                                                       | toggling                                       |     |
|                                                         | types of                                       |     |
| backend (C-SPY command line option)                     | useful tips.                                   |     |
| backtrace information                                   | Breakpoints dialog box                         | 132 |
| generated by compiler74                                 | Code                                           | 137 |
| viewing in Call Stack window                            | Code HW                                        |     |
| batch mode, using C-SPY in                              | Data                                           |     |
| Big Endian (Memory window context menu)                 | Data Log                                       |     |
| blocks, in C-SPY macros                                 |                                                |     |
| bold style, in this guide25                             | Event                                          | 143 |

| Immediate                                                | code breakpoints                                    |
|----------------------------------------------------------|-----------------------------------------------------|
| Log                                                      | overview                                            |
| Trace Start                                              | toggling                                            |
| Trace Stop                                               | Code coverage address mapping                       |
| Breakpoints window                                       | (Memory Monitoring Settings option)                 |
| Browse (Trace toolbar)                                   | Code Coverage window                                |
| byte order, setting in Memory window                     | Code Coverage (Disassembly window context menu)79   |
|                                                          | code coverage, mapping memory for emulator180       |
| C                                                        | code hardware breakpoints                           |
|                                                          | code_coverage_file (C-SPY command line option) 312  |
| C function information, in C-SPY74                       | code, covering execution of                         |
| C symbols, using in C-SPY expressions                    | Combo-break (E1 Nexus Hardware Setup option) 66     |
| C variables, using in C-SPY expressions                  | Combo-break (E1 N-Wire Hardware Setup option) 63    |
| call chain, displaying in C-SPY                          | Combo-break (IECUBE2 Hardware Setup option) 66      |
| Call stack information74                                 | Combo-break (MINICUBE Hardware Setup option) 63, 66 |
| Call Stack window                                        | command line options                                |
| for backtrace information74                              | typographic convention                              |
| Call Stack (Timeline window context menu) 205            | command prompt icon, in this guide25                |
| cancelAllInterrupts (C-SPY system macro) 269             | computer style, typographic convention              |
| cancelInterrupt (C-SPY system macro)270                  | conditional statements, in C-SPY macros             |
| Clear All (Debug Log window context menu)85              | context menu, in windows                            |
| Clear trace buffer before Go (Trace Settings option) 193 | conventions, used in this guide                     |
| Clear trace data (Trace toolbar)195                      | Copy Window Contents (Disassembly                   |
| Clear (Interrupt Log window context menu)249, 252        | window context menu)                                |
| clearBreak (C-SPY system macro)                          | Copy (Debug Log window context menu)84              |
| Clock in debug (E1 N-Wire Hardware Setup option) 62      | copyright notice                                    |
| Clock in debug (IECUBE Hardware Setup option)57          | Count (Edit Sequencer Events option)                |
| Clock in debug (MINICUBE Hardware Setup option) 62       | CPU mode (E1 Nexus Hardware Setup option)           |
| clock oscillator                                         | CPU mode (E1 N-Wire Hardware Setup option) 61       |
| E1 Nexus                                                 | CPU mode (E1 Serial Hardware Setup option)61        |
| E1 N-Wire                                                | CPU mode (IECUBE Hardware Setup option)             |
| E1 Serial                                                | CPU mode (IECUBE2 Hardware Setup option)            |
| IECUBE                                                   | CPU mode (MINICUBE Hardware Setup option) 66        |
| IECUBE2                                                  | CPU mode (MINICUBE2 Hardware Setup option) 61       |
| MINICUBE                                                 | CPU mode (TK-V850 Hardware Setup option) 61         |
| MINICUBE for V850E2x                                     | cspybat                                             |
| MINICUBE/N-Wire                                          | reading options from file (-f)                      |
| TK-V850                                                  | CSPYBAT_INIFILE (environment variable)308           |
| closeFile (C-SPY system macro)                           | Current frame (Trace Buffer Search option)          |
|                                                          | Current mapping (Memory Monitoring Settings) 181    |

| current position, in C-SPY Disassembly window 78 | setup macro functions                             |
|--------------------------------------------------|---------------------------------------------------|
| cursor, in C-SPY Disassembly window              | summary                                           |
| cycles (C-SPY command line option)               | system macros, summary of                         |
| C-SPY                                            | using                                             |
| batch mode, using in                             | variables90, 260                                  |
| debugger systems, overview of                    | C-SPY options                                     |
| environment overview                             | Extra Options326                                  |
| plugin modules, loading                          | Images                                            |
| setting up                                       | Plugins                                           |
| starting the debugger                            | Setup                                             |
| C-SPY drivers                                    | C-SPYLink34                                       |
| differences between drivers                      | C-STAT for static analysis, documentation for 24  |
| overview                                         | C++ terminology                                   |
| specifying                                       | -c2 (C-SPY command line option)                   |
| types of                                         | _                                                 |
| C-SPY expressions                                | D                                                 |
| evaluating, using Macro Quicklaunch window 305   |                                                   |
| evaluating, using Quick Watch window 106         | -d (C-SPY command line option)                    |
| in C-SPY macros                                  | data access address and data, generating          |
| Tooltip watch, using87                           | trace for in emulator                             |
| Watch window, using                              | Data Alignment Setup dialog box                   |
| C-SPY macros                                     | Data and control (Trace Buffer Search option) 213 |
| blocks                                           | data breakpoints, overview                        |
| conditional statements                           | Data coverage address mapping                     |
| C-SPY expressions                                | (Memory Monitoring Settings option)               |
| examples                                         | Data Coverage (Memory window context menu) 158    |
| checking status of register257                   | data coverage, in Data Flash Memory window 161    |
| creating a log macro                             | data coverage, in Memory window                   |
| executing                                        | data coverage, mapping memory for emulator        |
| connecting to a breakpoint                       | Data Flash Emulation dialog box (IECUBE) 159, 162 |
| using Quick Watch257                             | Data flash map (Data Flash Emulation option) 160  |
| using setup macro and setup file                 | Data Flash Memory window                          |
| functions                                        | data log breakpoints, overview                    |
| loop statements                                  | Data Log Summary window                           |
| macro statements                                 | Data Log Summary (Simulator menu)                 |
| parameters                                       | Data Log window                                   |
| setup macro file                                 | Data Log (Simulator menu)                         |
| executing257                                     | Data Log (Timeline window context menu)           |
|                                                  | Data Sample Setup dialog box (Emulator menu) 335  |
|                                                  |                                                   |

| Data Sample Setup window                                | Disassembly window                                             |
|---------------------------------------------------------|----------------------------------------------------------------|
| Data Sample window                                      | context menu                                                   |
| Data Sample (Sampled Graphs window context menu) 120    | disclaimer                                                     |
| Data & Control (Edit Events option)                     | DLIB                                                           |
| ddf (filename extension), selecting a file 41           | consuming breakpoints                                          |
| Debug Log window                                        | documentation                                                  |
| Debug menu (C-SPY main window)                          | naming convention                                              |
| Debug (Report Assert option)86                          | do (macro statement)                                           |
| debugfile (cspybat option)                              | document conventions                                           |
| debugger concepts, definitions of                       | documentation                                                  |
| debugger drivers                                        | overview of guides                                             |
| See also C-SPY drivers                                  | overview of this guide22                                       |
| simulator                                               | this guide                                                     |
| Debugger Macros window                                  | download_only (C-SPY command line option) 314                  |
| debugger system overview                                | Driver (debugger option)                                       |
| debugging projects                                      | driverType (C-SPY system macro)                                |
| externally built applications                           |                                                                |
| loading multiple images43                               | E                                                              |
| debugging, RTOS awareness31                             | <b>E</b>                                                       |
| delay (C-SPY system macro)                              | Edit Events dialog box                                         |
| Delay (Autostep Settings option)                        | Edit Expressions (Trace toolbar)                               |
| Delete (Breakpoints window context menu)                | Edit Interrupt dialog box                                      |
| Delete (SFR Setup window context menu)                  | Edit Memory Access dialog box                                  |
| Delete/revert All Custom SFRs (SFR Setup window context | Edit Memory Range dialog box                                   |
| menu)                                                   | Edit Sequencer Events dialog box                               |
| Description (Edit Interrupt option)                     | Edit Settings (Trace toolbar)                                  |
| description (interrupt property)243                     | Edit (Breakpoints window context menu)                         |
| Device description file (debugger option)324            | Edit (SFR Setup window context menu)                           |
| device description files                                | edition, of this guide                                         |
| definition of                                           | -el (C-SPY command line option)                                |
| memory zones                                            | Embedded C++ Technical Committee                               |
| modifying                                               | emulator memory, inspecting in realtime                        |
| register zone                                           |                                                                |
| specifying interrupts                                   | emulator probe signature, generating trace for in emulator 191 |
| Disable All (Breakpoints window context menu)           | Emulator (C-SPY driver) hardware installation                  |
| Disable (Breakpoints window context menu)               |                                                                |
| Disable (Edit Sequencer Events option)                  | menu                                                           |
| disableInterrupts (C-SPY system macro)                  | emulator_type (C-SPY command line option)                      |
| -disable_interrupts (C-SPY command line option)         | emulator, erasing flash memory                                 |
| disable_interrupts (C-51 1 confinant fine option) 514   | Enable All (Breakpoints window context menu) 135               |

| Enable data emulation (Data Flash Emulation option)     | EXEC interface driver execUserExecutionState execUserExecutionState execUserExit (C-SPY execUserPreload (C-SPY execUserPreReset (C-SPY execUserSetup (C-SPY execUserSetup (C-SPY execUserSetup (C-SPY executed code, covering execution history, tractice execution time, generate expressions. See C-SP extended command ling external event trigger, |
|---------------------------------------------------------|----------------------------------------------------------------------------------------------------|
| Enable/Disable (Trace toolbar)                          | External trigger (Edit l                                                                                                    |
| endianness. See byte order                              | Extra Options, for C-S                                                                                                    |
| Enter Location dialog box                               | Extra Options, for C 5                                                                                                    |
| Erase entire flash memory (emulator option)             |                                                                                                    |
| Error Emulation (Self Programming Emulation option) 347 | F                                                                                                    |
| evaluate (C-SPY system macro)                           | -f (cspybat option)                                                                                                    |
| Evaluate Now (Macro Quicklaunch                         | Fail-safe break (IECU)                                                                                                    |
| window context menu)                                    | File format (Memory S                                                                                                    |
| event breakpoints                                       | file types                                                                                                    |
| event breakpoints, overview                             | device description,                                                                                                    |
| events                                                  | macro                                                                                                    |
| defining                                                | File (Data Flash option                                                                                                    |
| emulator341                                             | filename extensions                                                                                                    |
| defining345                                             | ddf, selecting devic                                                                                                    |
| examples                                                | mac, using macro f                                                                                                    |
| C-SPY macros                                            | Filename (Memory Re                                                                                                    |
| interrupts                                              | Filename (Memory Sa                                                                                                    |
| interrupt logging                                       | Fill dialog box                                                                                                    |
| timer                                                   | _writeMemory8 (C-S                                                                                                    |
| macros checking status of register257                   | _writeMemory16 (C-                                                                                                    |
| creating a log macro                                    | writeMemory32 (C-                                                                                                    |
| using Quick Watch                                       | Find in Trace dialog be                                                                                                    |
| performing tasks and continue execution                 | Find In Trace dialog be                                                                                                    |
| tracing incorrect function arguments                    | Find in Trace window                                                                                                    |
| EXEC interface                                          | Find (Memory window                                                                                                    |
|                                                         |                                                                                                    |

| EXEC interface driver                            | 36  |
|--------------------------------------------------|-----|
| execUserExecutionStarted (C-SPY setup macro)     | 266 |
| execUserExecutionStopped (C-SPY setup macro)     | 266 |
| execUserExit (C-SPY setup macro)                 | 267 |
| execUserPreload (C-SPY setup macro)              |     |
| execUserPreReset (C-SPY setup macro)             |     |
| execUserReset (C-SPY setup macro)                | 267 |
| execUserSetup (C-SPY setup macro)                | 266 |
| executed code, covering                          | 228 |
| execution history, tracing                       | 190 |
| execution time, generating trace for in emulator | 191 |
| expressions. See C-SPY expressions               |     |
| extended command line file, for cspybat          | 315 |
| external event trigger, using with IECUBE        | 342 |
| External trigger (Edit Events option)            | 342 |
| Extra Options, for C-SPY                         | 326 |
|                                                  |     |
| F                                                |     |
|                                                  |     |
| -f (cspybat option)                              | 315 |
| Fail-safe break (IECUBE Hardware Setup option)   | 58  |
| File format (Memory Save option)                 | 163 |
| file types                                       |     |
| device description, specifying in IDE            | 41  |
| macro                                            |     |
| File (Data Flash option)                         | 162 |
| filename extensions                              |     |
| ddf, selecting device description file           | 41  |
| mac, using macro file                            | 41  |
| Filename (Memory Restore option)                 | 164 |
| Filename (Memory Save option)                    | 163 |
| Fill dialog box                                  | 164 |
| writeMemory8 (C-SPY system macro)                | 273 |
| writeMemory16 (C-SPY system macro)               | 274 |
| writeMemory32 (C-SPY system macro)               | 275 |
| Find in Trace dialog box                         | 211 |
| Find In Trace dialog box (Emulator)              | 212 |
| Find in Trace window                             |     |
| Find (Memory window context menu)                |     |
|                                                  |     |

| Find (Trace toolbar)                              | TK-V850                                                     |
|---------------------------------------------------|-------------------------------------------------------------|
| first activation time (interrupt property)        | highlighting, in C-SPY                                      |
| definition of                                     | Hold time (Edit Interrupt option)                           |
| First activation (Edit Interrupt option)          | hold time (interrupt property), definition of235            |
| flash memory, erasing in emulator                 |                                                             |
| flash memory, load library module to              |                                                             |
| for (macro statement)                             |                                                             |
| Forced Interrupt window244                        | icons, in this guide                                        |
| Forced Interrupts (Simulator menu)                | ID code (E1 Nexus Hardware Setup option)                    |
| formats, C-SPY input                              | ID code (E1 N-Wire Hardware Setup option)                   |
| FTDI driver (for TK-V850)                         | ID code (E1 Serial Hardware Setup option)                   |
| Function Profiler window                          | ID code (MINICUBE Hardware Setup option)                    |
| Function Profiler (Simulator menu)                | ID code (MINICUBE2 Hardware Setup option)                   |
| Function Trace window                             | ID code (TK-V850 Hardware Setup option)                     |
| Function Trace (Emulator menu)                    | IECUBE                                                      |
| Function Trace (Simulator menu)                   | pass count                                                  |
| functions                                         | setting up timer                                            |
| call stack information for                        | if else (macro statement)                                   |
| C-SPY running to when starting                    | if (macro statement)                                        |
| most time spent in, locating                      | Ignore (Report Assert option)                               |
| · ·                                               | illegal memory accesses, checking for                       |
| G                                                 | Images window                                               |
| G                                                 | Images, loading multiple                                    |
| Go to Source (Breakpoints window context menu)134 | immediate breakpoints, overview                             |
| Go to Source (Call Stack window context menu) 81  | important information for MINICUBE2 debugging 355           |
| Go To Source (Timeline window context menu) 206   | Include (Log File option)                                   |
| Go (Debug menu)                                   | input formats, C-SPY                                        |
| ,                                                 | Input Mode dialog box                                       |
|                                                   | input, special characters in Terminal I/O window            |
| Н                                                 | installation directory                                      |
| Hardware Setup dialog box                         | Instruction Profiling (Disassembly window context menu). 79 |
| E1 Nexus                                          | Intel-extended, C-SPY input format                          |
| E1 N-Wire                                         | Intel-extended, C-SPY output format                         |
| E1 Serial                                         | Interrupt Log Summary window250                             |
| IECUBE                                            | Interrupt Log Summary (Simulator menu)                      |
| IECUBE265                                         | Interrupt Log window                                        |
| MINICUBE                                          | Interrupt Log (Simulator menu)                              |
| MINICUBE for V850E2x                              | Interrupt Setup dialog box                                  |
| MINICUBE2                                         | Interrupt Setup (Simulator menu)                            |

| Interrupt Status window                                                                                                    | mac (filename extension), using a macro file                                                                                                    |
|----------------------------------------------------------------------------------------------------|----------------------------------------------------------------------------------------------------|
| labels (assembler), viewing                                                                                                    | macro-param (C-SPY command line option)                                                                                                    |
| Little Endian (Memory window context menu) 157  Live Memory window 166  Live Memory (window) 194  Live Watch window 101  live watch, mapping memory for emulator 180  _loadImage (C-SPY system macro) 276  loading multiple debug files, list currently loaded 53  loading multiple images 43  Locals window 97  log breakpoints, overview 124  Log File dialog box 85  Logging>Set Log file (Debug menu) 51  Logging>Set Terminal I/O Log file (Debug menu) 51  loop statements, in C-SPY macros 263 | Memory access checking (Memory Access Setup option) 183 Memory Access Setup dialog box. 182 Memory Access Setup (Simulator menu) 332 memory accesses, illegal. 152 Memory Fill (Memory window context menu) 158 memory map. 182 Memory map (E1 Nexus Hardware Setup option) 67 Memory map (E1 Newire Hardware Setup option) 63 Memory map (E1 Serial Hardware Setup option) 59 Memory map (MINICUBE Hardware Setup option) 63, 67 Memory map (MINICUBE Hardware Setup option) 63 Memory map (MINICUBE Hardware Setup option) 63 Memory map (MINICUBE Hardware Setup option) 63 Memory map (Setup Setup Setup option) 63 Memory map (MINICUBE Hardware Setup option) 63 Memory map (Setup Setup S |

| Memory Restore (Memory window context menu) 158  Memory Save dialog box | Next Statement (Debug menu)                               |
|-------------------------------------------------------------------------|-----------------------------------------------------------|
| Memory Save (Memory window context menu)158                             | Non realtime (Full trace) (Trace mode setting)192         |
| Memory window                                                           | Notification (Data Alignment Setup option)                |
| memory zones                                                            |                                                           |
| in device description file                                              | 0                                                         |
| memory (emulator), inspecting in realtime                               |                                                           |
| memoryRestore (C-SPY system macro)                                      | On trace buffer full (Trace Settings option)              |
| memorySave (C-SPY system macro)                                         | openFile (C-SPY system macro)280                          |
| Memory>Restore (Debug menu)                                             | Operation (Fill option)                                   |
| Memory>Save (Debug menu)51                                              | operators, sizeof in C-SPY                                |
| menu bar, C-SPY-specific                                                | optimizations, effects on variables                       |
| messageBoxYesCancel (C-SPY system macro) 279                            | option bytes (MINICUBE2 debugging)                        |
| messageBoxYesNo (C-SPY system macro) 279                                | options                                                   |
| migration, from earlier IAR compilers                                   | in the IDE                                                |
| MINICUBE2                                                               | on the command line                                       |
| features                                                                | Options (Stack window context menu)                       |
| further reading                                                         | OP-fetch address and data, generating                     |
| reserved resources                                                      | trace for in emulator                                     |
| misaligned_action (C-SPY command line option) 317                       | orderInterrupt (C-SPY system macro)                       |
| misaligned_notification (C-SPY command line option). 317                | Originator (debugger option)                              |
| MISRA C                                                                 | Overflow resume level (Trace mode setting) 193            |
| documentation                                                           | Overwrite oldest frame (On trace buffer full setting) 193 |
| Mixed Mode (Disassembly window context menu) 80                         |                                                           |
| monitoring variables in emulator                                        | P                                                         |
| Motorola, C-SPY input format                                            | Γ                                                         |
| Motorola, C-SPY output format                                           | -p (C-SPY command line option)                            |
| Move to PC (Disassembly window context menu) 78                         | parameters                                                |
|                                                                         | tracing incorrect values of                               |
| NI                                                                      | typographic convention                                    |
| IN                                                                      | part number, of this guide                                |
| -n (C-SPY command line option)                                          | pass count, in IECUBE timer                               |
| Name (Edit Events option)                                               | peripheral units                                          |
| Name (Edit Sequencer Events option)                                     | displayed in Register window                              |
| Name (Edit SFR option)                                                  | in C-SPY expressions                                      |
| naming conventions                                                      | initializing using setup macros                           |
| Navigate (Sampled Graphs window context menu) 119                       | Peripherals in debug (E1 Nexus Hardware Setup option) 66  |
| Navigate (Timeline window context menu)                                 | Peripherals in debug (IECUBE Hardware Setup option)58     |
| New Breakpoint (Breakpoints window context menu) 135                    |                                                           |
| New Dieakpoint (Dieakpoints window context menu) 155                    | Peripherals in debug (IECUBE2 Hardware Setup option) 66   |

| ebug I I I I I I I I I I I I I I I I I I I | Probability % (Edit Interrupt option)                                                                                                    |
|--------------------------------------------|----------------------------------------------------------------------------------------------------|
| r-Wire Hardware Setup option)              | on instruction level                                                                                                    |
| gnoring                                    | Qualify trace (Trace operation setting)                                                                                                    |
| InterruptExecutingStack (C-SFY             | AAM areas, reserving (MINICUBE2 debugging). 352 Range for (Viewing Range option). 207 Rate (E1 Nexus Hardware Setup option). 662 Rate (E1 N-Wire Hardware Setup option). 622 Rate (IECUBE2 Hardware Setup option). 663 Rate (MINICUBE Hardware Setup option). 624 Rate (TK-V850 Hardware Setup option). 625 Rate (TK-V850 Hardware Setup option). 6264 Rate (TK-V850 Hardware Setup option). 627 Rate (TK-V850 Hardware Setup option). 6284 Rate (TK-V850 Hardware Setup option). 283 Rate (TK-V850 Hardware Setup option). 284 Rate (TK-V850 Hardware Setup option). 284 Rate (TK-V850 Hardware Setup option). 284 Rate (TK-V850 Hardware Setup option). 284 Rate (TK-V850 Hardware Setup option). 284 Rate (TK-V850 Hardware Setup option). 284 Rate (TK-V850 Hardware Setup option). 284 Rate (TK-V850 Hardware Setup option). 284 Rate (TK-V850 Hardware Setup option). 284 Rate (TK-V850 Hardware Setup option). 284 Rate (TK-V850 Hardware Setup option). 284 Rate (TK-V850 Hardware Setup option). 284 Rate (TK-V850 Hardware Setup option). 284 Rate (TK-V850 Hardware Setup option). 284 |
| 2, ignoring                                | AAM areas, reserving (MINICUBE2 debugging)  Lange for (Viewing Range option)  Late (E1 Nexus Hardware Setup option)  Late (E1 N-Wire Hardware Setup option)  Late (IECUBE2 Hardware Setup option)  Late (MINICUBE Hardware Setup option)  Late (TK-V850 Hardware Setup option)  Late (TK-V850 Hardware Setup option)  Late (C-SPY system macro)  LeadFileByte (C-SPY system macro)  Leading guidelines                                                                                                    |

| _readMemory8 (C-SPY system macro)                       | Save Custom SFRs (SFR Setup window context menu) 179      |
|---------------------------------------------------------|-----------------------------------------------------------|
| _readMemory16 (C-SPY system macro)                      | Save to log file (context menu command)249, 252           |
| _readMemory32 (C-SPY system macro)                      | Save (Memory Save option)                                 |
| reference information, typographic convention25         | Save (Trace toolbar)                                      |
| Refresh (Debug menu)                                    | Scale (Viewing Range option)                              |
| register groups150                                      | Section (start/stop) trace (Trace operation setting) 192  |
| predefined, enabling174                                 | Section & Qualify trace (Trace operation setting) 192     |
| Register window                                         | Security Flags (Self Programming Emulation option) 347    |
| registered trademarks                                   | Security ID (MINICUBE2 debugging)                         |
| _registerMacroFile (C-SPY system macro) 286             | Select All (Debug Log window context menu)                |
| registers, displayed in Register window                 | Select Graphs (Sampled Graphs window context menu) 121    |
| Relative time stamp (Trace Settings option) 193         | Select Graphs (Timeline window context menu) 206          |
| Remove All (Macro Quicklaunch window                    | Select plugins to load (debugger option)                  |
| context menu)                                           | Self Programming Emulation dialog box (IECUBE) 346        |
| Remove (Macro Quicklaunch window context menu)306       | sequencer events                                          |
| Repeat interval (Edit Interrupt option)                 | defining                                                  |
| repeat interval (interrupt property), definition of 235 | Set Data Breakpoint (Memory window context menu) 158      |
| Repeated section trace (Trace operation setting)192     | Set Data Log                                              |
| Replace (Memory window context menu)                    | Breakpoint (Memory window context menu)                   |
| Report Assert dialog box86                              | Set Next Statement (Debug menu) 50                        |
| Reset Vector (Self Programming Emulation option)346     | Set Next Statement (Disassembly window context menu) . 80 |
| Reset (Debug menu)                                      | setCodeBreak (C-SPY system macro)                         |
| _resetFile (C-SPY system macro)286                      | setDataBreak (C-SPY system macro)                         |
| Resolve Source Ambiguity dialog box                     | setDataLogBreak (C-SPY system macro)289                   |
| Restore (Memory Restore option)                         | setLogBreak (C-SPY system macro)                          |
| return (macro statement)                                | setSimBreak (C-SPY system macro)                          |
| ROM addresses, filling (MINICUBE2)352                   | setting of ID code                                        |
| ROM areas, reserved (MINICUBE2 debugging)352, 354       | setTraceStartBreak (C-SPY system macro) 292               |
| ROM-monitor, definition of                              | setTraceStopBreak (C-SPY system macro)293                 |
| RTOS awareness debugging                                | setup macro file, registering40                           |
| Run to Cursor (Call Stack window context menu)81        | setup macro functions                                     |
| Run to Cursor (Debug menu)                              | reserved names                                            |
| Run to Cursor (Disassembly window context menu)79       | Setup macros (debugger option)                            |
| Run to Cursor, command for executing74                  | Setup (C-SPY options)                                     |
| Run to (C-SPY option)                                   | SFR                                                       |
| -                                                       | in Register window                                        |
| C                                                       | using as assembler symbols                                |
| J                                                       | SFR Setup window                                          |
| Sampled Graphs window                                   | shortcut menu. See context menu                           |
| * * *                                                   | Show all images (Images window context menu) 54           |

| Show All (SFR Setup window context menu)            | stdin and stdout, redirecting to C-SPY window  Step Into (Debug menu) |
|-----------------------------------------------------|-----------------------------------------------------------------------|
| special function registers (SFR) in Register window | Target connection (E1 Serial Hardware Setup option)                   |

| timeout (C-SPY command line option)          |  |
|----------------------------------------------|--|
| Timer conditions (Timer Settings option)     |  |
| timer events, in emulator                    |  |
| timer interrupt, example                     |  |
| Timer Settings dialog box (IECUBE)           |  |
| timer, in IECUBE                             |  |
| clearing                                     |  |
| setting up                                   |  |
| TK-V850                                      |  |
| communication port                           |  |
| FTDI driver                                  |  |
| Toggle Breakpoint (Code) (Call               |  |
| Stack window context menu)                   |  |
| Toggle Breakpoint (Code) (Disassembly        |  |
| window context menu)                         |  |
| Toggle Breakpoint (Log) (Call                |  |
| Stack window context menu)82                 |  |
| Toggle Breakpoint (Log) (Disassembly         |  |
| window context menu)                         |  |
| Toggle Breakpoint (Trace Start) (Call        |  |
| Stack window context menu)                   |  |
| Toggle Breakpoint (Trace Start) (Disassembly |  |
| window context menu)                         |  |
| Toggle Breakpoint (Trace Stop) (Call         |  |
| Stack window context menu)                   |  |
| Toggle Breakpoint (Trace Stop) (Disassembly  |  |
| window context menu)                         |  |
| Toggle source (Trace toolbar)                |  |
| toLower (C-SPY system macro)                 |  |
| tools icon, in this guide                    |  |
| _toString (C-SPY system macro)               |  |
| toUpper (C-SPY system macro)                 |  |
| trace                                        |  |
| trace buffer                                 |  |
| clearing                                     |  |
| filling up                                   |  |
| searching                                    |  |
| Trace buffer size (Trace Settings option)    |  |
| Trace conditions (Trace Settings option)     |  |
| Trace DMA accesses (Trace Settings option)   |  |

| trace events, in emulator                           | 341    |
|-----------------------------------------------------|--------|
| Trace Expressions window                            | 210    |
| Trace information (Trace Settings option)           | 193    |
| Trace mode (Trace Settings option)                  | 192    |
| Trace operation (Trace Settings option)             | 192    |
| trace pipeline                                      | 193    |
| Trace priority (Trace Settings option)              | 194    |
| Trace Settings dialog box                           | 191    |
| trace settings in emulator, Trace information       | 193    |
| Trace Settings (Emulator menu)                      | 335    |
| trace start and stop breakpoints, overview          | 124    |
| Trace Start breakpoints dialog box                  | 208    |
| Trace Stop breakpoints dialog box                   | 209    |
| Trace window                                        | 194    |
| trace (calls), profiling source21                   | 8, 223 |
| Trace (Emulator menu)                               |        |
| trace (flat), profiling source21                    |        |
| Trace (Simulator menu)                              |        |
| trace, in Timeline window                           | 199    |
| trademarks                                          | 2      |
| Trigger event conditions                            |        |
| (Trigger Output Settings option)                    | 341    |
| Trigger output event (IECUBE Hardware Setup option) | 57     |
| Trigger Output Settings dialog box                  | 340    |
| Trigger (Forced Interrupt window context menu)      | 244    |
| typographic conventions                             | 25     |
|                                                     |        |
| U                                                   |        |
| •                                                   |        |
| UBROF                                               | 31     |
| Unavailable, C-SPY message                          | 91     |
| Universal Binary Relocatable Object Format. See UBR | OF     |
| unloadImage(C-SPY system macro)                     | 297    |
| unused ROM addresses, filling (MINICUBE2)           | 352    |
| Use command line options (debugger option)          | 326    |
| Use communication log file (emulator option)        | 329    |
| Use Extra Images (debugger option)                  | 325    |
| Use manual ranges (Memory Access Setup option)      | 183    |
| Use ranges based on (Memory Access Setup option)    | 182    |

| Use read break if not mapped (Memory Monitoring Settings option) | writeMemory16 (C-SPY system macro)                                                                                                    |
|------------------------------------------------------------------|----------------------------------------------------------------------------------------------------|
| variables effects of optimizations                               | zone defined in device description file                                                                                                    |
| variables, monitoring in emulator                                | Symbols_cancelAllInterrupts (C-SPY system macro)269_cancelInterrupt (C-SPY system macro)270_clearBreak (C-SPY system macro)271_closeFile (C-SPY system macro)271_delay (C-SPY system macro)271_disableInterrupts (C-SPY system macro)271_driverType (C-SPY system macro)272_enableInterrupts (C-SPY system macro)272_evaluate (C-SPY system macro)273_fillMemory8 (C-SPY system macro)273_fillMemory16 (C-SPY system macro)274_fillMemory32 (C-SPY system macro)275_fmessage (C-SPY macro statement)263 |
| warnings icon, in this guide                                     | isBatchMode (C-SPY system macro)                                                                                                    |

| IEI (C CDV )                                   | 202 |
|------------------------------------------------|-----|
| readFile (C-SPY system macro)                  |     |
| readFileByte (C-SPY system macro)              |     |
| readMemoryByte (C-SPY system macro)            |     |
| readMemory8 (C-SPY system macro)               |     |
| readMemory16 (C-SPY system macro)              |     |
| readMemory32 (C-SPY system macro)              |     |
| registerMacroFile (C-SPY system macro)         |     |
| resetFile (C-SPY system macro)                 |     |
| setCodeBreak (C-SPY system macro)              |     |
| setDataBreak (C-SPY system macro)              |     |
| setDataLogBreak (C-SPY system macro)           |     |
| setLogBreak (C-SPY system macro)               |     |
| setSimBreak (C-SPY system macro)               |     |
| setTraceStartBreak (C-SPY system macro)        |     |
| setTraceStopBreak (C-SPY system macro)         |     |
| smessage (C-SPY macro statement)               |     |
| sourcePosition (C-SPY system macro)            |     |
| strFind (C-SPY system macro)                   |     |
| subString (C-SPY system macro)                 |     |
| targetDebuggerVersion (C-SPY system macro)     |     |
| toLower (C-SPY system macro)                   |     |
| _toString (C-SPY system macro)                 |     |
| _toUpper (C-SPY system macro)                  |     |
| unloadImage (C-SPY system macro)               |     |
| writeFile (C-SPY system macro)                 |     |
| writeFileByte (C-SPY system macro)             |     |
| writeMemoryByte (C-SPY system macro)           |     |
| writeMemory8 (C-SPY system macro)              |     |
| writeMemory16 (C-SPY system macro)             |     |
| writeMemory32 (C-SPY system macro)             |     |
| -c2 (C-SPY command line option)                |     |
| -d (C-SPY command line option)                 |     |
| -el (C-SPY command line option)                |     |
| -f (cspybat option)                            |     |
| -n (C-SPY command line option)                 |     |
| -p (C-SPY command line option)                 |     |
| -v (C-SPY command line option)                 |     |
| backend (C-SPY command line option)            | 311 |
| code coverage file (C-SPY command line option) | 312 |

| cycles (C-SPY command line option) $\dots 312$              |
|-------------------------------------------------------------|
| debugfile (cspybat option)                                  |
| disable_interrupts (C-SPY command line option) 314          |
| download_only (C-SPY command line option) 314               |
| emulator_type (C-SPY command line option) 314               |
| macro (C-SPY command line option)                           |
| macro_param (C-SPY command line option)                     |
| mapu (C-SPY command line option)                            |
| misaligned_action (C-SPY command line option) 317           |
| misaligned_notification (C-SPY command line option) . $317$ |
| plugin (C-SPY command line option) $\dots \dots 319$        |
| silent (C-SPY command line option)                          |
| timeout (C-SPY command line option)                         |
|                                                             |
| Numerics                                                    |
| 14umencs                                                    |
| 1x Units (Memory window context menu)                       |
| 1x Units (Symbolic Memory window context menu) 169          |
| 2x Units (Memory window context menu)                       |
| 4x Units (Memory window context menu) 172                   |